**ML-375x Series**

# **Mode d'emploi Méthode de numérisation**

### **imagine the possibilities**

Ce guide fournit des informations concernant l'installation, le fonctionnement de base et le dépannage, sous Windows.

# **Table des matières <sup>2</sup>**

### **[1.](#page-3-0) Introduction**

- **Principaux avantages**
- **Fonctionnalités par modèle**
- **Informations utiles à connaître**
- **A propos de ce mode d'emploi**
- **Informations en matière de sécurité**
- **Description de l'appareil**
- **Vue d'ensemble du panneau de commande**
- **Mise en marche de l'appareil**
- **Installation locale du pilote**
- **Réinstallation du pilote**

### **[3.](#page-48-0) Maintenance**

- **Commande de consommables et d'accessoires**
- **Consommables disponibles**
- **Accessoires disponibles**
- **Pièces de rechange disponibles**
- **Redistribution du toner**
- **Remplacement de la cartouche de toner**
- **Installation d'une barrette mémoire**
- **Suivi de la durée de vie des consommables**
- **Configuration de l'alerte de toner faible**
- **Nettoyage de l'appareil**

### **[2.](#page-23-0) Apprentissage de l'utilisation basique**

- **Présentation des menus**
- **Saisie de caractères à l'aide du pavé numérique**
- **Impression d'une page de démonstration**
- **Modification de la langue d'affichage**
- **Supports et bacs**
- **Impression de base**

### **[4.](#page-65-0) Dépannage**

- **Astuces pour éviter les bourrages papier**
- **Résolution des bourrages papier**
- **Présentation du voyant d'état**
- **Signification des messages d'erreur**

# **Table des matières**

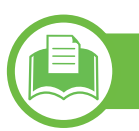

### **[5.](#page-82-0) Annexe**

- **Caractéristiques techniques**
- **Informations légales**
- **Copyright**

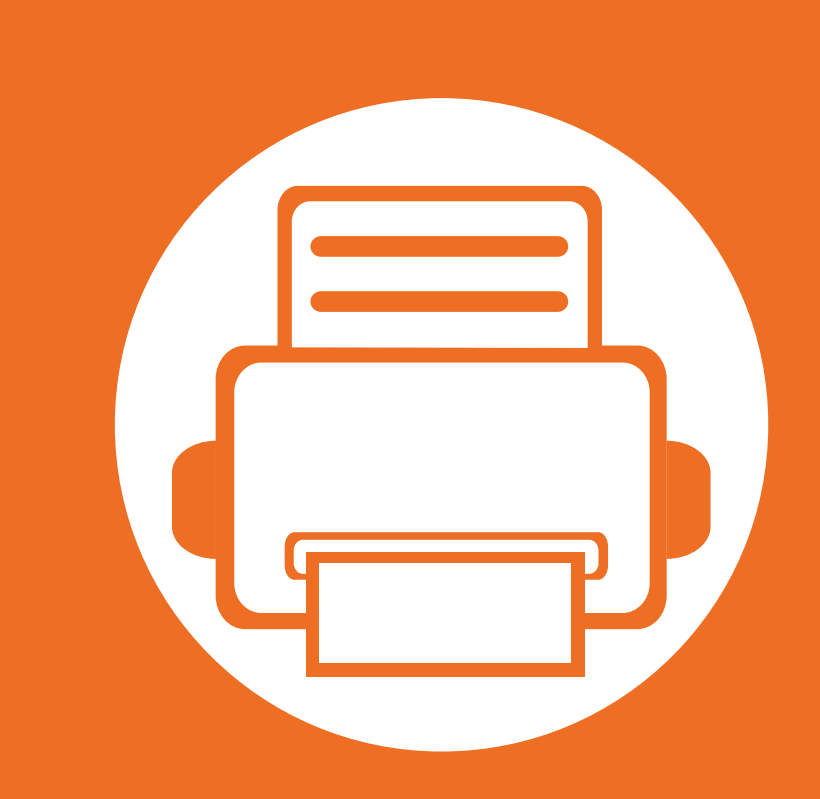

# <span id="page-3-0"></span>**1. Introduction**

Ce chapitre fournit les informations que vous devez connaître avant d'utiliser l'appareil.

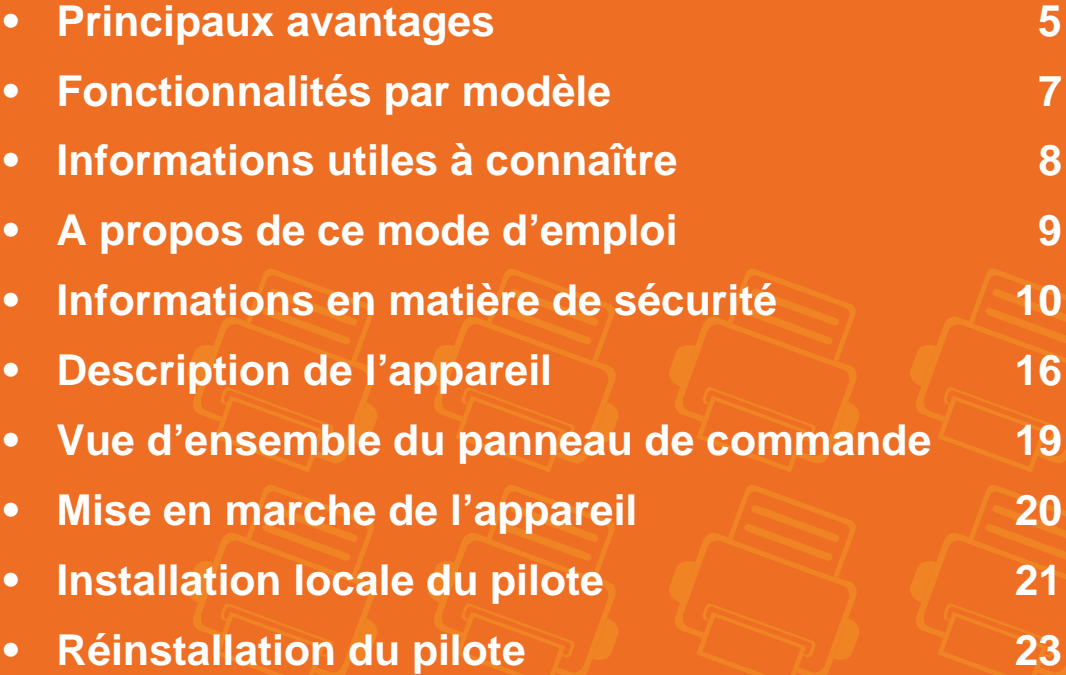

## <span id="page-4-1"></span><span id="page-4-0"></span>**Principaux avantages**

### **Respectueux de l'environnement**

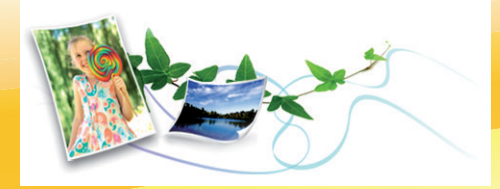

- Pour économiser du toner et du papier, cet appareil prend en charge la fonction Éco.
- Pour économiser du papier, vous pouvez imprimer plusieurs pages sur une seule feuille (voir le guide Avancé).
- Afin d'économiser le papier, vous pouvez imprimer sur les deux faces de chaque feuille (voir le guide Avancé).
- Pour économiser l'énergie, cet appareil économise l'électricité en réduisant considérablement la consommation électrique lorsqu'il n'est pas utilisé.

### **Impression rapide et de haute qualité**

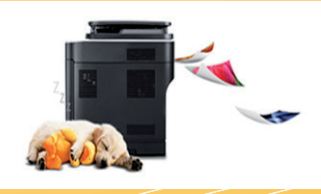

- Vous pouvez imprimer jusqu'à une résolution effective de 1,200 x 1,200 points par pouce.
- Impression rapide, à la demande.
	- En impression sur une seule face, 35 pages par minute (A4) ou 37 pages par minute (Letter).

- En impression recto/verso, 17 pages par minute (A4) ou 18 pages par minute (Letter).

#### **Facilité**

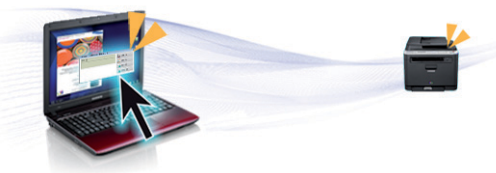

- Les interfaces Gestionnaire simple d'imprimantes Samsung et Etat de l'imprimante Samsung (ou Smart Panel) sont des programmes qui surveillent et vous informent du statut de l'appareil, et qui vous permettent de personnaliser les paramètres de l'appareil (voir le guide Avancé).
- AnyWeb Print vous aide à effectuer une capture d'écran, prévisualiser, supprimer et imprimer l'écran de Windows Internet Explorer plus facilement que lorsque vous utilisez le programme habituel (voir le guide Avancé).

## **Principaux avantages**

### **Une large gamme de fonctions et le support des applications**

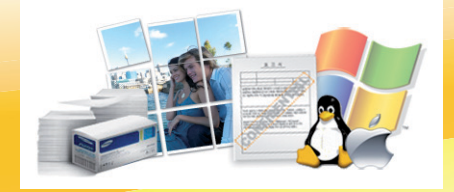

- Prend en charge différentes tailles de papier (voir [« Spécifications des supports d'impression » à la page 86](#page-85-0)).
- Impression de filigranes : vous pouvez personnaliser vos documents avec des mots tels que « Confidentiel » (voir le guide Avancé).
- Impression d'affiches : le texte et les images de chaque page de votre document sont agrandis et imprimés sur plusieurs feuilles de papier qui peuvent être collées ensemble pour former une affiche (voir le guide Avancé).
- Vous pouvez effectuer des impressions sur divers systèmes d'exploitations (voir [« Configuration requise » à la page 89](#page-88-0)).
- Votre appareil est équipé d'une interface USB et/ou d'une interface réseau.

### **Extension des capacités de l'appareil**

- Cet appareil dispose d'un emplacement supplémentaire permettant d'étendre sa capacité mémoire (voir [« Accessoires disponibles » à](#page-51-1)  [la page 52\)](#page-51-1).
- L'émulation compatible avec PostScript 3 (PS3) permet l'impression PostScript.

### <span id="page-6-1"></span><span id="page-6-0"></span>**Fonctionnalités par modèle**

**Certains composants et fonctions en option peuvent être indisponibles en fonction du modèle ou du pays.**

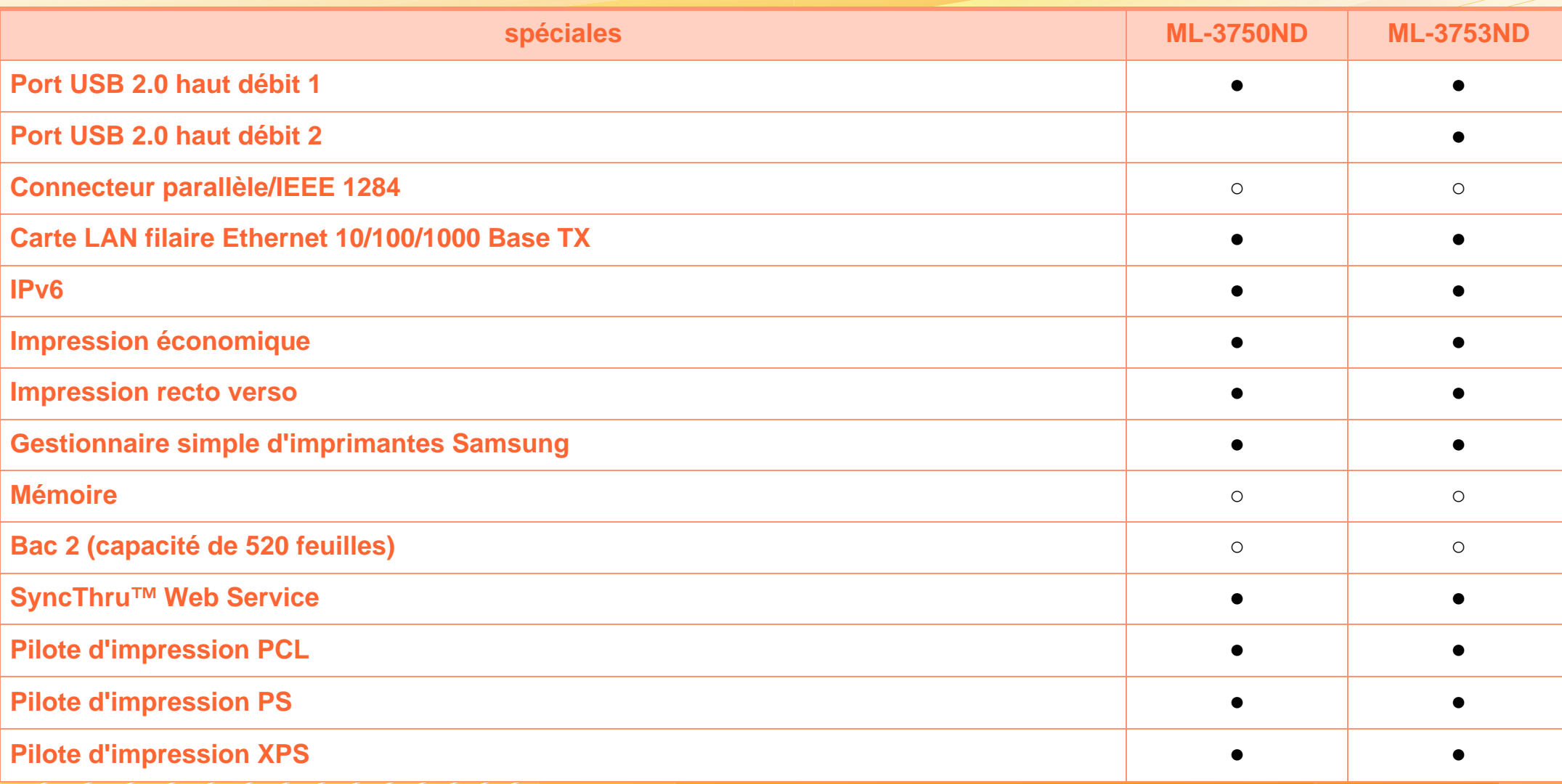

( ●: inclus, ○ : optionnel, vierge : non disponible)

# <span id="page-7-1"></span><span id="page-7-0"></span>**Informations utiles à connaître**

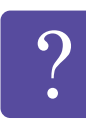

#### **L'appareil n'imprime pas.**

- Ouvrez la liste des impressions en attente et supprimer le document de la liste (voir [« Annulation](#page-43-0)  [d'une impression » à la page 44](#page-43-0)).
- Désinstallez le pilote et réinstallez-le (voir [«](#page-20-1)  [Installation locale du pilote » à la page 21](#page-20-1)).
- Réglez votre appareil comme imprimante par défaut pour Windows.

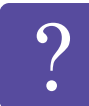

- **Où puis-je acheter des accessoires ou des fournitures?**
- Renseignez-vous auprès d'un distributeur Samsung ou de votre détaillant.
- Rendez-vous sur www.samsung.com/supplies. Sélectionnez votre pays/région pour afficher les informations sur la réparation du produit.

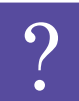

**Le voyant d'état clignote ou reste constamment allumé.**

- Mettez l'appareil hors tension, puis sous tension.
- Verifiez la signification des indications du voyant dans ce manuel et résolvez le problème en conséquence (voir [« Présentation du voyant d'état » à la page 74](#page-73-1)).

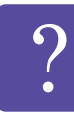

**Un bourrage papier s'est produit.**

- Ouvrez et fermez le capot avant.
- Consultez les instructions de ce manuel pour retirer un papier coincé et résolvez le problème en conséquence (voir [« Résolution des bourrages papier](#page-67-1)  [» à la page 68](#page-67-1)).

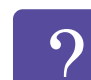

#### **Les impressions sont floues.**

- Le niveau de toner peut être faible ou mal réparti. Secouez la cartouche de toner.
- Essayez une résolution d'impression différente.
- Remplacez la cartouche de toner.

- **Où puis-je télécharger le pilote de l'appareil ?**
- • [Rendez-vous sur www.samsung.com/printer pour](http://www.samsung.com/printer)  [télécharger le dernier pilote de l'appareil, puis](http://www.samsung.com/printer)  installez-le sur votre système.

### <span id="page-8-1"></span><span id="page-8-0"></span>**A propos de ce mode d'emploi 1. Introduction <sup>9</sup>**

Ce mode d'emploi vous offre une description succincte de l'appareil, ainsi que des explications détaillées sur chaque étape de son fonctionnement.

- Lisez les informations de sécurité avant d'utiliser l'appareil.
- Si vous rencontrez un problème d'utilisation de l'appareil, reportez-vous au chapitre de dépannage.
- Les termes utilisés dans ce mode d'emploi sont expliqués dans le chapitre du glossaire.
- Toutes les illustrations de ce mode d'emploi peuvent être différentes de votre appareil en fonction de ses options ou du modèle que vous avez acheté.
- Les captures d'écran de ce mode d'emploi peuvent être différentes de votre appareil en fonction de la version de son microprogramme/pilote.
- Les procédures de ce quide de l'utilisateur sont principalement basées sur Windows 7.

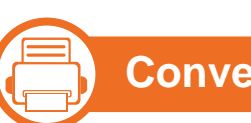

### **Conventions**

Certains termes sont utilisés de manière interchangeable dans ce mode d'emploi, comme ci-dessous:

- « Document » est synonyme d' « original ».
- « Papier » est synonyme de « support » ou de « support d'impression ».
- « Appareil » se rapporte à une imprimante ou une imprimante multifonctions.

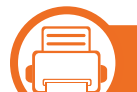

### **Icônes générales**

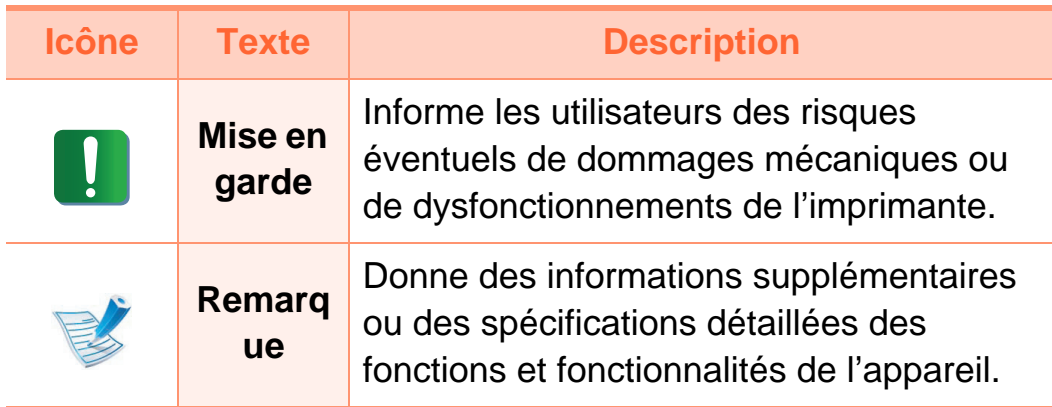

# <span id="page-9-1"></span><span id="page-9-0"></span>**1. Introduction <sup>10</sup> Informations en matière de sécurité**

Ces avertissements et précautions sont inclus afin d'éviter des blessures pour vous et d'autres personnes, ainsi que pour éviter des dommages potentiels à votre appareil. Veillez à lire et à comprendre toutes ces instructions avant d'utiliser l'appareil. Une fois que vous avez lu cette section, conservez-la pour pouvoir vous y reporter par la suite.

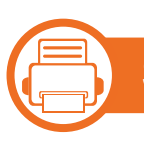

**S** 

### **Symboles de sécurité importants**

**Explication de l'ensemble des icônes et des signes utilisés dans ce chapitre**

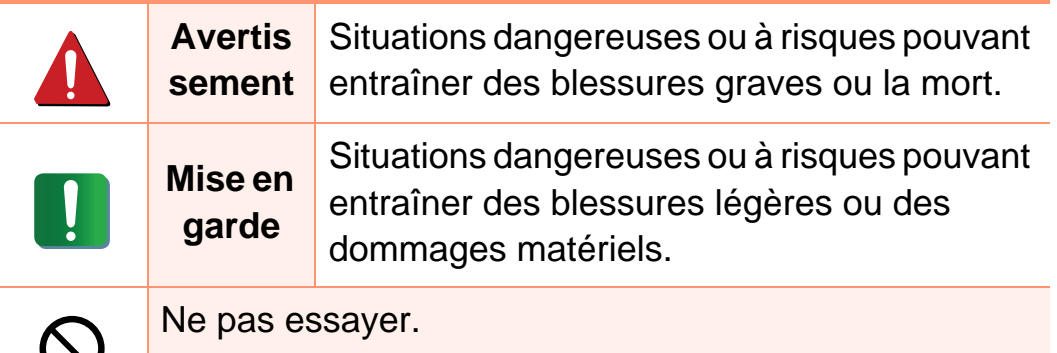

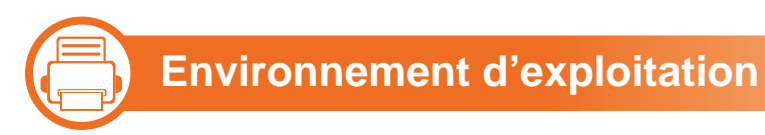

### **Avertissement**

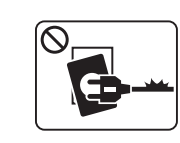

Ne pas utiliser si le câble d'alimentation électrique est endommagé ou si la prise électrique n'est pas reliée à la terre.

Risque de décharge électrique ou d'incendie.

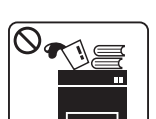

Ne rien poser sur l'appareil (eau, objets métalliques, objets lourds, bougies, cigarettes allumées, etc.).

Risque de décharge électrique ou d'incendie.

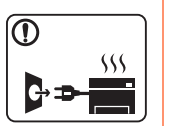

- Si l'appareil surchauffe, libère de la fumée, émet des bruits étranges, ou produit une odeur bizarre: coupez immédiatement l'interrupteur d'alimentation et débranchez l'appareil.
- L'utilisateur doit pouvoir accéder à la prise en cas d'urgences nécessitant de l'utilisateur qu'il débranche la prise.

Risque de décharge électrique ou d'incendie.

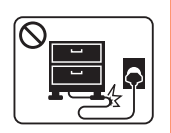

Ne pliez pas le câble d'alimentation électrique et ne placez pas d'objets lourds dessus.

Le fait de marcher sur le câble d'alimentation électrique ou de l'écraser avec un objet lourd peut occasionner une décharge électrique ou un incendie.

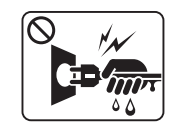

Ne retirez pas la fiche en tirant sur le câble; ne manipulez pas la prise avec des mains mouillées. Risque de décharge électrique ou d'incendie.

### **Mise en garde**

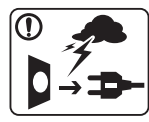

Pendant un orage ou pendant une période de nonfonctionnement, retirez la fiche d'alimentation de la prise de courant.

Risque de décharge électrique ou d'incendie.

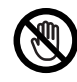

Faites attention, la zone de sortie papier est chaude. Vous pouvez vous brûler.

Si on a laissé tomber l'appareil, ou si le boîtier semble endommagé, débranchez toutes les connexions de l'appareil et demandez une assistance auprès du personnel de service qualifié. Dans le cas contraire, il y a un risque de décharge électrique ou d'incendie.

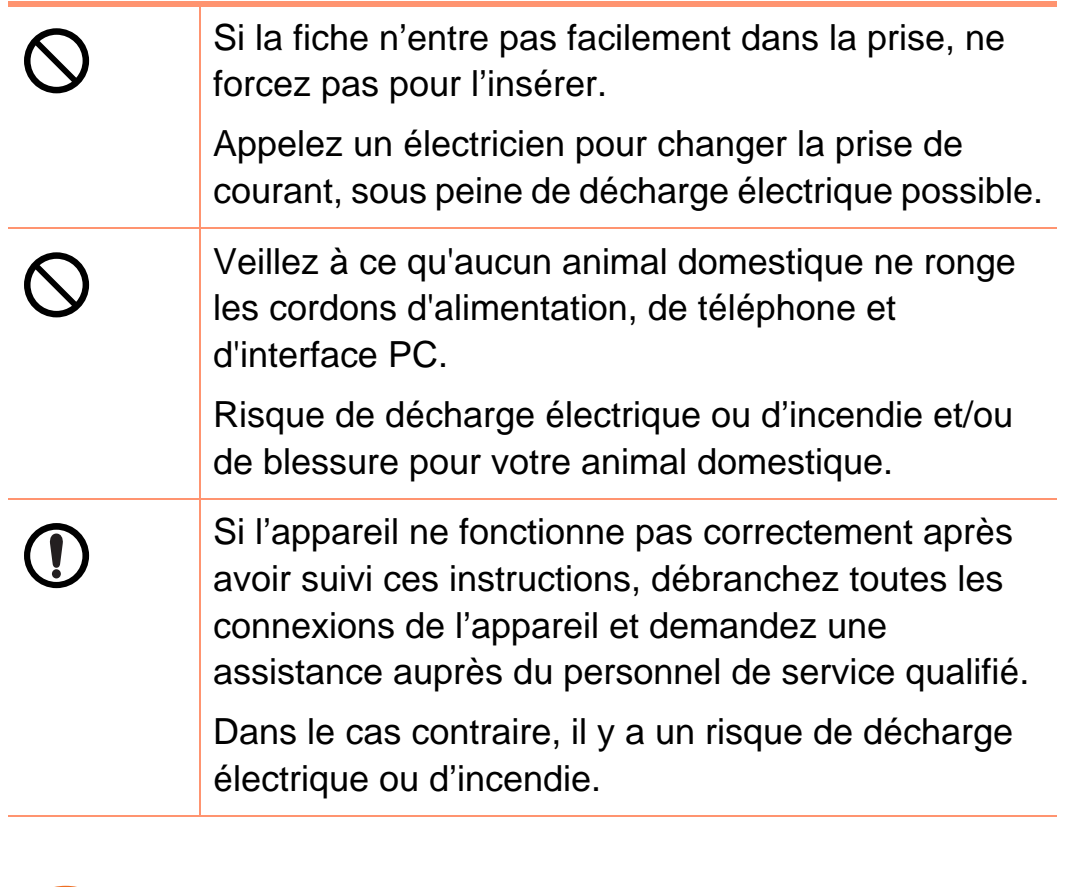

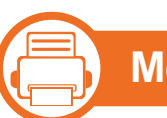

### **Méthode d'utilisation**

### **Mise en garde**

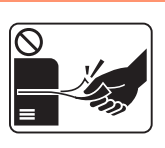

Ne tirez pas avec force sur la feuille durant l'impression.

Vous risquez d'endommager l'appareil.

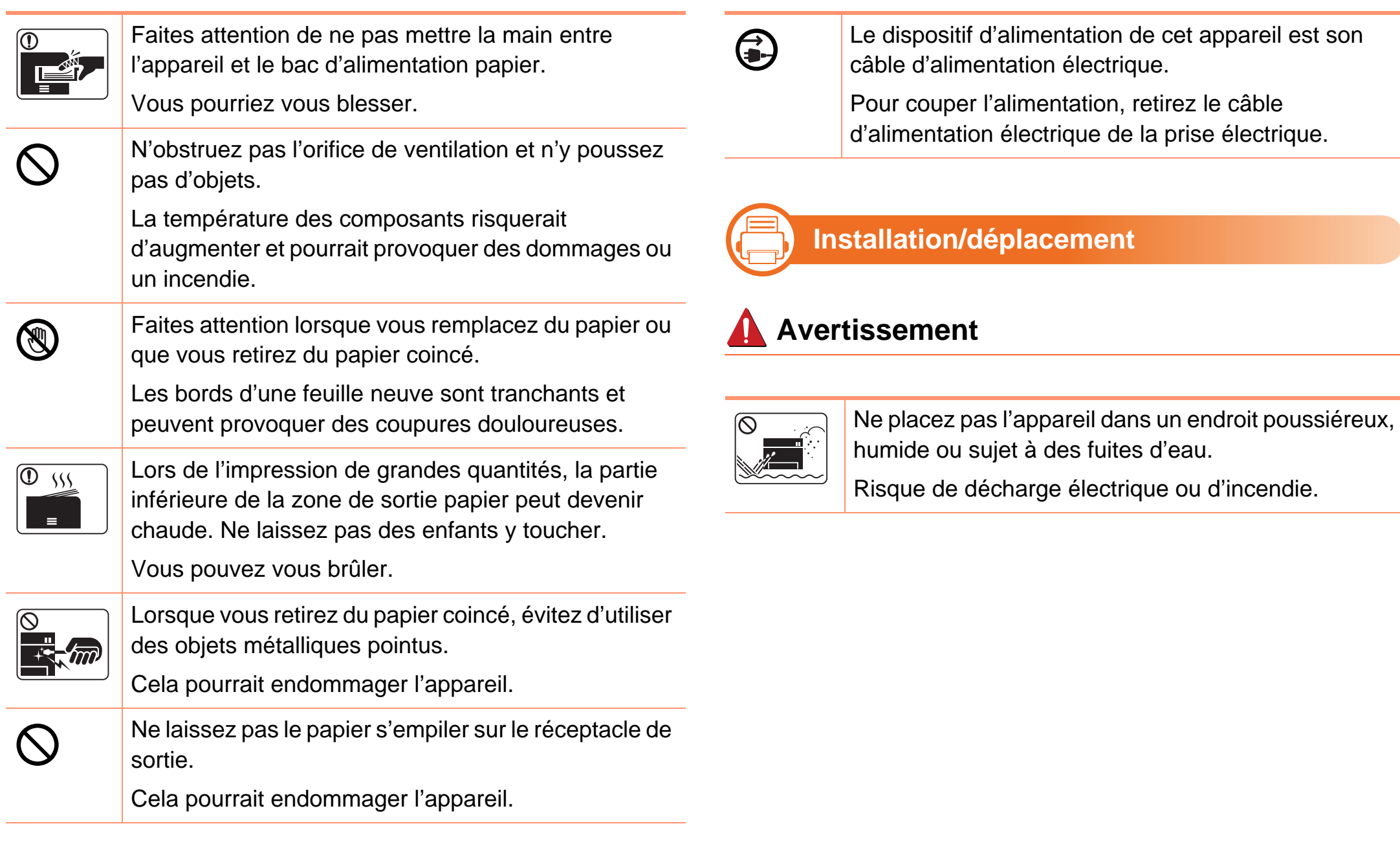

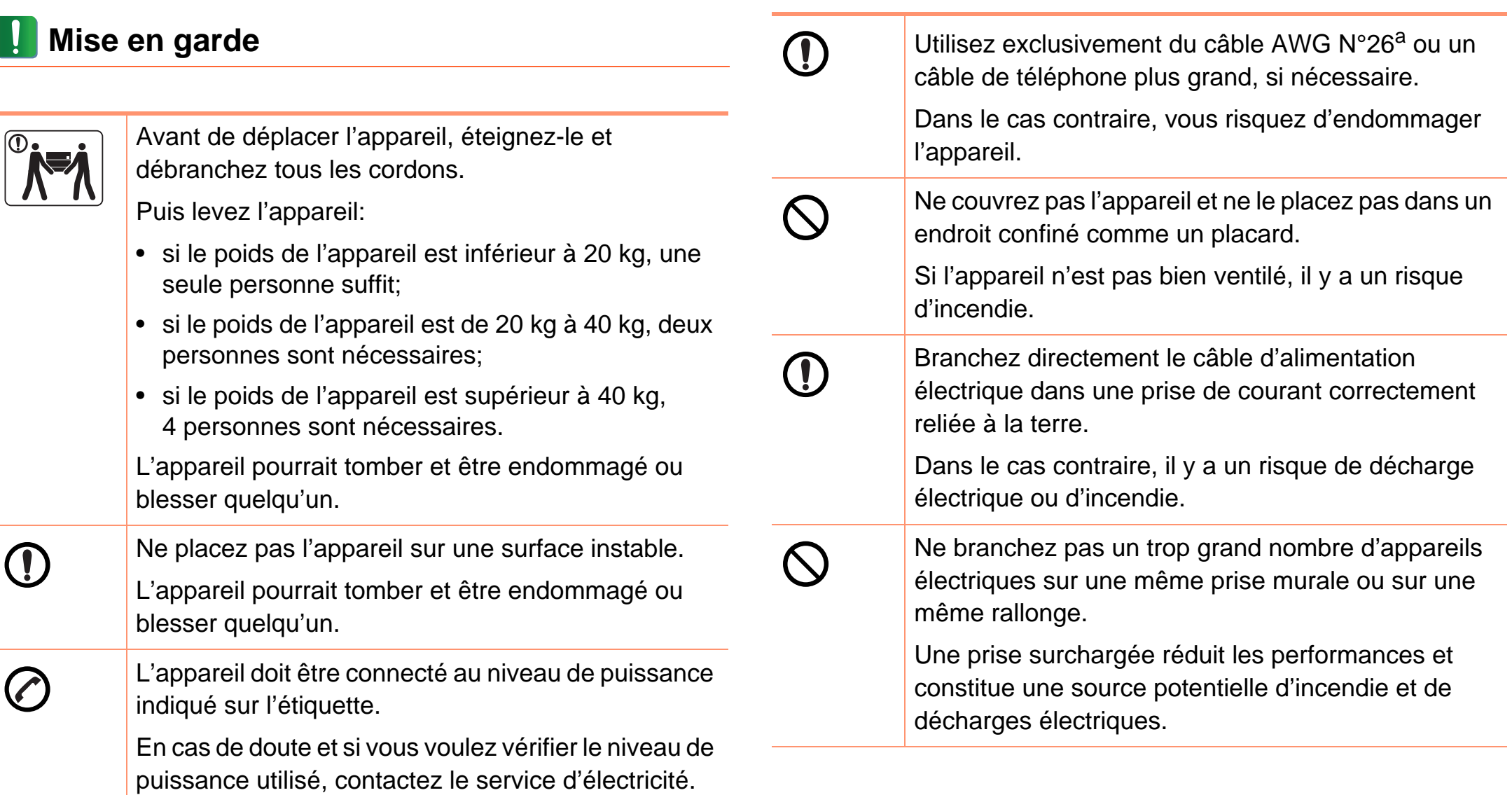

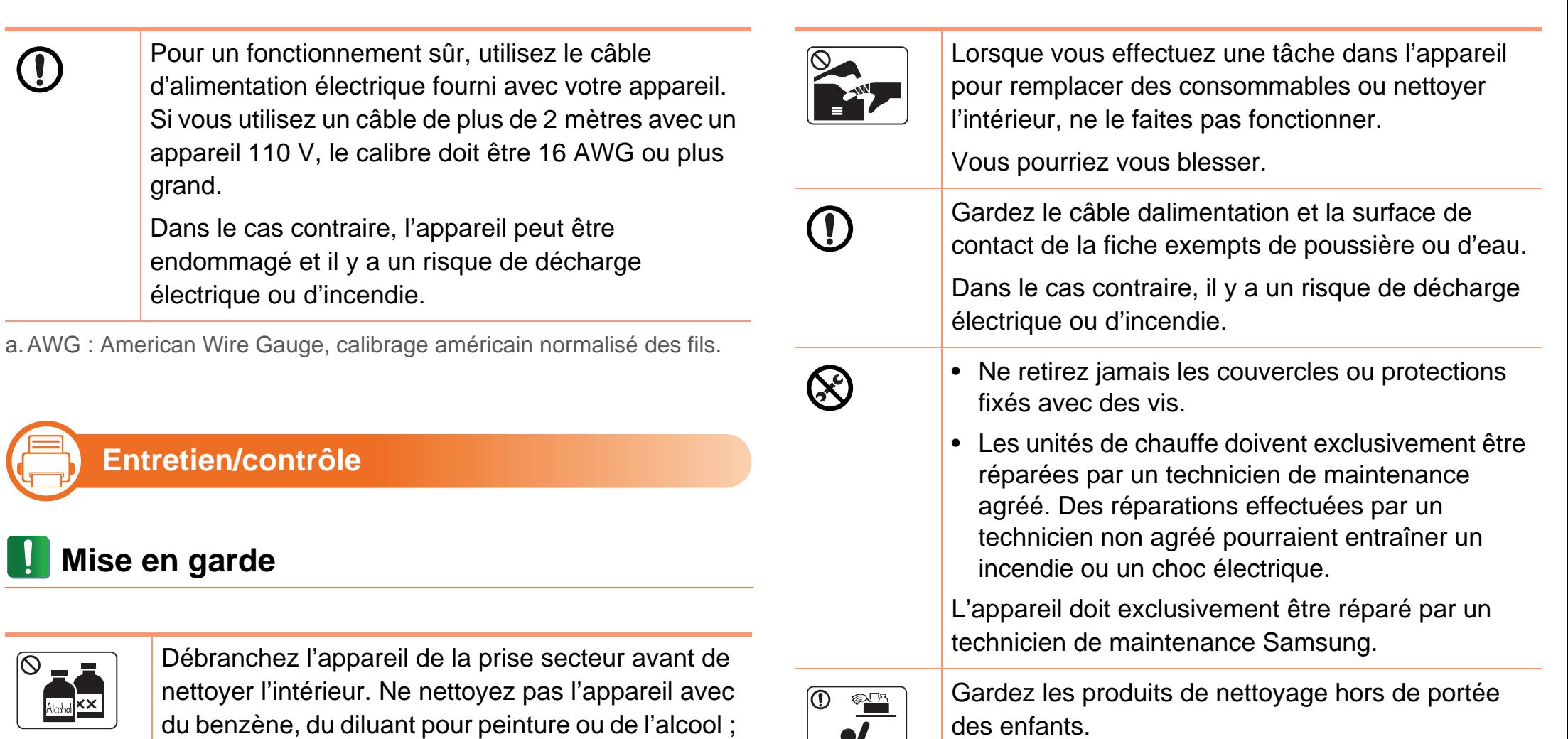

du benzène, du diluant pour peinture ou de l'alcool ; ne pulvérisez pas de l'eau directement dans l'appareil.

Risque de décharge électrique ou d'incendie.

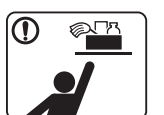

Gardez les produits de nettoyage hors de portée des enfants.

Ils peuvent se blesser.

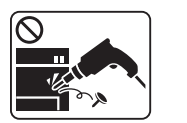

Ne démontez pas, ne réparez pas et ne remontez pas l'appareil vous-même.

Cela pourrait endommager l'appareil. Appelez un technicien agréé lorsque l'appareil doit être réparé.

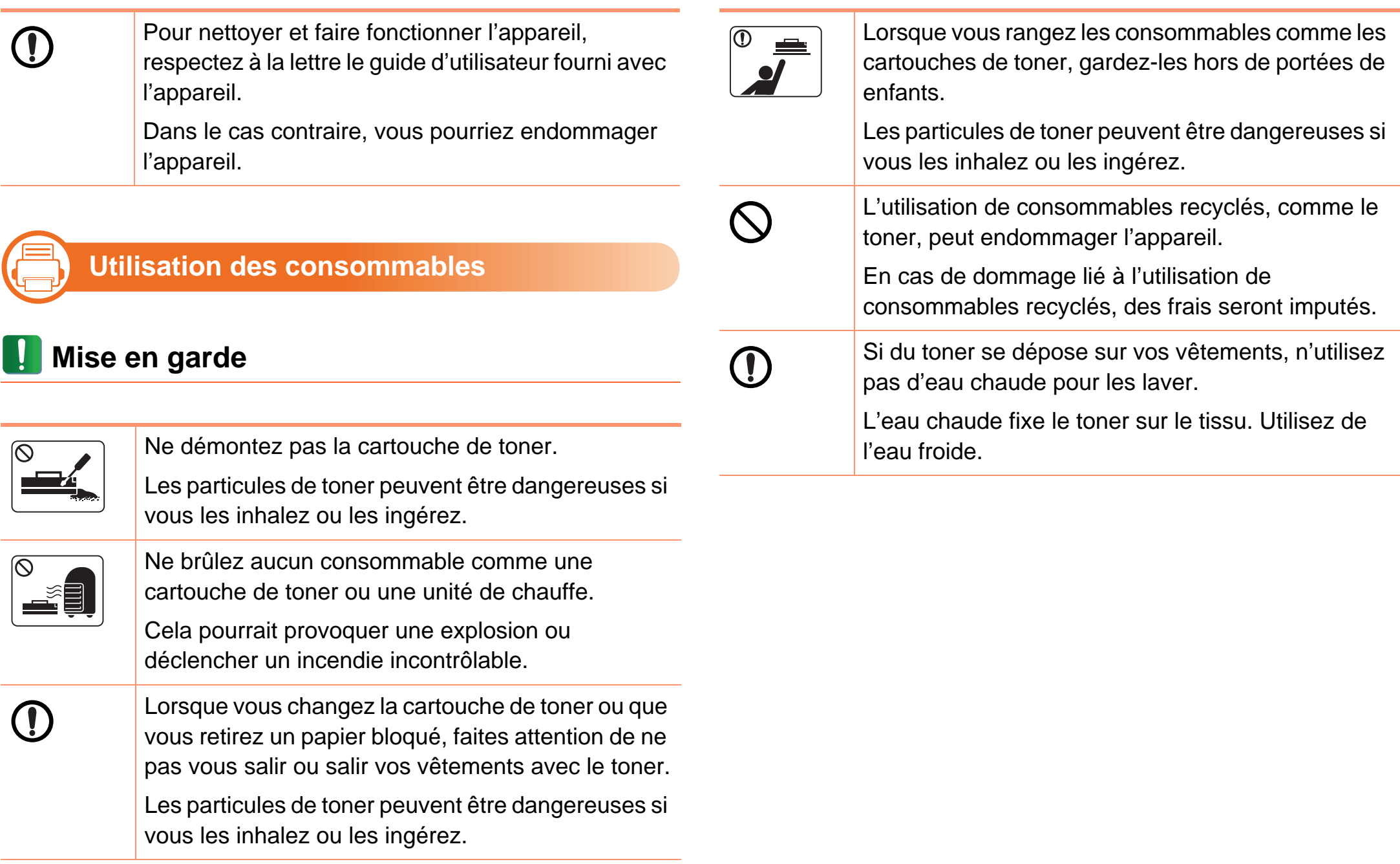

<span id="page-15-1"></span><span id="page-15-0"></span>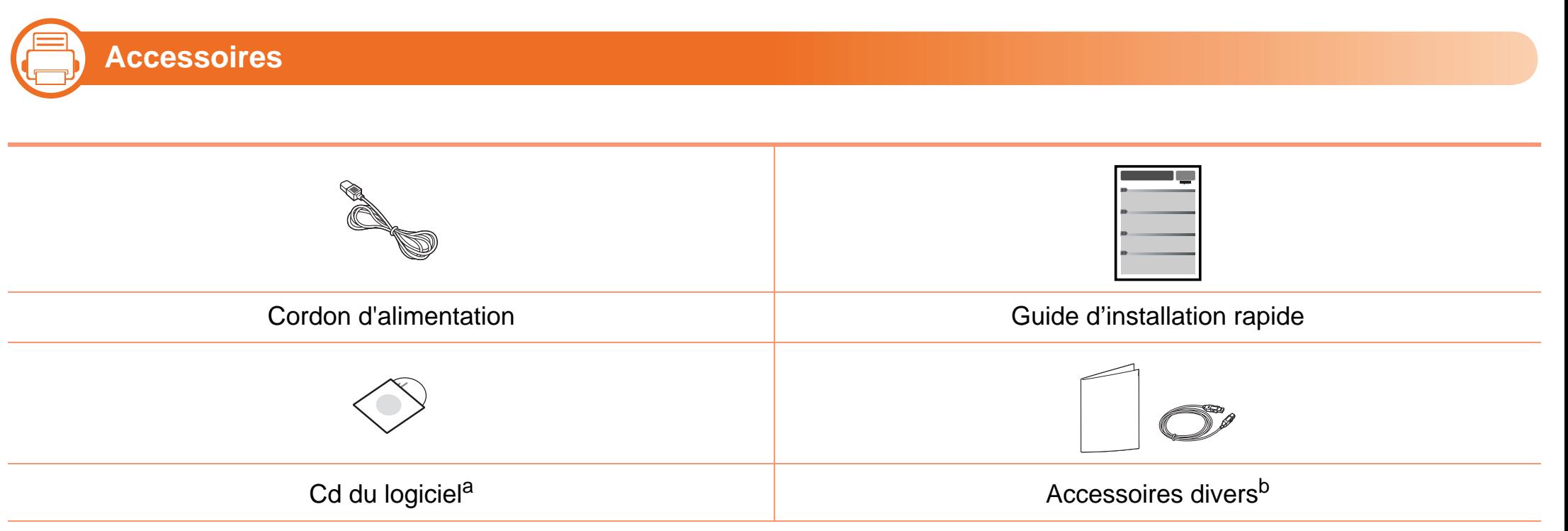

a.Le CD du logiciel contient le pilote de l'imprimante et des applications.

b.Les différents accessoires inclus avec votre appareil peuvent varier selon le pays d'achat et le modèle spécifique.

# **Description de l'appareil 17 1. Introduction 17**

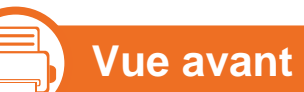

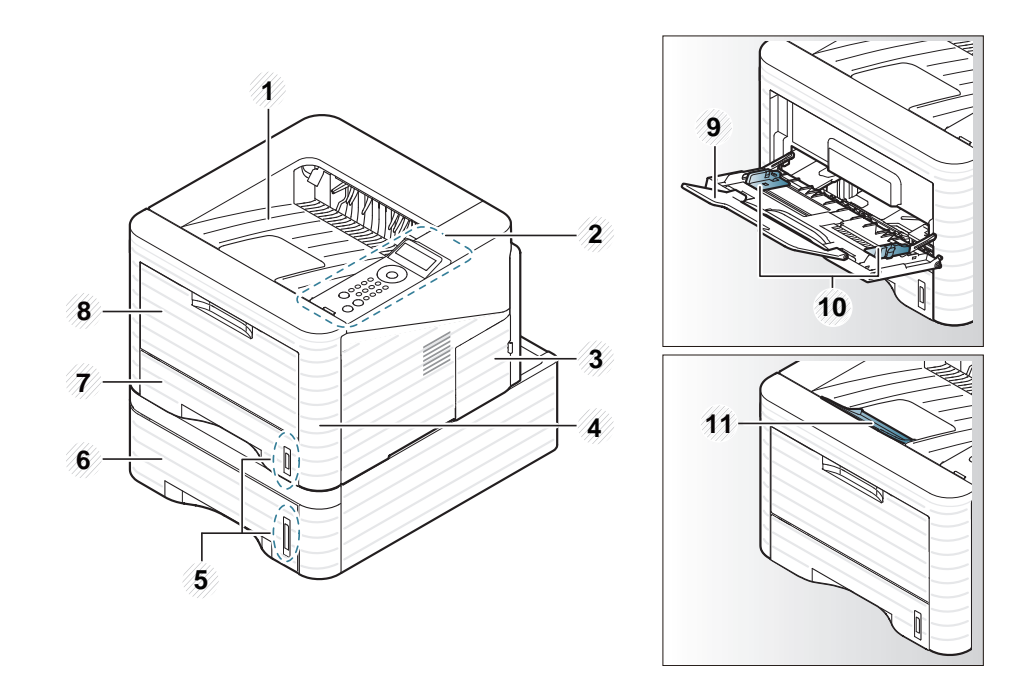

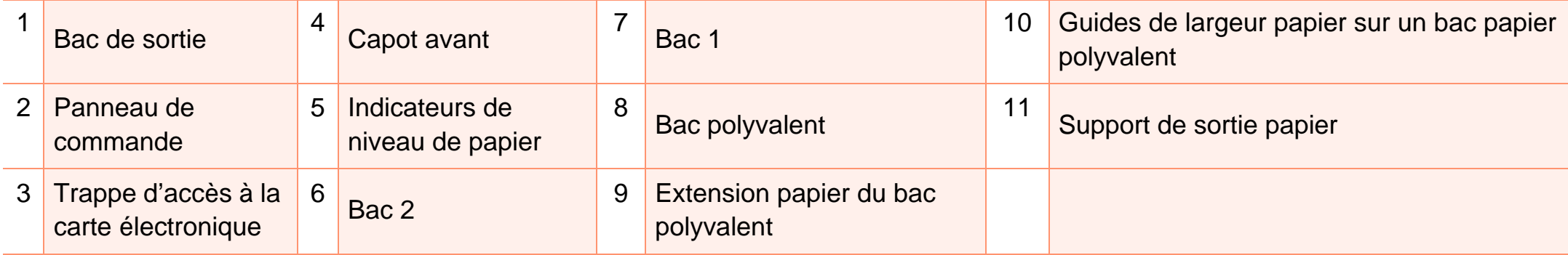

### **Description de l'appareil 1. Introduction <sup>18</sup>**

### **Vue arrière**

—}

- Selon le modèle, cette illustration peut différer de votre appareil.
- Certains composants et fonctions en option peuvent être indisponibles en fonction du modèle ou du pays.

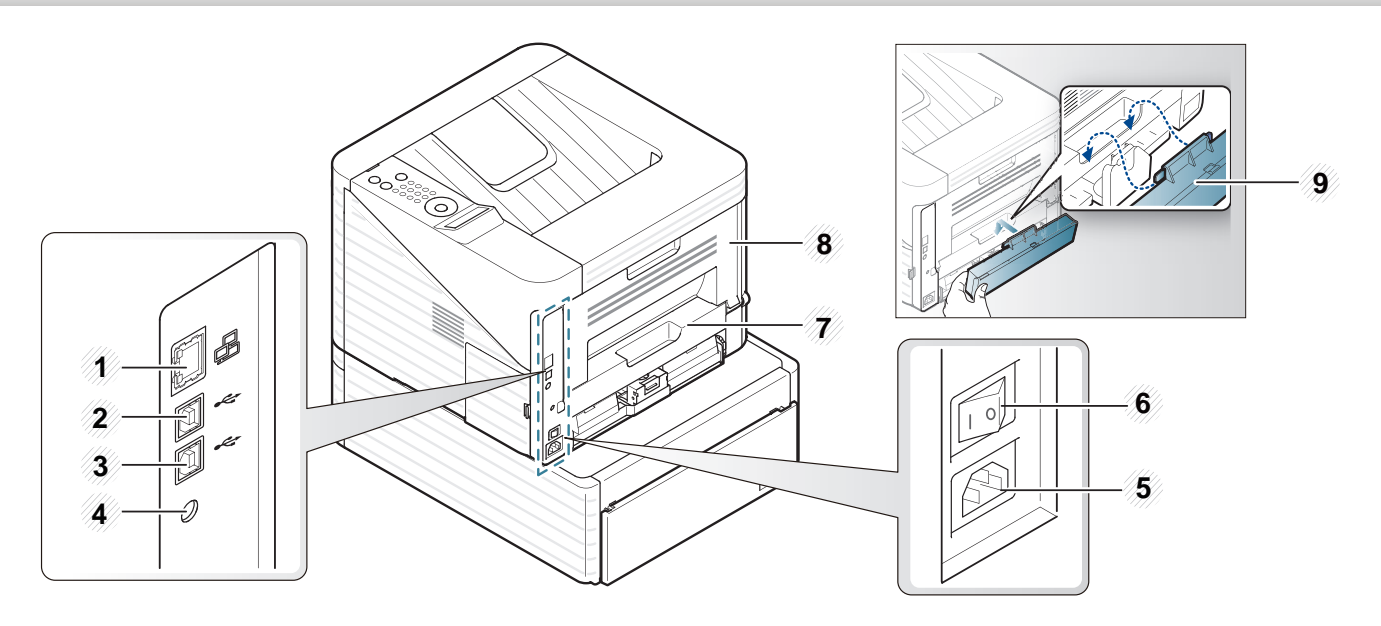

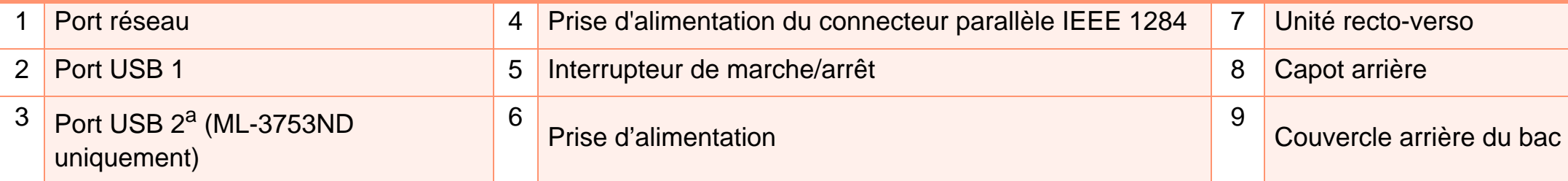

a.Les deux ports USB vous permettent de connecter une imprimante à deux ordinateurs différents. Les pilotes d'impression doivent être installés sur les deux ordinateurs. La double connexion d'une imprimante à un seul ordinateur via ses ports USB peut gravement endommager l'imprimante et l'ordinateur.

### <span id="page-18-1"></span><span id="page-18-0"></span>**Vue d'ensemble du panneau de commande 1. Introduction <sup>19</sup>**

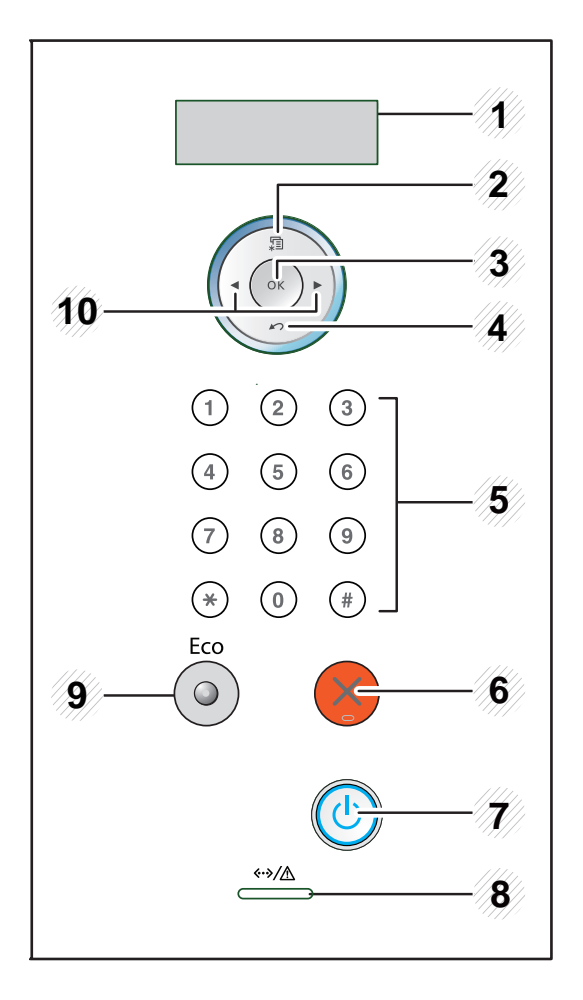

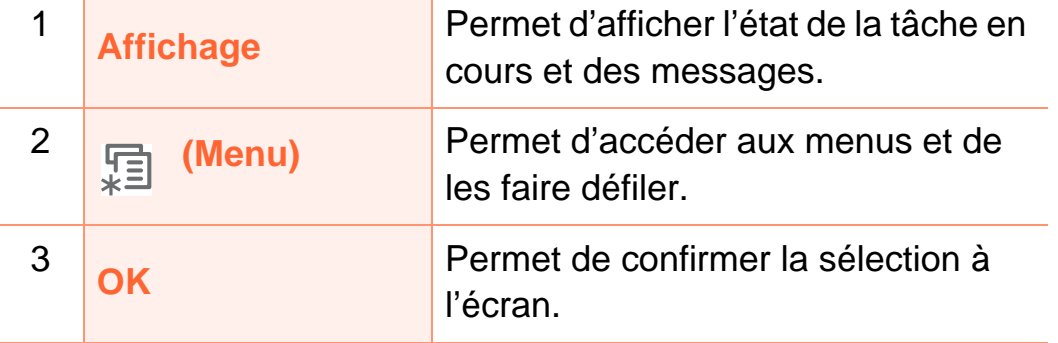

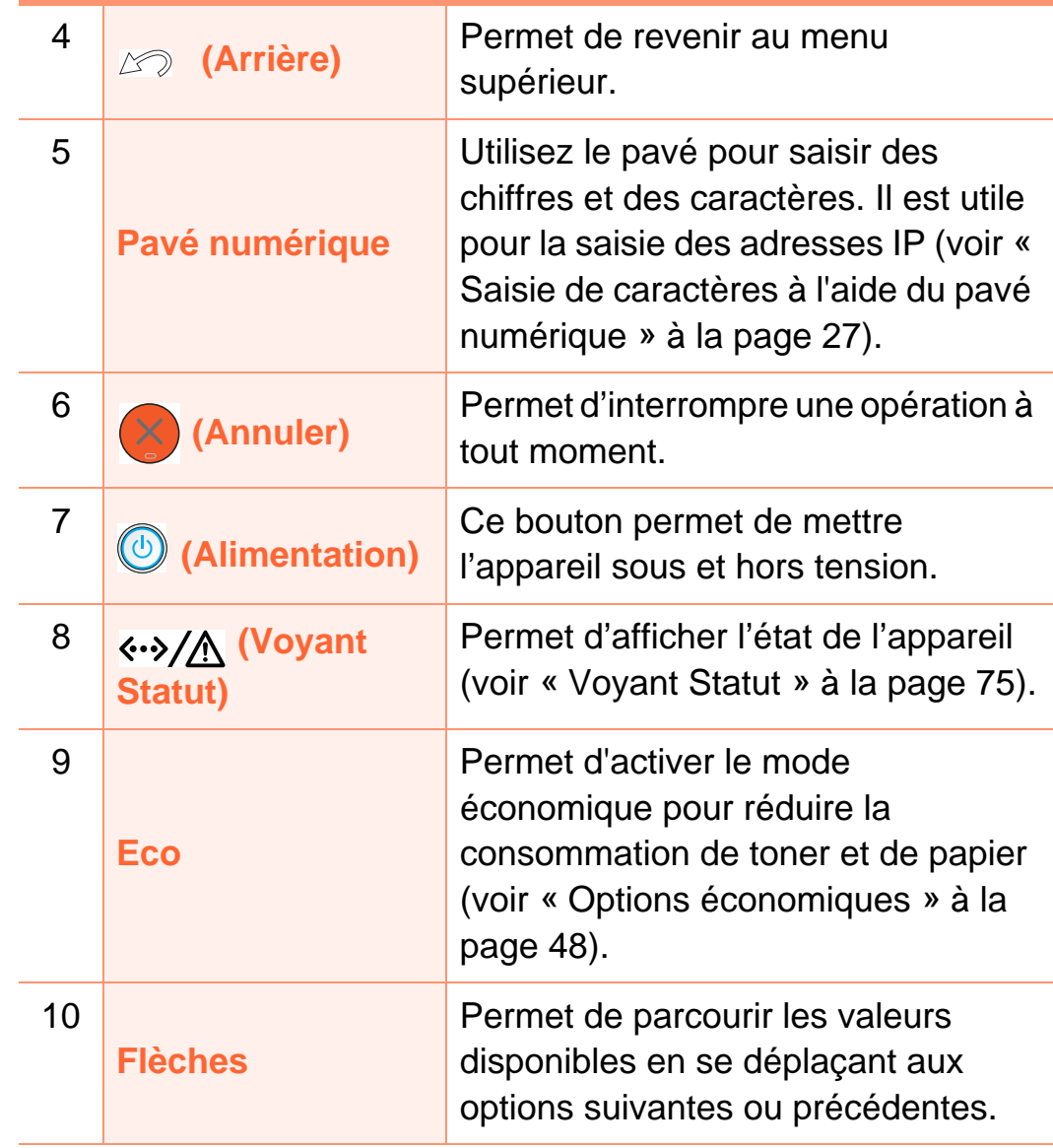

# <span id="page-19-1"></span><span id="page-19-0"></span>**Mise en marche de l'appareil 1. Introduction <sup>20</sup>**

**1** Commencez par brancher l'appareil sur une prise de courant.

Appuyez sur l'interrupteur d'alimentation.

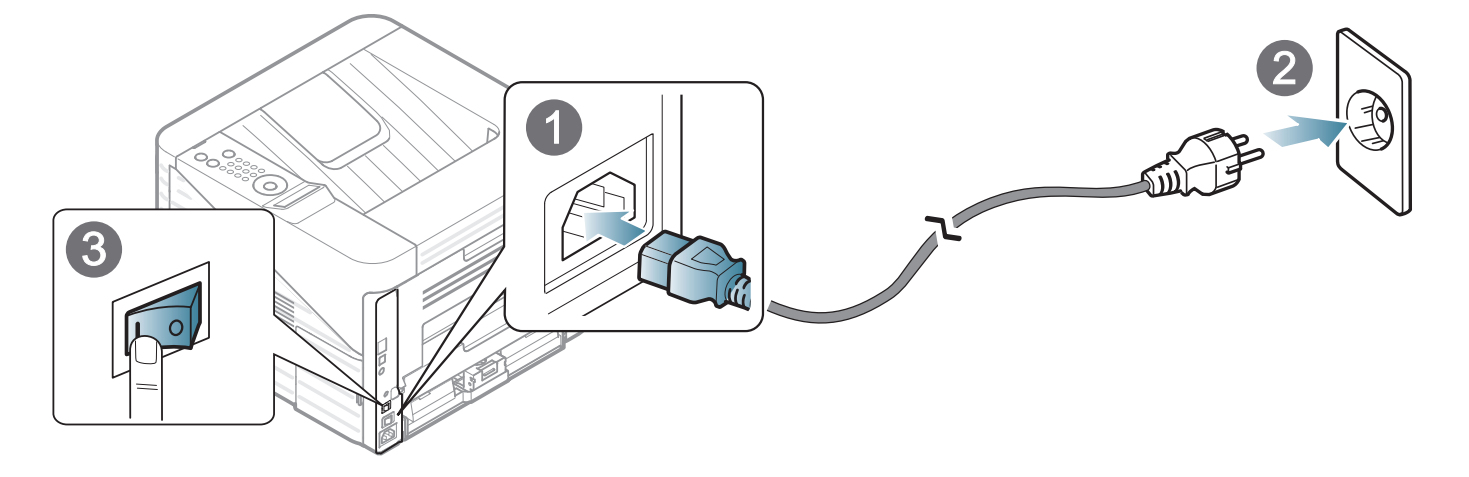

**2** Appuyez sur le bouton (**Alimentation**), puis relâchez-le.

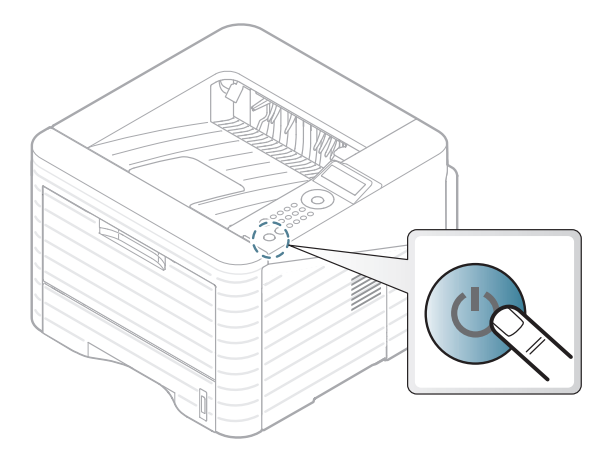

### <span id="page-20-1"></span><span id="page-20-0"></span>**Installation locale du pilote 1. Introduction 21**

Un appareil local est un appareil directement connecté à votre ordinateur à l'aide du câble. Si votre appareil est relié à un réseau, ignorez les étapes suivantes et passez à l'installation du pilote de l'appareil connecté à un réseau (voir le guide Avancé).

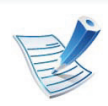

- Si vous utilisez un système d'exploitation Macintosh, Linux, ou Unix, reportez-vous au guide Avancé.
- La fenêtre d'installation présentée dans ce Mode d'emploi peut différer de celle qui apparaît sur votre écran. Cela dépend de l'appareil et de l'interface utilisés.
- **Installation personnalisée** vous permet de choisir les programmes à installer.
- Utilisez uniquement un câble USB ne dépassant pas 3 m.

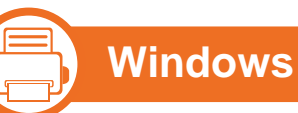

**1** Assurez-vous que l'appareil est connecté à votre ordinateur et qu'il est sous tension.

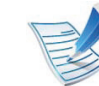

- Si la fenêtre « **Assistant Matériel détecté** » s'affiche durant la procédure d'installation, cliquez sur **Annuler** pour fermer la fenêtre.
- **2** Insérez le CD de logiciels fourni dans le lecteur.

Le CD du logiciel s'exécute automatiquement et la fenêtre d'accueil s'affiche à l'écran.

#### **3** Sélectionnez **Installer maintenant**.

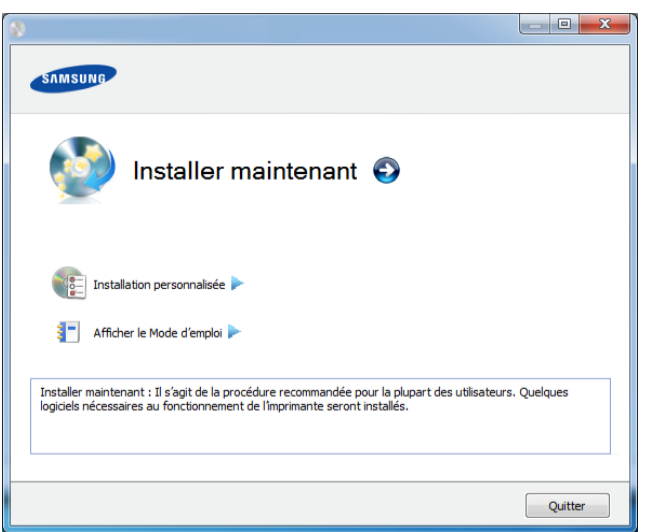

- **4** Lisez le **Contrat de licence** et sélectionnez **J'accepte les dispositions du contrat de licence**. Ensuite, cliquez sur **Suivant**.
- **5** Suivez les instructions affichées dans la fenêtre d'installation.

<span id="page-22-1"></span><span id="page-22-0"></span>Si le pilote d'impression ne fonctionne pas correctement, procédez comme suit pour le réinstaller.

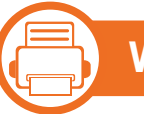

### **Windows**

- **1** Assurez-vous que l'appareil est connecté à votre ordinateur et qu'il est sous tension.
- **2** Dans le menu **Démarrer**, sélectionnez **Programmes** ou **Tous les programmes** > **Samsung Printers** > **le nom de votre pilote d'impression** > **Désinstaller**.
- **3** Suivez les instructions affichées dans la fenêtre d'installation.
- **4** Insérez le CD du logiciel dans le lecteur de CD-ROM et réinstallez le pilote (voir [« Installation locale du pilote » à la](#page-20-1)  [page 21](#page-20-1)).

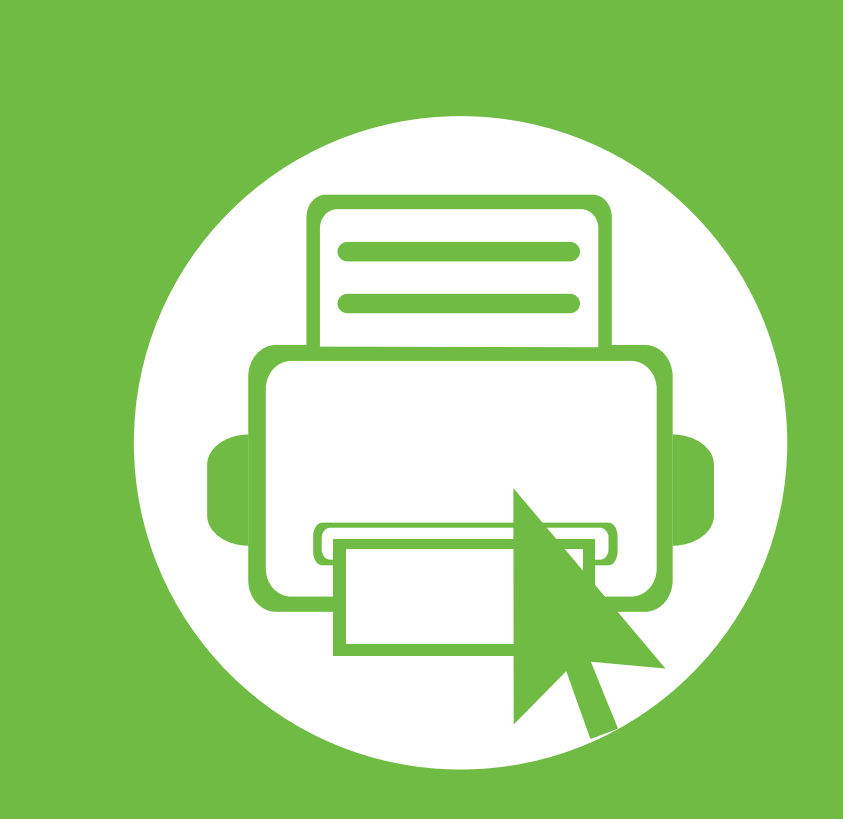

## <span id="page-23-0"></span>**2. Apprentissage de l'utilisation basique**

Une fois l'installation terminée, vous devez définir les paramètres par défaut de l'appareil. Consultez la section suivante si vous souhaitez définir ou modifier des valeurs. Ce chapitre donne des informations sur la structure générale du menu et les options de configuration de base.

- **• [Présentation des menus](#page-24-1) 25**
- **• [Saisie de caractères à l'aide du pavé numérique 27](#page-26-2)**
- **• [Impression d'une page de démonstration 28](#page-27-1)**
- **• [Modification de la langue d'affichage 29](#page-28-1)**
- **••** Supports et bacs  $\sqrt{2}$   $\sqrt{30}$
- **Fig. 1. [Impression de base 43](#page-42-1)**

<span id="page-24-1"></span><span id="page-24-0"></span>Le panneau de commande permet d'accéder à différents menus pour configurer l'appareil ou utiliser ses fonctions.

> • Ces menus sont accessibles en appuyant sur la touche **html** (Menu). Appuyez sur les flèches jusqu'à ce que l'élément de menu souhaité apparaisse et appuyez sur **OK**.

- Un astérisque (\*) apparaît à côté du menu actuellement sélectionné.
- Selon les options ou le modèle de votre appareil, il est possible que certains menus ne s'affichent pas à l'écran. Dans ce cas, votre appareil ne les prend pas en charge.
- Certains noms de menus peuvent différer de ceux de votre appareil, selon les options et les modèles.

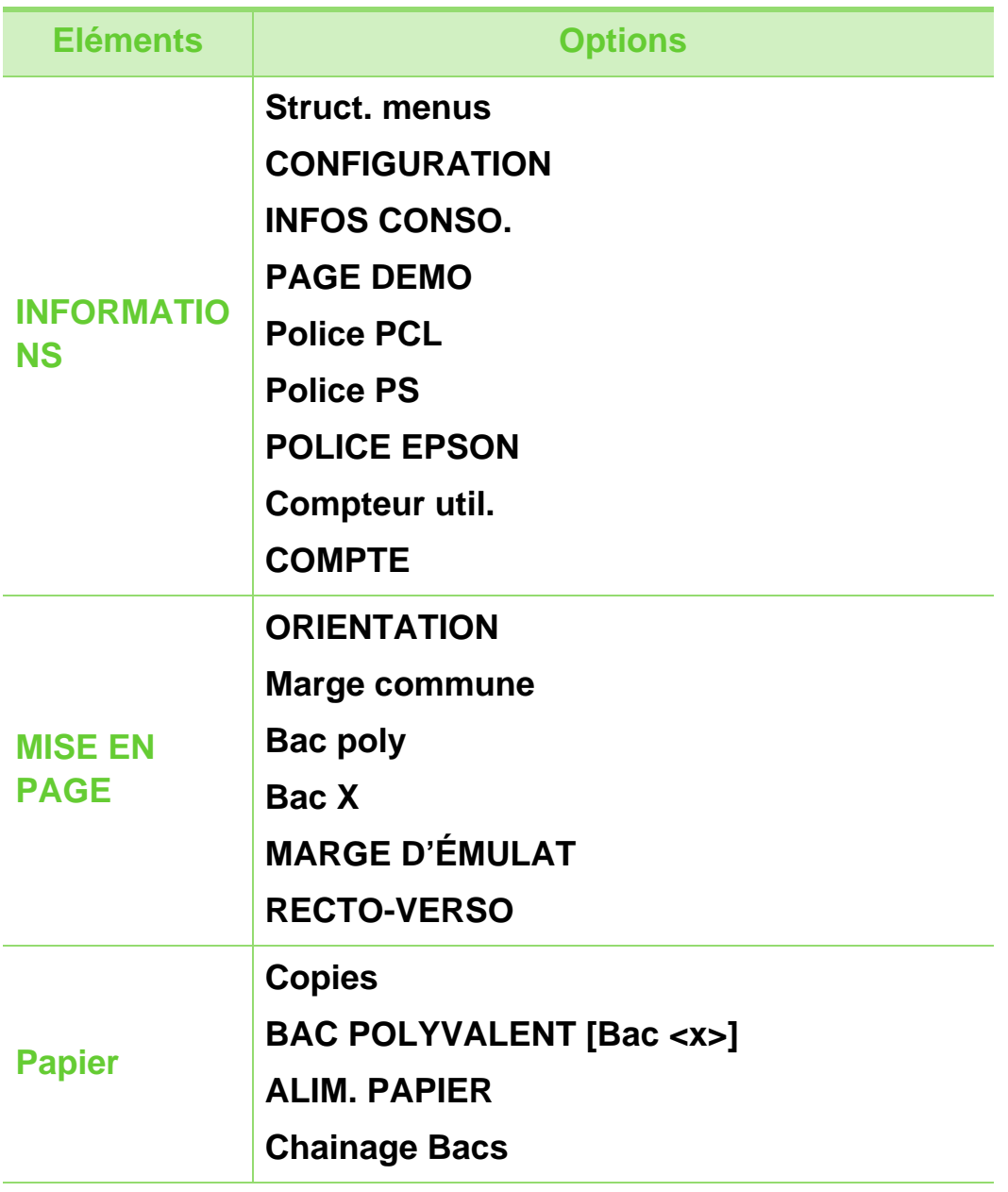

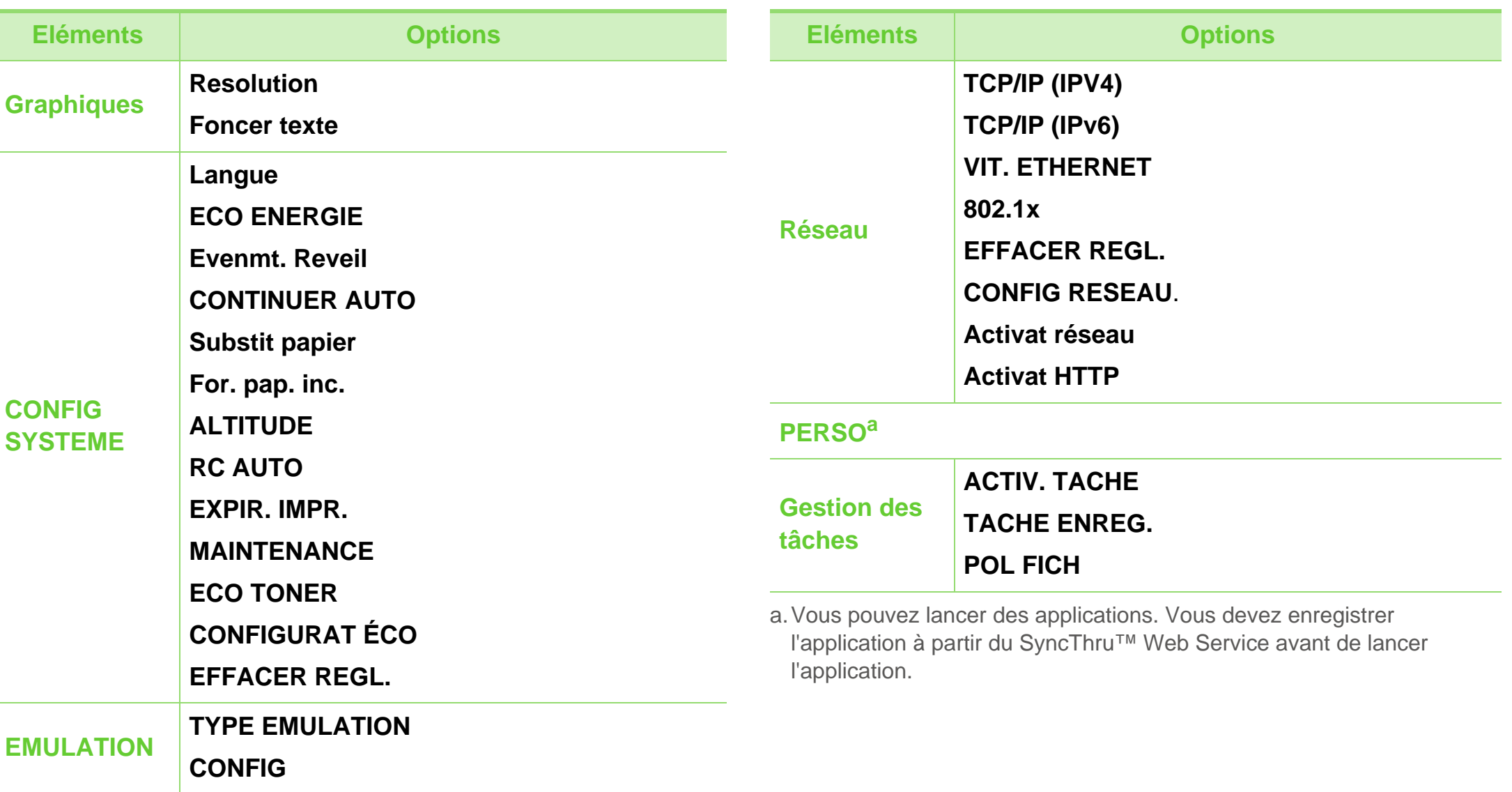

# <span id="page-26-2"></span><span id="page-26-1"></span><span id="page-26-0"></span>**Saisie de caractères à l'aide du pavé numérique 2. Apprentissage de l'utilisation <sup>27</sup>**

Au cours de vos nombreuses tâches, vous pourriez devoir saisir des noms et des chiffres.

**1** Lorsqu'il vous est demandé de saisir une lettre, repérez la touche comportant le caractère souhaité. Appuyez sur cette touche jusqu'à ce que la lettre correcte apparaisse sur l'écran.

Par exemple, pour saisir la lettre O, appuyez sur le 6, qui comporte les lettres MNO. Chaque fois que vous appuyez sur le 6, des lettres différentes apparaissent : M, N, O, m, n, o et enfin, 6.

**2** Pour saisir des lettres supplémentaires, répétez l'étape 1.

Si la lettre suivante figure sur la même touche, déplacez le curseur en appuyant sur la flèche gauche/droite, puis appuyez sur la touche comportant la lettre souhaitée. Le curseur se déplacera vers la droite et la lettre suivante apparaîtra sur l'écran. Vous pouvez saisir une espace en appuyant sur la **flèche**.

**3** Lorsque vous aurez terminé la saisie de lettres, appuyez sur **OK**.

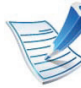

Si vous vous trompez pendant la saisie d'un chiffre ou d'un nom, appuyez sur la **flèche** gauche/droite pour effacer le dernier chiffre ou caractère.

### <span id="page-27-1"></span><span id="page-27-0"></span>**Impression d'une page de démonstration** 2. Apprentissage de l'utilisation 28

Imprimez une page de démonstration afin de vous assurer que l'appareil fonctionne correctement.

- **1** Appuyez sur la touche (**Menu**) sur le panneau de commande.
- **2** Appuyez sur **Informations** > **OK** > **PAGE DEMO** > **OK**.
- **3** Appuyez sur **IMPRIMER ?** > **OUI** > **OK**.

Une page de démonstration est imprimée.

# <span id="page-28-1"></span><span id="page-28-0"></span>**Modification de la langue d'affichage 2. Apprentissage de l'utilisation <sup>29</sup>**

Pour changer la langue du panneau de commande, procédez comme suit:

- **1** Appuyez sur la touche (**Menu**) sur le panneau de commande.
- **2** Appuyez sur **CONFIG SYSTEME** > **OK** > **LANGUE** > **OK**.
- **3** Appuyez sur **OK** pour choisir la langue désirée.

<span id="page-29-1"></span><span id="page-29-0"></span>Ce chapitre vous explique comment charger les supports d'impression dans votre appareil.

- L'utilisation de supports d'impression non conformes aux spécifications indiquées peut entraîner des problèmes ou nécessiter des réparations. Ces réparations ne sont pas couvertes par la garantie ou les contrats d'entretien de Samsung.
	- Assurez-vous de ne pas utiliser de papier photo jet d'encre dans cet appareil. Ceci pourrait l'endommager.
	- L'utilisation de supports d'impression inflammables peut entraîner un incendie.
	- Utilisez les supports d'impression indiqués (voir [«](#page-85-0)  [Spécifications des supports d'impression » à la page](#page-85-0)  [86](#page-85-0)).

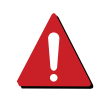

L'utilisation de supports d'impression inflammables ou des corps étrangers demeurant dans l'imprimante peut entraîner une surchauffe de l'unité et, dans de rares cas, un incendie.

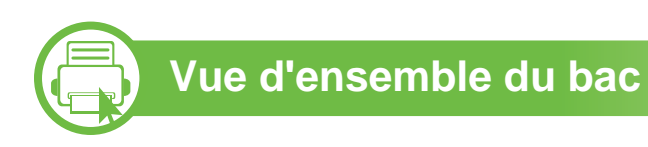

Pour changer le format, vous devez régler les guides-papier.

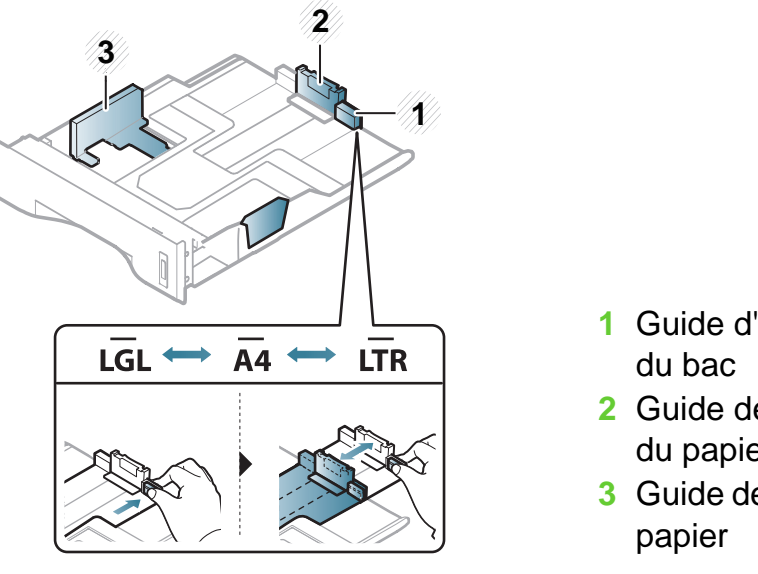

**1** Guide d'extension

- **2** Guide de longueur du papier
- **3** Guide de largeur du

Selon le pays, le module recto/verso est préréglé par défaut sur le format Letter/LGL ou A4. Pour changer la taille de papier, ajustez les guides comme indiqué ci-dessous.

Si vous n'ajustez pas les guides, ceci peut causer un mauvais cadrage du papier, une impression oblique des images, ou un bourrage papier.

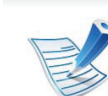

L'indicateur de quantité de papier indique la quantité de papier dans le bac.

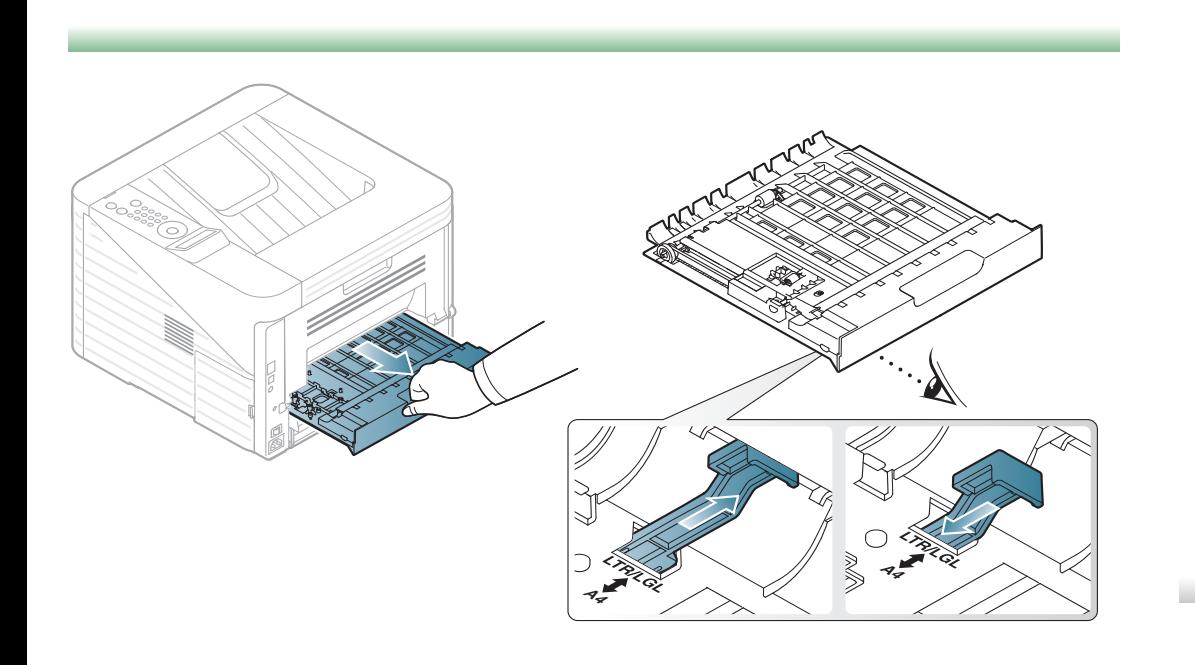

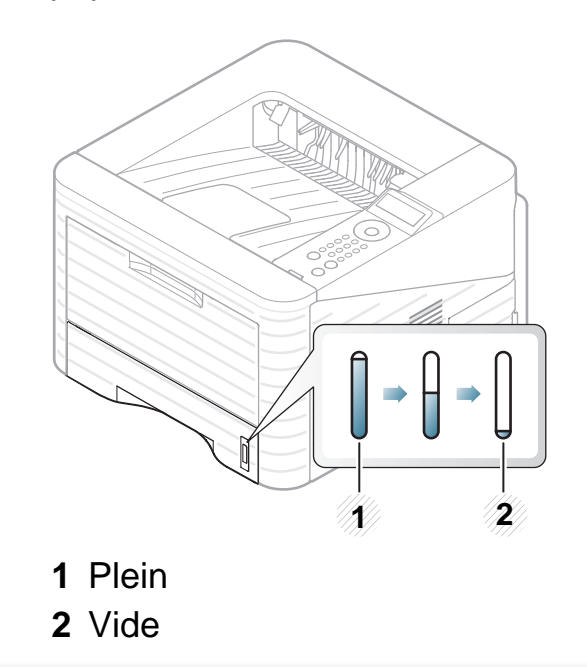

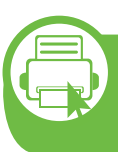

### **Chargement du papier dans le bac/bac optionnel**

- **1** Ouvrez le bac d'alimentation.
- **2** Courbez ou déramez la pile de papier afin de séparer les feuilles avant de charger les feuilles.

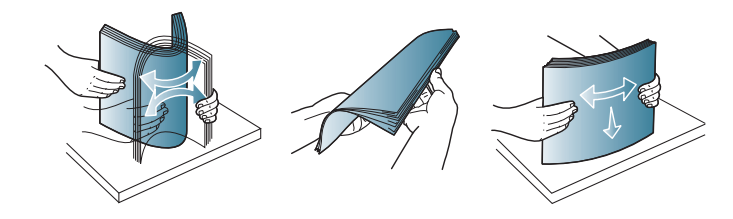

**3** Insérez le papier face à imprimer vers le bas.

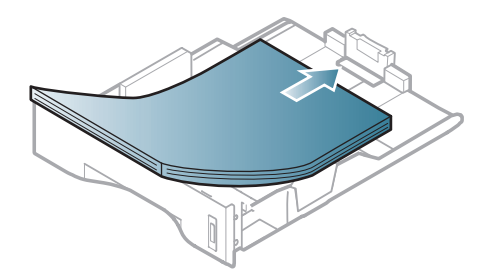

**4** Faites glisser le guide de longueur du papier jusqu'à ce qu'il touche légèrement l'extrémité de la pile de papier.

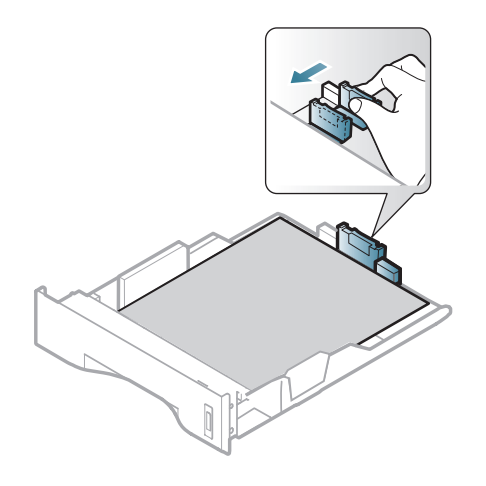

**5** Appuyez sur le guide de largeur du papier et faites-le glisser vers le bord de la pile de papier, en évitant qu'il se courbe.

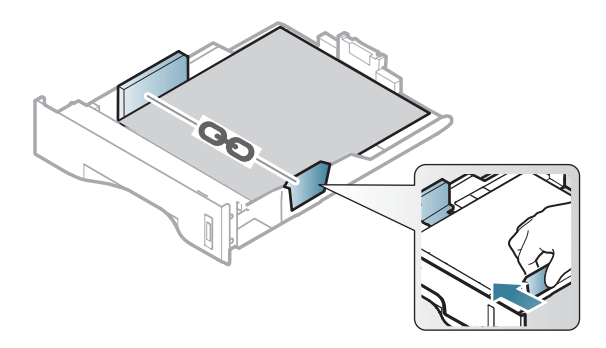

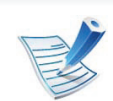

- Si vous poussez le guide de largeur du papier trop loin, le papier risque de se courber.
- Si vous n'ajustez pas le guide, vous risquez de provoquer des bourrages papier.

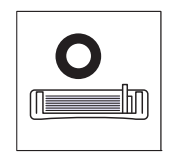

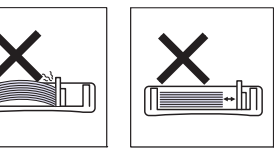

• N'utilisez pas de papier comportant un bord de conduite, ceci pouvant causer un bourrage papier ou le papier pouvant être froissé.

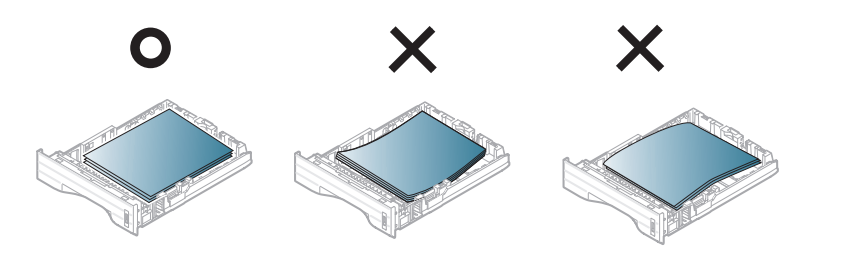

- **6** Remettez le bac en place dans l'appareil.
- **7** Définissez le type et le format de papier pour le bac 1 (voir [« Réglage du type et du format de papier » à la page 41](#page-40-0)).

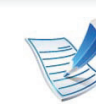

- Les paramètres définis sous le pilote de l'appareil prennent autorité sur ceux qui sont définis à partir du panneau de configuration.
- **a** Pour imprimer à partir d'une application, ouvrez-la et démarrez le menu d'impression.
- **b** Ouvrez les **Options d'impression** (voir [« Ouverture](#page-44-0)  [des préférences d'impression » à la page 45\)](#page-44-0).
- **c** Appuyez sur l'onglet **Papier** dans **Options d'impression**, et sélectionnez un type de papier approprié.

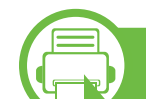

### **Chargement dans le bac polyvalent**

Le bac polyvalent peut contenir des supports de types et de formats spéciaux, tels que des cartes postales, des cartes de correspondance et des enveloppes.

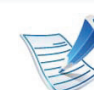

#### **Conseils pour l'utilisation du bac polyvalent**

- Pour éviter les bourrages papier, n'ajoutez pas de papier pendant l'impression tant que le bac n'est pas vide.
- Les supports doivent être chargés face vers le haut, le bord supérieur inséré en premier dans le bac, et être placés au centre du bac.

- Pour garantir une impression de qualité et pour éviter les bourrages papier, ne chargez que le papier disponible (voir [« Spécifications des supports](#page-85-0)  [d'impression » à la page 86](#page-85-0)).
- Lissez les cartes postales, enveloppes et étiquettes avant de les charger dans le bac polyvalent.
- Lors de l'impression sur support spécial, suivez les recommandations de chargement (voir [« Impression](#page-34-0)  [sur supports spéciaux » à la page 35\)](#page-34-0).
- Lorsque des feuilles se chevauchent lors de l'impression avec le bac papier polyvalent, ouvrez le bac 1 et retirez les feuilles qui se chevauchent ; recommencez l'impression.
- Lorsque le papier ne s'alimente pas correctement pendant l'impression, poussez manuellement le papier jusqu'à ce qu'il commence à s'alimenter automatiquement.

**1** Ouvrez le bac polyvalent et dépliez la rallonge, comme indiqué.

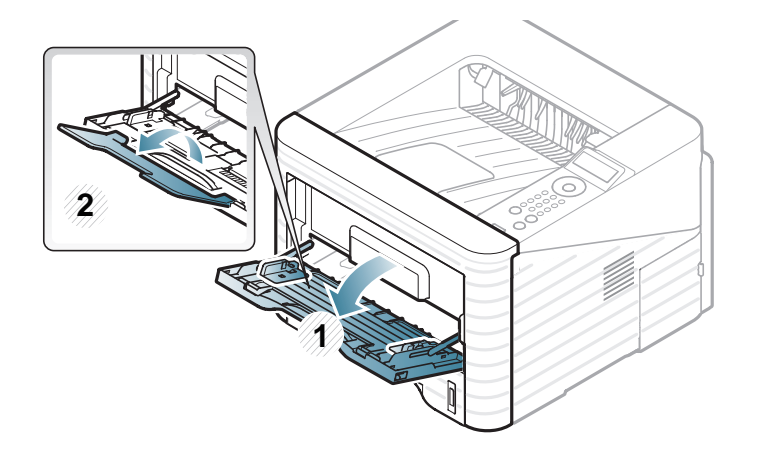

**2** Réglez les guides papier du bac polyvalent en fonction de la largeur du papier.

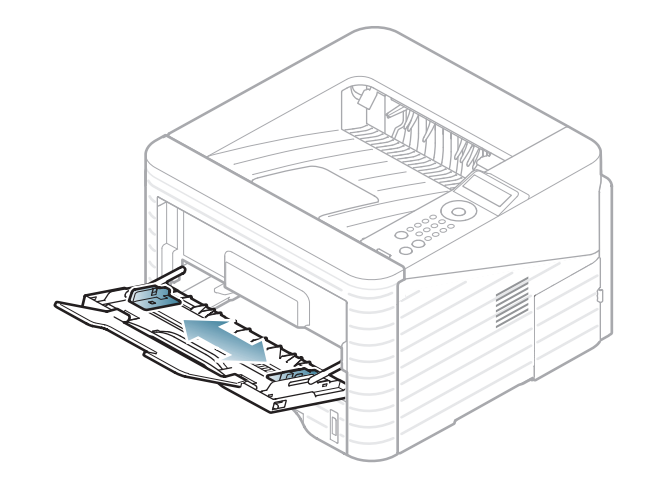

**3** Courbez ou déramez la pile de papier afin de séparer les feuilles avant de charger les feuilles.

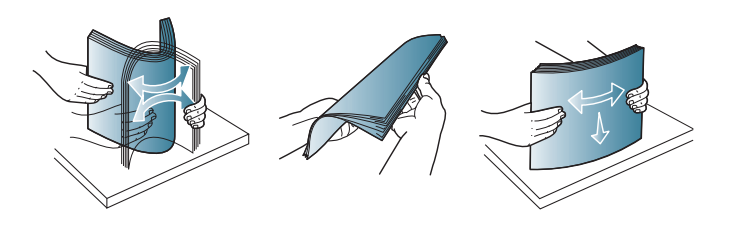

**4** Chargez le papier. Appuyez sur les guides latéraux du bac polyvalent et réglez-les en fonction de la largeur du papier.

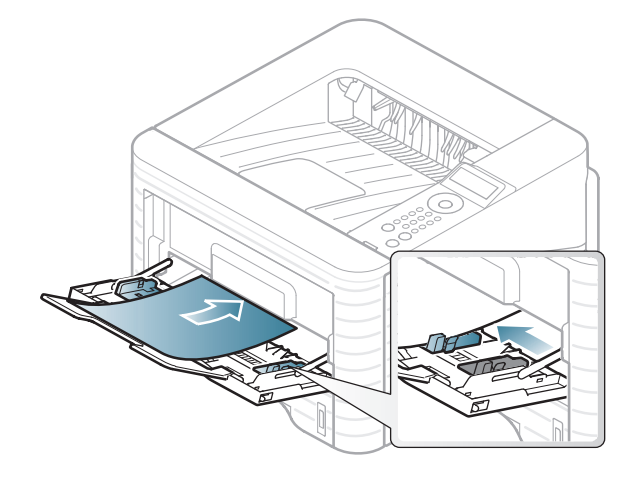

**5** Définissez le type et al taille du papier à partir du panneau de commande (voir [« Réglage du type et du format de](#page-40-0)  [papier » à la page 41\)](#page-40-0).

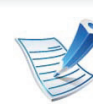

Les paramètres définis sous le pilote de l'appareil prennent autorité sur ceux qui sont définis à partir du panneau de configuration.

- **a** Pour imprimer à partir d'une application, ouvrez-la et démarrez le menu d'impression.
- **b** Ouvrez les **Options d'impression** (voir [« Ouverture](#page-44-0)  [des préférences d'impression » à la page 45\)](#page-44-0).
- **c** Appuyez sur l'onglet **Papier** dans **Options d'impression**, et sélectionnez un type de papier approprié.

Par exemple, si vous souhaitez utiliser une étiquette, définissez le type de papier sur **Étiquettes**.

- **d** Sélectionnez **Bac polyvalent** comme alimentation papier, puis appuyez sur **OK**.
- **e** Lancez l'impression depuis l'application.

<span id="page-34-0"></span>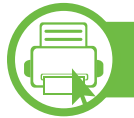

### **Impression sur supports spéciaux**

Le tableau ci-dessous montre les supports spéciaux disponibles pour chaque bac.

Ces types de support sont affichés dans **Options d'impression**. Sélectionnez le type de support adéquat pour obtenir la meilleure qualité d'impression.

- Lors de l'utilisation d'un support spécial, nous vous recommandons d'alimenter une feuille à la fois (voir [«](#page-85-0)  [Spécifications des supports d'impression » à la page](#page-85-0)  [86](#page-85-0)).
	- **Impression sur le support spécial (face à imprimer vers le haut)**

Si le support spécial présente des ondulations, des froissements ou des lignes noires grasses, ouvrez le capot arrière, abaissez le levier de pression comme indiqué ci-dessous, puis réessayez d'imprimer. Maintenez le capot arrière ouvert pendant l'impression.

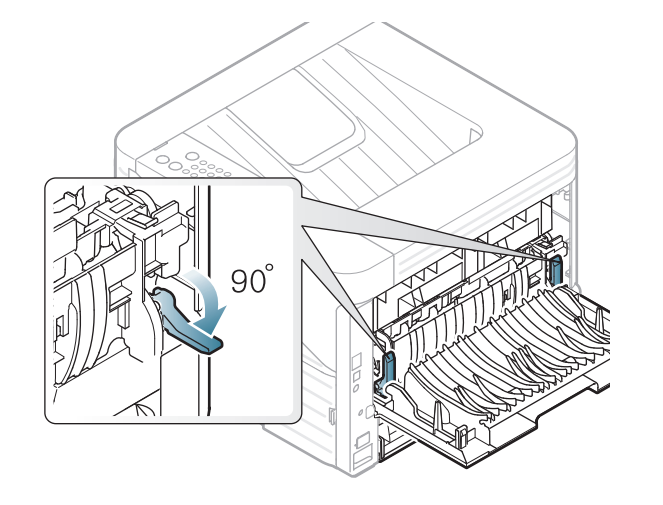

Pour connaître le grammage de chaque feuille, reportez-vous à [« Spécifications des supports d'impression » à la page 86.](#page-85-0)

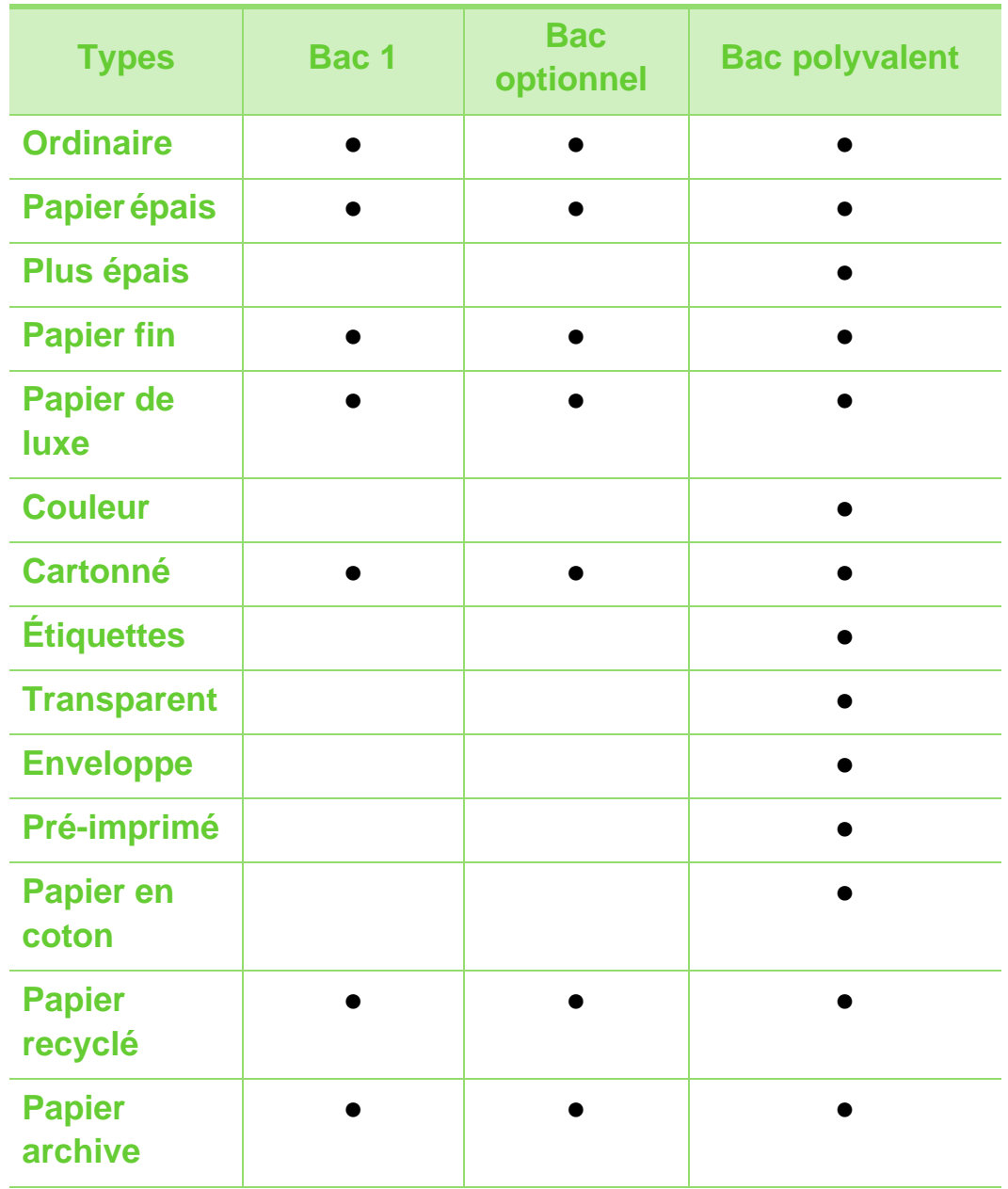

( ●: inclus ; espace vide : non disponible)
### **Enveloppe**

La qualité d'impression sur les enveloppes dépend de la qualité des enveloppes.

Pour imprimer une enveloppe, placez-la comme indiqué dans la figure suivante.

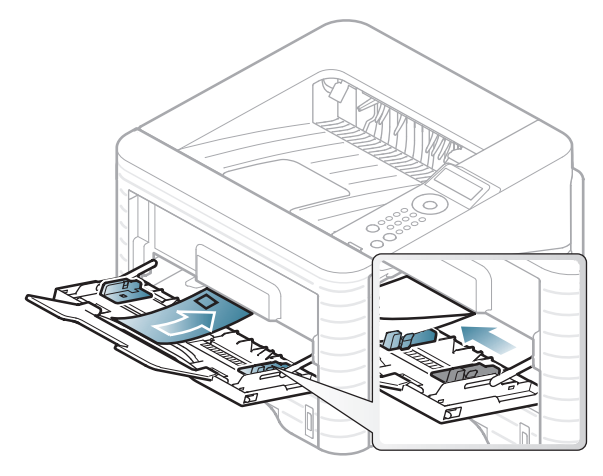

Si les enveloppes imprimées présentent des plis, des froissements ou des lignes noires grasses, ouvrez le capot arrière et tirez le levier de pression vers la droite, puis réessayez d'imprimer. Maintenez le capot arrière ouvert pendant l'impression.

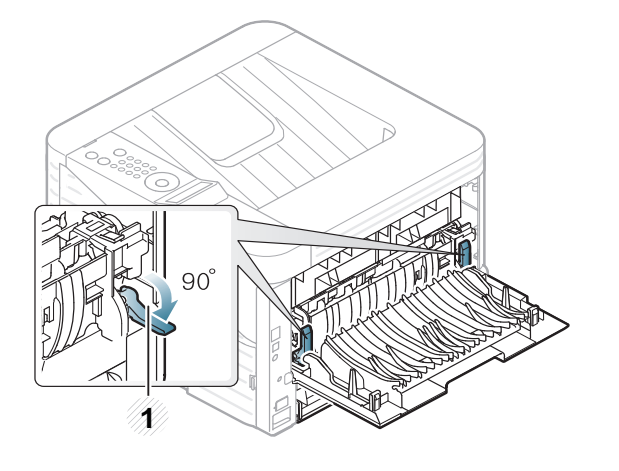

**1 1** Levier de pression

- Lorsque vous choisissez des enveloppes, tenez compte des facteurs suivants:
	- **Poids:** elles ne doivent pas excéder 90 g/m<sup>2</sup>, sinon un bourrage papier pourrait se produire.
	- **Qualité de fabrication:** elles doivent être plates, présenter une ondulation de moins de 6 mm et ne doivent pas contenir d'air.
	- **Problème:** elles ne doivent pas être froissées, éraflées ni endommagées.
	- **Température:** elles doivent résister à la chaleur et à la pression de l'appareil pendant son fonctionnement.
- Utilisez uniquement des enveloppes de bonne qualité, dotées de rabats bien découpés et bien pliés.
- N'utilisez pas d'enveloppes affranchies.

- N'utilisez pas d'enveloppes à fermoir, à soufflet, à fenêtre, préencollées, adhésives, ou comportant d'autres matériaux synthétiques.
- Évitez d'utiliser des enveloppes endommagées ou non conformes.
- Vérifiez que la bande collée aux deux extrémités de l'enveloppe se termine bien aux coins de l'enveloppe.

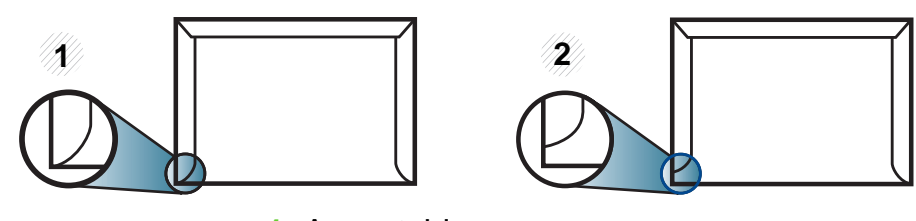

**1** Acceptable **2** Inacceptable

- Les enveloppes avec une bande adhésive ou avec plusieurs rabats se superposant doivent utiliser des adhésifs compatibles avec la température de fusion (environ 170 °C) pendant 0,1 seconde. Les rabats et les bandes risquent de se plier, de se froisser, de provoquer des bourrages ou même d'endommager le four.
- Pour une meilleure qualité d'impression, laissez une marge d'au moins 15 mm à partir du bord de l'enveloppe.
- Évitez d'imprimer sur les pliures de l'enveloppe.

### **Transparence**

Pour ne pas endommager l'appareil, utilisez uniquement des transparents conçus pour les imprimantes laser.

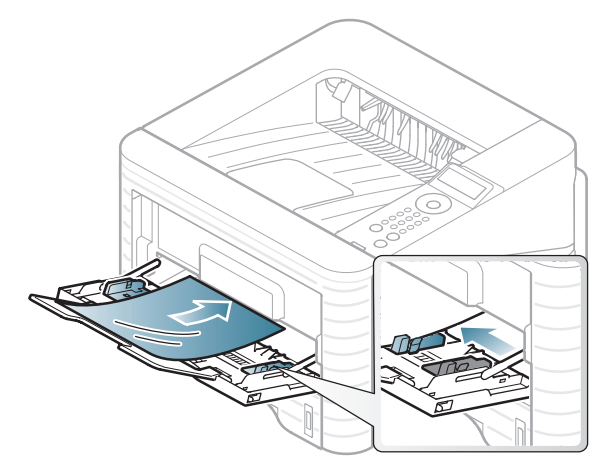

- Ils doivent supporter la température de fusion de l'appareil.
- Placez les transparents sur une surface plane après les avoir retirés de l'appareil.
- Ne laissez pas les transparents inutilisés trop longtemps dans le bac d'alimentation papier. Il se peut que de la poussière s'accumule sur les transparents et provoque des taches sur les impressions.
- Pour éviter les taches dues aux traces de doigts, manipulezles délicatement.
- Pour que les transparents imprimés ne se décolorent pas, évitez de les exposer de façon prolongée à la lumière du soleil.

- Assurez-vous que les transparents ne sont pas froissés ou ondulés et qu'ils ne sont pas déchirés sur les bords.
- N'utilisez pas de transparents qui se séparent de la feuille de support.
- Pour éviter que les transparents se collent les uns aux autres, retirez au fur et à mesure les feuilles imprimées du bac de sortie.

### **Étiquettes**

Pour ne pas endommager l'appareil, utilisez uniquement des étiquettes conçues pour les imprimantes laser.

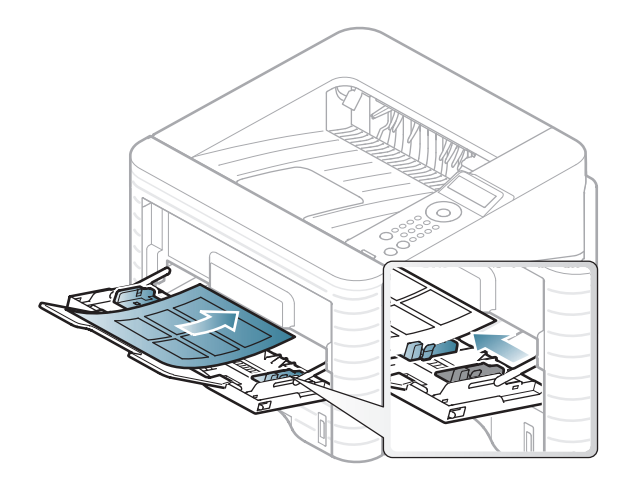

- Lorsque vous choisissez des étiquettes, tenez compte des facteurs suivants :
	- **Substance adhésive:** elle doit rester stable à la température de fusion de l'appareil. Vérifiez les spécifications de votre appareil pour connaître sa température de fusion (environ 170 °C).
	- **Disposition:** n'utilisez pas de planches partiellement décollées où le fond de la planche est visible. Les étiquettes pourraient se décoller et provoquer des bourrages importants.
	- **Ondulation:** elles doivent être à plat avec moins de 13 mm d'ondulation dans n'importe quelle direction.

- Problème: n'utilisez pas d'étiquettes froissées, présentant des bulles d'air ou d'autres signes de décollement.
- Vérifiez que la substance adhésive ne dépasse pas des étiquettes. Les zones exposées risqueraient de provoquer le détachement des étiquettes durant l'impression, entraînant des bourrages papier. De plus, la substance adhésive pourrait endommager certains composants de l'appareil.
- N'utilisez pas plusieurs fois la même planche d'étiquettes. Le revêtement adhésif n'est prévu que pour un seul passage dans l'imprimante.
- N'utilisez pas d'étiquettes se décollant de la planche ou encore froissées, gondolées ou abîmées.

### **Papier cartonné ou au format personnalisé**

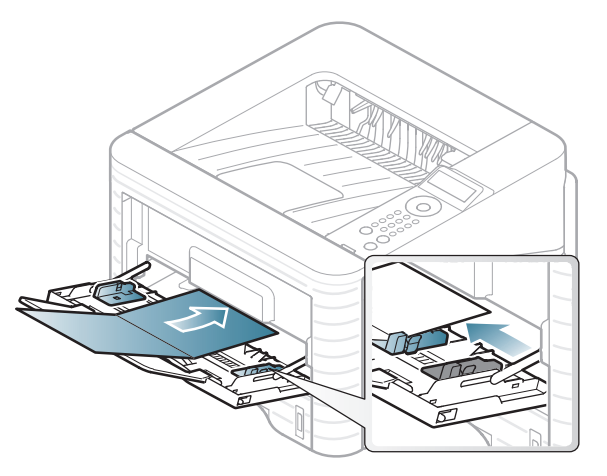

• Dans l'application, définissez des marges d'au moins 6,4 mm par rapport aux bords du support.

### **Papier préimprimé**

Lors du chargement de papier préimprimé, la face imprimée doit être face vers le haut avec et le côté introduit en premier doit être parfaitement plat. Si vous rencontrez des problèmes d'alimentation papier, retournez la pile. Nous ne garantissons pas la qualité d'impression.

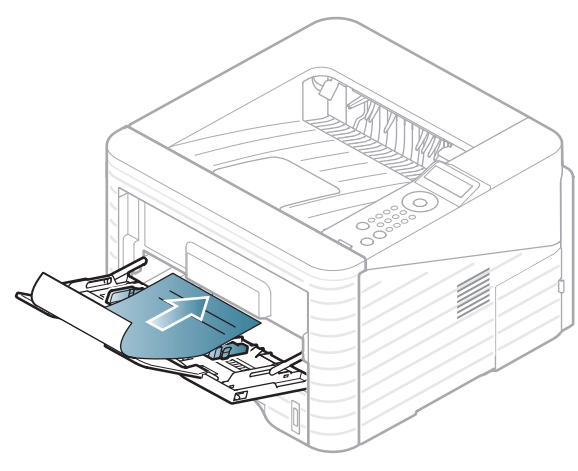

- Les encres utilisées sur le papier à en-tête doivent être thermostables; elles ne doivent ni fondre, ni s'évaporer, ni émettre de substances toxiques lorsqu'elles sont soumises à la température de fusion (environ 170 °C) pendant un dixième de seconde.
- Ces encres ne doivent pas être inflammables ni endommager les rouleaux de l'appareil.

• Avant de charger le papier préimprimé, assurez-vous que l'encre sur le papier est sèche. Durant le processus de fusion, une encre encore humide risquerait de s'effacer du support préimprimé, diminuant ainsi la qualité de l'impression.

# **b**

#### **Réglage du type et du format de papier**

Après avoir inséré du papier dans le bac papier, configurez l'appareil en fonction du format utilisé à l'aide des touches du panneau de commande.

- Les paramètres définis sous le pilote de l'appareil prennent autorité sur ceux qui sont définis à partir du panneau de configuration.
	- Pour les modèles ne possédant pas d'écran d'affichage sur le panneau de commande, cette fonction n'est pas applicable.
- **1** Appuyez sur la touche (**Menu**) sur le panneau de commande.
- **2** Appuyez sur **Papier** > **OK** > Sélectionnez le bac désiré > **OK**.

- **3** Appuyez sur **Format papier** > **OK** > Sélectionnez l'option désirée > **OK**.
- **4** Appuyez sur **Type papier** > **OK** > Sélectionnez l'option désirée > **OK**.
- 

**5** Appuyez sur (**Annuler**) pour revenir au mode prêt.

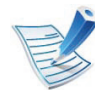

Si vous souhaitez utiliser du papier de format spécial comme du papier à facture, sélectionnez **Personnalisée** dans l'onglet **Papier** des **Options d'impression** (voir [«](#page-44-0)  [Ouverture des préférences d'impression » à la page 45](#page-44-0)).

### **2. Apprentissage de l'utilisation <sup>43</sup> Impression de base**

#### **b Impression**

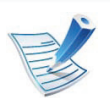

Si vous utilisez un système d'exploitation Macintosh, Linux, ou Unix, reportez-vous au guide Avancé.

La fenêtre **Options d'impression** suivante s'adresse au Blocnotes dans Windows 7.

- **1** Ouvrez le document à imprimer.
- **2** Sélectionnez **Imprimer** dans le menu **Fichier**.
- **3** Sélectionnez votre appareil dans la liste **Sélection de l'imprimante**.

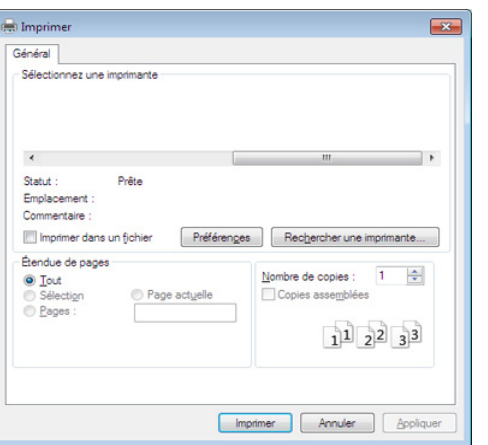

- **4** Les paramètres d'impression de base, notamment le nombre de copies et le nombre de pages sont sélectionnés dans la fenêtre **Imprimer**.
- 
- Pour exploiter pleinement les fonctions avancées d'impression, cliquez sur **Propriétés** ou **Préférences** dans la fenêtre **Imprimer** (voir [« Ouverture des](#page-44-0)  [préférences d'impression » à la page 45\)](#page-44-0).
- **5** Pour lancer l'impression, cliquez sur **OK** ou sur **Imprimer** dans la fenêtre **Imprimer**.

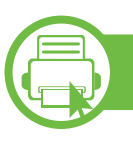

### **Annulation d'une impression**

Si la tâche d'impression est en attente dans la liste ou la file d'attente d'impression, annulez-la comme suit:

- Vous pouvez accéder à cette fenêtre en double-cliquant simplement sur l'icône de l'appareil ( $\Box$ ) dans la barre des tâches de Windows.
- Vous pouvez également annuler la tâche en cours en appuyant sur la touche (**Annuler**) du panneau de commande.

### **Impression de base 2. Apprentissage de l'utilisation <sup>45</sup>**

<span id="page-44-0"></span>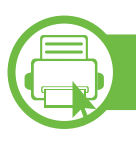

### **Ouverture des préférences d'impression**

- La fenêtre **Options d'impression** présentée dans ce guide de l'utilisateur peut être différente de l'appareil utilisé.
- Lorsque vous sélectionnez une option dans **Options d'impression**, vous pouvez voir une marque d'avertissement, **c** ou **i** . Le signe **i** signifie que vous pouvez sélectionner cette option, mais qu'elle n'est pas recommandée et le signe  $\bullet$  signifie que vous ne pouvez pas sélectionner cette option à cause de la configuration ou de l'environnement de votre machine.
- **1** Ouvrez le document à imprimer.
- **2** Sélectionnez l'option **Imprimer** dans le menu Fichier.
- **3** Sélectionnez votre appareil dans la liste **Sélectionnez une imprimante**.

### **4** Cliquez sur **Propriétés** ou **Préférences**.

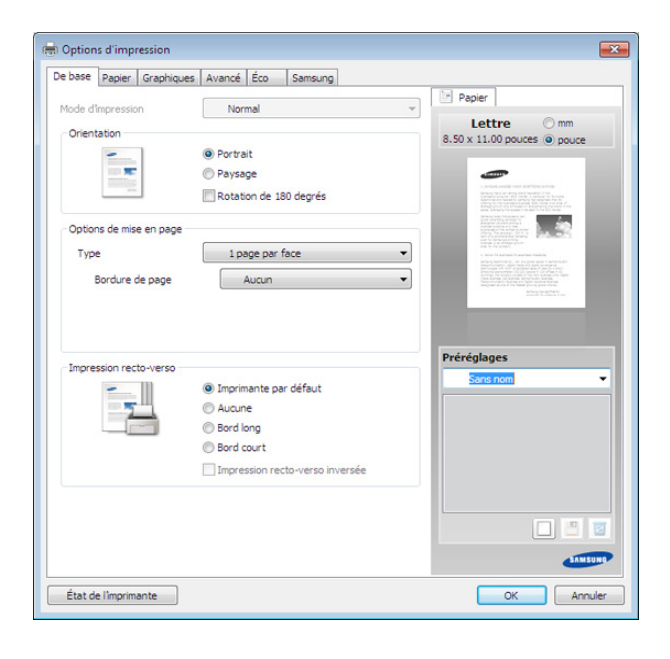

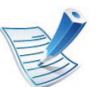

:

Vous pouvez vérifier le statut actuel de l'appareil à l'aide du bouton **État de l'imprimante** (voir le guide avancé).

### **Utilisation d'un réglage favori**

L'option **Préréglages**, visible sur chaque de préférences à l'exception de l'onglet **Samsung**, vous permet d'enregistrer vos préférences actuelles en vue d'une utilisation future.

Pour enregistrer un élément **Préréglages**, procédez comme suit

### **Impression de base 2. Apprentissage de l'utilisation <sup>46</sup>**

**1** Dans chaque onglet, modifiez les paramètres selon vos préférences.

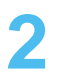

**2** Saisissez un nom dans la zone de saisie **Préréglages**.

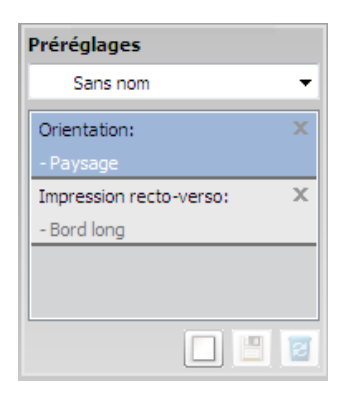

**3** Cliquez sur (**Ajouter**). Quand vous enregistrez les **Préréglages**, tous les paramètres actuels du pilote sont sauvegardés.

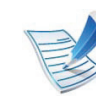

Sélectionnez des options supplémentaires, puis cliquez sur (**Mettre à jour**) : les paramètres seront ajoutés aux préréglages que vous avez effectués. Pour utiliser un paramètre enregistré, sélectionnez-le dans la liste déroulante **Préréglages**. L'appareil est maintenant configuré pour imprimer conformément aux paramètres que vous avez sélectionnés. Pour supprimer des paramètres enregistrés, sélectionnez-les dans la liste déroulante **Préréglages**, puis cliquez sur (**Supprimer**).

Vous pouvez également restaurer les réglages par défaut du pilote d'impression en sélectionnant **Préréglage par défaut** dans la liste déroulante **Préréglages**.

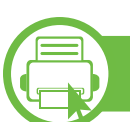

#### **Utilisation de l'aide**

Cliquez sur l'option que vous souhaitez connaître dans la fenêtre **Options d'impression**, puis appuyez sur **F1** sur votre clavier.

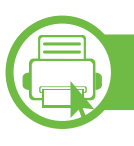

#### **Impression économique**

La fonction **Eco** réduit la consommation de toner et l'utilisation du papier. La fonction **Eco** vous permet d'économiser des ressources d'impression et vous permet d'effectuer une impression respectueuse de l'environnement.

Si vous appuyez sur la touche **Éco** du panneau de commande, ceci active le mode économique. Le réglage par défaut du mode économique est : recto/verso (bord long), 2 pages par feuille, ignorer les pages vierges, énonomiser le toner.

### **Configuration du mode économique sur le panneau de commande**

- **1** Appuyez sur la touche (**Menu**) sur le panneau de commande.
- **2** Appuyez sur **CONFIG SYSTEME** > **OK** > **CONFIGURAT**   $\angle$ **ÉCO** > **OK**.
- **3** Appuyez sur **OK** pour sélectionner le mode désiré.
	- **MODE PAR DEF.:** Sélectionnez cette option pour activer ou désactiver le mode économique. (Recto/ verso (bord long)/Économiser le toner/2 pages par feuille/Ignorer les pages vierges)
		- **DESACTIVE**: désactive le mode économique.
		- ACTIVE: active le mode économique.

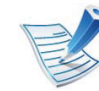

Si vous avez configuré le mode économique avec un mot de passe dans SyncThru™ Web Service (onglet **Paramètres** > **Config. appareil** > **Système** > **Éco** > **Paramètres**), le message **Activé-forcé** apparaît. Vous devez entrer le mot de passe pour modifier l'état du mode économique.

- **CHANG TEMPÉRAT**.**:** sélectionnez le modèle économique.
	- **ÉCO PAR DÉFAUT:** Le réglage par dafaut du mode économique est : recto/verso, 2 pages par feuille, ignorer les pages vierges, énonomiser le toner.
	- **ÉCO PERSO:** Suivez les paramètres de Syncthru™ Web Service. Avant de sélectionner cet élément, vous devez configurer la fonction économique dans SyncThru™ Web Service > onglet **Paramètres** > **Config. appareil** > **Système** > **Éco** > **Paramètres**.

### **Configuration du mode économique dans le pilote**

Ouvrez l'onglet Éco pour configurer le mode économique. Lorsque vous voyez l'image Économie ( $\sqrt{2}$ ), ceci signifie que le mode économique est actuellement activé.

#### **► Options économiques**

- **Imprimante par défaut:** Suivez les paramètres du panneau de commande de l'appareil.
- **Aucun:** Désactive le mode économique.
- **Impression éco:** Active le mode économique. Active les différents éléments économiques que vous souhaitez utiliser.
- **Mot de passe:** Si l'administrateur a décidé de l'utilisation du mode économique, vous devez entrer le mot de passe pour modifier l'état.

#### **► Simulateur du résultat**

**Simulateur du résultat** indique les résultats de lémission réduite de dioxyde de carbone, l'électricité utilisée, et la quantité de papier économisée pour les paramètres que vous avez sélectionnés.

- Les résultats sont calculés sur la base que le nombre total de feuilles de papier imprimées est cent sans page vierge lorsque le mode économique est désactivé.
- Consultez le coefficient de calcul du CO2, de l'énergie et du papier dans l'**IEA**, l'indice du ministère des Affaires internes et de la Communication du Japon et sur www.remanufacturing.org.uk. Chaque modèle comporte un indice différent.
- La consommation electrique en mode d'impression se réfère à la consommation électrique moyenne pendant l'impression de cet appareil.
- La quantité réellement économisée peut être différente, en fonction du système d'exploitation utilisé, des performances de l'ordinateur, du logiciel, de la méthode de connexion, du type de support, du format du support, de la complexité de la tâche, etc.

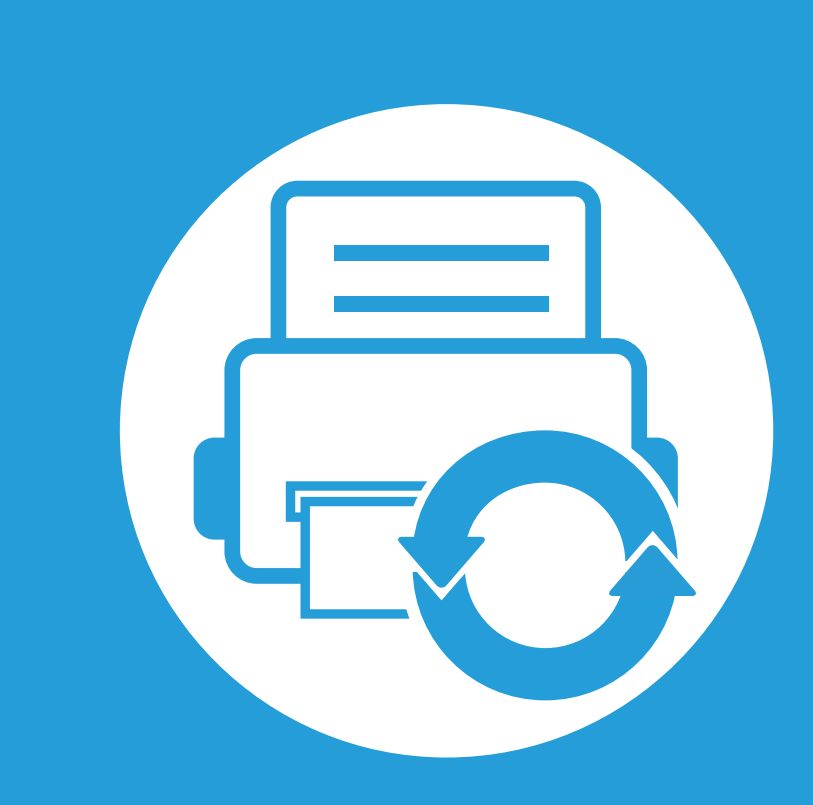

### **3. Maintenance**

Ce chapitre fournit des informations sur l'achat des consommables, des accessoires et des pièces de rechange disponibles pour votre appareil.

**• [Commande de consommables et d'accessoires 50](#page-49-0)**

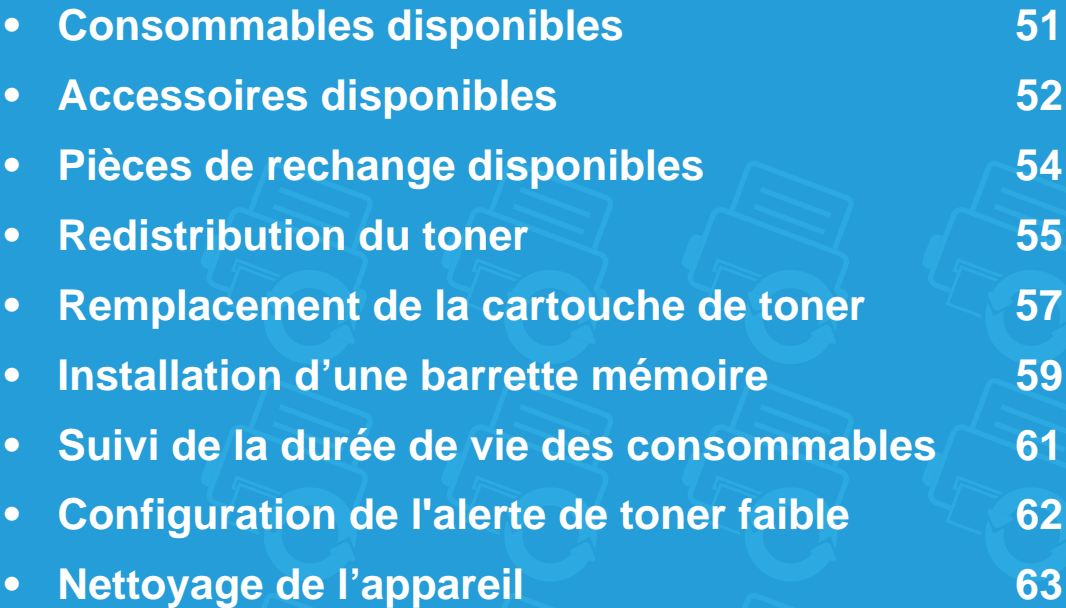

### <span id="page-49-0"></span>**Commande de consommables et d'accessoires 3. Maintenance <sup>50</sup>**

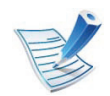

Les accessoires disponibles peuvent varier d'un pays à l'autre. Contactez votre représentant commercial pour obtenir la liste des consommables et pièces de rechange disponibles.

Pour commander des accessoires, consommables et pièces de rechange agréées par Samsung, contactez le distributeur ou revendeur Samsung auprès duquel vous avez acheté l'appareil. Vous pouvez également visiter le site **[www.samsung.com/](http://www.samsung.com/supplies) [supplies](http://www.samsung.com/supplies)**. Sélectionnez votre pays/région, pour trouver les informations de contact pour bénéficier de nos services.

<span id="page-50-0"></span>Lorsque les consommables arrivent à épuisement, vous pouvez commander les types suivants de consommables pour votre appareil :

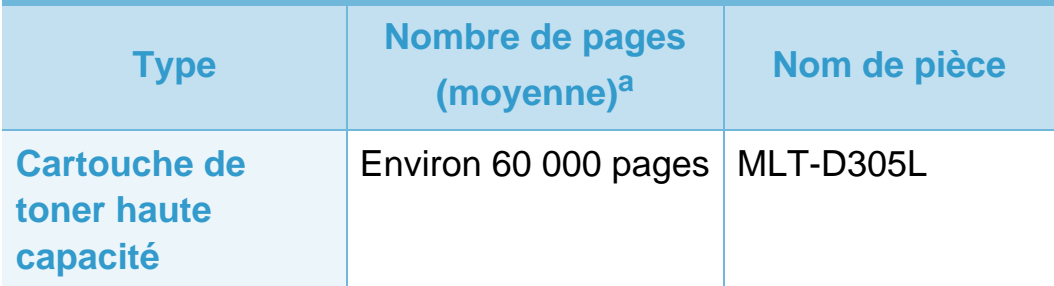

a.Capacité moyenne d'une cartouche conformément à la norme ISO/ IEC 19752.

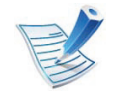

La durée de vie de la cartouche peut varier selon les options et les modes de tâches utilisés.

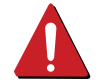

Lorsque vous achetez de nouveaux consommables ou cartouches d'impression, vous devez vous les procurer dans le pays d'achat de l'appareil. Sinon, les cartouches d'impression ou autres consommables ne seront pas compatibles avec votre appareil étant donné que leur configuration varie en fonction des pays.

Samsung ne recommande pas l'utilisation de cartouches de toner Samsung non authentiques, comme des cartouches rechargées ou reconditionnées. Samsung ne peut pas garantir la qualité d'une cartouch non authentique Samsung. Tout entretien ou réparation requis suite à l'utilisation de cartouches de toner non-Samsung ne sera pas couvert par la garantie de l'appareil.

<span id="page-51-0"></span>Vous pouvez acheter et installer des accessoires pour améliorer les performances et les capacités de l'appareil.

Certains composants et fonctions en option peuvent être indisponibles en fonction du modèle ou du pays (voir [« Fonctionnalités](#page-6-0)  [par modèle » à la page 7](#page-6-0)).

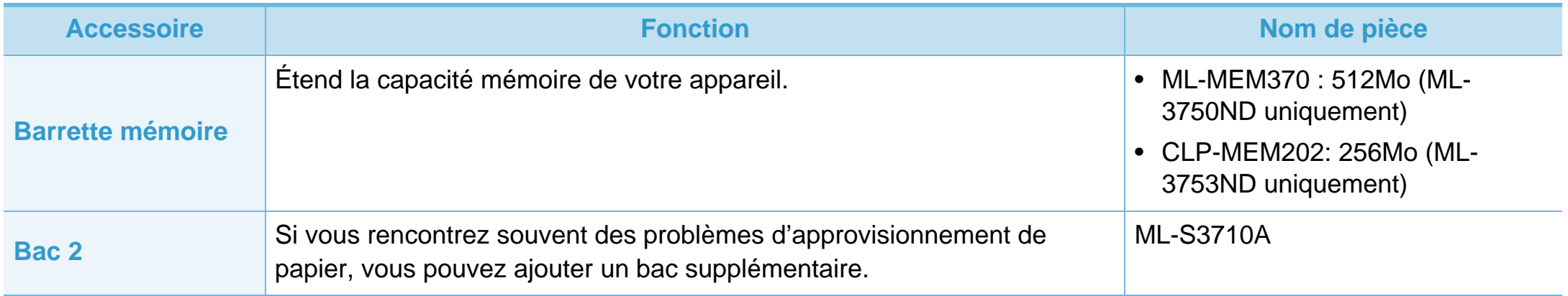

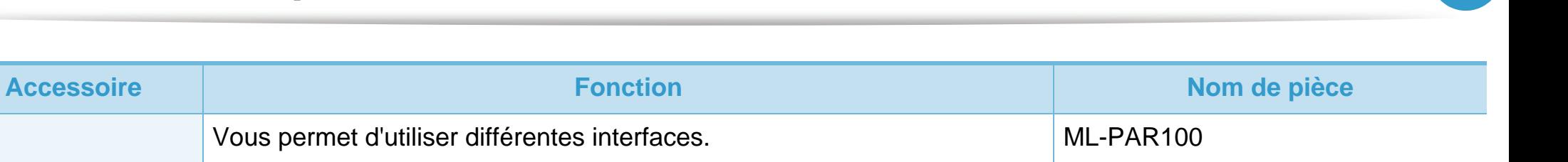

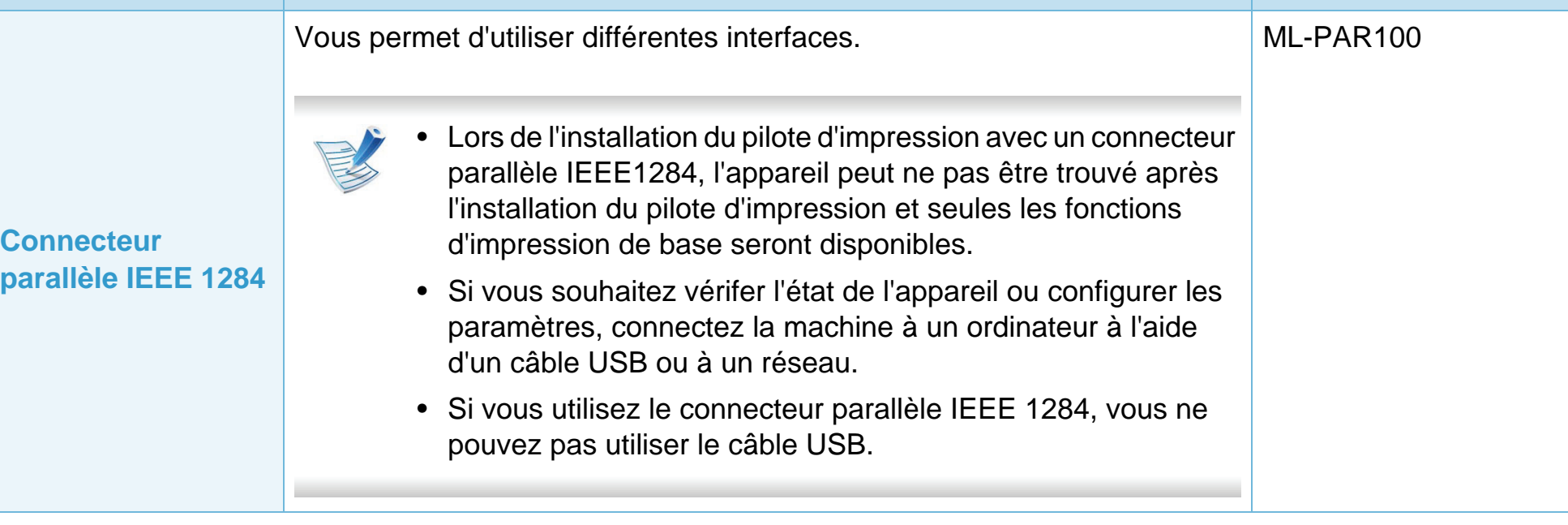

<span id="page-53-0"></span>Pour acheter des pièces de rechange, contactez la source où vous avez acheté l'appareil. Il est recommandé de faire effectuer ces opérations de maintenance par un fournisseur agréé, un distributeur ou le revendeur auprès duquel vous avez acquis l'appareil. La garantie ne couvre pas le remplacement de toutes pièces de rechange qui ont atteint leur nombre de pages moyen.

Les pièces de rechange sont remplacées à des intervalles spécifiques afin d'éviter des problèmes de qualité d'impression et d'alimentation papier résultant de pièces usées; voir le tableau ci-dessous. L'objet de celui-ci est de maintenir votre appareil en parfait état de marche. Les pièces de rechange ci-dessous doivent être remplacées lorsque le nombre de pages prévu de chaque élément a été atteint.

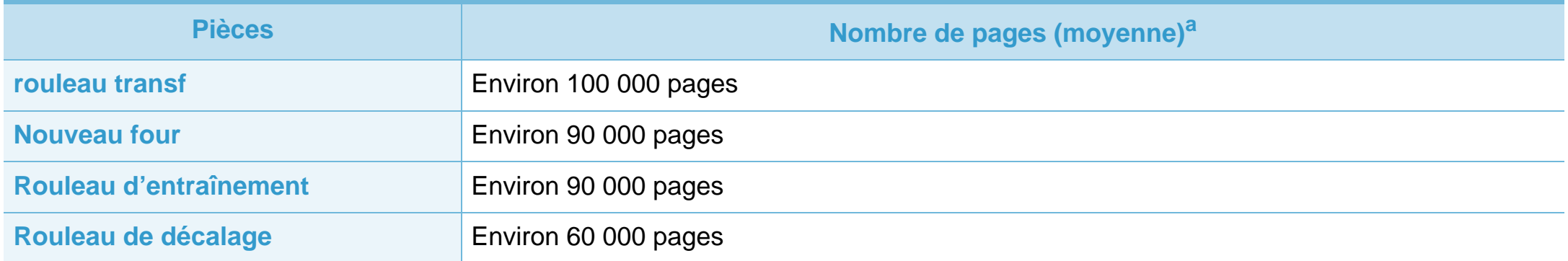

a.Peut varier en fonction du système d'exploitation utilisé, du fonctionnement de votre ordinateur, logiciel d'application, méthode de connexion, type et format du support et complexité du travail.

### <span id="page-54-0"></span>**Redistribution du toner 3. Maintenance <sup>55</sup>**

Lorsque la cartouche de toner approche de la fin de sa durée de vie:

- Des bandes blanches ou l'impression devient plus claire et/ ou la densité varie d'un côté à un autre.
- Le voyant **Statut** clignote en rouge.

Dans ce cas, vous pouvez améliorer temporairement la qualité d'impression en répartissant le toner restant dans la cartouche. Parfois, des bandes blanches ou une impression plus claire peuvent persister même après la redistribution du toner.

**1** Ouvrez le capot avant et retirez la cartouche de toner.

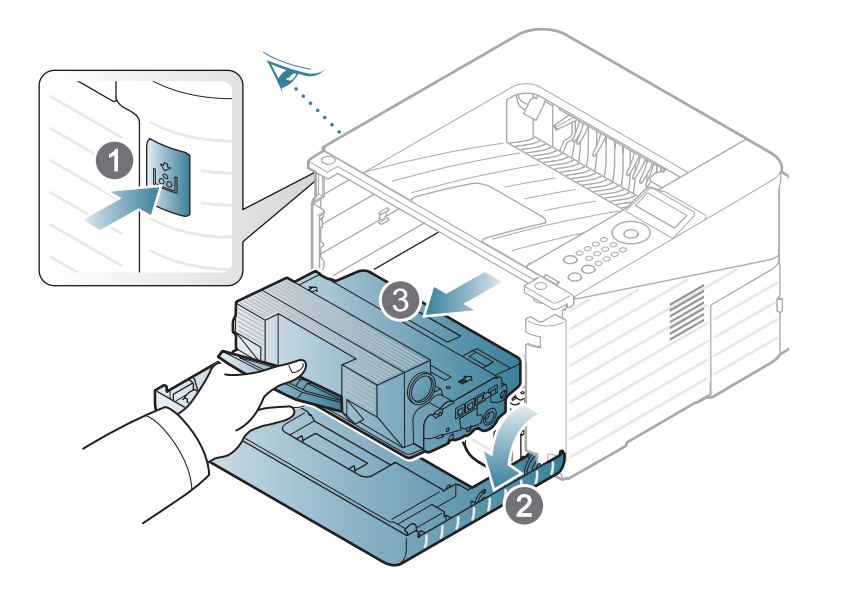

**2** Secouez soigneusement la cartouche 5 ou 6 fois pour répartir le toner de façon homogène à l'intérieur de la cartouche.

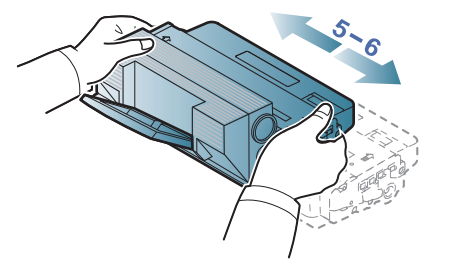

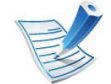

Si vous recevez du toner sur vos vêtements, essuyez-les avec un chiffon sec et lavez-les à l'eau froide. L'eau chaude fixe le toner sur le tissu.

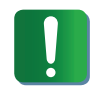

Ne touchez pas la partie inférieure verte de la cartouche de toner. Utilisez la poignée de la cartouche pour éviter de toucher la zone en question.

# **Redistribution du toner 3. Maintenance <sup>56</sup>**

**3** Tenez la cartouche de toner par la poignée et insérez-la délicatement dans l'ouverture de l'appareil.

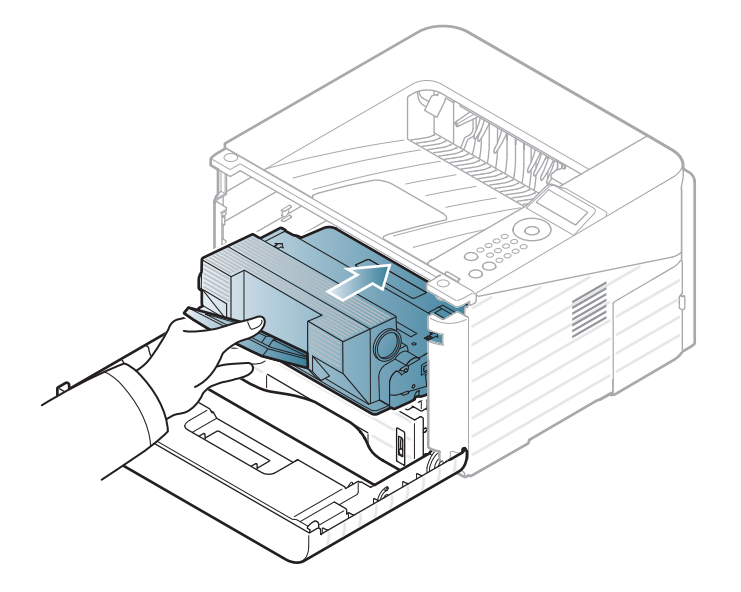

**4** Fermez le capot avant. Assurez-vous qu'il est bien fermé.

# <span id="page-56-0"></span>**Remplacement de la cartouche de toner 3. Maintenance <sup>57</sup>**

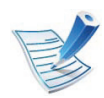

[Cliquez sur ce lien pour ouvrir une animation concernant](../common/swf/replace_toner.htm)  le remplacement d'une cartouche de toner.

Lorsque la cartouche de toner a atteint sa fin de vie, l'appareil arrêtera d'imprimer.

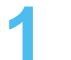

**1** Ouvrez le capot avant et retirez la cartouche de toner.

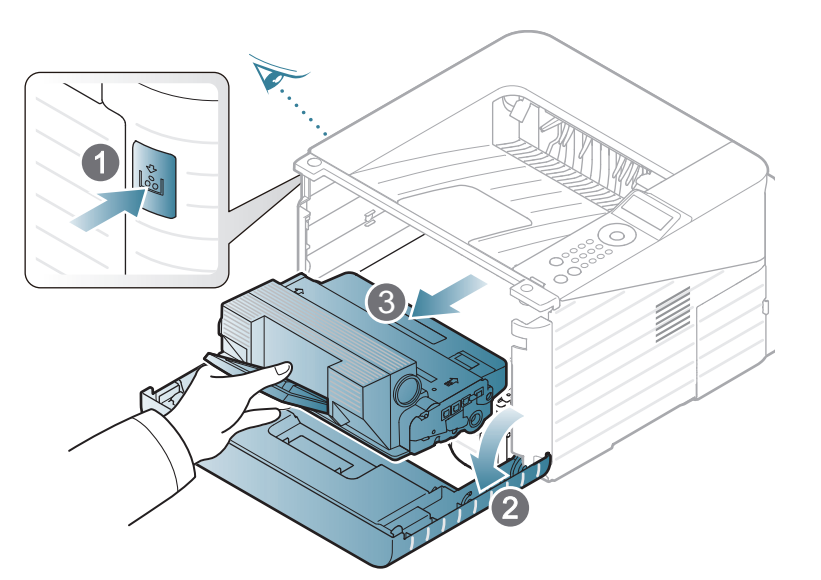

**2** Retirez la cartouche de toner neuve de son emballage.

**3** Retirez l'étiquette de la cartouche de toner, comme indiqué ci-dessous.

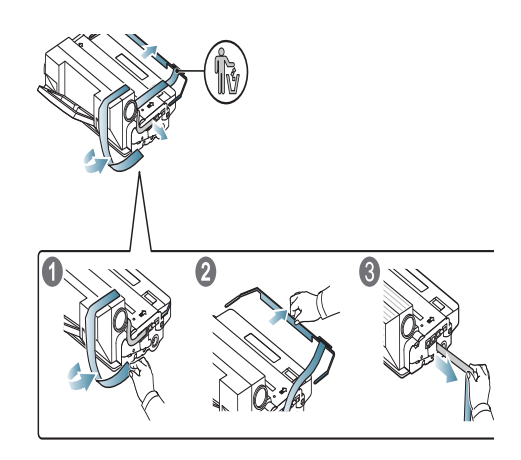

**4** Secouez bien la cartouche latéralement 5 ou 6 fois pour répartir le toner de façon homogène à l'intérieur de la cartouche.

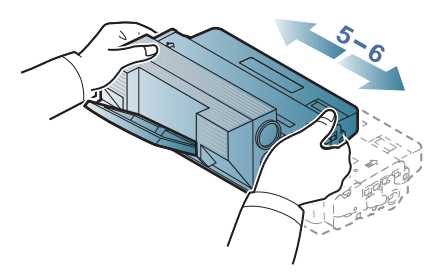

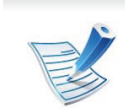

Si vous recevez du toner sur vos vêtements, essuyez-les avec un chiffon sec et lavez-les à l'eau froide. L'eau chaude fixe le toner sur le tissu.

### **Remplacement de la cartouche de toner 3. Maintenance <sup>58</sup>**

Ne touchez pas la partie inférieure verte de la cartouche de toner. Utilisez la poignée de la cartouche pour éviter de toucher la zone en question.

**5** Tenez la cartouche de toner par la poignée et insérez-la délicatement dans l'ouverture de l'appareil.

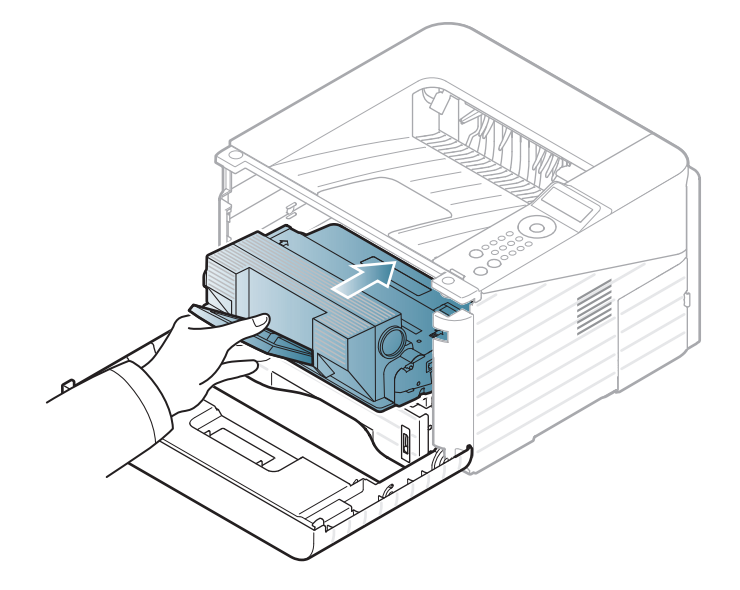

**6** Fermez le capot avant. Assurez-vous que le capot est bien fermé.

# <span id="page-58-0"></span>**3. Maintenance <sup>59</sup> Installation d'une barrette mémoire**

Utilisez ce connecteur DIMM pour installer de la mémoire supplémentaire.

Pour des informations sur la commande d'une barrette mémoire supplémentaire. (Voir [« Accessoires disponibles » à la page 52](#page-51-0).)

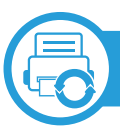

#### **Installation d'une barrette mémoire**

- **1** Mettez l'appareil hors tension et débranchez tous les câbles.
- **2** Saisissez la trappe d'accès à la carte électronique et retirez-la.

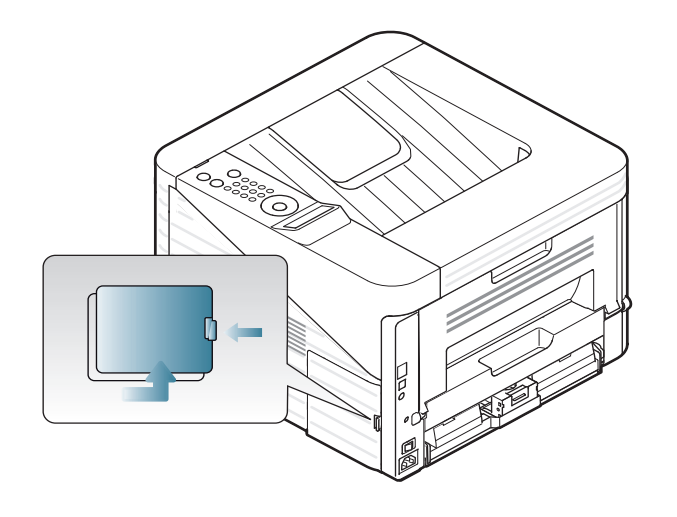

**3** Retirez le module de mémoire de son emplacement. ( ML-3750ND uniquement)

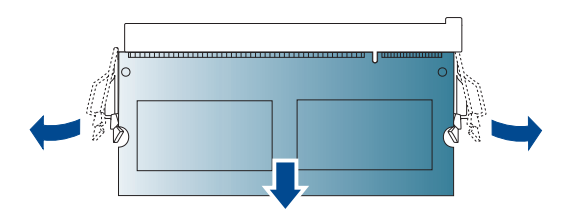

- **4** Retirez le nouveau module de mémoire de son emballage.
- **5** Tenez la barrette mémoire par les bords et alignez-la sur l'emplacement avec une inclinaison d'environ 30 degrés. Assurez-vous que les encoches de la barrette et les rainures du connecteur sont bien alignées.

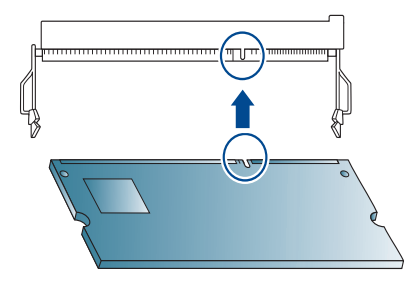

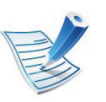

Les encoches et rainures illustrées ci-dessus peuvent ne pas correspondre à celles d'une barrette réelle et du connecteur.

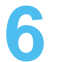

**6** Poussez la barrette mémoire dans l'emplacement avec soin jusqu'à ce que vous entendiez un « déclic ».

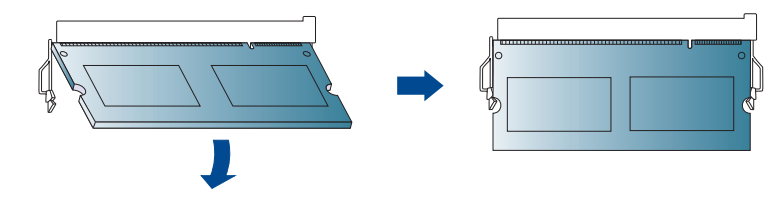

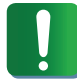

N'appuyez pas trop fort sur la barrette, car vous risqueriez de l'endommager. Si la barrette semble ne pas être correctement ajustée dans le connecteur, recommencez la procédure précédente avec précaution.

- **7** Remettez la trappe d'accès à la carte électronique en place.
- **8** Rebranchez le cordon d'alimentation et le câble de l'appareil, puis mettez celui-ci sous tension.

### <span id="page-60-0"></span>**Suivi de la durée de vie des consommables 3. Maintenance <sup>61</sup>**

Si vous souhaitez visualiser les indicateurs de durée de vie des consommables, suivez les étapes suivantes:

- Appuyez sur **[444]** (Menu) sur le panneau de commande.
- **2** Appuyez sur **CONFIG SYSTEME** > **OK** > **Maintenance** > **OK**.
- **3** Appuyez sur **INFOS CONSO.** > **OK**.
- **4** Appuyez sur **OK** pour choisir l'option désirée.

# <span id="page-61-0"></span>**Configuration de l'alerte de toner faible 3. Maintenance <sup>62</sup>**

Si la cartouche du toner est presque épuisée, un message apparaît (ou un voyant s'allume) informant l'utilisateur qu'il doit la changer. Vous pouvez choisir de faire apparaître ou non ce message (ou de faire s'allumer ou non ce voyant).

- **1** Appuyez sur (**Menu**) sur le panneau de commande.
- **2** Appuyez sur **CONFIG SYSTEME** > **OK** > **Maintenance** > **OK**.
- **3** Appuyez sur **Alerte toner faible** > **OK**.
- **4** Sélectionnez l'option désirée, puis appuyez sur **OK**.

# <span id="page-62-0"></span>**Nettoyage de l'appareil 3. Maintenance <sup>63</sup>**

Si des problèmes de qualité d'impression surviennent, ou si vous utilisez votre appareil dans un environnement poussiéreux, vous devez nettoyer votre appareil régulièrement afin de préserver des conditions d'impression optimale et augmenter la durée de vie de votre appareil.

- Le nettoyage du boîtier de l'appareil avec des produits d'entretien contenant une forte teneur en alcool, solvant ou autre substance puissante peut décolorer ou endommager le boîtier.
- Si votre appareil ou son environnement proche est souillé par du toner, nous vous recommandons d'utiliser un tissu ou un chiffon humidifié avec de l'eau pour le nettoyer. Avec un aspirateur, vous risquez de faire voler le toner et d'être incommodé par le nuage ainsi formé.

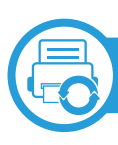

#### **Nettoyage de l'extérieur**

Nettoyez le boîtier de l'imprimante avec un chiffon doux non pelucheux. Humidifiez légèrement le chiffon avec de l'eau, mais faites attention à ne pas laisser couler de liquide sur l'appareil ou à l'intérieur.

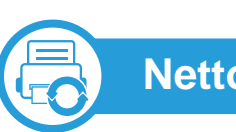

### **Nettoyage de l'intérieur**

Lors de l'impression, des particules de poussière, de toner et de papier peuvent s'accumuler à l'intérieur de l'appareil. Cette accumulation risque d'entraîner des problèmes de qualité d'impression, tels que la présence de taches ou de traînées de toner. Le fait de nettoyer l'intérieur de l'appareil permet de supprimer et de diminuer ce genre de problèmes.

- **1** Mettez l'appareil hors tension et débranchez le cordon d'alimentation. Attendez que l'appareil refroidisse.
- **2** Ouvrez le capot avant et retirez la cartouche de toner. Posez-la sur une surface plane et propre.

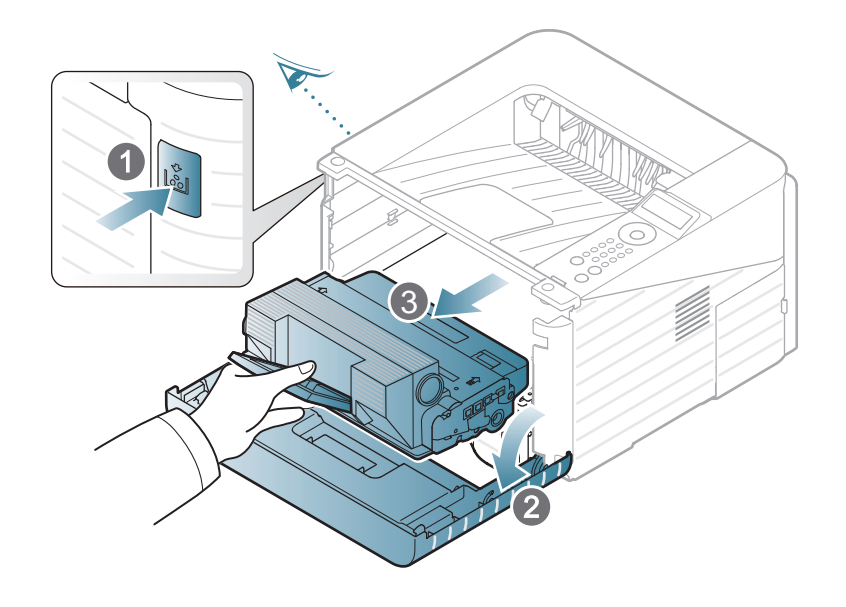

# **Nettoyage de l'appareil 3. Maintenance <sup>64</sup>**

- Pour éviter d'endommager la cartouche de toner, ne l'exposez pas à la lumière plus de quelques minutes. Si nécessaire, recouvrez-la d'une feuille de papier.
- Ne touchez pas la surface verte située sous la cartouche de toner. Utilisez la poignée de la cartouche pour éviter de toucher la zone en question.

Lorsque vous nettoyez l'intérieur de l'appareil, évitez d'endommager le rouleau de transfert, ainsi que tout autre composant interne. N'utilisez pas de solvant comme du benzène ou du diluant pour peinture. Des problèmes de qualité d'impression peuvent survenir et endommager l'appareil.

- **3** Avec un chiffon sec et non pelucheux, essuyez la poussière et les particules de toner accumulées au niveau du logement de la cartouche.
- **4** Remettez la cartouche de toner en place et fermez le capot de l'imprimante.

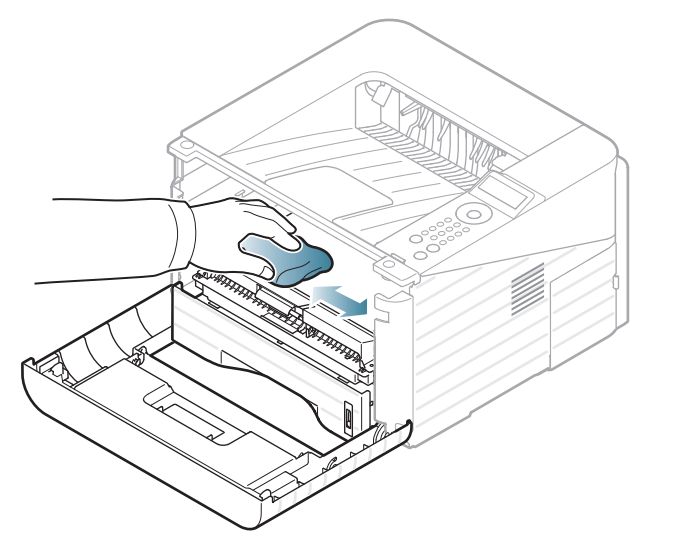

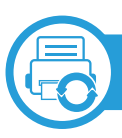

### **Nettoyage du rouleau d'entraînement**

- **1** Mettez l'appareil hors tension et débranchez le cordon d'alimentation. Attendez que l'appareil refroidisse.
- **2** Sortez le bac 1.

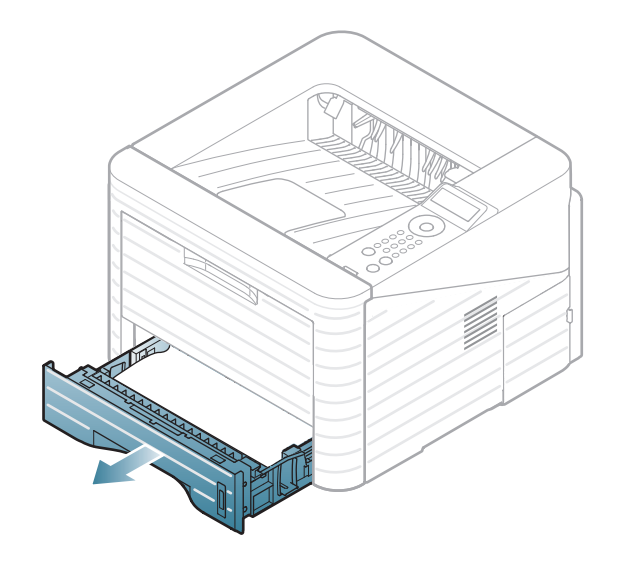

**3** Nettoyez le rouleau d'entraînement avec un chiffon doux non pelucheux.

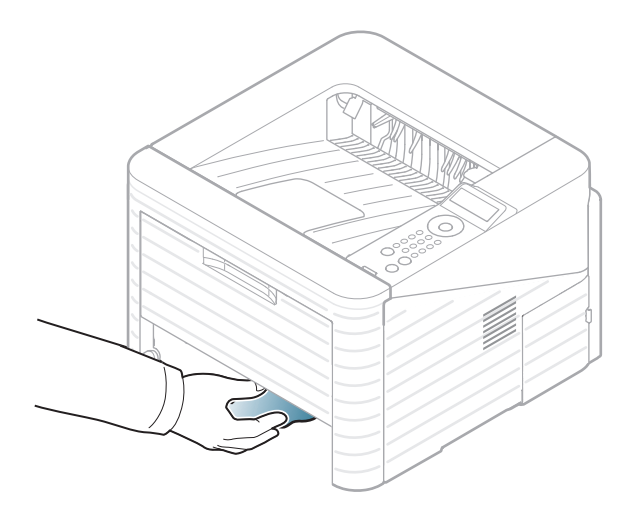

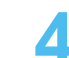

**4** Remettez le bac en place dans l'appareil.

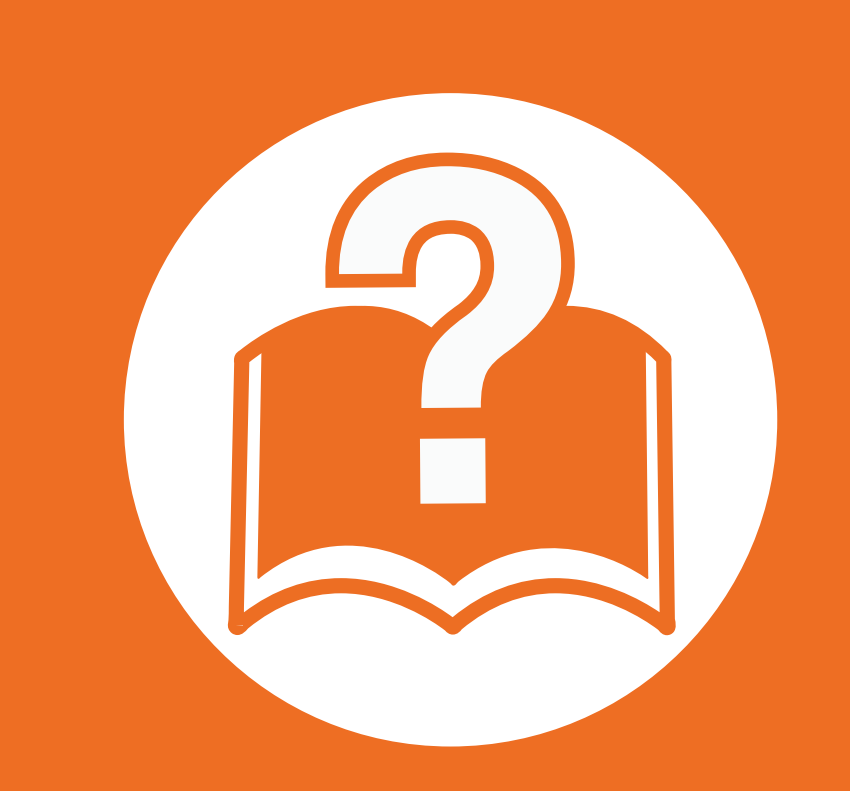

## **4. Dépannage**

Ce chapitre fournit des informations utiles en cas de dysfonctionnement.

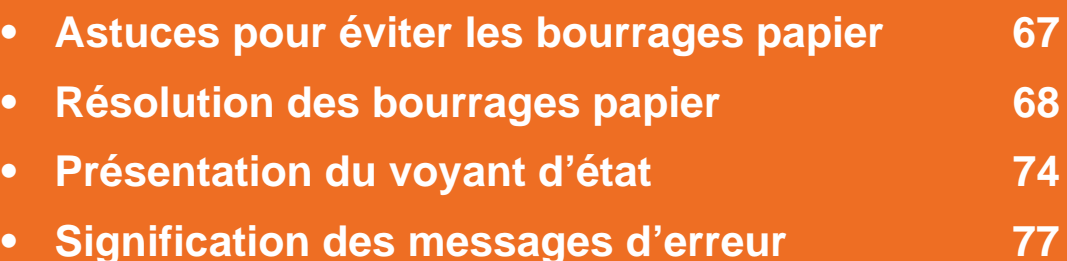

 Ce chapitre fournit des informations utiles sur ce que vous devez faire s'il se produit une erreur. Vérifiez tout d'abord le message affiché sur l'écran afin de résoudre l'erreur. Si vous ne trouvez pas de solution à votre problème dans ce chapitre, reportez-vous au chapitre **Dépannage** du Mode d'emploi Avancé. Si vous ne trouvez de solution dans le Mode d'emploi, ou si le problème persiste, appelez le service technique.

### <span id="page-66-0"></span>**Astuces pour éviter les bourrages papier 4. Dépannage <sup>67</sup>**

La plupart des bourrages papier peuvent être évités en sélectionnant des types de support adaptés. Pour éviter les bourrages papier, suivez les instructions suivantes:

- Assurez-vous que les guides papier ajustables sont correctement positionnés (voir [« Vue d'ensemble du bac » à la page 30\)](#page-29-0).
- Ne surchargez pas le bac d'alimentation. Vérifiez que le niveau de papier ne dépasse pas le trait indiquant la capacité de papier à l'intérieur du bac.
- Évitez de retirer le papier du bac pendant une impression.
- Courbez le papier, déramez-le puis remettez-le bien à plat avant de le charger dans le bac.
- N'utilisez pas de papier froissé, humide ou ondulé.
- Ne mélangez pas différents types de papier dans le bac.
- Utilisez uniquement les supports d'impression recommandés (voir [« Spécifications des supports d'impression » à la page 86\)](#page-85-0).

<span id="page-67-0"></span>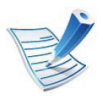

Pour éviter que le papier ne se déchire, tirez dessus avec précaution et lentement.

### **Dans le bac 1**

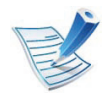

[Cliquez sur ce lien pour ouvrir une animation concernant](../common/swf/jam_tray1.htm)  la suppression d'un bourrage.

**1** Ouvrez, puis refermez le capot avant. Le papier bloqué est éjecté automatiquement de l'appareil.

Si le papier n'est pas éjecté, passez à l'étape suivante.

**2** Sortez le bac 1.

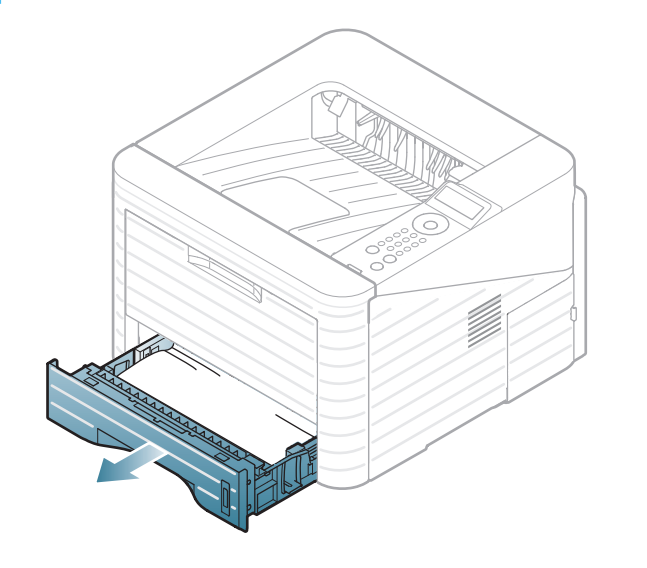

**3** Retirez le papier coincé en tirant dessus avec précaution.

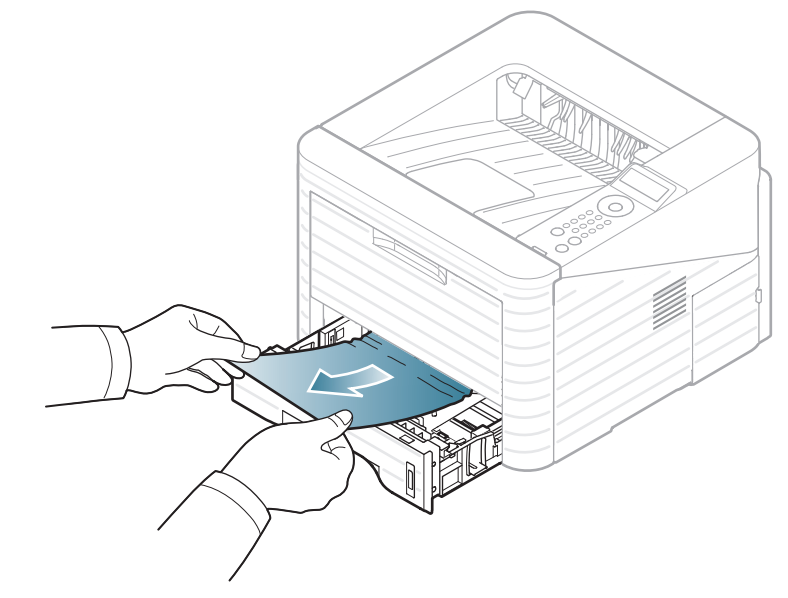

Si le papier ne bouge pas quand vous tirez, ou si vous ne voyez aucun papier à cet endroit, contrôlez la zone du four autour de la cartouche de toner (voir [« À l'intérieur de](#page-69-0)  [l'appareil » à la page 70\)](#page-69-0).

**4** Réinsérez le bac 1 dans l'appareil jusqu'à ce qu'il s'enclenche. L'impression reprend automatiquement.

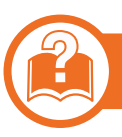

### **Dans le bac optionnel 2**

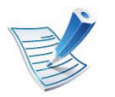

[Cliquez sur ce lien pour ouvrir une animation concernant](../common/swf/jam_tray2.htm)  la suppression d'un bourrage.

- **1** Ouvrez le bac optionnel 2.
- **2** Retirez la feuille coincée de l'imprimante.

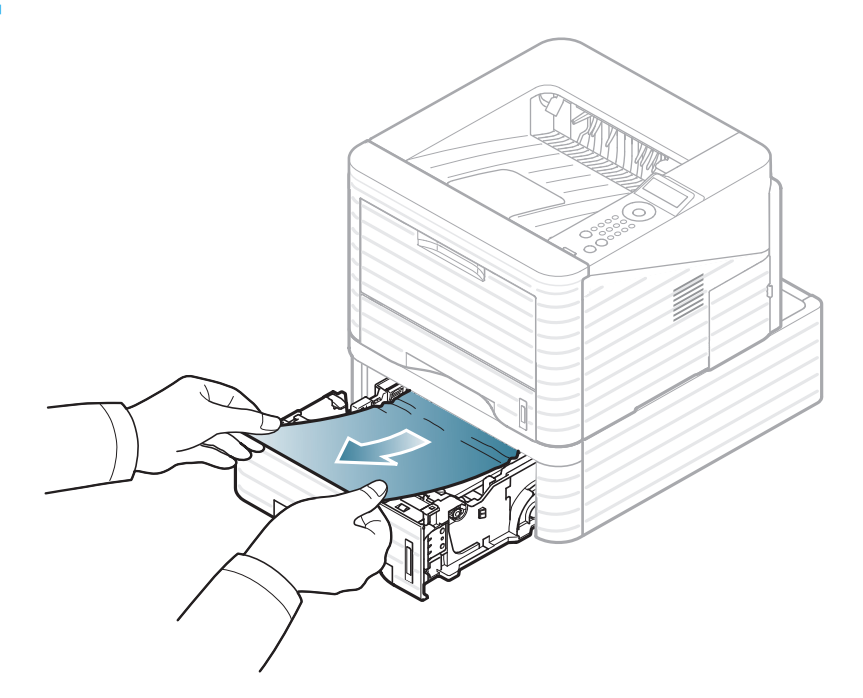

Si le papier ne bouge pas quand vous tirez, ou si vous ne voyez aucun papier à cet endroit, arrêtez et passez à l'étape suivante.

- **3** Retirez le bac 1 à moitié.
- **4** Retirez le papier en le tirant vers le haut.

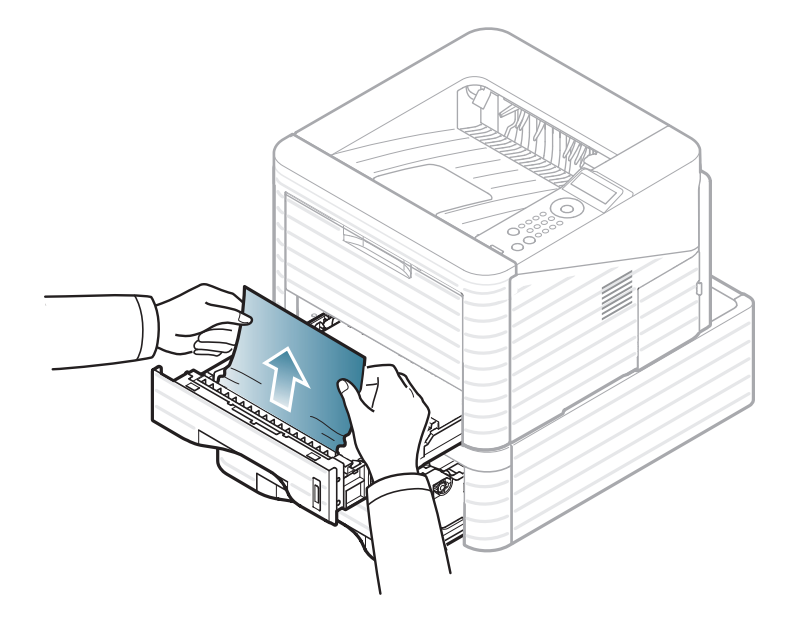

**5** Remettez les bacs en place dans l'appareil. L'impression reprend automatiquement.

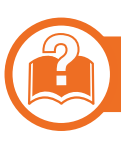

### **Au niveau du bac papier polyvalent**

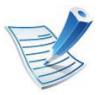

[Cliquez sur ce lien pour ouvrir une animation concernant](../common/swf/jam_mp.htm)  la suppression d'un bourrage.

<span id="page-69-0"></span>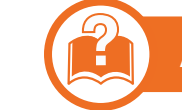

### **À l'intérieur de l'appareil**

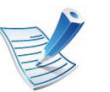

[Cliquez sur ce lien pour ouvrir une animation concernant](../common/swf/jam_inside.htm)  la suppression d'un bourrage.

**1** Si le papier n'est pas correctement entraîné, enlevez-le de l'imprimante.

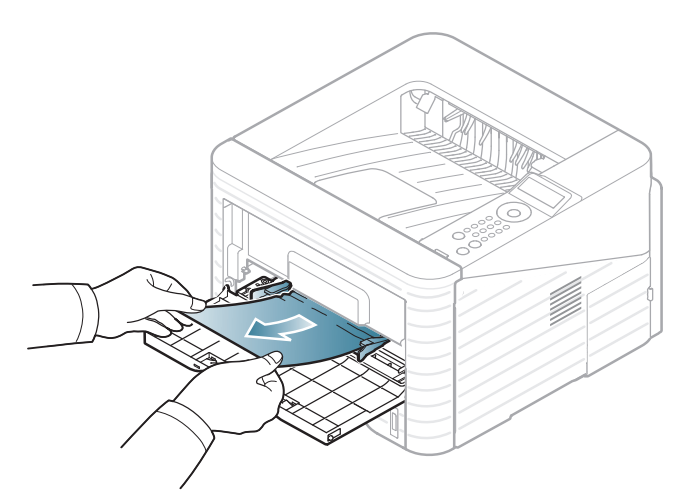

**2** Ouvrez puis refermez le capot avant pour reprendre l'impression.

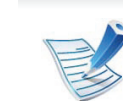

La zone de fusion est extrêmement chaude. Procédez avec prudence lorsque vous retirez le papier bloqué dans l'appareil.

**1** Ouvrez le capot avant et retirez la cartouche de toner.

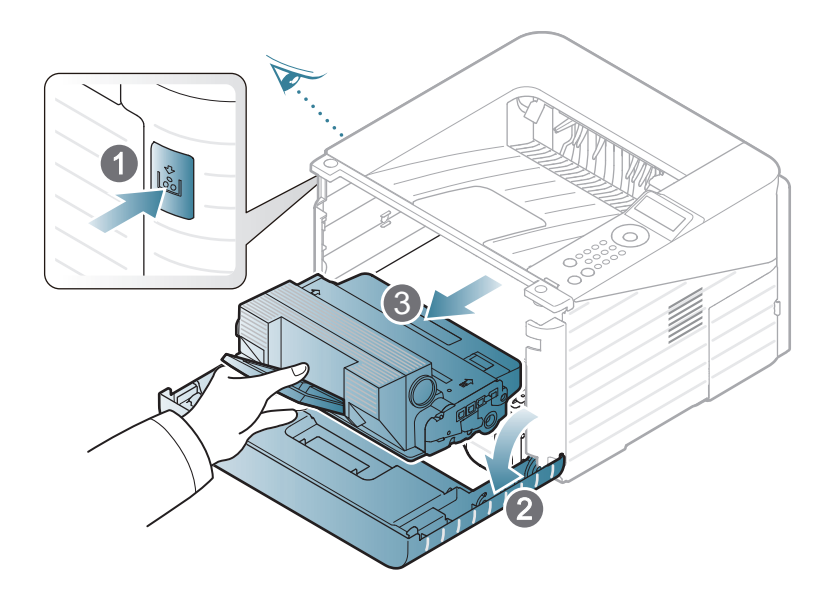

**2** Retirez le papier coincé en tirant dessus avec précaution.

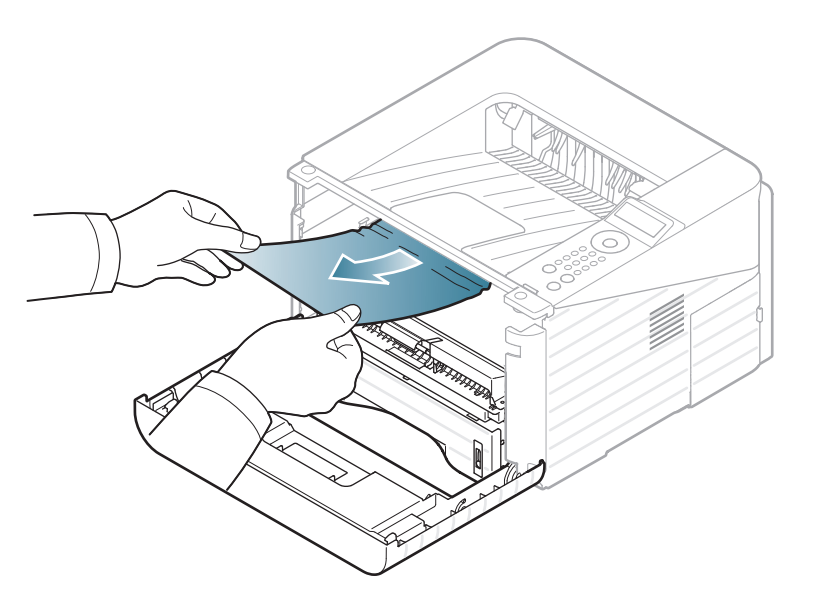

**3** Remettez la cartouche de toner en place et fermez le capot supérieur. L'impression reprend automatiquement.

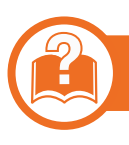

#### **Au niveau du bac de sortie**

[Cliquez sur ce lien pour ouvrir une animation concernant](../common/swf/jam_exitarea.htm)  la suppression d'un bourrage.

**1** Ouvrez, puis refermez le capot avant. Le papier bloqué est éjecté automatiquement de l'appareil.

Si vous ne voyez pas le papier bloqué, passez à l'étape suivante.

**2** Retirez doucement la feuille du bac de sortie.

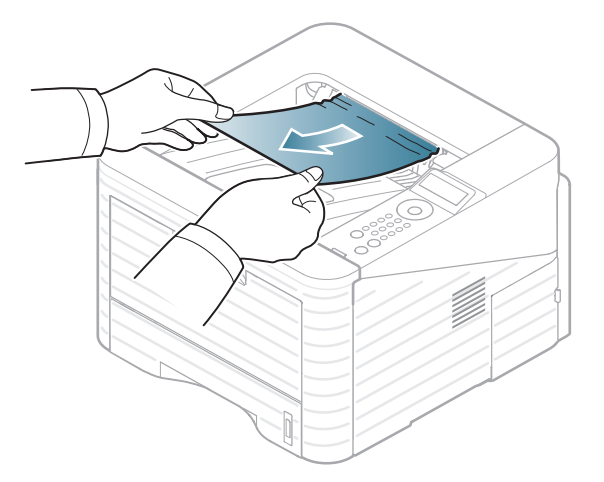

Si vous ne voyez pas le papier bloqué ou si vous rencontrez une résistance quand vous tirez, arrêtez et passez à l'étape suivante.

**3** Ouvrez le capot arrière.

**4** Retirez le papier bloqué comme indiqué dans la figure suivante.

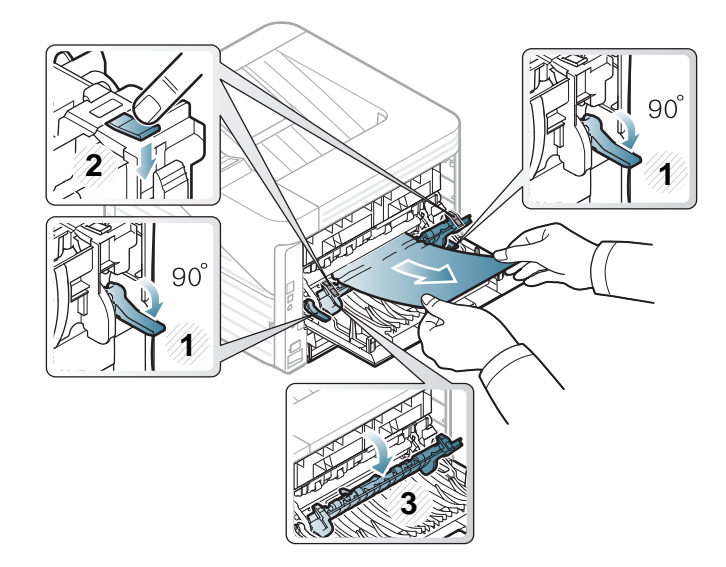

**5** Fermez le capot arrière. L'impression reprend automatiquement.

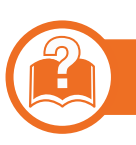

#### **Dans la zone de l'unité recto/verso**

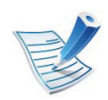

[Cliquez sur ce lien pour ouvrir une animation concernant](../common/swf/jam_duplex.htm)  la suppression d'un bourrage.

**1** Sortez le module recto-verso de l'appareil.

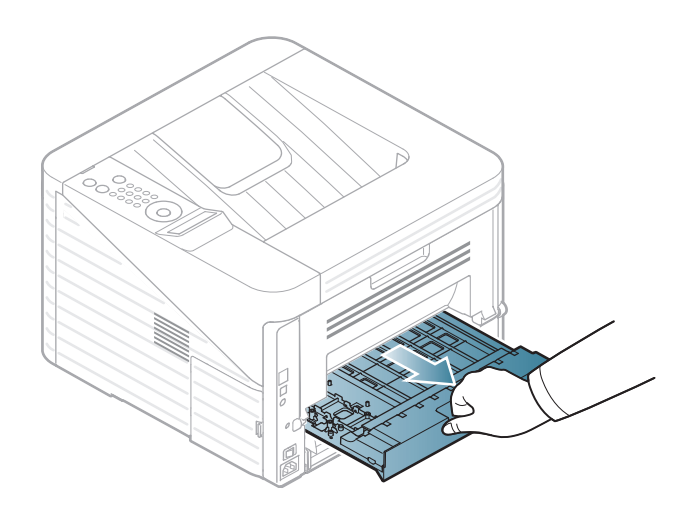

**2** Retirez le papier coincé de l'unité recto verso.

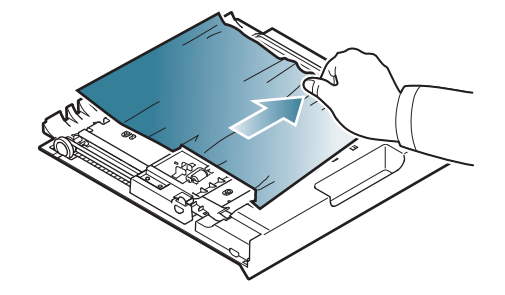
### **Résolution des bourrages papier 4. Dépannage <sup>73</sup>**

Si le papier ne sort pas avec le module recto-verso, retirezle du fond de l'appareil.

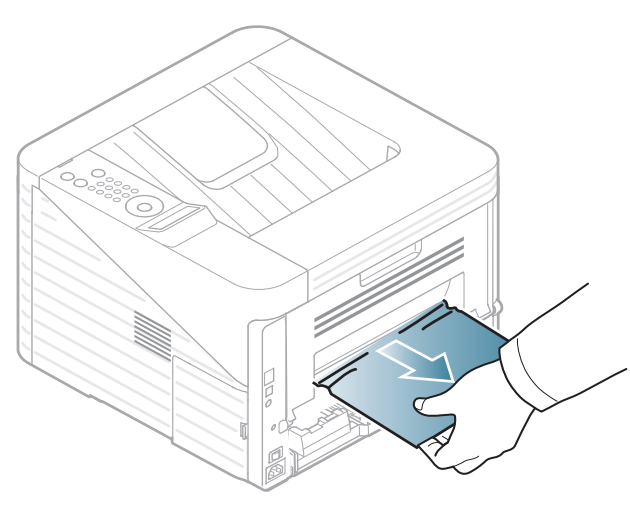

Si vous ne voyez toujours pas le papier, passez à l'étape suivante.

**3** Insérez l'unité recto verso dans l'imprimante.

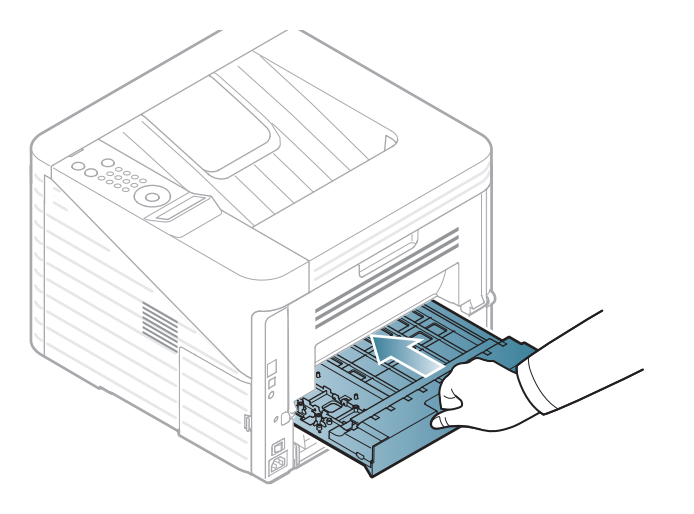

**4** Ouvrez le capot arrière.

**5** Retirez le papier bloqué comme indiqué dans la figure suivante.

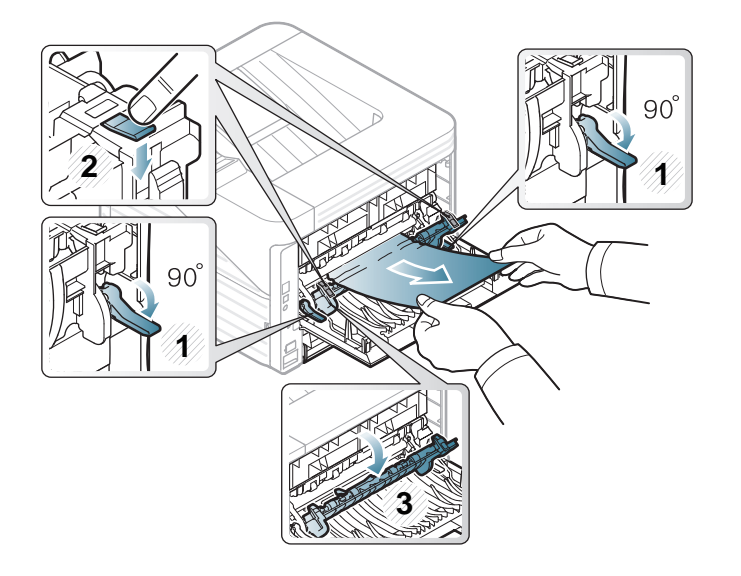

**6** Fermez le capot arrière. L'impression reprend automatiquement.

<span id="page-73-0"></span>La couleur du voyant indique l'état actuel de l'appareil.

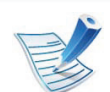

- Certains voyants peuvent ne pas être disponibles selon le modèle ou le pays.
- Pour résoudre l'erreur, consultez le message d'erreur et ses instructions dans la partie consacrée au dépannage.
- Vous pouvez également résoudre l'erreur en duivant les instructions du Etat de l'imprimante Samsung de l'ordinateur ou la fenêtre du programme Smart Panel.
- Si le problème persiste, contactez un technicien de maintenance.

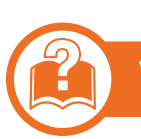

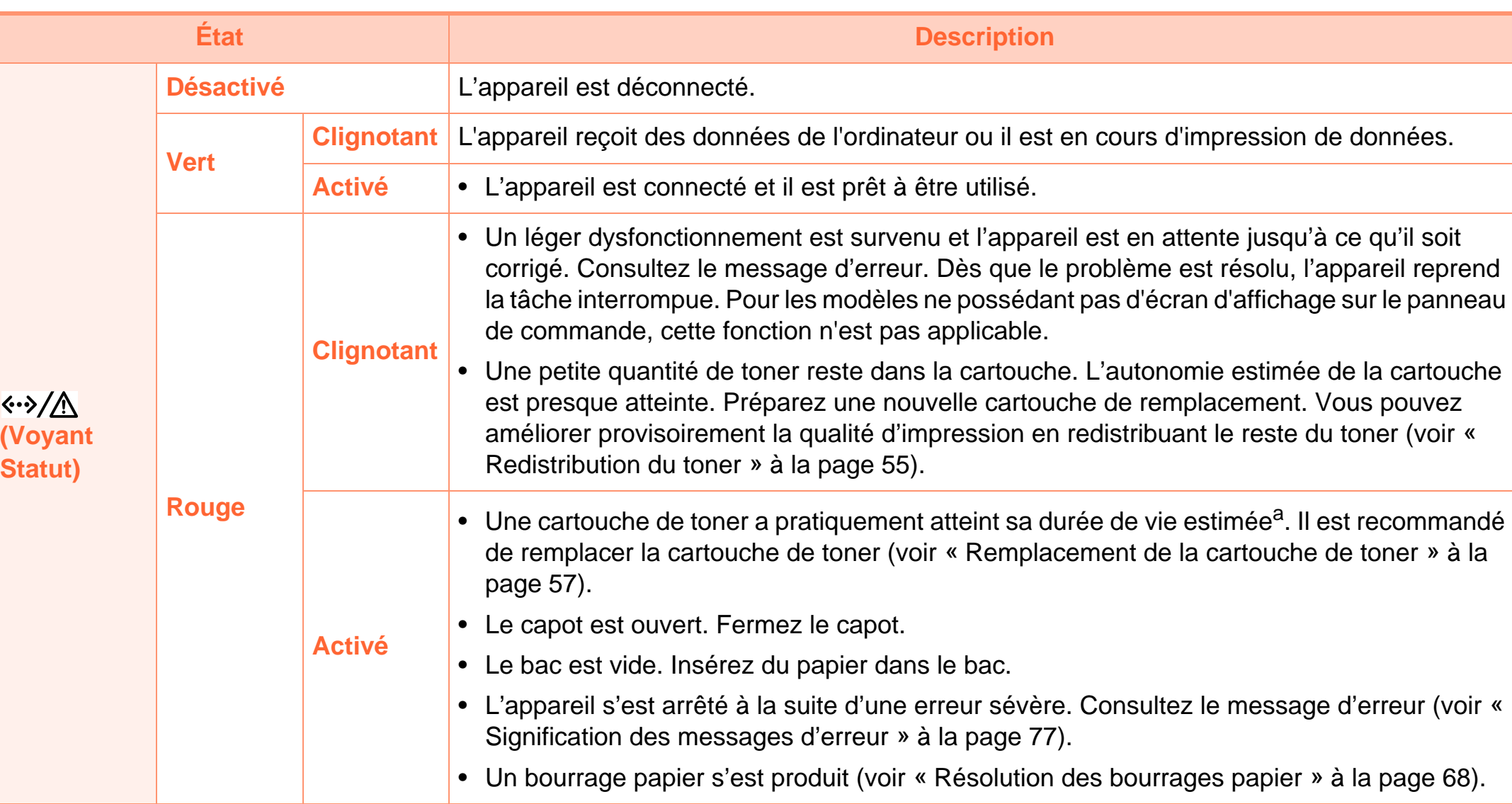

a.L'autonomie estimée de la cartouche signifie l'autonomie attendue ou estimée de la cartouche de toner, ce qui indique la capacité moyenne d'impression. Elle est définie conformément à la norme ISO/IEC 19752. Le nombre de pages peut varier en fonction de l'environnement d'exploitation, du délai entre chaque impression, des graphiques ainsi que du type et du format des supports. Un peu de toner peut rester dans la cartouche, même lorsque le voyant rouge est allumé et que l'imprimante s'arrête d'imprimer.

## <span id="page-76-1"></span><span id="page-76-0"></span>**Signification des messages d'erreur 4. Dépannage <sup>77</sup>**

Des messages apparaissent sur le panneau de commande pour indiquer l'état de l'appareil ou des erreurs éventuelles. Reportezvous aux tableaux ci-dessous pour connaître la signification de ces messages et, le cas échéant, résoudre le problème.

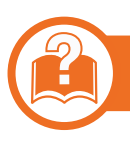

#### **Vérification des messages à l'écran**

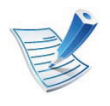

- Si le message ne figure pas dans le tableau, redémarrez l'appareil, puis essayez de lancer de nouveau la tâche d'impression. Si le problème persiste, contactez un technicien de maintenance.
- Notez le contenu du message à l'écran afin de pouvoir l'indiquer si vous appelez le service de maintenance.
- Certains messages peuvent ne pas apparaître à l'écran en fonction des options ou des modèles.
- [numéro d'erreur] indique le numéro d'erreur.

#### **Messages concernant le bourrage papier**

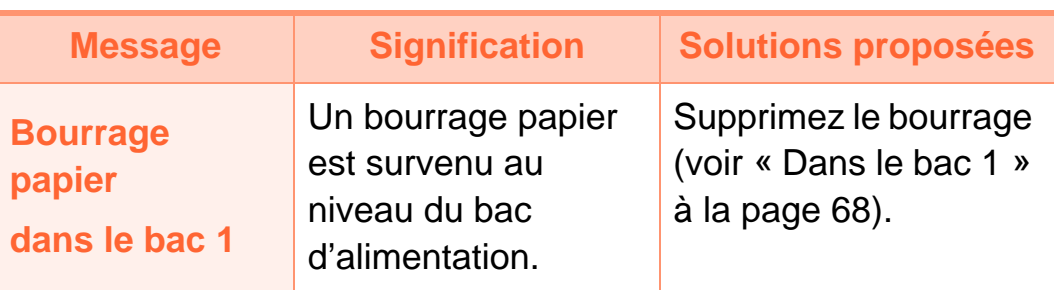

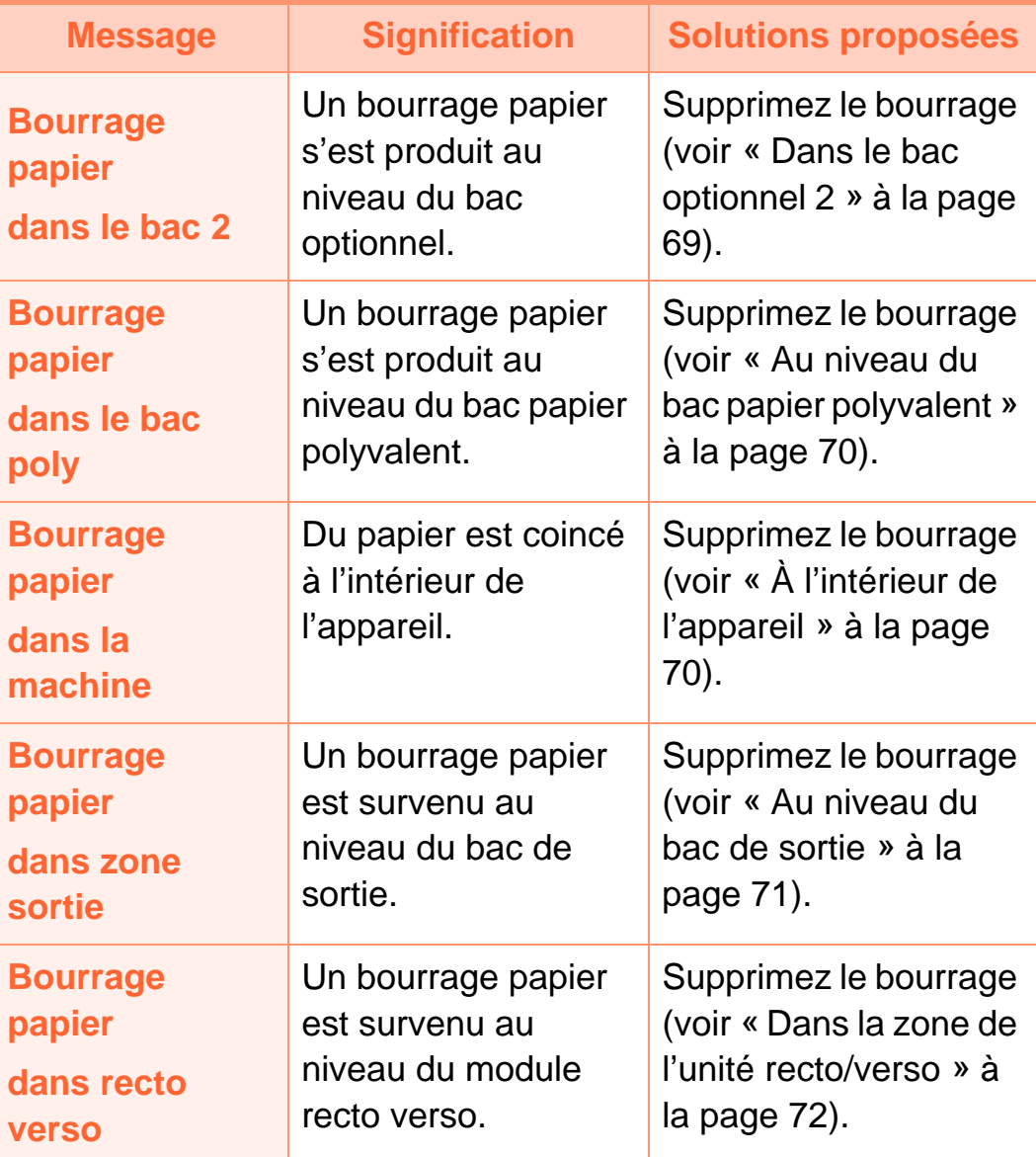

#### **Messages relatifs à la cartouche de toner**

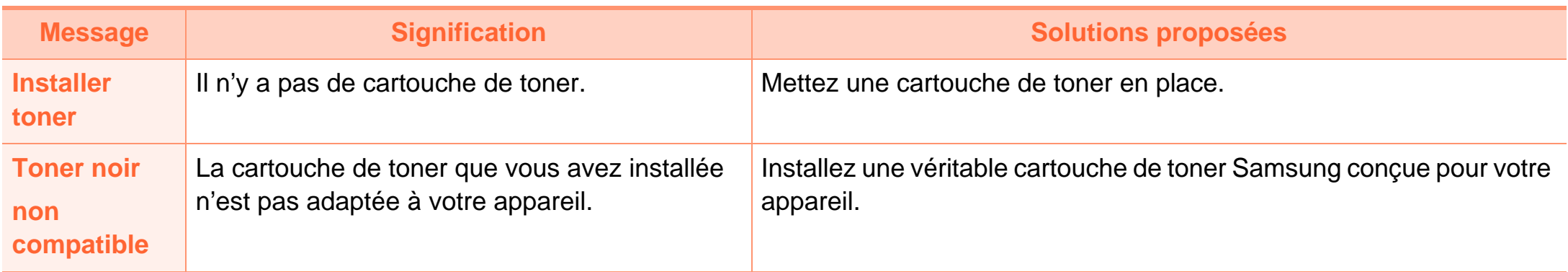

### **Signification des messages d'erreur 4. Dépannage <sup>79</sup>**

cartouche » s'affiche et que

l'impression cesse.

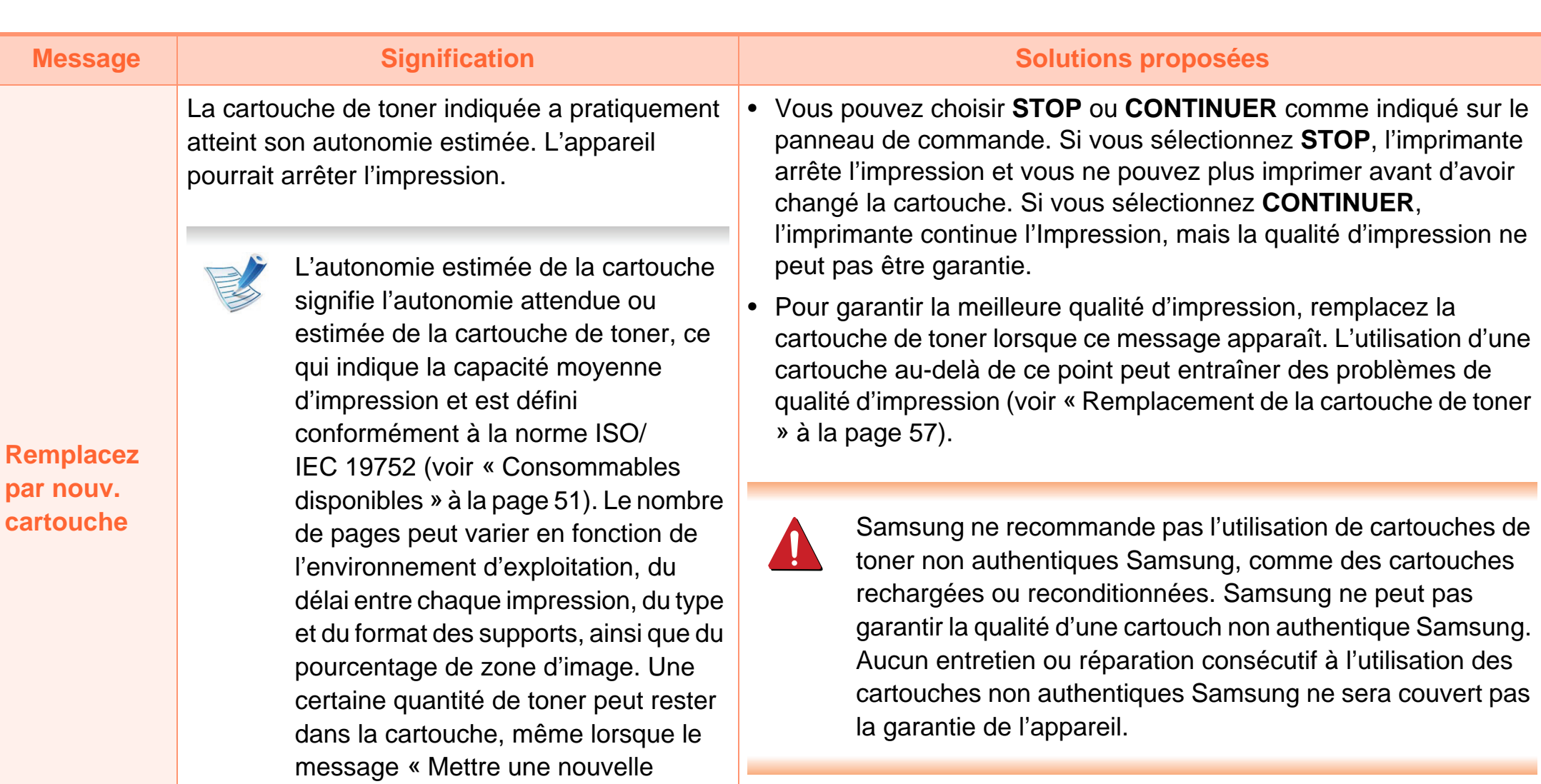

• Si l'appareil arrête l'impression, remplacez la cartouche de toner (voir [« Remplacement de la cartouche de toner » à la page 57\)](#page-56-0).

### **Signification des messages d'erreur 4. Dépannage <sup>80</sup>**

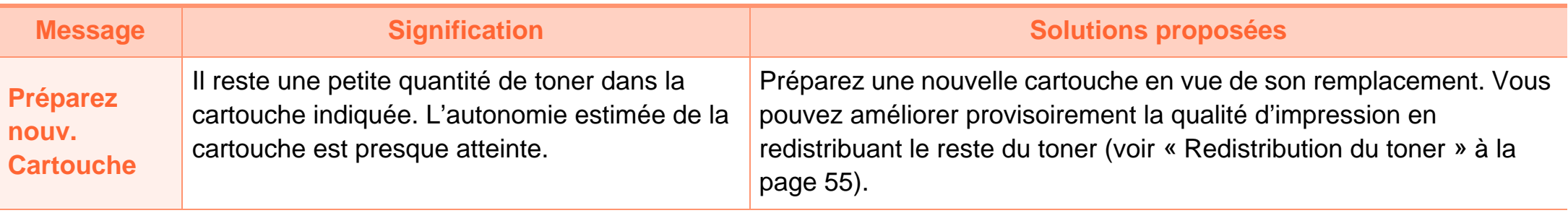

### **Messages relatifs au bac Messages relatifs au réseau**

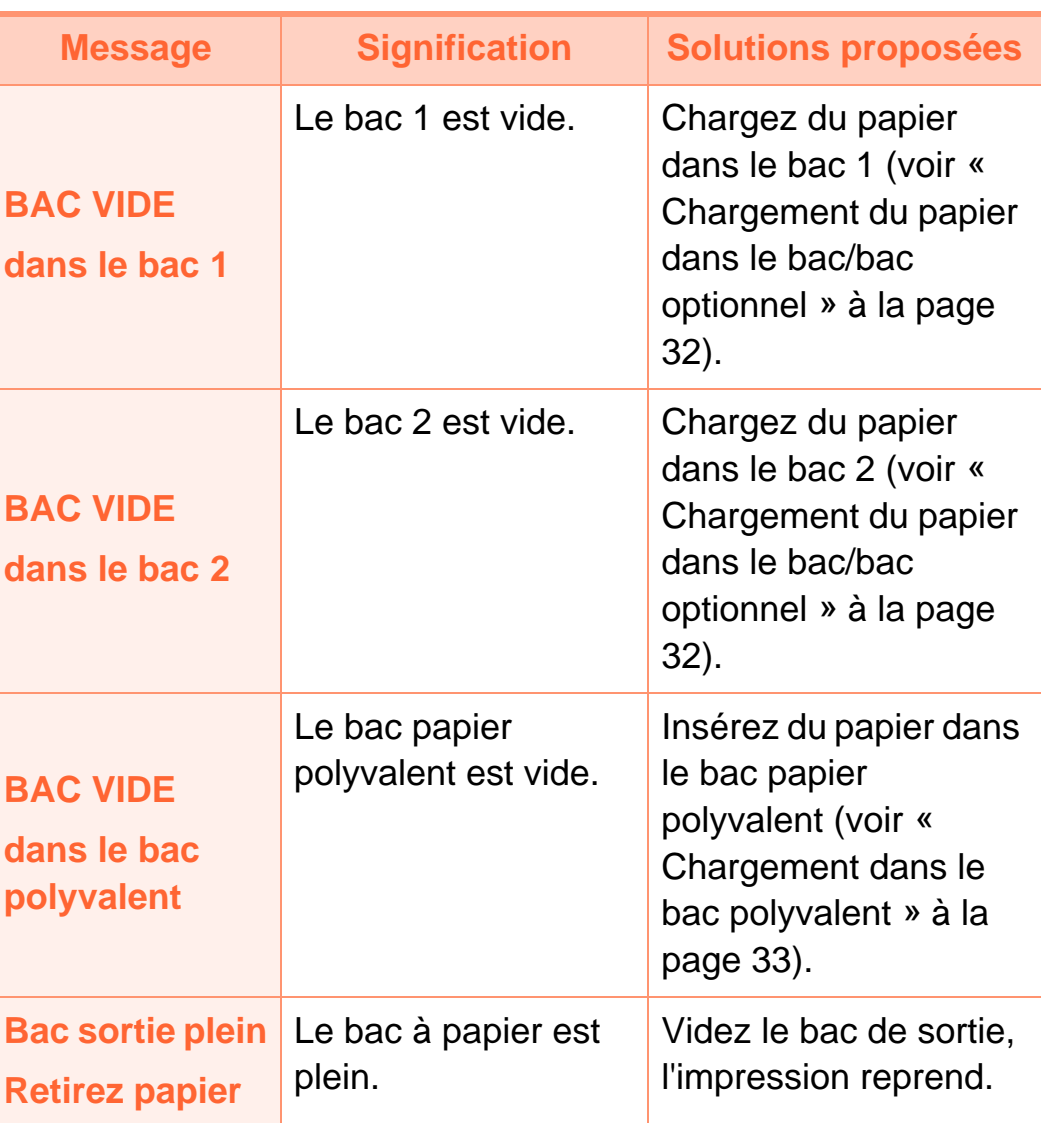

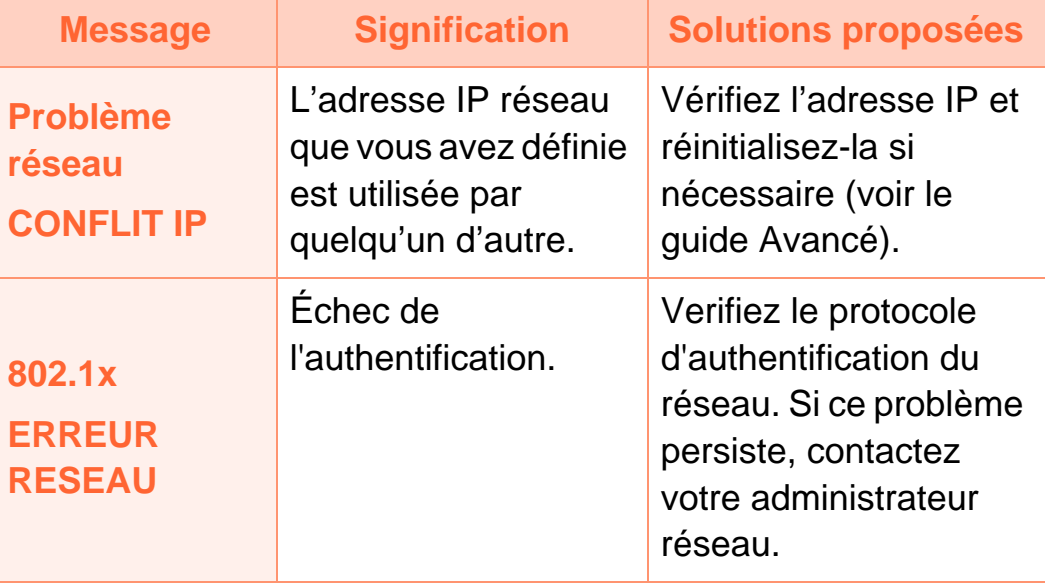

## **Signification des messages d'erreur 4. Dépannage <sup>82</sup>**

#### **Messages divers**

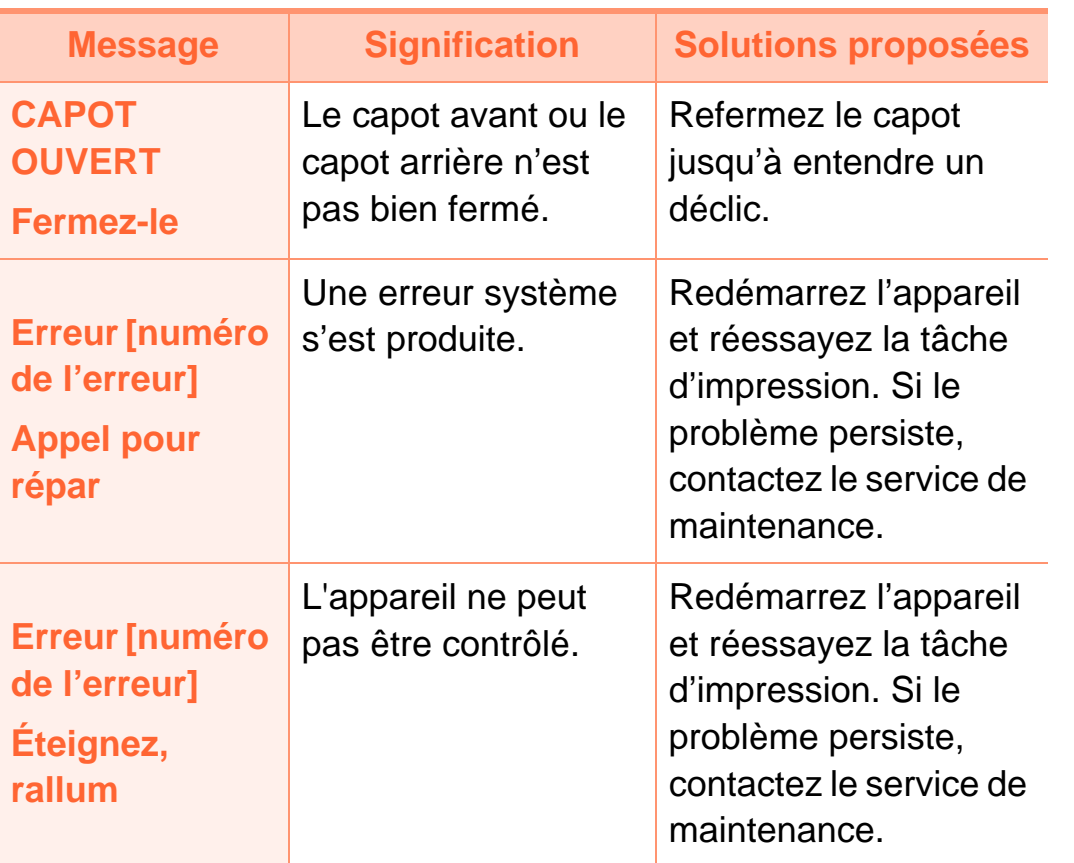

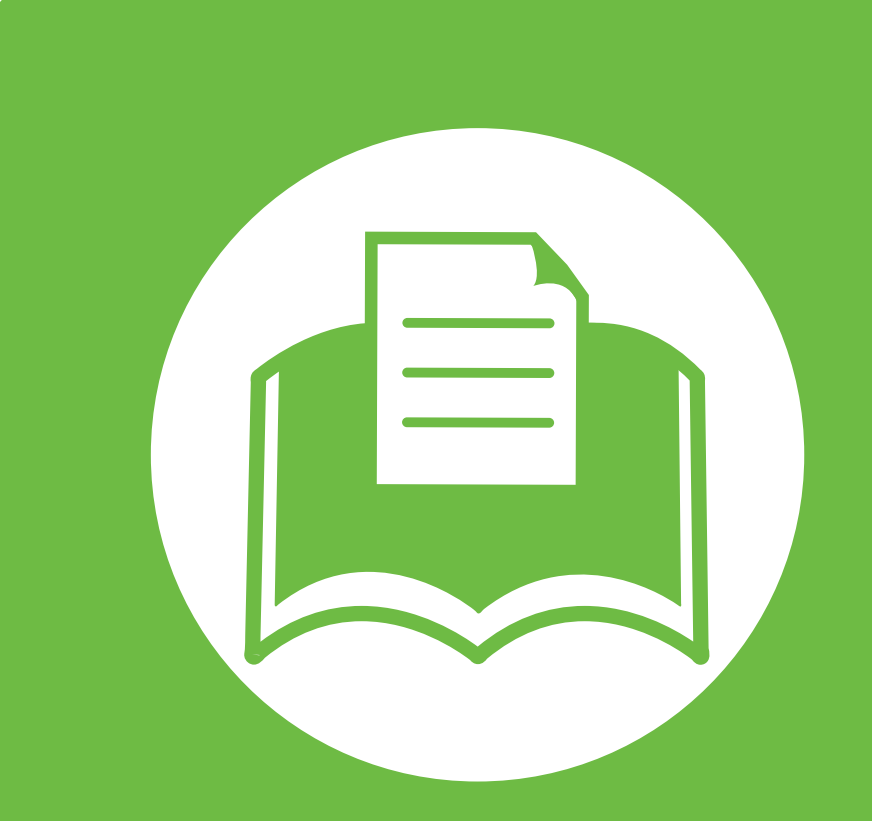

### **5. Annexe**

Ce chapitre indique les caractéristiques techniques du produit et des informations relatives aux réglementations applicables.

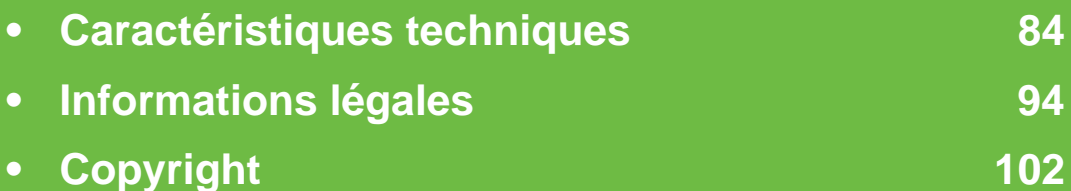

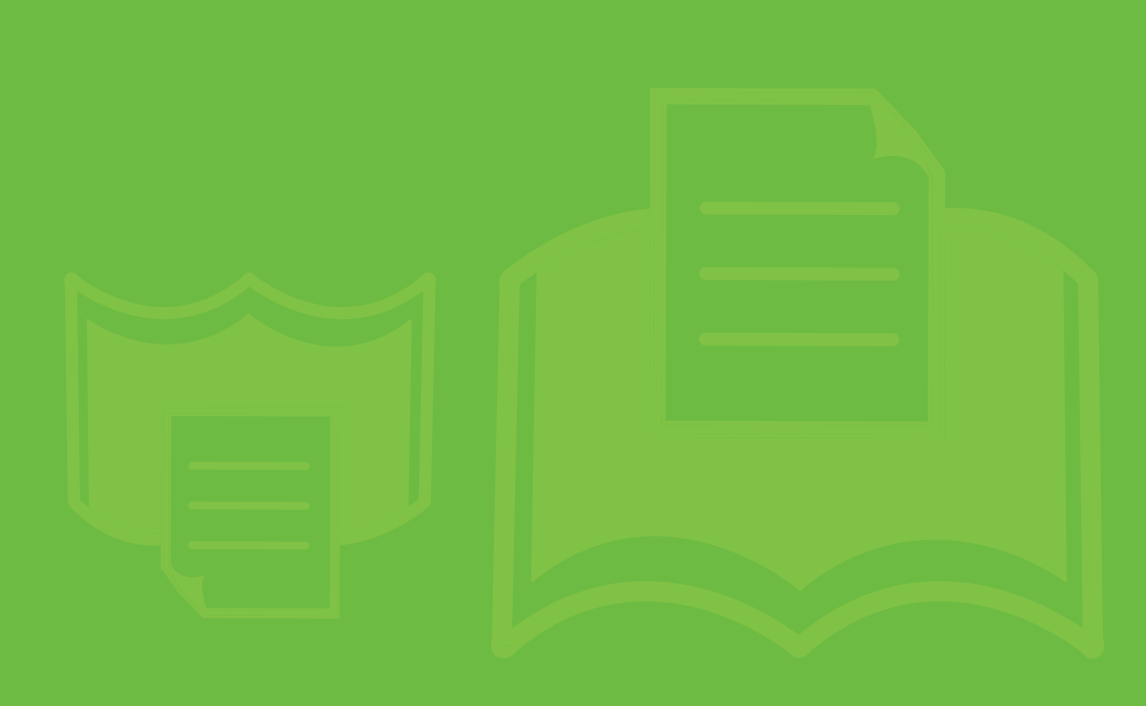

<span id="page-83-1"></span><span id="page-83-0"></span>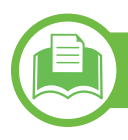

#### **Caractéristiques générales**

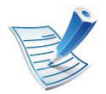

Les caractéristiques techniques indiquées ci-dessous sont susceptibles d'être modifiées sans préavis. Consultez **[www.samsung.com/printer](http://www.samsung.com/printer)** pour obtenir les informations les plus récentes.

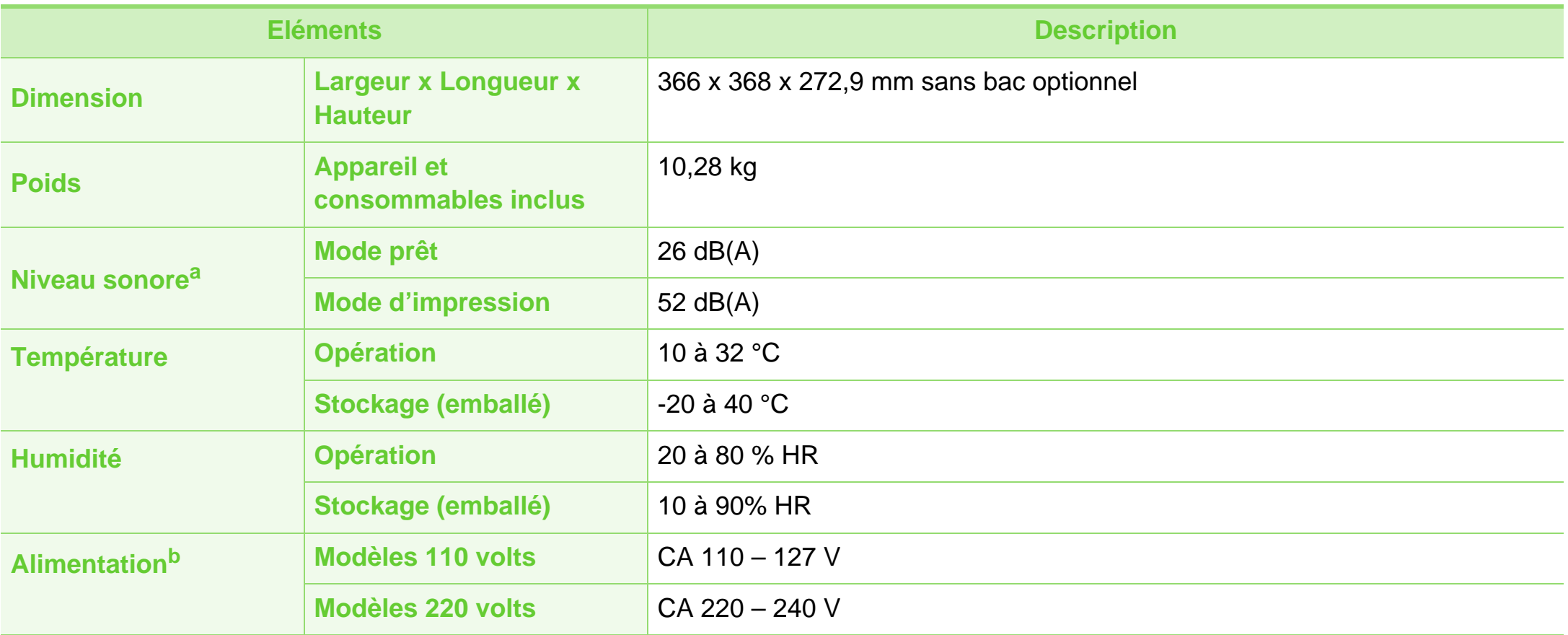

### **Caractéristiques techniques 5. Annexe <sup>85</sup>**

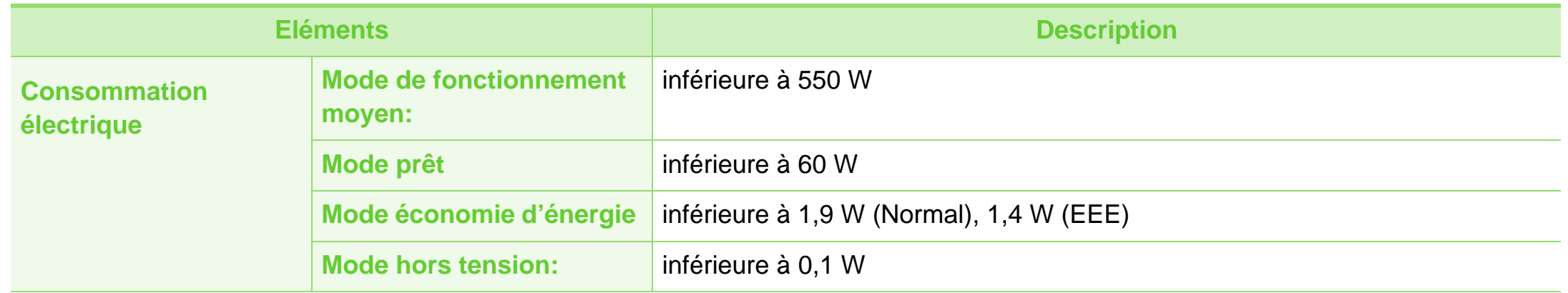

a.Pression sonore, ISO 7779. Configuration testée installation de base de l'appareil, papier A4, impression simple face.

b.Pour plus d'informations sur la tension (V), la fréquence (Hertz) et le type de courant (A) appropriés pour l'appareil, reportez-vous à l'étiquette de spécifications sur l'appareil.

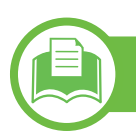

### <span id="page-85-0"></span>**Spécifications des supports d'impression**

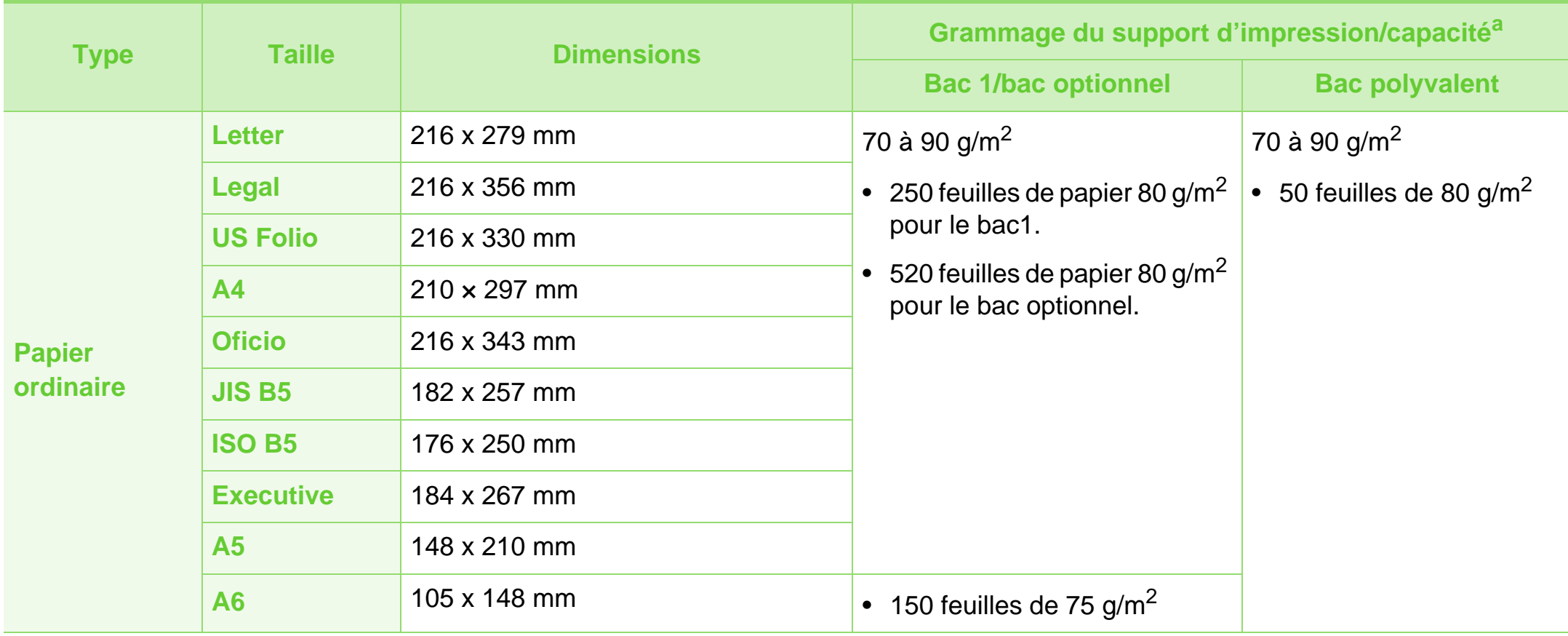

### **Caractéristiques techniques 5. Annexe <sup>87</sup>**

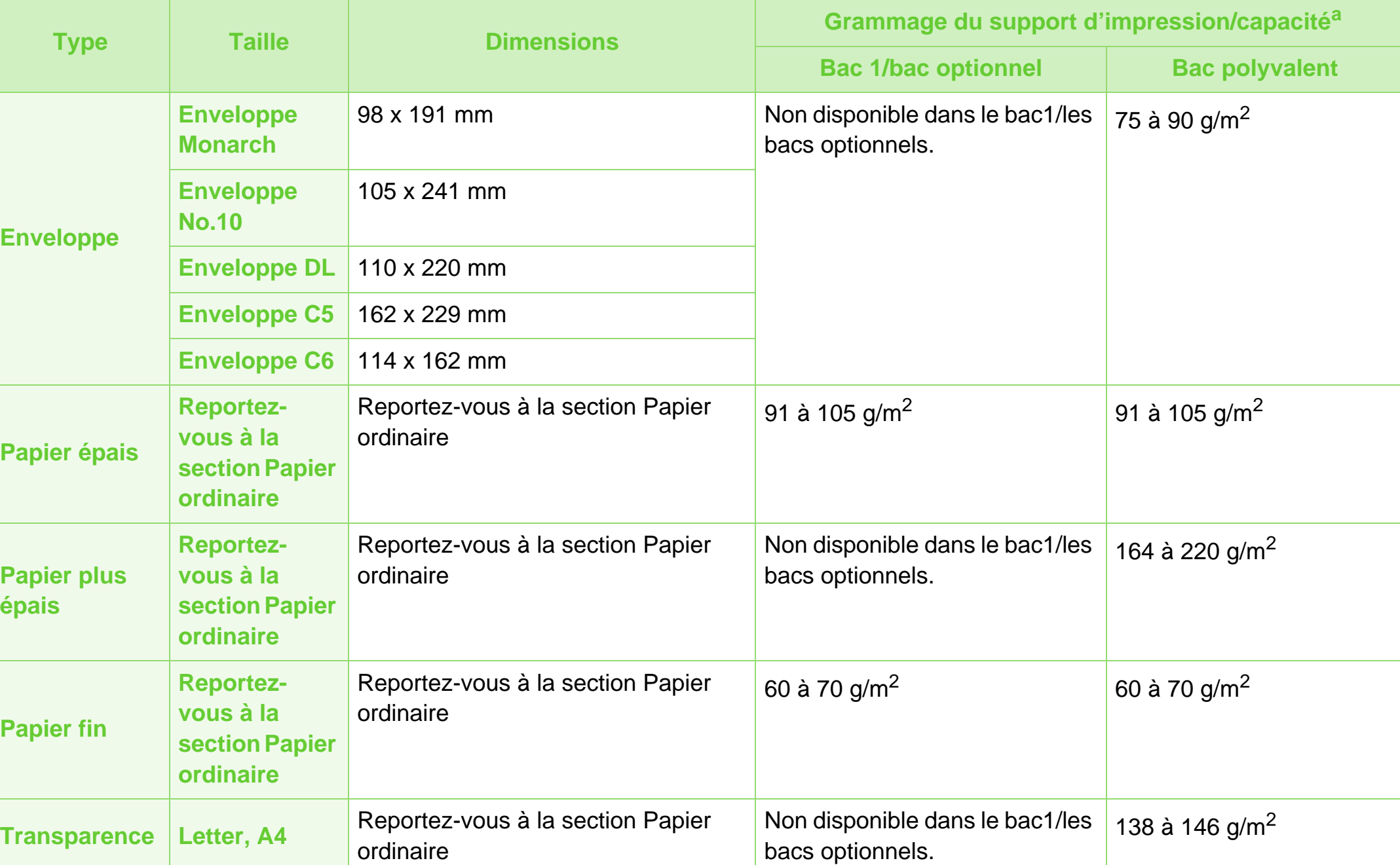

### **Caractéristiques techniques 5. Annexe <sup>88</sup>**

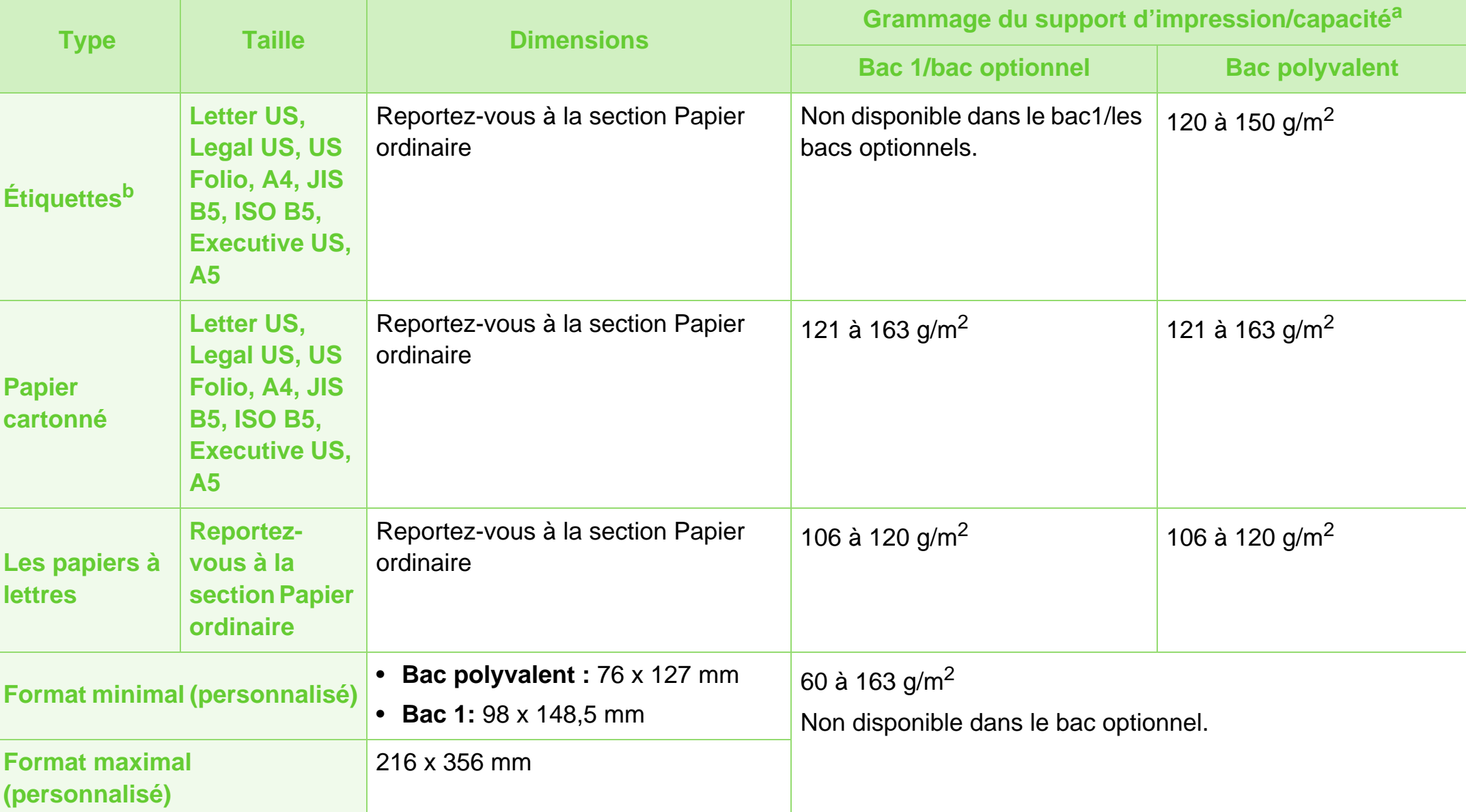

a.La capacité des bacs peut varier en fonction du grammage et de l'épaisseur des supports, ainsi que de l'environnement d'utilisation.

b.Le satinage des étiquettes utilisées dans cette machine est de 100 à 250 (sheffield). Cela équivaut au niveau numérique de satinage.

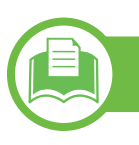

### **Configuration requise**

### <span id="page-88-0"></span>**Microsoft® Windows®**

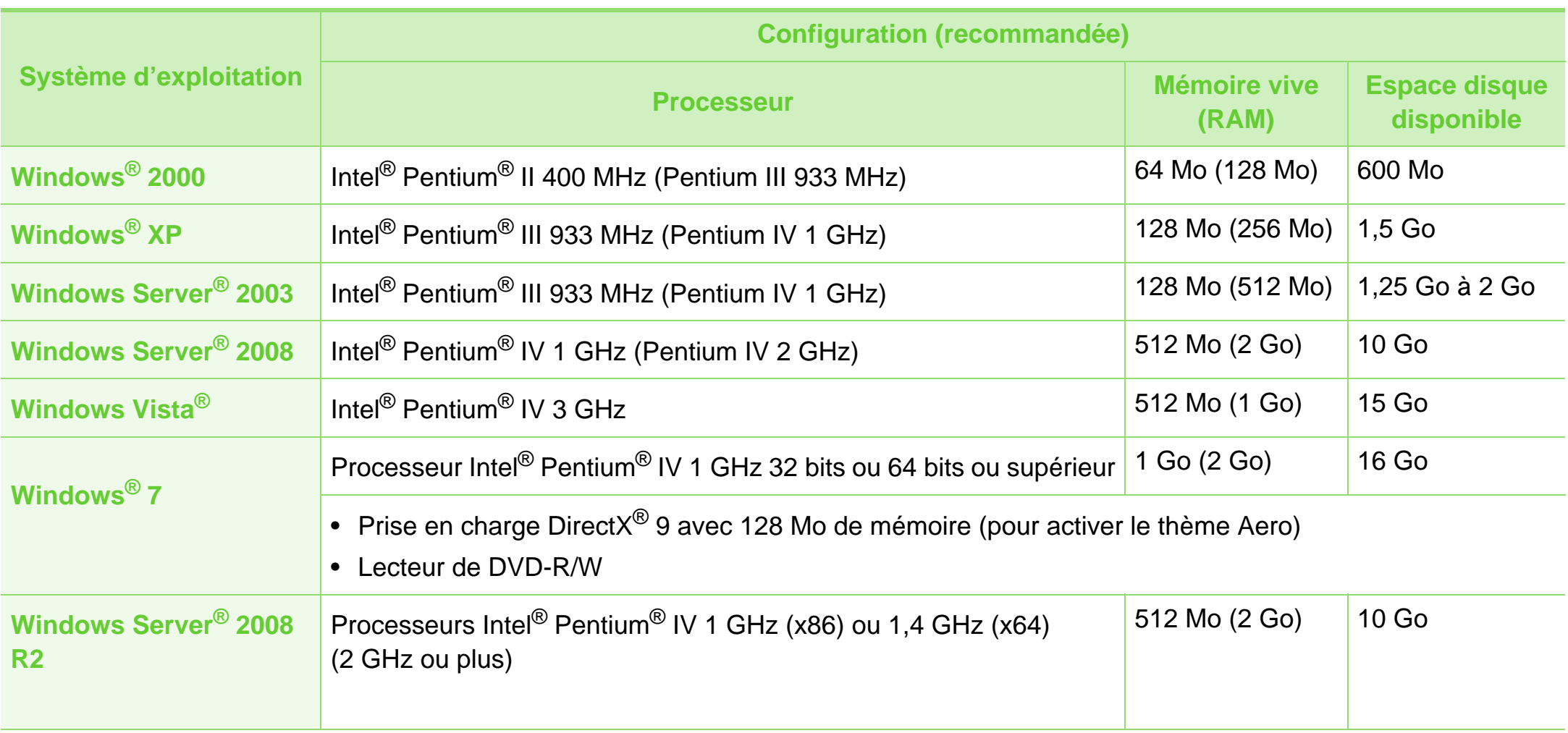

### **Caractéristiques techniques 5. Annexe <sup>90</sup>**

- Pour tous les systèmes d'exploitation Windows, Internet Explorer 6.0 ou supérieur doit être installé sur l'ordinateur.
- Les utilisateurs qui disposent des droits d'administrateur peuvent installer le logiciel.
- **Windows Terminal Services** est compatible avec votre appareil.
- Pour Windows 2000, le Service Pack 4 ou supérieur est requis.

#### <span id="page-89-0"></span>**Mac OS**

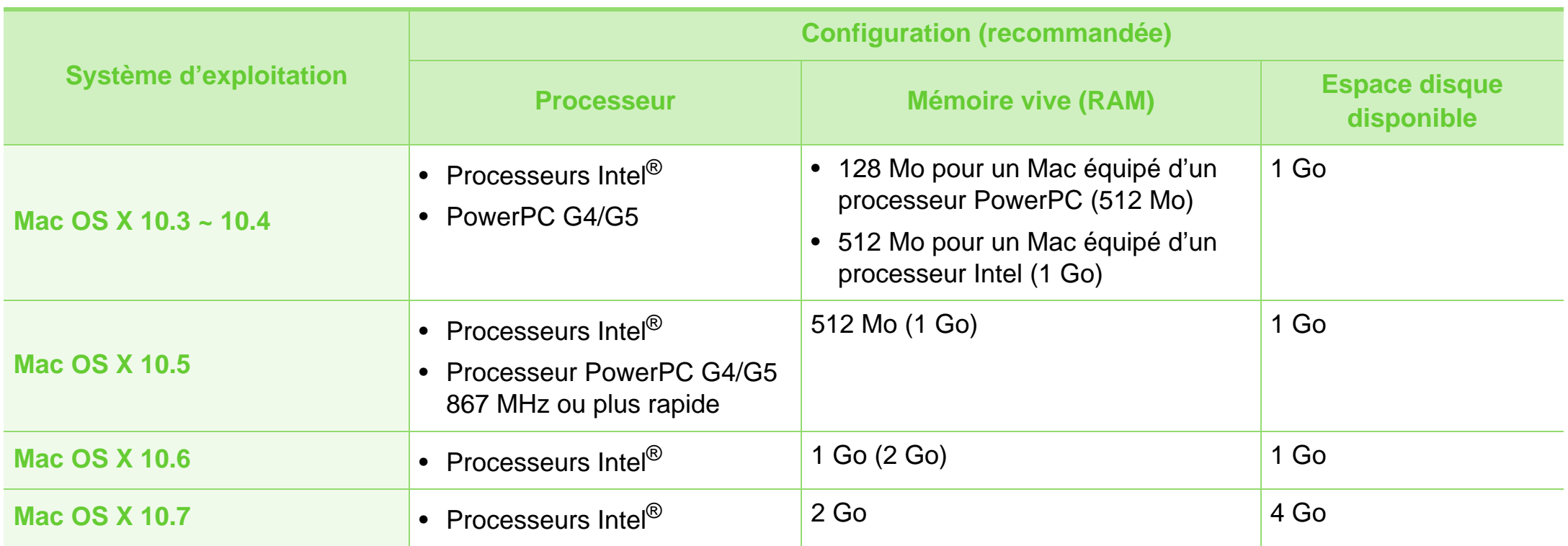

### **Caractéristiques techniques 5. Annexe <sup>91</sup>**

#### <span id="page-90-0"></span>**Linux**

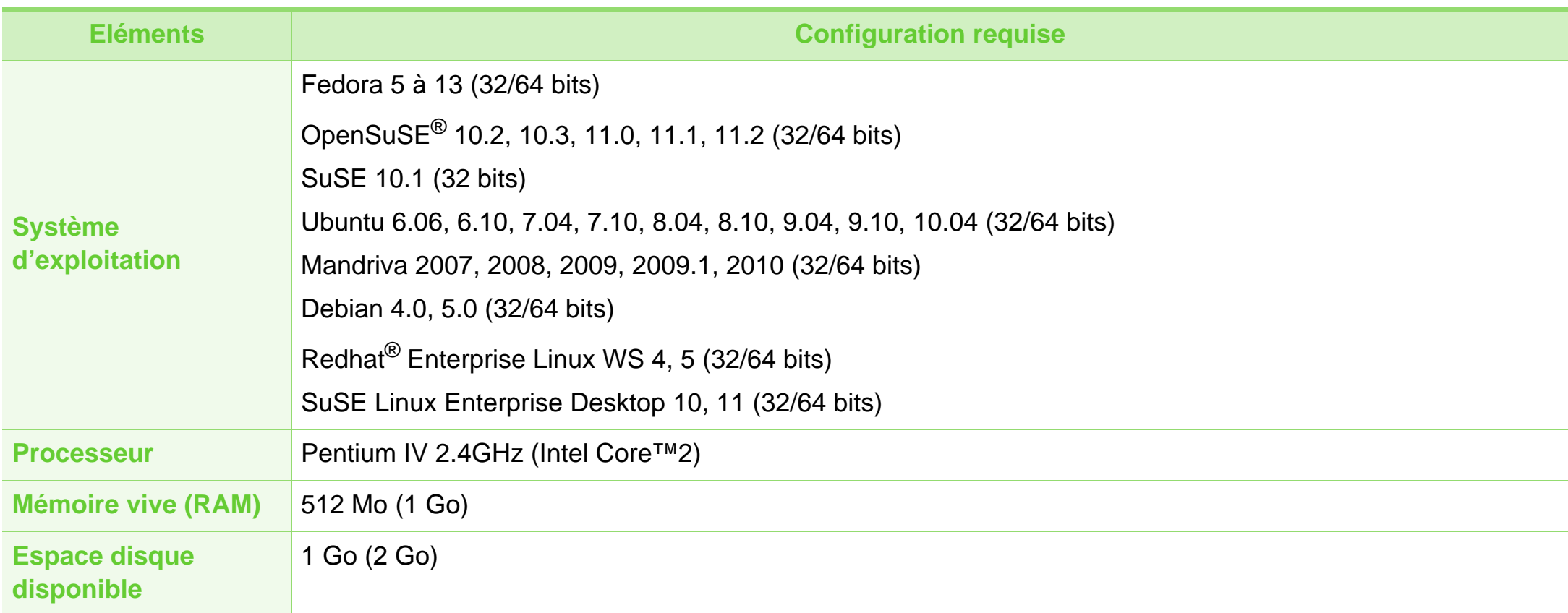

#### <span id="page-91-0"></span>**Unix**

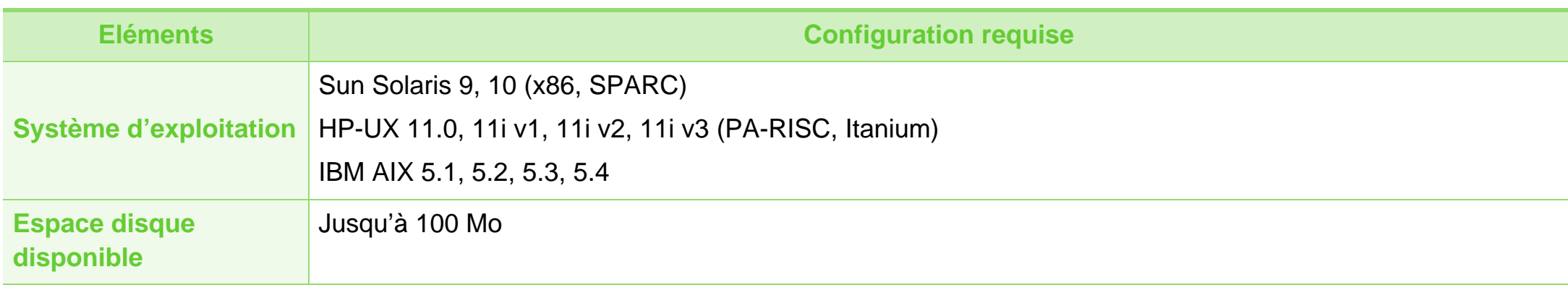

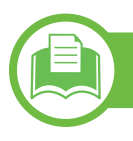

#### <span id="page-92-0"></span>**Environnement réseau**

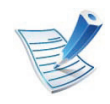

Modèles connectés au réseau uniquement (voir [« Fonctionnalités par modèle » à la page 7](#page-6-0)).

Vous devez configurer les protocoles réseau de l'appareil pour pouvoir l'utiliser comme appareil réseau. Le tableau suivant indique les environnements réseau pris en charge par l'appareil.

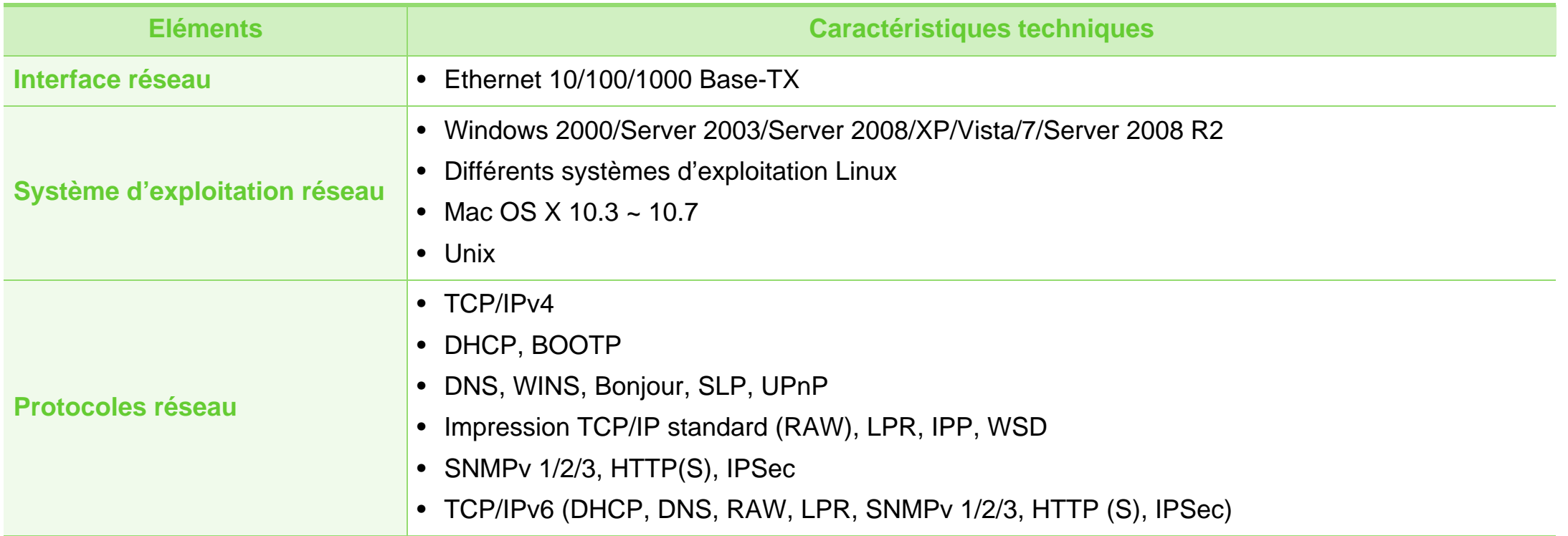

## <span id="page-93-1"></span><span id="page-93-0"></span>**5. Annexe <sup>94</sup> Informations légales**

Cet appareil est conçu pour un environnement de travail normal et certifié avec plusieurs déclarations légales.

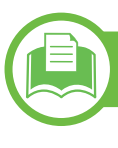

#### **Avertissement relatif à la sécurité laser**

Cette imprimante est certifiée conforme aux spécifications DHHS 21 CFR, chapitre 1, sous-chapitre J pour les produits laser de classe I(1) aux États-Unis, et certifiée dans les autres pays comme un produit laser de classe I, conformément aux spécifications IEC 60825-1 : 2007.

Les produits laser de classe I ne sont pas considérés comme dangereux. Le système laser et l'imprimante sont conçus de manière à interdire tout accès aux rayonnements laser audessus d'un niveau de classe I pendant l'exploitation normale, les interventions de maintenance utilisateur, dans les conditions d'utilisation spécifiées.

#### **Avertissement**

N'utilisez jamais l'imprimante après avoir retiré le capot protecteur du module laser/scanner. Le faisceau lumineux, bien qu'invisible, pourrait endommager vos yeux.

Lors de l'utilisation de ce produit, vous devez toujours respecter les recommandations de sécurité de base afin de réduire les risques d'incendie, de choc électrique et de blessures corporelles:

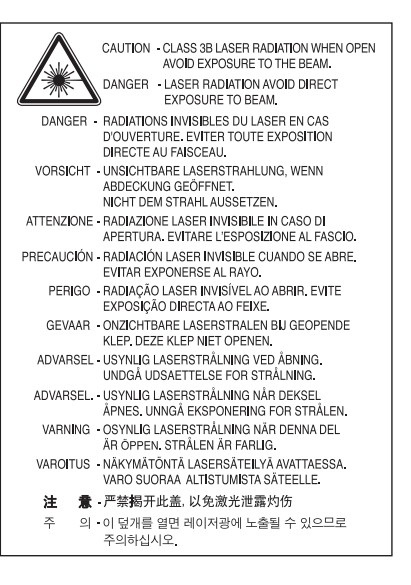

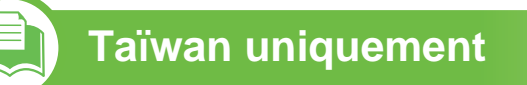

#### 警告使用者:

此爲甲類資訊技術設備,於居住環境中使用時,可能會造成射頻擾動, 在此種情況下,使用者會被要求採取某此適當的對策.

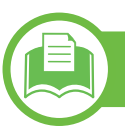

### **Consignes de sécurité relatives à l'ozone**

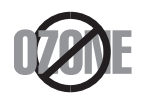

Le taux d'émission d'ozone de ce produit est inférieur à 0,1 ppm. L'ozone étant plus lourd que l'air, conservez le produit dans un endroit bien ventilé.

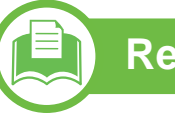

### **Recyclage**

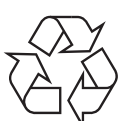

Veuillez recycler ou jeter les emballages de ce produit en respectant l'environnement.

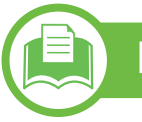

#### **Économiseur d'énergie**

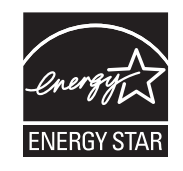

Cette imprimante est dotée d'un dispositif perfectionné d'économie d'énergie réduisant la consommation électrique en période d'inactivité.

Lorsque l'imprimante ne reçoit pas de données pendant un certain temps, la consommation électrique est réduite automatiquement.

ENERGY STAR et la marque ENERGY STAR sont des marques déposées aux États-Unis.

Pour plus d'informations sur le programme [ENERGY STAR, reportez-vous au site http://](http://www.energystar.gov) www.energystar.gov

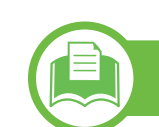

#### **Chine uniquement**

#### 回收和再循环

为了保护环境, 我公司已经为废弃的产品建立了回收和再循环系统。 我们会为您无偿提供回收同类废旧产品的服务。 当您要废弃您正在使用的产品时,请您及时与授权耗材更换中心取得联系, 我们会及时为您提供服务。

#### 中国能效标识

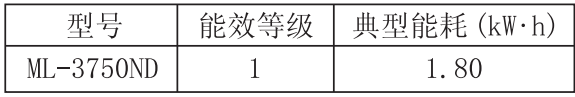

依据国家标准 : GB 25956-2010

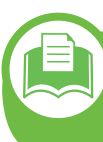

**Les bons gestes de mise au rebut de ce produit (déchets d'équipements électriques et électroniques)**

#### **(Applicable dans les pays de l'Union européenne et d'autres pays européens disposant d'un système de ramassage séparé)**

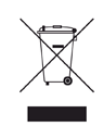

Ce symbole sur le produit, ses accessoires ou sa<br>decumentation indique que pi le produit, pi ses documentation indique que ni le produit, ni ses accessoires électroniques usagés (chargeur, casque audio, câble USB, etc.) ne peuvent être jetés avec les autres déchets ménagers. La mise au rebut incontrôlée des déchets présentant des risques environnementaux et de santé publique, veuillez séparer vos produits et accessoires usagés des autres déchets. Vous favoriserez ainsi le recyclage de la matière qui les compose dans le cadre d'un développement durable.

Les particuliers doivent contacter le revendeur chez qui ils ont acheté le produit ou l'administration appropriée pour s'informer sur le lieu et le moyen de recycler ces éléments tout en préservant l'environnement.

Les utilisateurs professionnels doivent contacter leur fournisseur et vérifier les conditions figurant dans le contrat d'achat. Cet appareil et ses accessoires électroniques ne doivent pas être mélangés avec d'autres déchets commerciaux lors de leur mise au rebut.

### **États-Unis uniquement**

Mettez les appareillages électroniques hors d'usage au rebut [dans une déchèterie homologuée. Pour trouver la déchèterie la](http://www.samsung.com/recyclingdirect)  plus proche rendez-vous sur notre site Internet : www.samsung.com/recyclingdirect, ou appelez le (877) 278 - 0799.

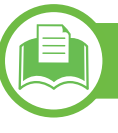

#### 低功率雷波輻射性雷機管理辦法

經型式認證合格之低功率射頻電機,非經許可, 第十二條 公司、商號或使用者均不得擅自變更頻率、 加大功率或變更原設計之特性及功能。 第十四條 低功率射頻電機之使用不得影響飛航安全及干擾合法通信; 經發現有干擾現象時,應立即停用, 並改善至無干擾時方得繼續使用。 前項合法通信,指依電信法規定作業之無線電通信。 低功率射頻電機須忍受合法通信或工業、 科學及醫療用電波輻射性電機設備之干擾。

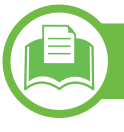

#### **Russie uniquement**

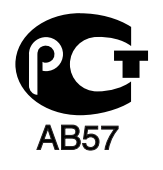

#### **Allemagne uniquement**

Das Gerät ist nicht für die Benutzung am Bildschirmarbeitsplatz gemäß BildscharbV vorgesehen.

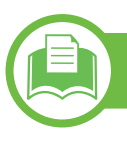

#### **Turquie uniquement**

#### $\bullet$  RoHS

EEE Yönetmeliğine Uygundur. This EEE is compliant with RoHS.

• Bu ürünün ortalama yaşam süresi 7 yıl, garanti suresi 2 yildir.

**Remplacement de la prise (Royaume-Uni uniquement)**

#### **Important**

Les fils électriques de cet appareil sont équipés d'une fiche électrique standard de 13 A (BS 1363) et d'un fusible de 13 A. Lorsque vous changez ou examinez le fusible, vous devez replacer le fusible de 13 A approprié. Vous devez ensuite replacer le capuchon du fusible. Si vous avez perdu le capuchon du fusible, n'utilisez pas la prise avant d'avoir replacé un autre capuchon.

Prenez contact avec le détaillant qui vous a vendu l'appareil.

La fiche électrique la plus utilisée au Royaume-Uni est la prise de 13 A. Cependant, certains bâtiments (particulièrement les plus anciens) ne disposent pas de prises de courant de 13 A. Vous devez alors vous procurer un adaptateur approprié. Ne retirez pas la fiche moulée d'origine.

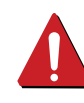

Si la fiche monocoque est sectionnée, débarrassez-vous en immédiatement. Il n'est pas possible de la réparer et vous risqueriez de recevoir une décharge électrique si vous la branchiez dans une prise.

### **Avertissement important:**

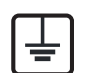

Cet appareil doit être mis à la terre.

Le code de couleurs suivant est appliqué aux fils des branchements électriques:

- **Vert et jaune:** terre
- **Bleu:** Neutre
- **Brun:** Phase

Si les fils de votre système électrique ne correspondent pas aux couleurs indiquées sur la fiche, procédez comme suit:

Connectez le fil vert et jaune à la broche portant la lettre « E », le symbole de mise à la terre, la couleur verte ou les couleurs jaune et verte.

Connectez le fil bleu à la broche signalée par la lettre « N » (neutre) ou par la couleur noire.

Connectez le fil marron à la broche signalée par la lettre « L » ou par la couleur rouge.

Un fusible de 13 A doit être présent dans la fiche, dans l'adaptateur ou sur le tableau électrique.

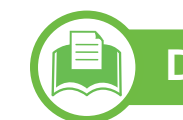

#### **Déclaration de conformité (pays de la CE)**

#### **Approbations et certifications**

Par la présente, Samsung Electronics déclare que la  $\epsilon$ série [ML-375x Series] est conforme aux exigences essentielles et aux autres dispositions pertinentes de la Directive basse tension (2006/95/CE) et de la Directive EMC (2004/108/CE).

> La déclaration de conformité est disponible à l'adresse **[www.samsung.com/printer](http://www.samsung.com/printer)**. Accédez à Support > Centre de téléchargement et entrez le nom de votre imprimante (MFP) pour parcourir le document EuDoC.

**01.01.1995:** directive 2006/95/EC du Conseil de l'UE, harmonisation des lois des États membres relatives aux équipements basse tension.

**01.01.1996:** directive 2004/108/CE du Conseil de l'UE, harmonisation des lois des États membres relatives à la compatibilité électromagnétique.

**09.03.1999:** directive 1999/5/CE relative à la conformité des équipements radios et des terminaux de télécommunications. Vous pouvez vous procurer le texte complet de la déclaration, décrivant en détail ces différentes directives et les normes correspondantes, auprès de votre distributeur Samsung Electronics Co., Ltd.

#### **Certification CE**

Certification conforme à la Directive 1995/95/CE relative à la conformité des équipements radios et des terminaux de télécommunications (télécopie).

Ce produit Samsung a été auto-certifié par Samsung en vue de la connexion dans toute l'Europe d'un seul terminal au Réseau Téléphonique Commuté Public (RTCP) analogique, conformément à la Directive 1999/5/CE. Ce produit a été conçu pour fonctionner sur les RTCP nationaux et sur les PBX européens compatibles.

En cas de problèmes, contactez en premier lieu le laboratoire européen d'assurance-qualité de Samsung Electronics Co., Ltd. Ce produit a été testé quant à sa conformité avec la norme TBR21. Pour faciliter l'utilisation et le déploiement des terminaux compatibles avec cette norme, l'Institut européen des normes de télécommunication (European Telecommunication Standards Institute - ETSI) a produit un document consultatif (EG 201 121) qui contient des notes et des recommandations supplémentaires permettant d'assurer la compatibilité des terminaux utilisant la norme TBR21 avec le réseau. Ce produit a été conçu dans le respect et la conformité avec l'ensemble des notes consultatives pertinentes contenues dans le présent document.

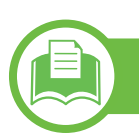

#### **Chine uniquement**

#### 产品中有毒有害物质或元素的名称及含量

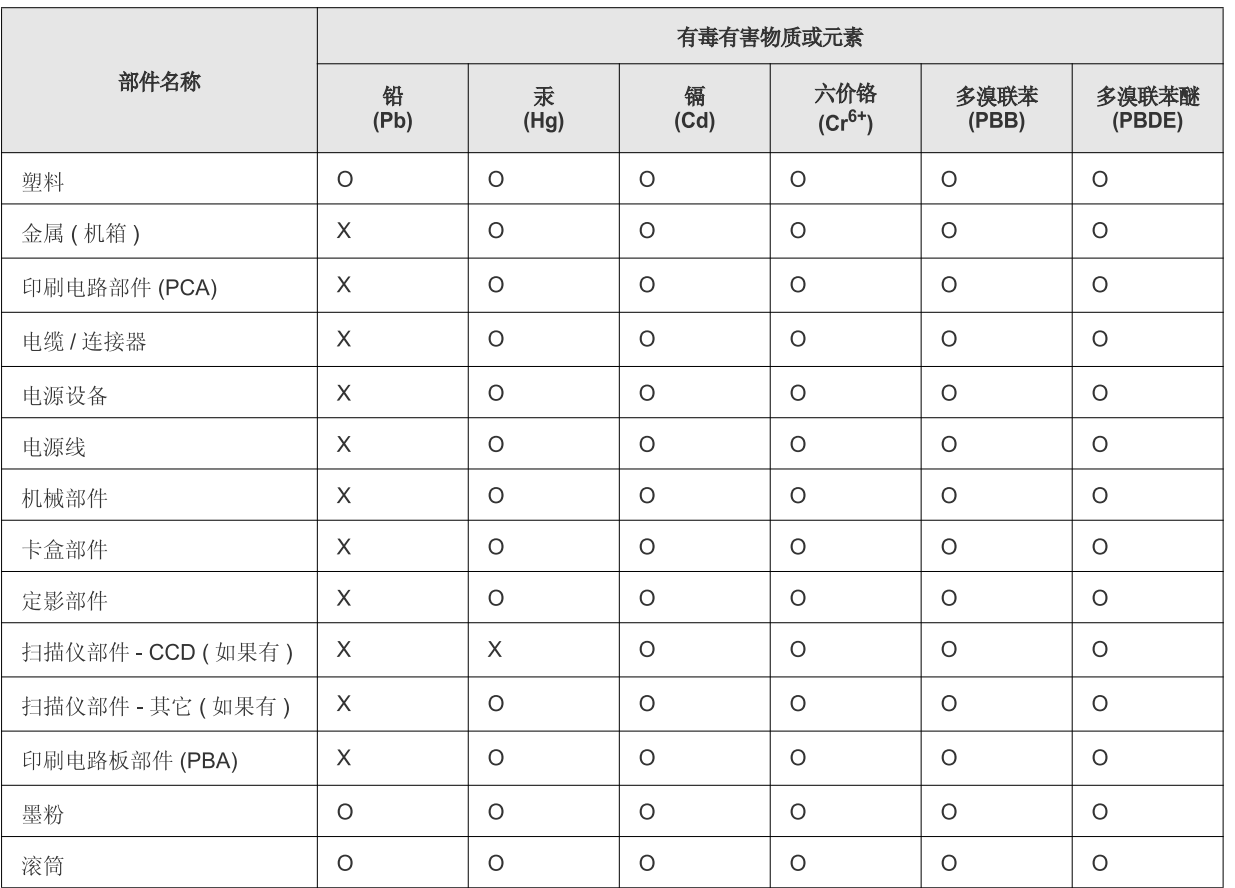

O: 表示该有毒有害物质在该部件所有均质材料中的含量均在 SJ/T 11363-2006 标准规定的限量要求以下。

X: 表示该有毒有害物质至少在该部件的某一均质材料中的含量超出 SJ/T 11363-2006 标准规定的限量要求。

以上表为目前本产品含有有毒有害物质的信息。本信息由本公司的配套厂家提供, 经本公司审核后而做成, 本产品的部分部件含有有毒有害物<br>质, 这些部件是在现有科学技术水平下暂时无可替代物质, 但三星电子将会一直为满足 SJ/T 11363-2006 标准而做不懈的努力。

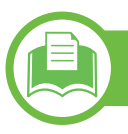

#### **Israël uniquement**

מספר אישור אלחוטי של משרד התקשורת 51-24146<br>אסור להחליף את האנטנה המקורית של המכשיר ולא לעשות בו כל שינוי טכני אחר

## <span id="page-101-0"></span>**Copyright 5. Annexe <sup>102</sup>**

© 2011 Samsung Electronics Co., Ltd. Tous droits réservés.

Le présent Mode d'emploi n'est fourni qu'à titre informatif. Toutes les informations communiquées ci-après sont susceptibles d'être modifiées sans préavis.

Samsung Electronics ne saurait être tenu responsable des dommages, directs ou indirects, consécutifs ou relatifs à l'utilisation de ce mode d'emploi.

- Samsung et le logo Samsung sont des marques commerciales de Samsung Electronics Co., Ltd.
- Microsoft, Windows, Windows Vista, Windows 7, et Windows Server 2008 R2 sont soit des marques déposées soit des marques commerciales de Microsoft Corporation.
- TrueType, LaserWriter et Macintosh sont des marques commerciales d'Apple Computer, Inc.
- Les autres noms de produit et de marque sont des marques commerciales de leurs propriétaires respectifs (sociétés ou organisations).

Reportez-vous au fichier « **LICENSE.txt** » sur le CD-ROM fourni pour les informations de licence open source.

#### **REV. 1.00**

### **103 103 103**

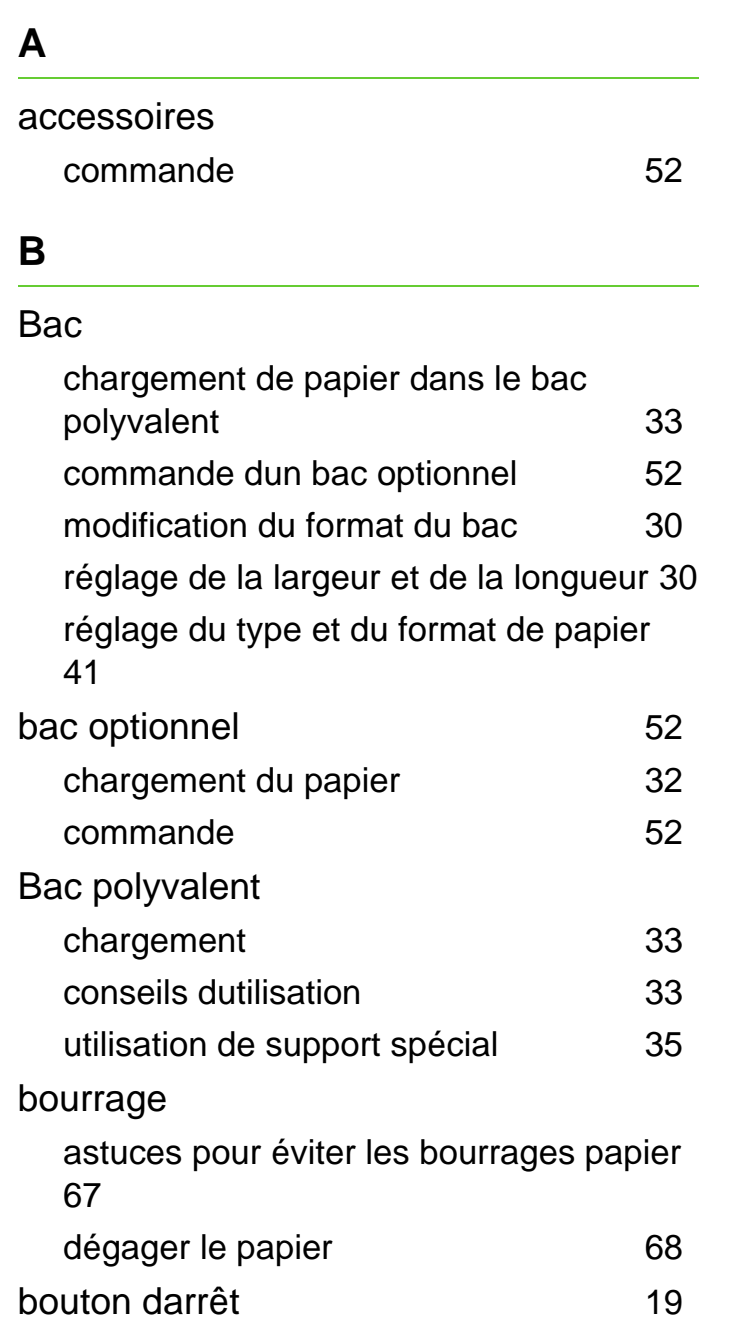

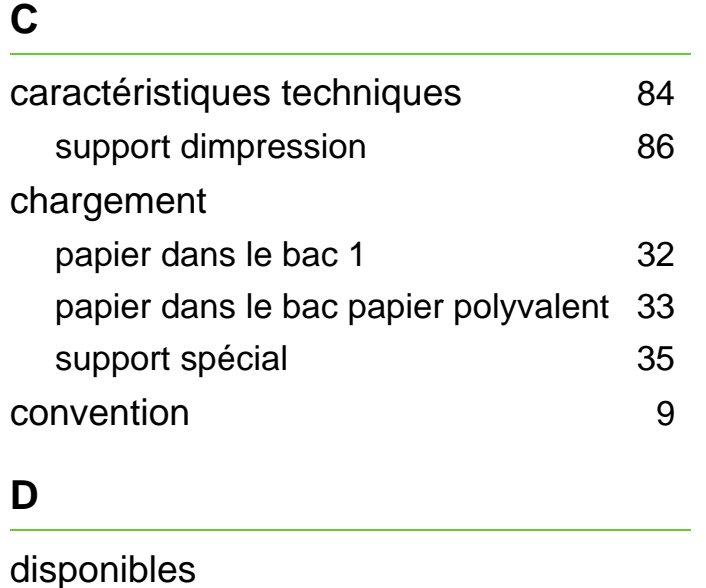

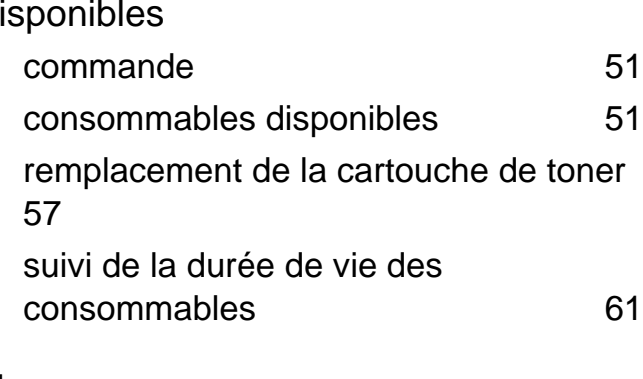

#### **E**

écran daffichage [19](#page-18-1)

### **F**

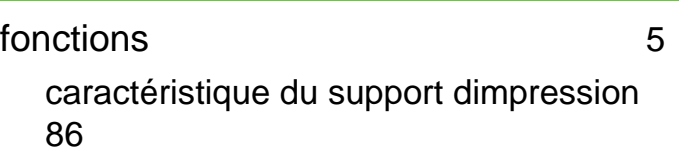

#### **I**

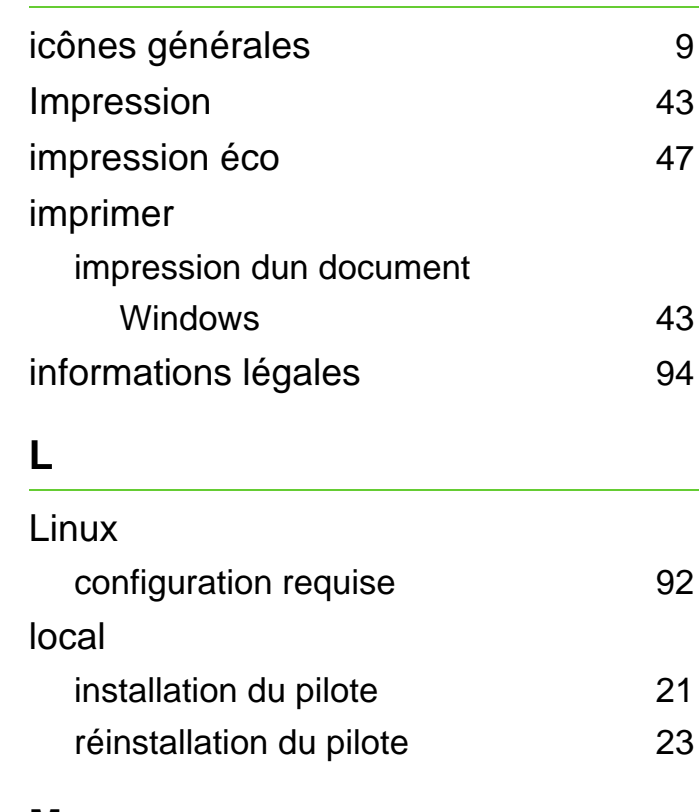

#### **M**

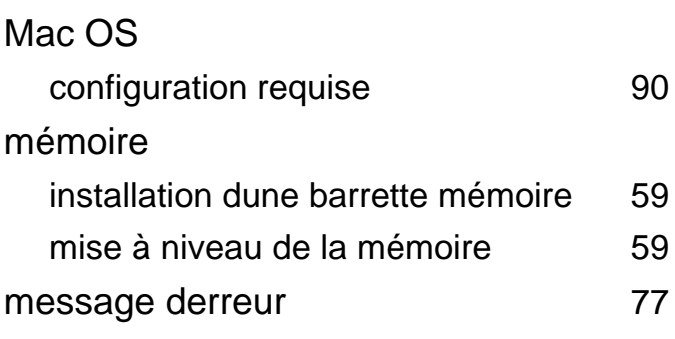

### **Index** 104

réseau

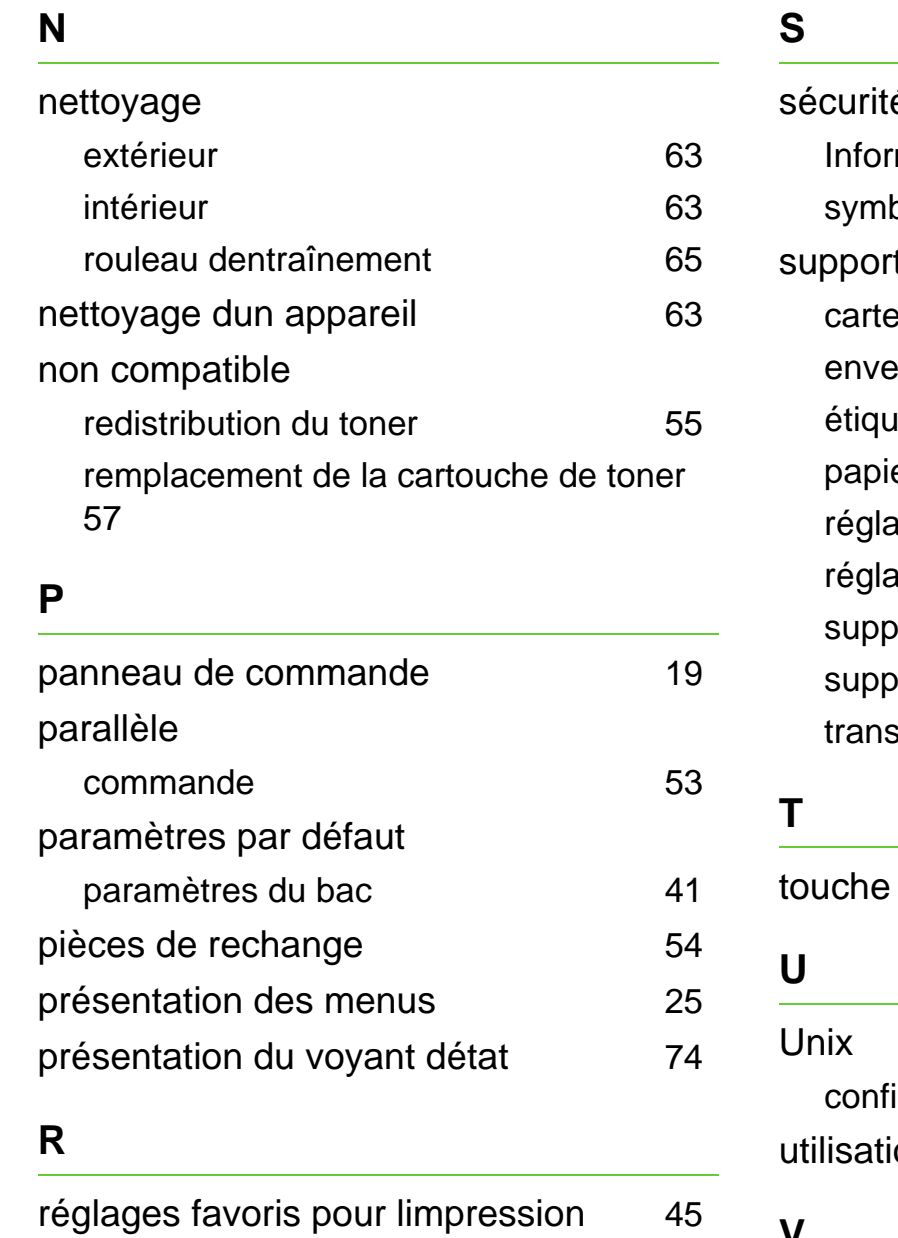

environnement dinstallation [93](#page-92-0)

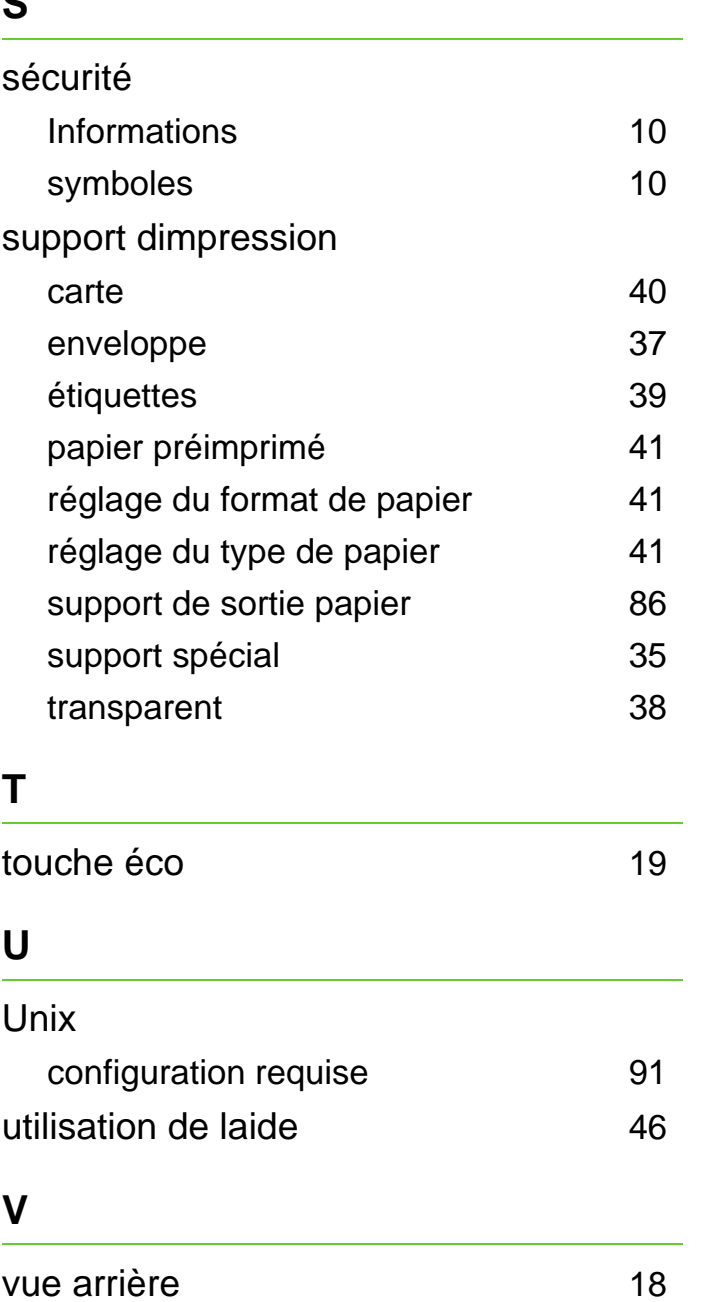

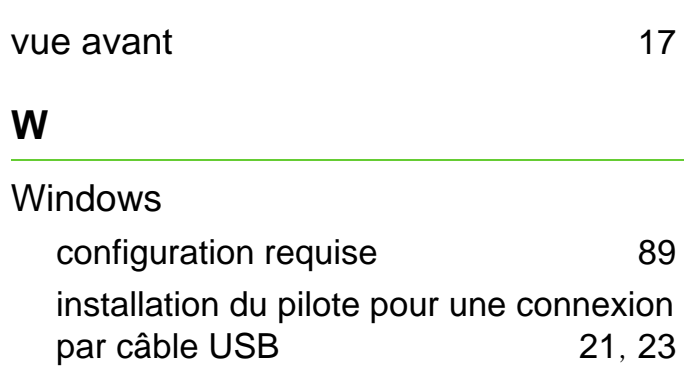

ML-375x Series

# **Mode d'emploi Avancés**

### **imagine the possibilities**

Ce guide donne des informations sur l'installation, la configuration avancée, le fonctionnement et le dépannage dans différents systèmes d'exploitation. Certaines fonctions peuvent ne pas être disponibles selon le modèle ou le pays.

### **Table des matières**

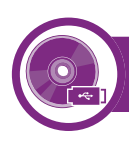

#### **[1.](#page-107-0) Installation des logiciels**

- **Installation sur un Macintosh**
- **Réinstallation pour Macintosh**
- **Installation sous Linux**
- **Réinstallation sous Linux**

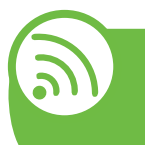

#### **[2.](#page-114-0) Utilisation d'un appareil connecté au réseau**

- **Programmes réseau utiles**
- **Configuration d'un réseau câblé**
- **Installation du pilote sur le réseau**
- **Configuration IPv6**

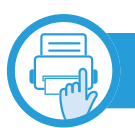

#### **[3.](#page-132-0) Menus de configuration utiles**

- **Avant de commencer à lire un chapitre**
- **Informations**
- **Mise en page**
- **Papier**
- **Graphiques**
- **Configuration du système**
- **Émulation**
- **Reseau**
- **Configuration de l'administration**

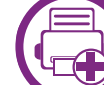

#### **[4.](#page-146-0) Fonctions spéciales**

- **Réglage de l'altitude**
- **Modifier le réglage des polices**
- **Modification des réglages d'impression par défaut**
- **Paramétrer votre appareil comme appareil par défaut**
- **Utilisation des options d'impression avancées**
- **Impression Macintosh**
- **Impression Linux**
- **Impression Unix**

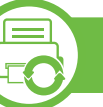

#### **[5.](#page-168-0) Maintenance**

- **Stockage de la cartouche de toner**
- **Conseils pour déplacer et stocker l'appareil**
- **Outils de gestion utiles**

### **Table des matières <sup>3</sup>**

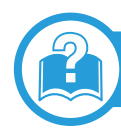

#### **[6.](#page-184-0) Dépannage**

- **[82](#page-185-0) Problèmes d'alimentation papier**
- **[84](#page-187-0) Problèmes d'alimentation et de connexion des câbles**
- **[85](#page-188-0) Problèmes d'impression**
- **[90](#page-193-0) Problèmes de qualité d'impression**
- **[98](#page-201-0) Problèmes concernant le système d'exploitation**

#### **[Contact SAMSUNG worldwide](#page-207-0)**

#### **[Glossaire](#page-211-0)**

### <span id="page-107-0"></span>**1. Installation des logiciels**

Ce chapitre donne des instructions pour l'installation de logiciels essentiels et utiles pour l'utilisation dans l'environnement où l'appareil est connecté via un câble. Un appareil local est un appareil directement connecté à votre ordinateur à l'aide du câble. Si votre appareil est relié à un réseau, ignorez les étapes suivantes et passez à l'installation du pilote de l'appareil connecté à un réseau (voir [Installation du pilote sur le réseau18\)](#page-121-1).

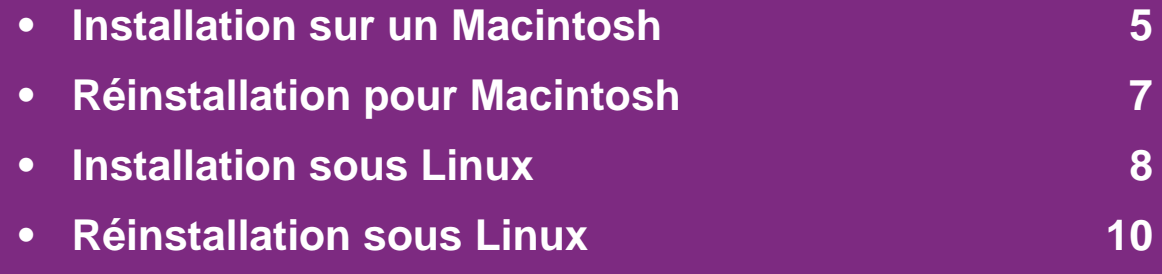

 • Si vous utilisez un système d'exploitation Windows, reportezvous au guide de base pour installer le pilote de l'appareil.

• Utilisez uniquement un câble USB ne dépassant pas 3 m.
### **Installation sur un Macintosh 1. Installation des logiciels** 5

- **1** Assurez-vous que l'appareil est connecté à votre ordinateur et qu'il est sous tension.
- **2** Insérez le CD de logiciels fourni dans le lecteur.
- **3** Double-cliquez sur l'icône CD-ROM qui apparaît sur le bureau du Macintosh.
- **4** Double-cliquez sur le dossier **MAC\_Installer** > icône **Installer OS X**.
- **5** Saisissez le mot de passe et cliquez sur **OK**.
- **6** Cliquez sur **Continuer**.
- **7** Lisez le contrat de licence et cliquez sur **Continuer**.
- **8** Cliquez sur **Accepter** pour accepter le contrat de licence.
- **9** Sélectionnez Installation standard et cliquez sur **Installer**. L'option **Installation standard** est recommandée pour la plupart des utilisateurs. Tous les composants nécessaires aux opérations de l'appareil seront installés.

Lorsque vous choisissez **Installation personnalisée**, vous pouvez installer les composants de votre choix.

- **10** Lorsqu'un message avertissant de la fermeture de toutes les applications en cours d'exécution sur votre ordinateur apparaît, cliquez sur **Continuer**.
- **11** Sélectionnez **Installation standard sur imprimante locale** et cliquez ensuite sur **OK**.
- **12** Cliquez sur **Continuer** dans la fenêtre **Lisez-moi**.
- **13** Une fois l'installation terminée, cliquez sur **Quitter**.
- **14** Ouvrez le dossier **Applications** > **Utilitaires**<sup>&</sup>gt; **Configuration d'imprimante**.
	- Sous Mac OS X 10.5 à 10.7, ouvrez le dossier **Applications** > **Préférences du système** et cliquez sur **Imprimantes et fax**.
- **15** Cliquez sur **Ajouter** dans **Liste des imprimantes**.
	- Sous Mac OS X 10.5 à 10.7, cliquez sur l'icône « **+** »; une fenêtre d'affichage apparaît.
- **16** Sous Mac OS X 10.3, sélectionnez l'onglet **USB**.
	- Sous Mac OS X10.4, cliquez sur **Navigateur par défaut** et recherchez la connexion USB.
	- Sous Mac OS X 10.5 à 10.7, cliquez sur **Par défaut** et recherchez la connexion USB.

Sous Mac OS X 10.3, si la sélection automatique ne fonctionne pas correctement, sélectionnez **Samsung** dans **Modèle de l'imprimante** et votre nom d'appareil dans **Nom de modèle**.

- Sous Mac OS X 10.4, si la sélection automatique ne fonctionne pas correctement, sélectionnez **Samsung** dans **Imprimer via** et votre nom d'appareil dans **Modèle**.
- Sous Mac OS X 10.5 à 10.7, si la sélection automatique ne fonctionne pas correctement, sélectionnez **Sélectionner un gestionnaire à utiliser…**, puis le nom de votre imprimante dans **Imprimer via**.

Votre appareil apparaît dans **Liste des imprimantes** et est défini comme imprimante par défaut.

**18** Cliquez sur **Ajouter**.

### **Réinstallation pour Macintosh 1. Installation des logiciels <sup>7</sup>**

Si le pilote d'impression ne fonctionne pas correctement, désinstallez-le et réinstallez-le.

- **1** Assurez-vous que l'appareil est connecté à votre ordinateur et qu'il est sous tension.
- **2** Insérez le CD de logiciels fourni dans le lecteur.
- **3** Double-cliquez sur l'icône CD-ROM qui apparaît sur le bureau du Macintosh.
- **4** Double-cliquez sur le dossier **MAC\_Installer** > icône **Installer OS X**.
- **5** Saisissez le mot de passe et cliquez sur **OK**.
- **6** Cliquez sur **Continuer**.
- **7** Lisez le contrat de licence et cliquez sur **Continuer**.
- **8 Cliquez sur Accepter** pour accepter le contrat de licence.
- **9** Sélectionnez **Désinstaller**, puis cliquez sur **Désinstaller**.
- **10** Lorsqu'un message avertissant de la fermeture de toutes les applications en cours d'exécution sur votre ordinateur apparaît, cliquez sur **Continuer**.

**11** Lorsque la désinstallation est terminée, cliquez sur **Quitter**.

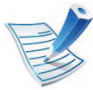

Si un appareil a déjà été ajouté, supprimez-le dans **Configuration d'imprimante** ou **Imprimantes et fax**.

### **Installation sous Linux 1. Installation des logiciels**

[Vous devez télécharger les progiciels Linux sur le site Web](http://solution.samsungprinter.com/personal/anywebprint)  Samsung pour installer le logiciel d'impression (http:// www.samsung.com/printer).

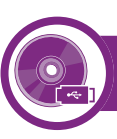

#### **Installation du Unified Linux Driver**

- **1** Assurez-vous que l'appareil est connecté à votre ordinateur et qu'il est sous tension.
- **2** Lorsque la fenêtre **Administrator Login** apparaît, tapez « root » dans le champ **Login** et saisissez le mot de passe système.

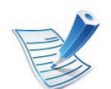

Vous devez vous connecter en tant que super-utilisateur (root) pour installer le pilote de l'appareil. Si vous ne disposez pas du statut de super-utilisateur, contactez votre administrateur système.

- **3** Sur le site de Samsung, téléchargez le package Unified Linux Driver et sauvegardez-le sur votre ordinateur.
- **4** Cliquez avec le bouton droit de la souris sur le package **Unified Linux Driver** et extrayez-le.
- **5** Double-cliquez sur **cdroot** > **autorun**.
- **6** Lorsque l'écran de bienvenue s'affiche, cliquez sur **Next**.
- **7** Une fois l'installation terminée, cliquez sur **Finish**.

Pour des raisons pratiques, le programme d'installation a ajouté l'icône de bureau du configurateur de pilote unifié et le groupe de pilotes unifiés au menu système. Si vous rencontrez la moindre difficulté, consultez l'aide à l'écran, accessible via le menu système ou via les applications Windows du package du pilote, telles que **Unified Driver Configurator** ou **Image Manager**.

<span id="page-111-0"></span>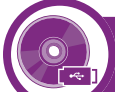

#### **Installation de Smart Panel**

- **1** Assurez-vous que l'appareil est connecté à votre ordinateur et qu'il est sous tension.
- **2** Lorsque la fenêtre **Administrator Login** apparaît, entrez root dans le champ **Login** et entrez le mot de passe système.

### **Installation sous Linux 1. Installation des logiciels**

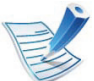

Vous devez vous connecter en tant que super-utilisateur (root) pour installer le pilote de l'appareil. Si vous ne disposez pas du statut de super-utilisateur, contactez votre administrateur système.

- 
- Vous devez vous connecter en tant que super-utilisateur (root) pour installer le pilote de l'appareil. Si vous ne disposez pas du statut de super-utilisateur, contactez votre administrateur système.

- **3** Depuis le site Web de Samsung, téléchargez le package **Smart Panel** sur votre ordinateur.
- **4** Cliquez avec le bouton droit de la souris sur le package Smart Panel et extrayez-le.
- **5** Double-cliquez sur **cdroot** > **Linux** > **smartpanel** <sup>&</sup>gt; **install.sh**.

<span id="page-112-0"></span>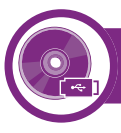

#### **Installation de Printer Settings Utility**

- **1** Assurez-vous que l'appareil est connecté à votre ordinateur et qu'il est sous tension.
- **2** Lorsque la fenêtre **Administrator Login** apparaît, tapez « root » dans le champ **Login** et saisissez le mot de passe système.
- **3** Depuis le site Web de Samsung, téléchargez le package Utilitaire de paramétrage d'imprimante sur votre ordinateur.
- **4** Cliquez avec le bouton droit de la souris sur le package **Printer Settings Utility** et extrayez-le.
- **5** Double-cliquez sur **cdroot** > **Linux** > **psu** > **install.sh**.

### **Réinstallation sous Linux 1. Installation des logiciels <sup>10</sup>**

Si le pilote d'impression ne fonctionne pas correctement, désinstallez-le et réinstallez-le.

- **1** Assurez-vous que l'appareil est connecté à votre ordinateur et qu'il est sous tension.
- **2** Lorsque la fenêtre **Administrator Login** apparaît, tapez « root » dans le champ **Login** et saisissez le mot de passe système.

Vous devez vous connecter en tant que super-utilisateur (root) pour désinstaller le pilote d'impression. Si vous ne disposez pas du statut de super-utilisateur, contactez votre administrateur système.

- **3** Cliquez deux fois sur l'icône située dans la partie inférieure du bureau. Lorsque l'écran Terminal apparaît, tapez: [root@localhost root]#cd /opt/Samsung/mfp/uninstall/ [root@localhost uninstall]#./uninstall.sh
- **4** Cliquez sur **Uninstall**.
- **5** Cliquez sur **Next**.
- **6** Cliquez sur **Finish**

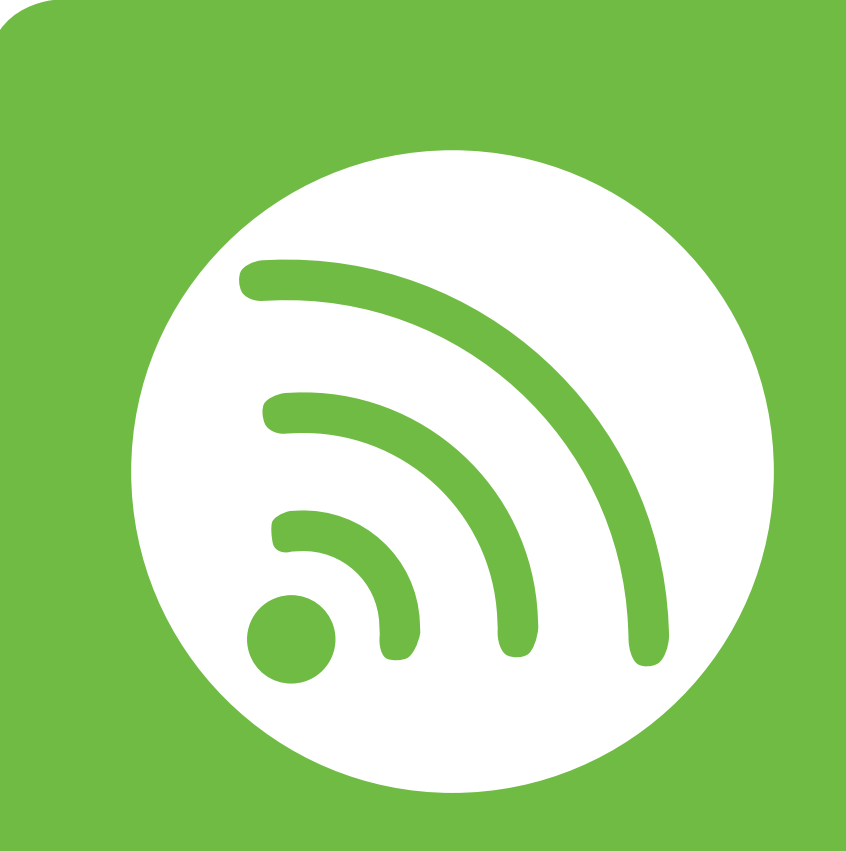

### **2. Utilisation d'un appareil connecté au réseau**

Ce chapitre vous guide pas à pas dans la procédure de paramétrage d'un appareil connecté à un réseau et du logiciel.

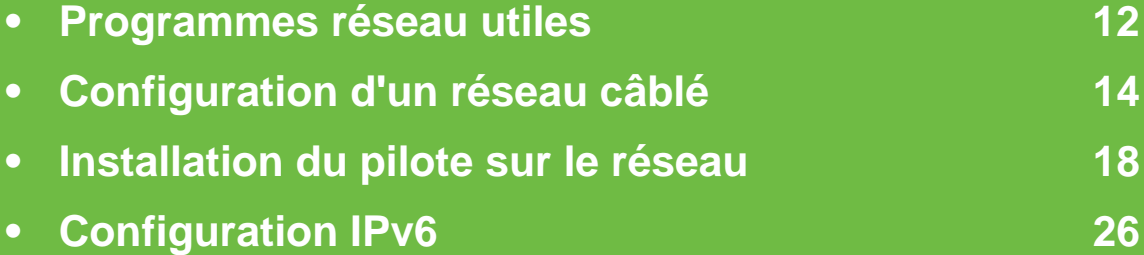

### <span id="page-115-0"></span>**Programmes réseau utiles 12 2.** Utilisation d'un appareil  $\binom{12}{12}$

Il existe plusieurs programme disponibles pour configurer facilement les paramètres réseau dans un environnement réseau. Pour l'administrateur réseau particulièrement, il est possible de gérer plusieurs appareils sur le réseau.

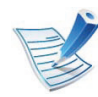

Avant d'utiliser les programmes ci-dessous, définissez d'abord l'adresse IP.

#### **SyncThru™ Web Service**

Le serveur Web intégré à votre périphérique réseau, vous permettant d'effectuer les tâches suivantes (voir [« Utilisation de](#page-131-0)  [l'alerte SyncThru™ Web Service » à la page 28](#page-131-0)):

- Vérifier les informations et l'état des consommables.
- Personnaliser les paramètres de l'appareil.
- Définir l'option de notification par e-mail. Lorsque vous configurez cette option, l'atat de l'appareil (cartouche de toner vide ou erreur de l'appareil) sera envoyé automtiquement à l'e-mail d'un individu défini.
- Définir les paramètres réseau nécessaires à la connexion de l'appareil à divers environnements réseau.

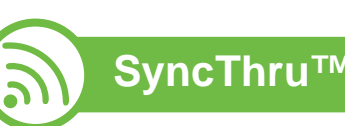

### **SyncThru™ Web Admin Service**

Solution Web de gestion de parc d'appareils destinée aux [administrateurs réseau. SyncThru™ Web Admin Service permet](http://solution.samsungprinter.com)  de gérer efficacement les périphériques réseau, de les surveiller à distance et de les dépanner depuis n'importe quel site disposant d'un accès au réseau Intranet de l'entreprise. Téléchargez ce programme sur http:// solution.samsungprinter.com.

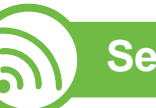

**SetIP**

Cet utilitaire vous permet de sélectionner une interface réseau et de configurer manuellement les adresses IP à utiliser avec le protocole TCP/IP.

- voir [« Définition d'adresse IPv4 à l'aide du programme SetIP](#page-118-0)  [\(Windows\) » à la page 15.](#page-118-0)
- voir [« Définition d'adresse IPv4 à l'aide du programme SetIP](#page-119-0)  [\(Macintosh\) » à la page 16.](#page-119-0)
- voir [« Définition d'adresse IPv4 à l'aide du programme SetIP](#page-120-0)  [\(Linux\) » à la page 17](#page-120-0).

### **Programmes réseau utiles 13** *2. Utilisation d'un appareil* au réseau d' $\frac{2. \text{ Utilisation d'un appareil}}{ \text{connecté au réseau}}$

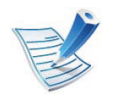

TCP/IPv6 n'est pas pris en charge par ce programme.

<span id="page-117-0"></span>Vous devez configurer les protocoles réseau sur votre appareil pour utiliser celui-ci dans votre réseau.

Vous pouvez utiliser le réseau après avoir connecté le câble réseau à un port correspondant sur votre appareil.

- Pour les modèles ne possédant pas d'écran d'affichage sur le panneau de commande, utilisez le programme SyncThru™ Web Service ou SetIP
	- voir [« Utilisation de l'alerte SyncThru™ Web Service » à](#page-172-0)  [la page 69.](#page-172-0)
	- voir [« Création d'une adresse IP » à la page 15.](#page-118-1)
- Pour les modèles possédant un écran d'affichage sur le panneau de commande, configurez les paramètres du réseau en appuyant sur la touche (**Menu**) > **Réseau** sur le panneau de commande (voir [« Reseau » à la page 41\)](#page-144-0).

<span id="page-117-1"></span>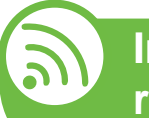

#### **Impression d'un rapport de configuration réseau**

Vous pouvez imprimer un **Rapport de configuration réseau** avec les paramètres réseau actuels de l'appareil à partir du panneau de commande. Cela vous aidera à configurer un réseau.

- **Si la machine possède un écran d'affichage:** Appuyez sur la touche (**Menu**) sur le panneau de commande, puis sélectionnez **Réseau** > **CONFIG RESEAU** (**Configuration réseau**) > **Oui**.
- **Si l'appareil ne possède pas d'écran d'affichage:** Appuyez sur la touche (**Annuler** ou **Arrêter/Suppr.**) du panneau de commande pendant plus de cinq secondes.

Ce **Journal de configuration réseau** permet de déterminer l'adresse MAC et l'adresse IP de votre appareil.

Par exemple :

- Adresse MAC: 00:15:99:41:A2:78
- Adresse IP: 192.0.0.192

<span id="page-118-1"></span>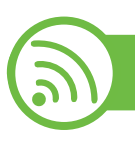

### **Création d'une adresse IP**

Commencez par créer une adresse IP pour l'impression et la gestion réseau. Dans la plupart des cas, une nouvelle adresse IP est attribuée automatiquement par un serveur DHCP (serveur de protocole DHCP) situé sur le réseau.

### <span id="page-118-0"></span>**Définition d'adresse IPv4 à l'aide du programme SetIP (Windows)**

Avant d'utiliser le programme SetIP, désactivez le pare-feu de l'ordinateur dans **Panneau de configuration** > **Centre de sécurité** > **Pare-feu Windows**.

- **1** Installez ce programme à partir du CD-ROM fourni en double-cliquant sur **Application** > **SetIP** > **Setup.exe**.
- **2** Suivez les instructions affichées dans la fenêtre d'installation.
- **3** Connectez l'appareil au réseau avec un câble réseau.
- **4** Mettez l'appareil sous tension.
- **5** À partir du menu **Démarrer** de Windows, sélectionnez **Tous les programmes** > **Samsung Printers** > **SetIP** > **SetIP**.
- **6** Cliquez sur l'icône  $\bullet$  (la troisième en partant de la gauche) dans la fenêtre SetIP pour ouvrir la fenêtre de configuration TCP/IP.
	- **7** Saisissez les nouvelles informations de l'appareil dans la fenêtre de configuration, de la manière suivante. dans un intranet d'entreprise, ces informations peuvent devoir être affectées par un gestionnaire du réseau avant de poursuivre.

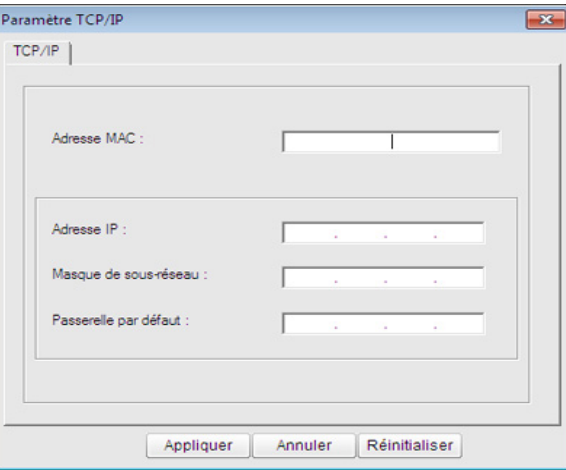

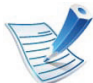

Recherchez l'adresse MAC de l'appareil dans le **Rapport de configuration réseau** (voir [« Impression d'un rapport](#page-117-1)  [de configuration réseau » à la page 14](#page-117-1)) et saisissez-la sans les deux-points (:). Par exemple, 00:15:99:29:51:A8 devient 0015992951A8.

**8** Cliquez sur **Appliquer**, puis cliquez sur **OK**. L'appareil imprimera automatiquement le **rapport de configuration réseau**. Vérifiez que tous les paramètres sont corrects.

### <span id="page-119-0"></span>**Définition d'adresse IPv4 à l'aide du programme SetIP (Macintosh)**

Avant d'utiliser le programme SetIP, désactivez le pare-feu de l'ordinateur dans **Préférences Système** > **Sécurité** > **Coupefeu**.

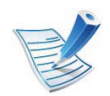

Les instructions suivantes peuvent varier selon le modèle.

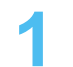

**1** Connectez l'appareil au réseau avec un câble réseau.

**2** Insérez le CD d'installation, et ouvrez la fenêtre disque, puis sélectionnez **MAC\_Installer** > **MAC\_Printer** > **SetIP** > **SetIPapplet.html**.

- **3** Double-cliquez sur le fichier; **Safari** s'ouvre alors automatiquement. Sélectionnez ensuite **Se fier**. Le navigateur ouvrira la page **SetIPApplet.html** indiquant le nom et l'adresse IP de l'imprimante.
- **4** Cliquez sur l'icône (la troisième en partant de la gauche) dans la fenêtre SetIP pour ouvrir la fenêtre de configuration TCP/IP.
- **5** Saisissez les nouvelles informations de l'appareil dans la fenêtre de configuration. dans un intranet d'entreprise, ces informations peuvent devoir être affectées par un gestionnaire du réseau avant de poursuivre.

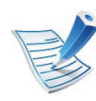

Recherchez l'adresse MAC de l'appareil dans le **Rapport de configuration réseau** (voir [« Impression d'un rapport](#page-117-1)  [de configuration réseau » à la page 14](#page-117-1)) et saisissez-la sans les deux-points (:). Par exemple, 00:15:99:29:51:A8 devient 0015992951A8.

- **6** Sélectionnez **Appliquer**, puis **OK** et **OK** de nouveau.
- **7** Quittez **Safari**.

<span id="page-120-0"></span>**Définition d'adresse IPv4 à l'aide du programme SetIP (Linux)**

Avant d'utiliser le programme SetIP, désactivez le pare-feu de l'ordinateur dans **System Preferences** ou **Administrator**.

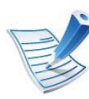

Les instructions suivantes peuvent varier selon le modèle ou les systèmes d'exploitation.

- **1** Ouvrez /**opt**/**Samsung**/**mfp**/**share**/**utils**/.
- **2** Double-cliquez sur le fichier **SetIPApplet.html**.
- **3** Cliquez pour ouvrir la fenêtre de configuration TCP/IP.
- **4** Saisissez les nouvelles informations de l'appareil dans la fenêtre de configuration. dans un intranet d'entreprise, ces informations peuvent devoir être affectées par un gestionnaire du réseau avant de poursuivre.

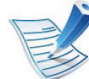

Recherchez l'adresse MAC de l'appareil dans le **Rapport de configuration réseau** (voir [« Impression d'un rapport](#page-117-1)  [de configuration réseau » à la page 14](#page-117-1)) et saisissez-la sans les deux-points (:). Par exemple, 00:15:99:29:51:A8 devient 0015992951A8.

**5** L'appareil imprimera automatiquement le **rapport de configuration réseau**.

### <span id="page-121-0"></span>**<sup>18</sup> 2. Utilisation d'un appareil Installation du pilote sur le réseau connecté au réseau**

#### **Windows**

**1** Assurez-vous que l'appareil est connecté au réseau et qu'il est sous tension. L'adresse IP de votre appareil doit également avoir été définie (voir [« Création d'une adresse](#page-118-1)  [IP » à la page 15](#page-118-1)).

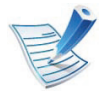

Si la fenêtre « **Assistant Matériel détecté** » s'affiche durant la procédure d'installation, cliquez sur **Annuler** pour fermer la fenêtre.

**2** Insérez le CD de logiciels fourni dans le lecteur.

Le CD du logiciel s'exécute automatiquement et la fenêtre d'accueil s'affiche à l'écran.

#### **3** Sélectionnez **Installer maintenant**.

L'**Installation personnalisée** vous permet de sélectionner la connexion de l'appareil et de choisir les composants individuels à installer. Suivez les instructions qui s'affichent.

**4** Lisez le **Contrat de licence** et sélectionnez **J'accepte les dispositions du contrat de licence.**. Ensuite, cliquez sur **Suivant**.

Le programme recherche l'appareil.

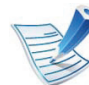

Si l'appareil n'est pas détecté dans le réseau ou localement, un message d'erreur s'affiche.

- **Vérifiez si vous voulez installer le logiciel sans connecter l'imprimante.**
	- Cochez cette option pour installer le programme sans qu'un appareil soit connecté. La fenêtre « Imprimer une page de test » est alors ignorée et l'installation se termine.
- **Chercher à nouveau**

Lorsque vous appuyez sur ce bouton, la fenêtre d'avertissement concernant le pare-feu s'affiche.

- Désactivez le pare-feu et cliquez sur **Chercher à nouveau**. Pour le système d'exploitation Windows, cliquez sur **Démarrer** > **Panneau de configuration** > **Pare-feu Windows** et désactivez cette option.
- Désactivez le pare-feu du programme tiers en plus du système d'exploitation. Reportez-vous au manuel fourni avec le programme correspondant.

### **Installation du pilote sur le réseau du le 2. Utilisation d'un appareil du 19**

#### • **Saisie directe**

La **Saisie directe** vous permet de rechercher un appareil spécifique sur le réseau.

- **Rechercher par adresse IP**: saisissez l'adresse IP ou le nom d'hôte. Cliquez sur **Suivant**. Pour vérifier l'adresse IP de l'appareil, imprimez un rapport de configuration réseau (voir [« Impression](#page-117-1)  [d'un rapport de configuration réseau » à la page 14](#page-117-1)).
- **Rechercher par chemin réseau**: pour rechercher un appareil partagé (chemin d'accès UNC), saisissez le nom de partage manuellement ou recherchez une imprimante partagée en cliquant sur le bouton **Parcourir**. Cliquez sur **Suivant**.

#### • **Aide**

Si l'appareil n'est pas connecté à l'ordinateur ou au réseau, ce bouton d'aide vous fournira des procédures de connexion détaillées.

#### • **Nom de communauté SNMP**

Si votre administrateur système a défini le nouveau **Nom de communauté SNMP** sur la machine, vous trouverez la machine sur le réseau. Contactez votre administrateur système pour un nouveau **Nom de communauté SNMP**.

Les appareils détectés s'afficheront à l'écran.

Sélectionnez celui que vous souhaitez utiliser, puis cliquez sur **OK**.

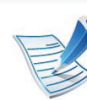

Si le pilote n'a trouvé qu'un seul appareil, la fenêtre de confirmation s'affiche.

**6** Suivez les instructions affichées dans la fenêtre d'installation.

#### **Mac OS**

- **1** Assurez-vous que l'appareil est connecté à votre réseau et qu'il est sous tension. L'adresse IP de votre appareil doit également avoir été définie (voir [« Création d'une adresse](#page-118-1)  [IP » à la page 15\)](#page-118-1).
- **2** Insérez le CD de logiciels fourni dans le lecteur.
- **3** Double-cliquez sur l'icône CD-ROM qui apparaît sur le bureau du Macintosh.
- **4** Double-cliquez sur le dossier **MAC\_Installer** > icône **Installer OS X**.
- **5** Saisissez le mot de passe et cliquez sur **OK**.

### **6** Cliquez sur **Continuer**.

### **Installation du pilote sur le réseau du la connecté au réseau (20**

- **7** Lisez le contrat de licence et cliquez sur **Continuer**.
- **8** Cliquez sur **Accepter** pour accepter le contrat de licence.
- **9** Sélectionnez **Installation standard** et cliquez sur **Installer**. L'option **Installation standard** est recommandée pour la plupart des utilisateurs. Tous les composants nécessaires aux opérations de l'appareil seront installés.

Lorsque vous choisissez **Installation personnalisée**, vous pouvez installer les composants de votre choix.

- **10** Lorsqu'un message avertissant de la fermeture de toutes les applications en cours d'exécution sur votre ordinateur apparaît, cliquez sur **Continuer**.
- **11** Sélectionnez **Installation standard sur imprimante ré seau** puis cliquez sur **OK**.
- Le programme SetIP s'exécute automatiquement.
- **13** Cliquez sur **OK** pour continuer l'installation.
- **14** Cliquez sur **Continuer** dans la fenêtre **Lisez-moi**.
- **15** Une fois l'installation terminée, cliquez sur **OK**.
- **16** Ouvrez le dossier **Applications** > **Utilitaires**<sup>&</sup>gt; **Configuration d'imprimante**.
	- Sous Mac OS X 10.5 à 10.7, ouvrez le dossier **Applications** > **Préférences du système** et cliquez sur **Imprimantes et fax**.

#### **17** Cliquez sur **Ajouter** dans **Liste des imprimantes**.

- Sous Mac OS X 10.5 à 10.7, appuyez sur l'icône « **+** ». Une fenêtre d'affichage s'ouvre.
- **18** Sous Mac OS X 10.3, sélectionnez l'onglet **Impression IP**.
	- Sous Mac OS X 10.4, cliquez sur **IP de l'imprimante**.
	- Sous Mac OS X 10.5 à 10.7, cliquez sur **IP**.

#### **19** Sélectionnez **HP Jetdirect - Socket** dans **Protocole**.

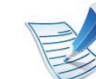

Lors de l'impression d'un document contenant de nombreuses pages, vous pouvez améliorer le niveau de performance d'impression en choisissant **Socket** pour l'option **Type**.

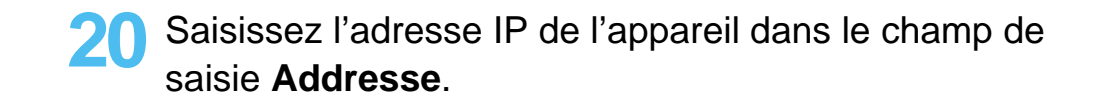

### **Installation du pilote sur le réseau du la connecté au réseau (21**

**21** Saisissez le nom de la file d'attente dans le champ de saisie **File d'attente**. Si vous n'arrivez pas à déterminer le nom de la file d'attente du serveur de votre appareil, commencez par essayer d'utiliser la file d'attente par défaut.

**22** Sous Mac OS X 10.3, si la sélection automatique ne fonctionne pas correctement, sélectionnez **Samsung** dans **Modèle de l'imprimante** et votre nom d'appareil dans **Nom de modèle**.

- Sous Mac OS X 10.4, si la sélection automatique ne fonctionne pas correctement, sélectionnez **Samsung** dans **Imprimer via** et votre nom d'appareil dans **Modèle**.
- Sous Mac OS X 10.5 à 10.7, si la sélection automatique ne fonctionne pas correctement, sélectionnez dans **Sélectionner le logiciel d'imprimante** et votre nom d'appareil dans **Imprimer via**.

#### **23** Cliquez sur **Ajouter**.

Votre appareil apparaît dans **Liste des imprimantes** et est défini comme imprimante par défaut.

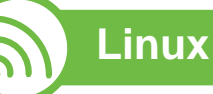

[Vous devez télécharger les progiciels Linux sur le site Web](http://solution.samsungprinter.com/personal/anywebprint)  Samsung pour installer le logiciel d'impression (http:// www.samsung.com/printer).

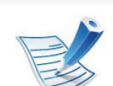

Pour installer un autre logiciel:

- voir [« Installation de Smart Panel » à la page 8.](#page-111-0)
- voir [« Installation de Printer Settings Utility » à la page](#page-112-0)  [9.](#page-112-0)

### **Installation du pilote Linux et ajout d'une imprimante réseau**

- **1** Assurez-vous que l'appareil est connecté à votre réseau et qu'il est sous tension. L'adresse IP de votre appareil doit également avoir été définie.
- **2** Téléchargez le package Unified Linux Driver du site Web de Samsung.
- **3** Extrayez le fichier UnifiedLinuxDriver.tar.gz et ouvrez le nouveau répertoire.

### **Installation du pilote sur le réseau du la connecté au réseau (22)**

- Double-cliquez sur le dossier **Linux** > icône **install.sh**.
- La fenêtre du programme d'installation Samsung s'ouvre. Cliquez sur **Continuer**.
- La fenêtre de l'assistant d'ajout d'imprimante s'ouvre. Cliquez sur **Next**.
- Sélectionnez imprimante réseau et cliquez sur le bouton **Search**.
- L'adresse IP et le nom de modèle de l'appareil apparaissent dans le champ de liste.
- Sélectionnez l'appareil, puis cliquez sur **Next**.
- Saisissez la description de l'imprimante et **Next**.
- Une fois l'appareil ajouté, cliquez sur **Finish**.
- Une fois l'installation terminée, cliquez sur **Finish**.

### **Ajout d'une imprimante réseau**

- Double-cliquez sur **Unified Driver Configurator**.
- Cliquez sur **Add Printer.**
- La fenêtre **Add printer wizard** s'ouvre. Cliquez sur **Next**.
- Sélectionnez **Network printer** et cliquez sur le bouton **Search**.
- L'adresse IP et le nom de modèle de l'imprimante apparaissent dans le champ de liste.
- Sélectionnez l'appareil, puis cliquez sur **Next**.
- Saisissez la description de l'imprimante et cliquez sur **Next**.
- Une fois l'appareil ajouté, cliquez sur **Finish**.

### **Installation du pilote sur le réseau du la connecté au réseau (23) <br>
23 <b>Le postallation du pilote sur le réseau du proprié du réseau (23**

#### **UNIX**

- Assurez-vous que votre appareil est compatoble avec le système d'exploitation UNIX avant d'installer le pilote d'impression UNIX (voir le guide basique).
	- Les commandes sont indiquées par "", mais lors de la saisie des commandes, ne tapez pas "".

Pour utiliser le pilote d'impression UNIX, vous devez tout d'abord installer le package du pilote d'impression UNIX, puis configurer l'appareil. Vous pouvez télécharger le package du pilote d'impression UNIX sur le site Web Samsung.

### **Installation du package du pilote d'impression UNIX**

La procédure d'installation est commune pour toutes les variantes de système d'exploitation UNIX mentionné.

- **1** Sur le site Web Samsung, téléchargez et décompressez le package du pilote d'impression UNIX sur votre ordinateur.
- **2** Effectuez l'acquisition des privilèges de racine.

**3** Copiez l'archive de pilote appropriée vers l'ordinateur UNIX cible.

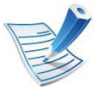

- Voir le guide d'administration de votre système d'exploitation UNIX pour plus de détails.
- **4** Extraire le package du pilote d'impression UNIX. Par exemple, sur IBM AIX, utilisez les commandes suivantes.
	- "**gzip -d <** saisissez le nom du package **| tar xf -**"
- **5** Accédez au répertoire non décompilé.
- **6** Exécutez le script d'installation.

#### "**./install**"

**install** est le fichier script du programme d'installation qui est utilisé pour installer ou désinstaller le package du pilote d'impression UNIX.

Utilisez la commande « **chmod 755 install** » pour donner l'autorisation au script du programme d'installation.

**7** Exécutez la commande « **. /install –c** » pour vérifier le résultat de l'installation.

### **Installation du pilote sur le réseau du la connecté au réseau (24**

**8** Exécutez "**installprinter**" à partir de la ligne de commande. Ceci fait apparaître la fenêtre **Add Printer Wizard**. Configurez l'appareil dans cette fenêtre en exécutant les étapes suivantes.

Sur certains systèmes d'exploitation UNIX, par exemple Solaris 10, les appareils qui viennent d'être ajoutés peuvent ne pas être activés et/ou ne pas accepter des travaux. Dans ce cas, exécutez les commandes suivantes sur le terminal racine :

"**accept <printer\_name>**"

"**enable <printer\_name>**"

#### **Désinstallation du package du pilote d'impression**

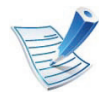

L'utilitaire doit être utilisé pour supprimer l'imprimante installée sur le système.

**a** Exécutez la commande « **uninstallprinter** » depuis le terminal.

Ceci ouvre l'**Uninstall Printer Wizard**.

Les imprimantes installées sont indiquées dans la liste déroulante.

**b** Sélectionnez l'imprimante à supprimer.

- **c** Cliquez sur **Delete** pour supprimer l'imprimante du système.
- **d** Exécutez la commande « **. /install –d** » pour désinstaller le package complet.
- **e** Pour vérifier le résultat de la désinstallation, exécutez la commande « **. /install –c** ».

Pour le réinstaller, utilisez la commande « **. /install** » pour réinstaller les binaires.

### **Configuration de l'imprimante**

Pour ajouter l'imprimante à votre système UNIX, exécutez « installprinter » depuis la ligne de commande. Ceci fait apparaître la fenêtre Add Printer Wizard. Configurez l'imprimante dans cette fenêtre en exécutant les étapes suivantes :

- **1** Saisissez le nom de l'imprimante.
- **2** Sélectionnez le modèle d'imprimante approprié dans la liste des modèles.
- **3** Saisissez une description éventuelle correspondant au type de l'imprimante dans le champ **Type**. Cette option est facultative.

### **Installation du pilote sur le réseau du la connecté au réseau (25**

- **4** Spécifiez une description éventuelle de l'imprimante dans le champ **Description**. Cette option est facultative.
- **5** Spécifiez l'emplacement de l'imprimante dans le champ **Location**.
- **6** Saisissez l'adresse IP ou le nom de DNS de l'imprimante dans la zone de texte **Device** pour les imprimantes connectées au réseau. Sous IBM AIX avec **jetdirect Queue type**, seul le nom d'hôte est possible, une adresse IP numérique n'est pas permise.
- **7 Queue type** indique la connexion en tant que **lpd** ou **jetdirect** dans la liste déroulante correspondante. En outre, le type **usb** est disponible sous Sun Solaris OS.
- **8** Sélectionnez **Copies** pour définir le nombre de copies.
- **9** Cochez l'option **Collate** pour recevoir les copies déjà triées.
- **10** Cochez l'option **Reverse Order** pour recevoir les copies dans l'ordre inverse.
- **11** Cochez l'option **Make Default** pour définir cette imprimante comme imprimante par défaut.
- **12** Cliquez sur **OK** pour ajouter l'imprimante.

# <span id="page-129-0"></span>**2. Utilisation d'un appareil configuration IPv6 connecté au réseau 26**

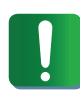

**IPv6** n'est correctement pris en charge que sous Windows Vista ou version ultérieure.

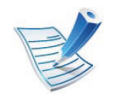

Si le réseau IPv6 ne semble pas fonctionner correctement, réinitialisez tous les paramètres réseau par défaut et réessayez à l'aide de l'option **EFFACER REGL.** (voir [« Reseau » à la page 41\)](#page-144-0).

Dans l'environnement réseau IPv6, procédez comme suit afin d'utiliser l'adresse IPv6:

- **1** Connectez l'appareil au réseau avec un câble réseau.
- **2** Mettez l'appareil sous tension.
- **3** Imprimez un **rapport de configuration du réseaut** qui vérifiera les adresses IPv6 (voir [« Impression d'un rapport](#page-117-1)  [de configuration réseau » à la page 14](#page-117-1)).
- **4** Sélectionnez **Démarrer** > **Panneau de configuration** > **Imprimantes et télécopieurs**.
- **5** Cliquez sur **Ajouter une imprimante** dans le volet de gauche de la fenêtre **Imprimantes et télécopieurs**.
- **6 Cliquez sur Ajouter une imprimante locale** dans la fenêtre **Ajouter une imprimante**.
- **7** La fenêtre **Assistant Ajout d'imprimante** s'ouvre. Suivez les instructions affichées dans la fenêtre.

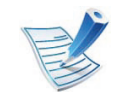

Si l'appareil ne fonctionne pas dans l'environnement réseau, activez IPv6. Reportez-vous à section suivante.

#### **Activation d'IPV6**

- **1** Appuyez sur la touche (**Menu**) sur le panneau de configuration.
- **2** Appuyez sur **Réseau** > **TCP/IP (IPv6)** > **IPv6 activé**.
- **3** Sélectionnez **ACTIVE** et appuyez sur **OK**.
- **4** Mettez l'appareil hors tension puis sous tension.
- **5** Réinstallez le pilote d'impression.

## **Configuration IPv6 2. Utilisation d'un appareil**

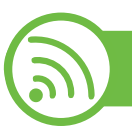

#### **Paramétrage des adresses IPv6**

L'appareil prend en charge les adresses IPv6 suivantes pour l'impression et la gestion réseau.

- **Link-local Address**: adresse IPv6 locale configurée automatiquement (l'adresse commence par FE80).
- **Stateless Address**: adresse IPv6 configurée automatiquement par un routeur réseau.
- **Stateful Address**: adresse IPv6 configurée par un serveur DHCP<sub>v6</sub>.
- **Manual Address**: adresse IPv6 configurée manuellement par un utilisateur.

### **Configuration d'adresse DHCPv6 (Stateful)**

Si vous possédez sur votre réseau un serveur DHCPv6, vous pouvez définir une des options suivantes pour la configuration dynamique de l'hôte par défaut.

- **1** Appuyez sur la touche (**Menu**) sur le panneau de configuration.
- **2** Appuyez sur **Réseau** > **OK** > **TCP/IP (IPv6)** > **OK**<sup>&</sup>gt; **Config. DHCPv6**.
- **3** Appuyez sur **OK** pour choisir la valeur désirée.
	- **Adr. DHCPv6**: utilisation exclusive de DHCPv6 quelle que soit la demande du routeur.
	- **DHCPv6 désact**: utilisation proscrite de DHCPv6 quelle que soit la demande du routeur.
	- **Routeur**: utilisation de DHCPv6 uniquement sur demande d'un routeur.

### **Configuration manuelle de l'adresse**

- **1** Ouvrez un navigateur Web qui prend en charge l'adressagee IPV6 comme URL, par exemple Internet Explorer.
- **2** Lorsque la fenêtre **SyncThru™ Web Service** s'ouvre, déplacez le pointeur de la souris sur les **Paramètres** de la barre de menu supérieure, puis cliquez sur **Config. réseau**.
- **3** Cliquez sur **TCP/IPv6** dans le volet de gauche du site Web.
	- **4** Cochez la case **Adresse manuelle**. Ensuite, la zone de texte **Adresse/Préfixe** est activée.

# **Configuration IPv6 2. Utilisation d'un appareil**

**connecté au réseau**

- **5** Saisissez le reste de l'adresse (par ex.: 3FFE:10:88:194::**AAAA**. « A » est le chiffre hexadécimal 0 à 9, A à F).
- **6** Cliquez sur le bouton **Appliquer**.

<span id="page-131-0"></span>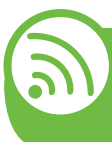

**Utilisation de l'alerte SyncThru™ Web Service**

- **1** Ouvrez un navigateur Web qui prend en charge l'adressagee IPV6 comme URL, par exemple Internet Explorer.
- **2** Sélectionnez une des adresses IPV6 (**Link-local Address**, **Stateless Address**, **Stateful Address**, **Manual Address**) du **rapport de configuration réseau** (voir [«](#page-117-1)  [Impression d'un rapport de configuration réseau » à la](#page-117-1)  [page 14](#page-117-1)).
- **3** Saisissez les adresses IPV6 (par ex.: http:// [FE80::215:99FF:FE66:7701]).

L'adresse doit être placée entre crochets « [ ] ».

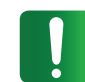

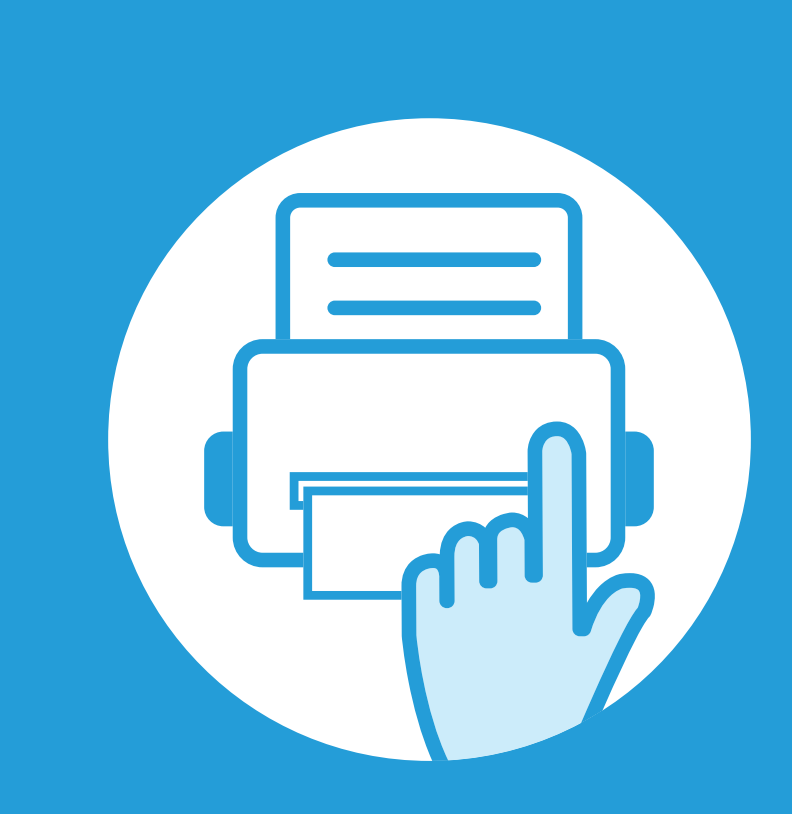

### **3. Menus de configuration utiles**

Ce chapitre vous explique comment naviguer dans les options d'état de l'appareil et comment définir les paramètres de configuration avancée.

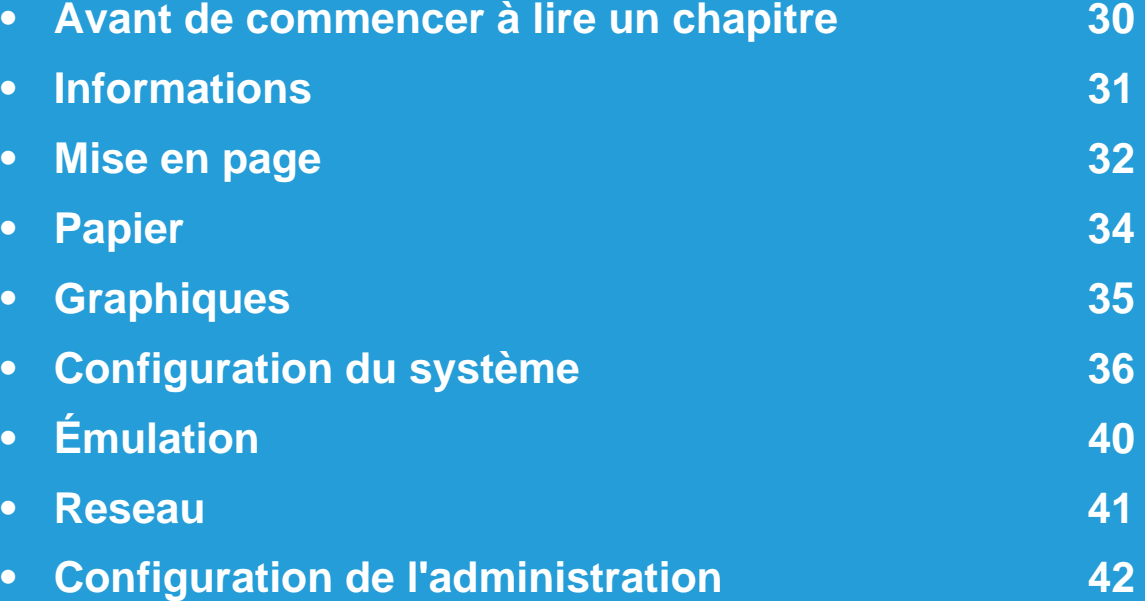

### <span id="page-133-0"></span>**Avant de commencer à lire un chapitre 3. Menus de configuration utiles <sup>30</sup>**

Ce chapitre explique l'ensemble des fonctions disponibles pour les modèles de cette série, afin de permettre aux utilisateurs de mieux les comprendre. Vous pouvez consulter la liste des fonctions disponibles pour chaque modèle dans le Guide basique. Voici des conseils relatifs à l'utilisation du présent chapitre.

- Le panneau de commande permet d'accéder à différents menus pour configurer l'appareil ou utiliser ses fonctions. Ces menus sont accessibles en appuyant sur (**Menu**).
- Selon les options ou le modèle de votre appareil, il est possible que certains menus ne s'affichent pas à l'écran. Dans ce cas, votre appareil ne les prend pas en charge.
- Pour les modèles ne comportant pas de bouton **a** (Menu) sur le panneau de commande, cette fonction n'est pas prise en charge.
- Certains noms de menus peuvent différer de ceux de votre appareil, selon les options et les modèles.

### <span id="page-134-0"></span>**Informations 31 Information S**

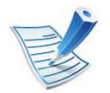

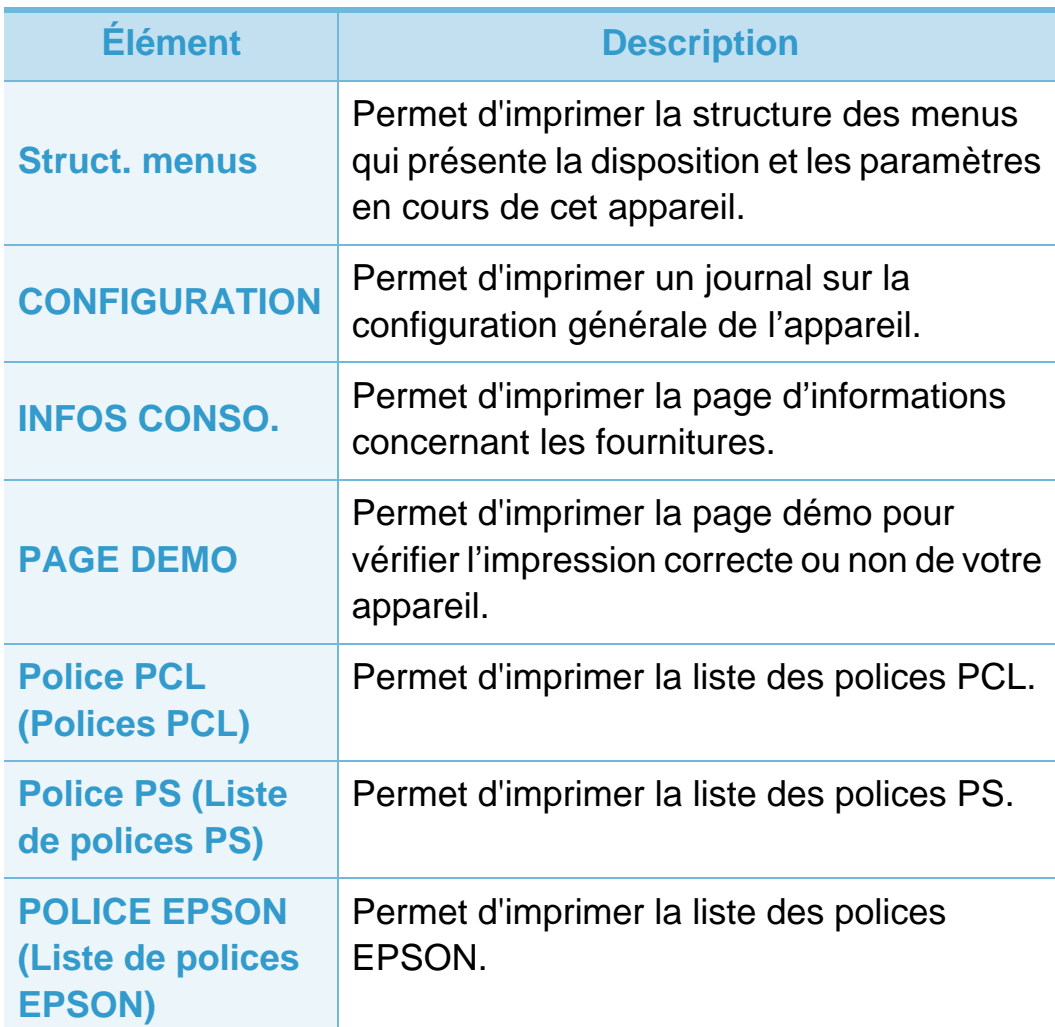

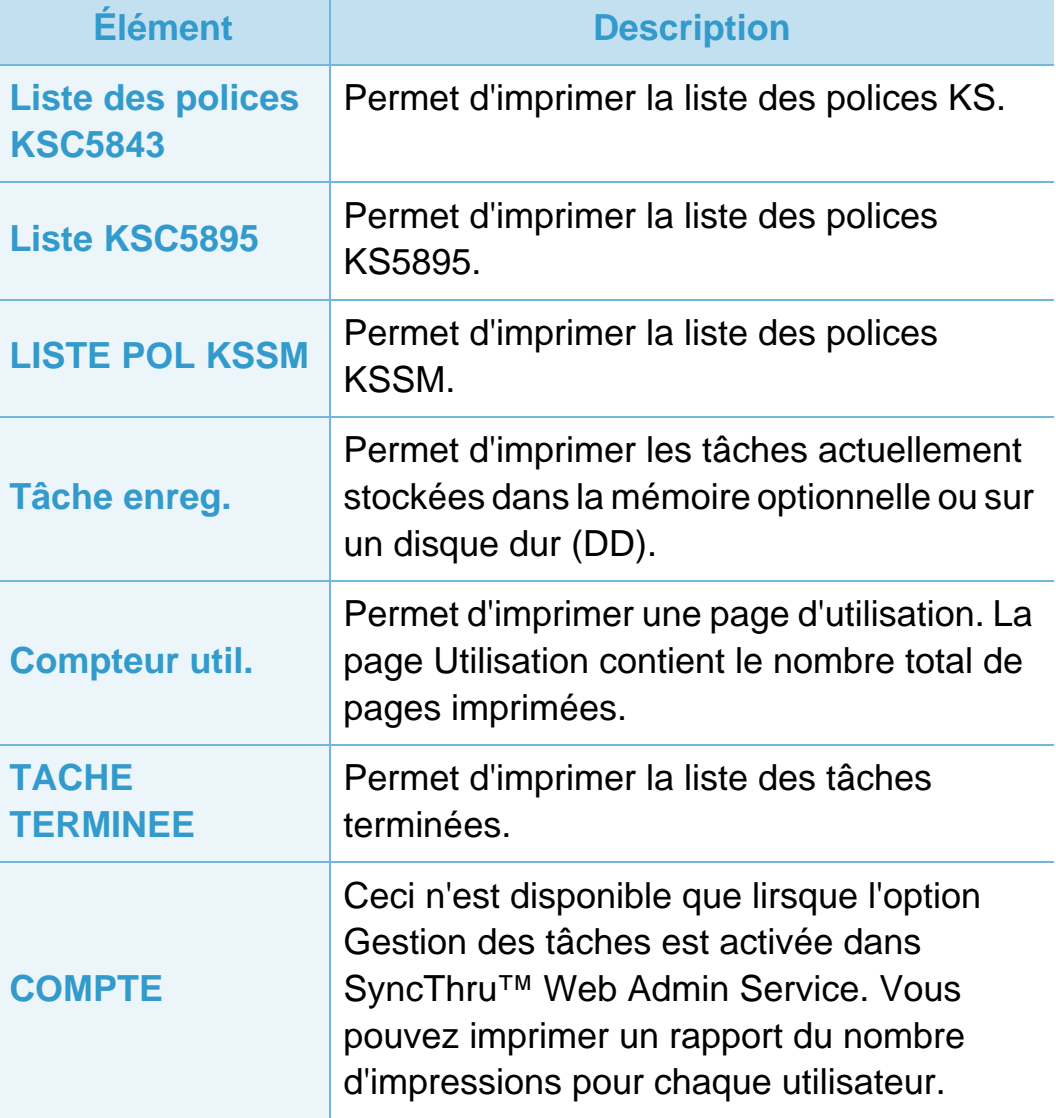

### <span id="page-135-0"></span>**Mise en page 3. Menus de configuration utiles <sup>32</sup>**

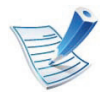

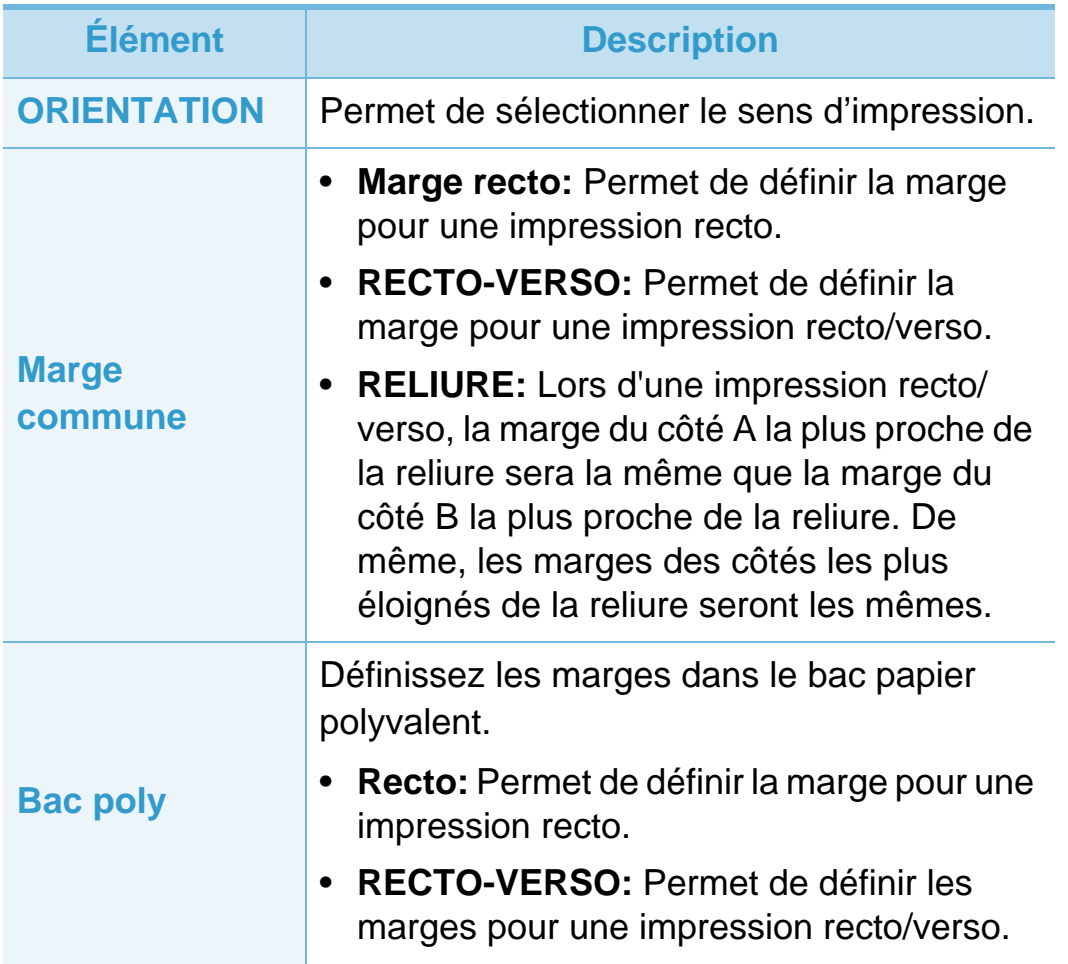

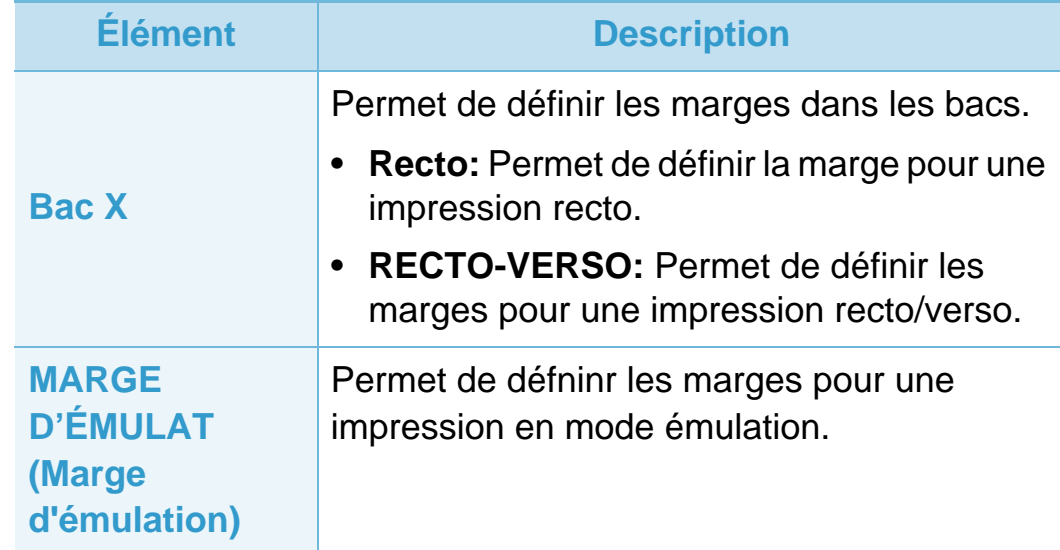

### **Mise en page 3. Menus de configuration utiles <sup>33</sup>**

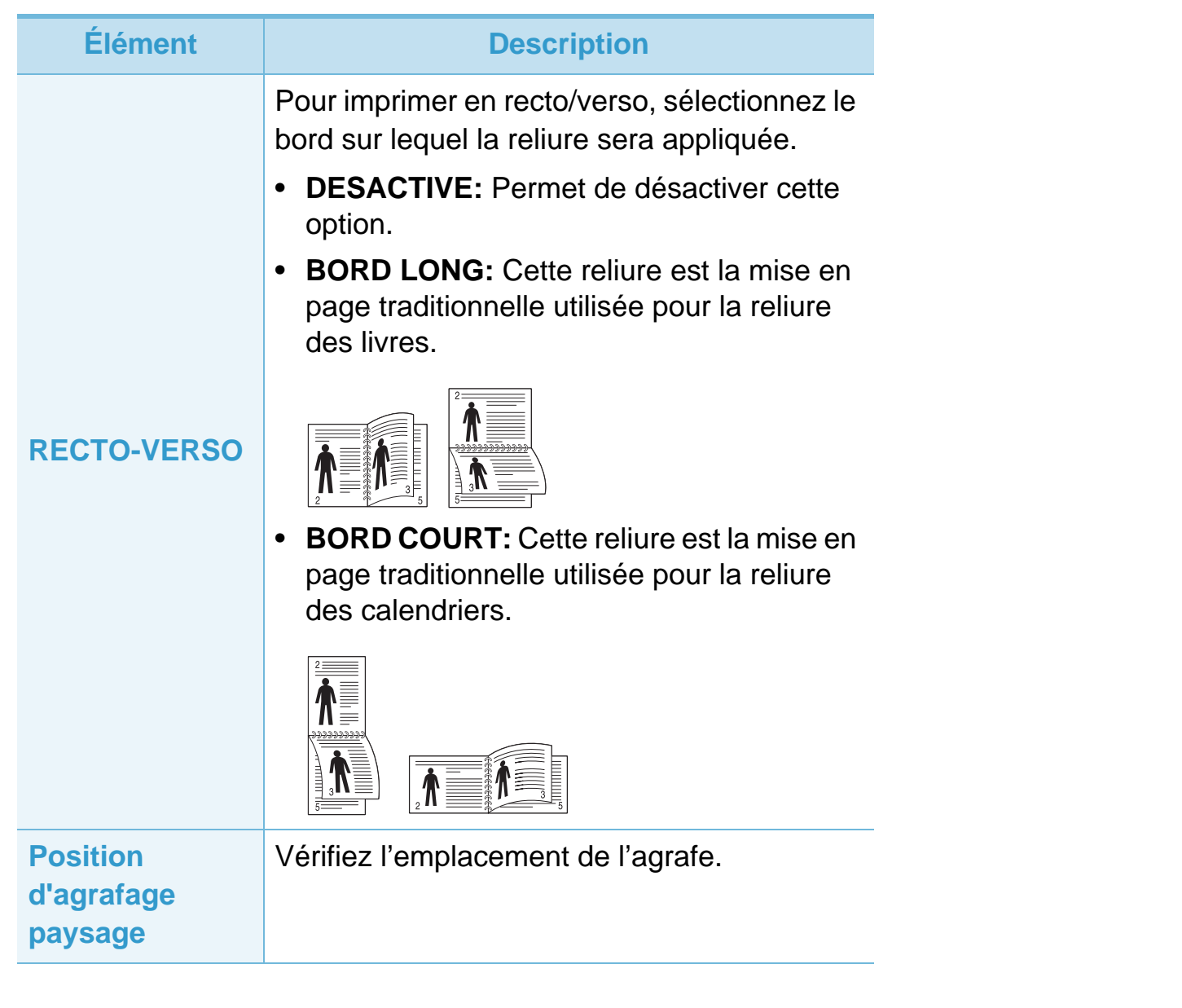

<span id="page-137-0"></span>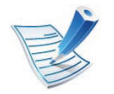

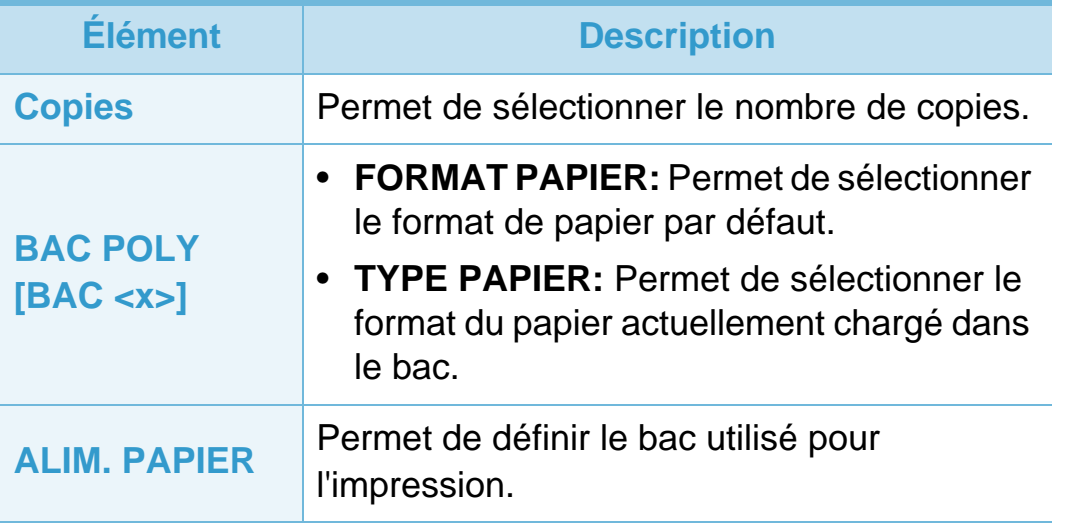

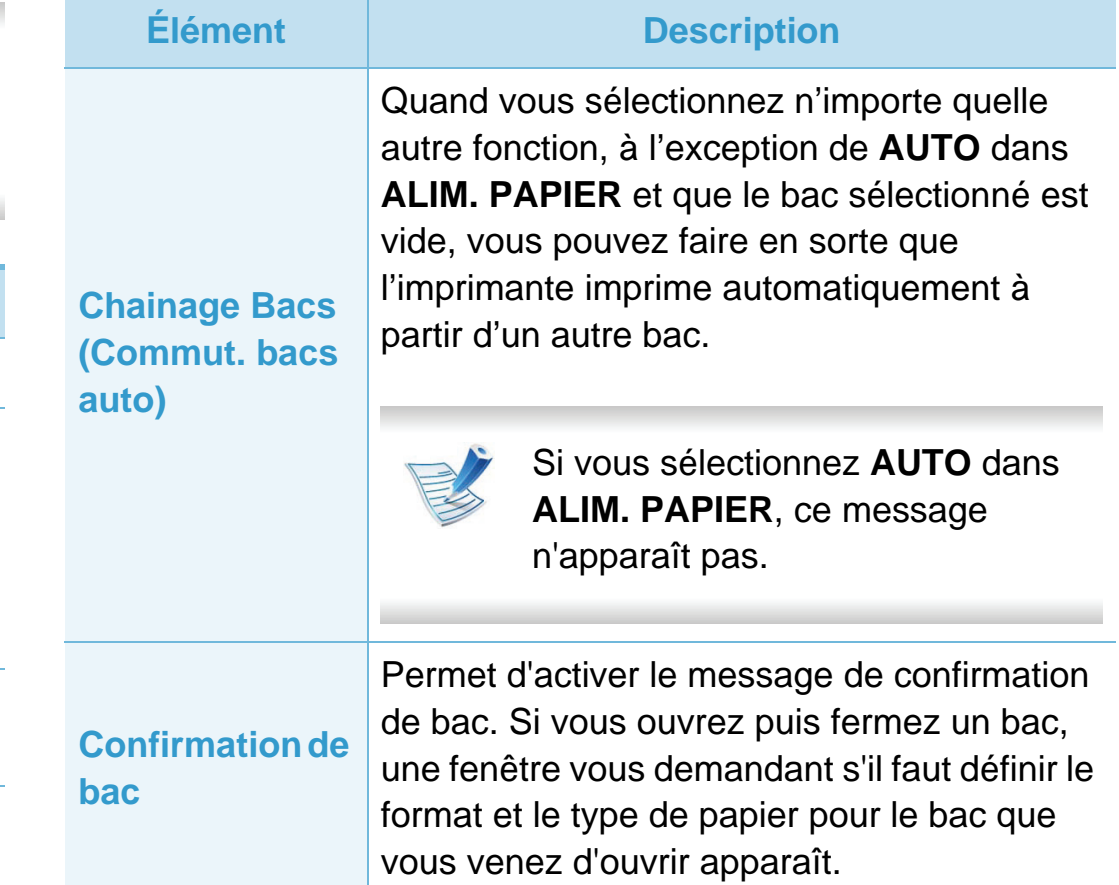

### <span id="page-138-0"></span>**Graphiques 3. Menus de configuration utiles <sup>35</sup>**

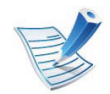

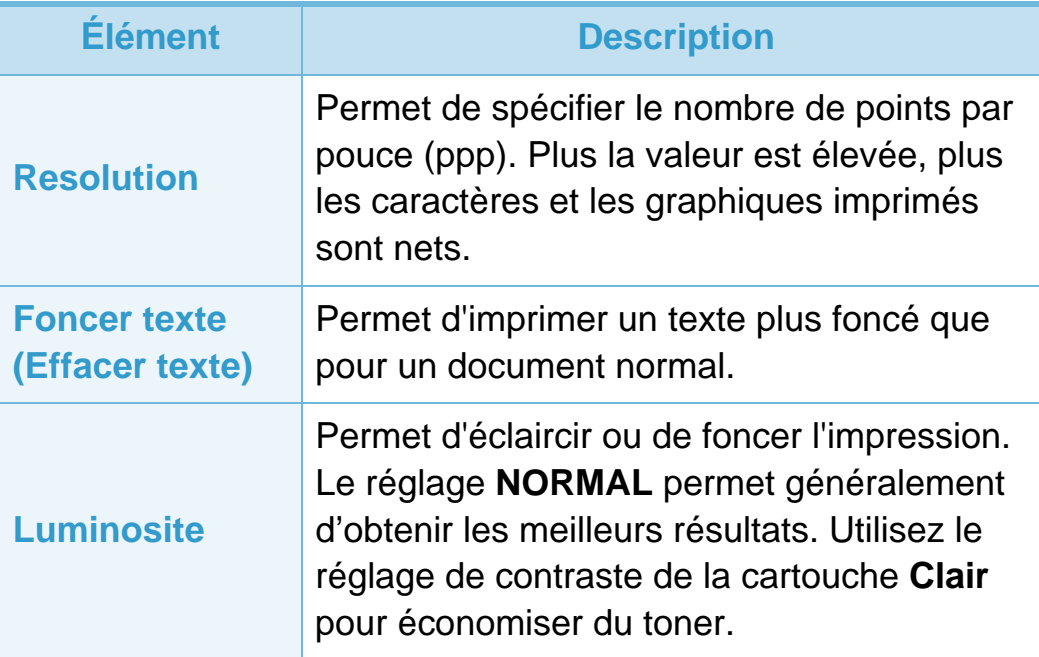

### <span id="page-139-0"></span>**Configuration du système 3. Menus de configuration utiles** 36

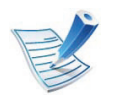

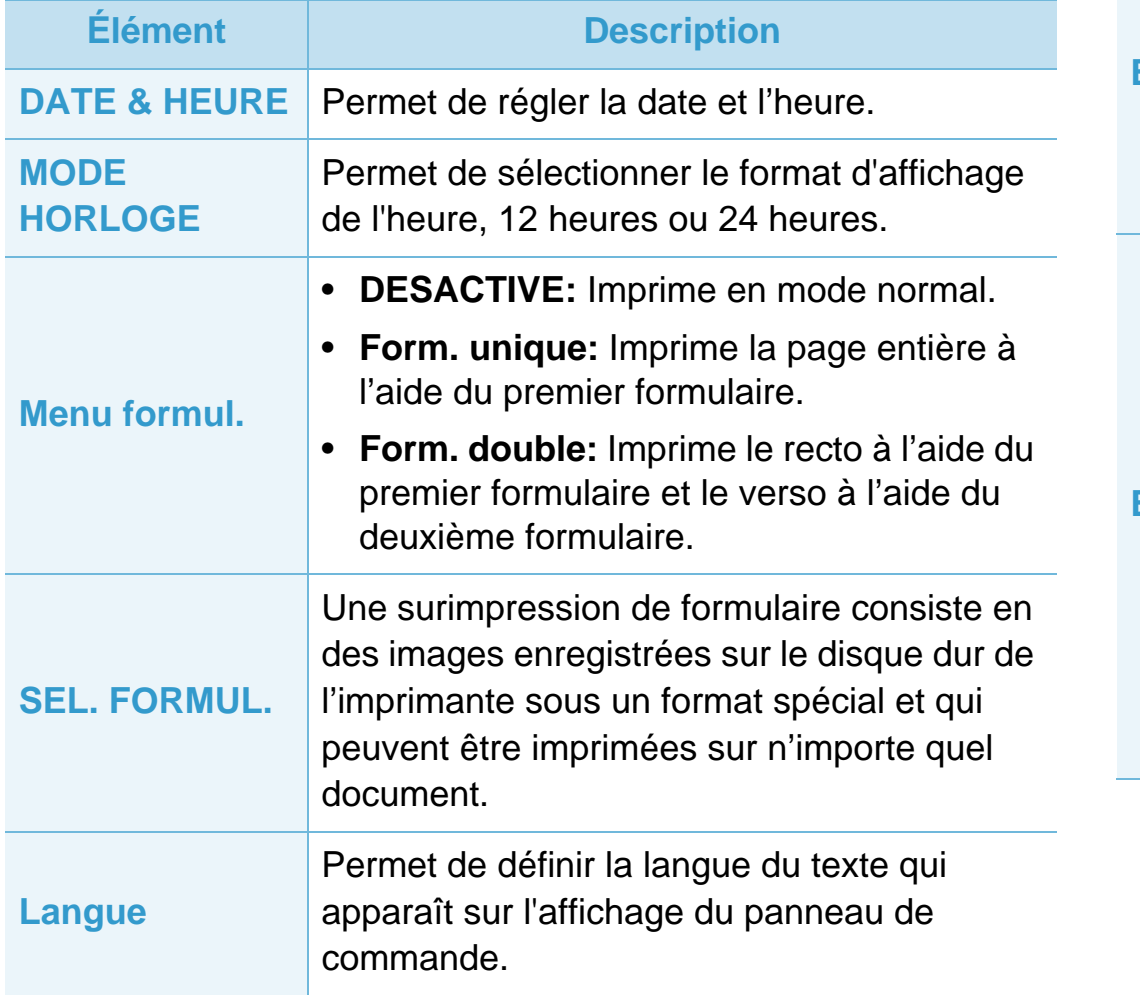

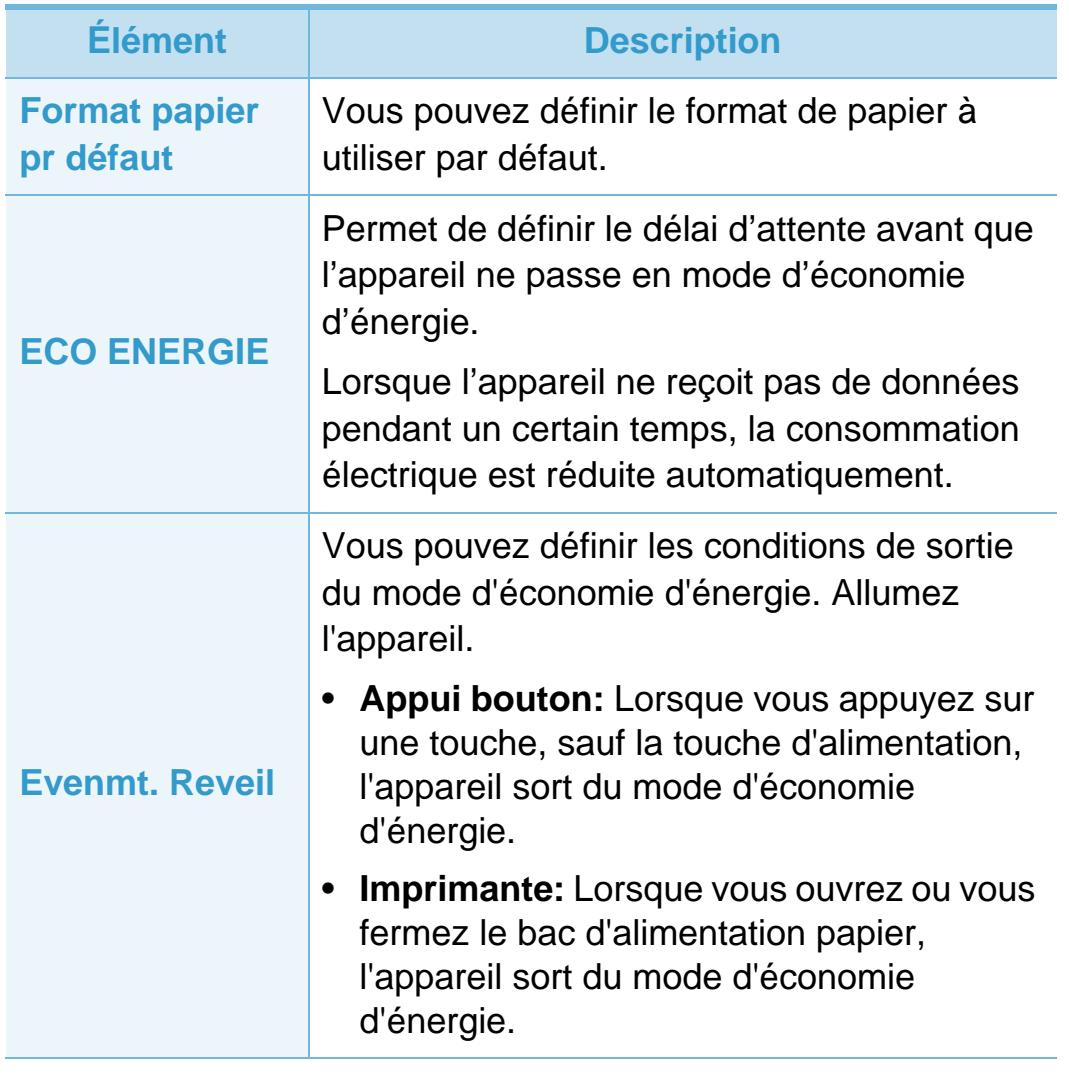

### **Configuration du système 3. Menus de configuration utiles** 37

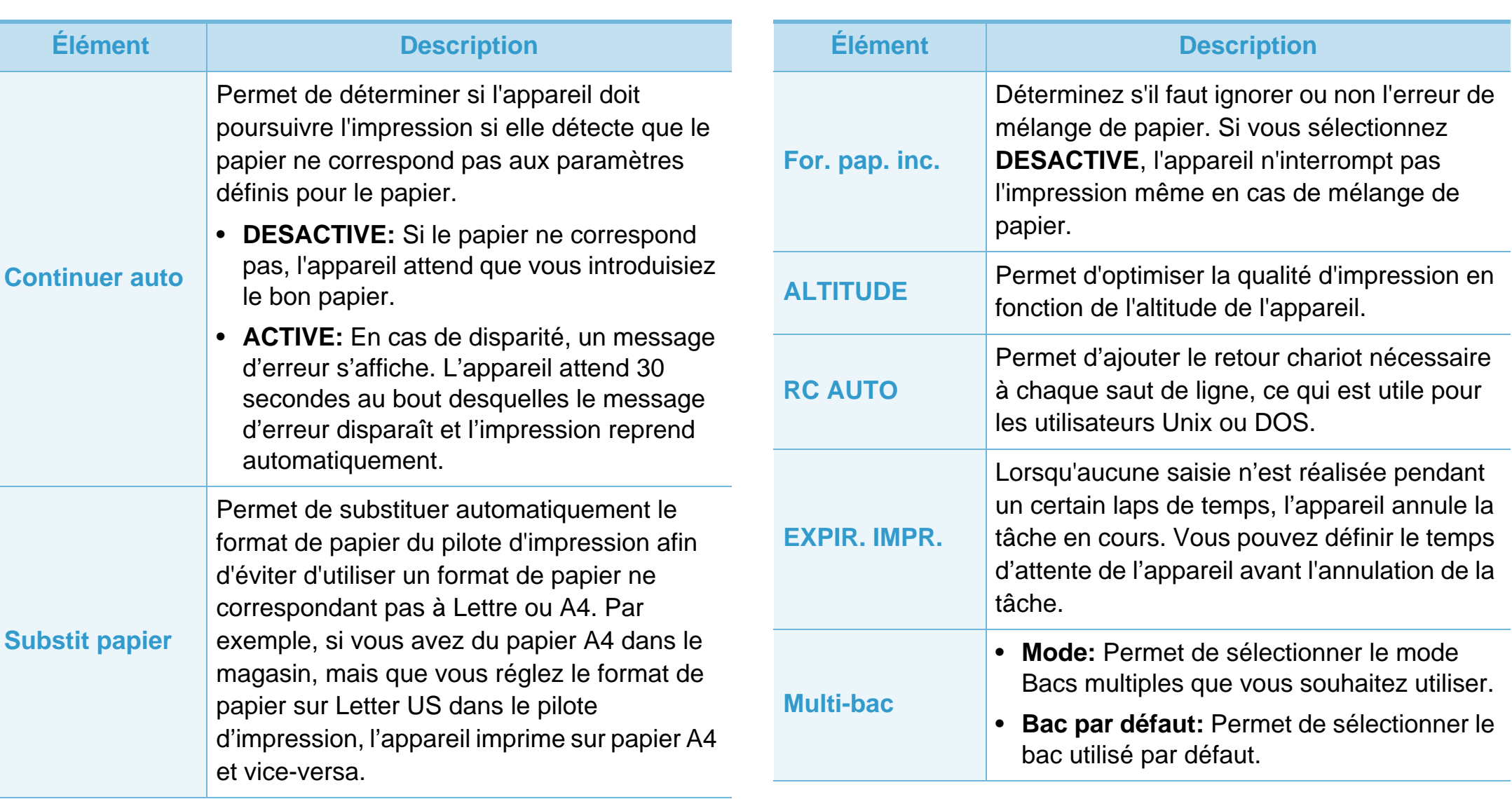

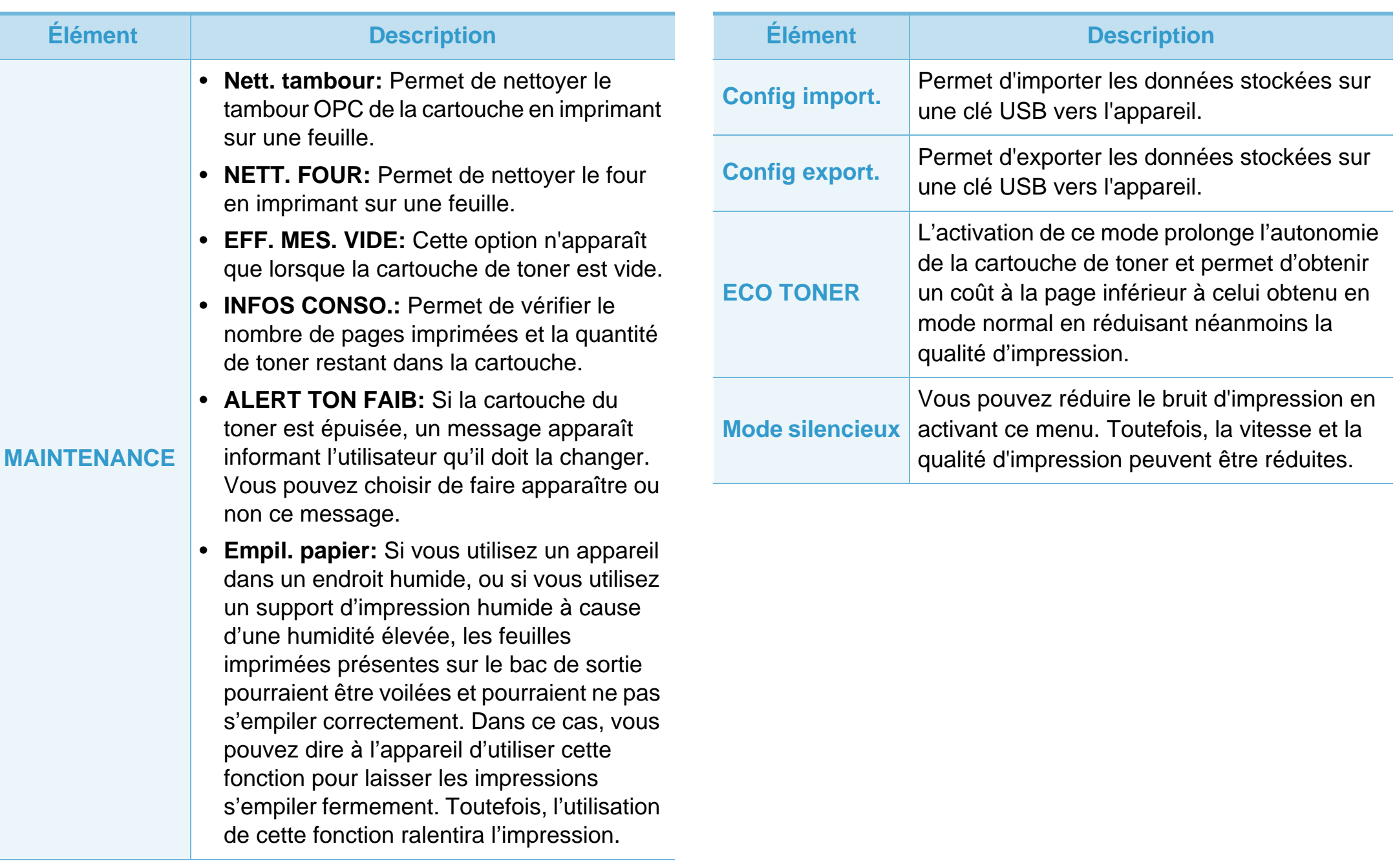

### **Configuration du système** 3. Menus de configuration utiles 39

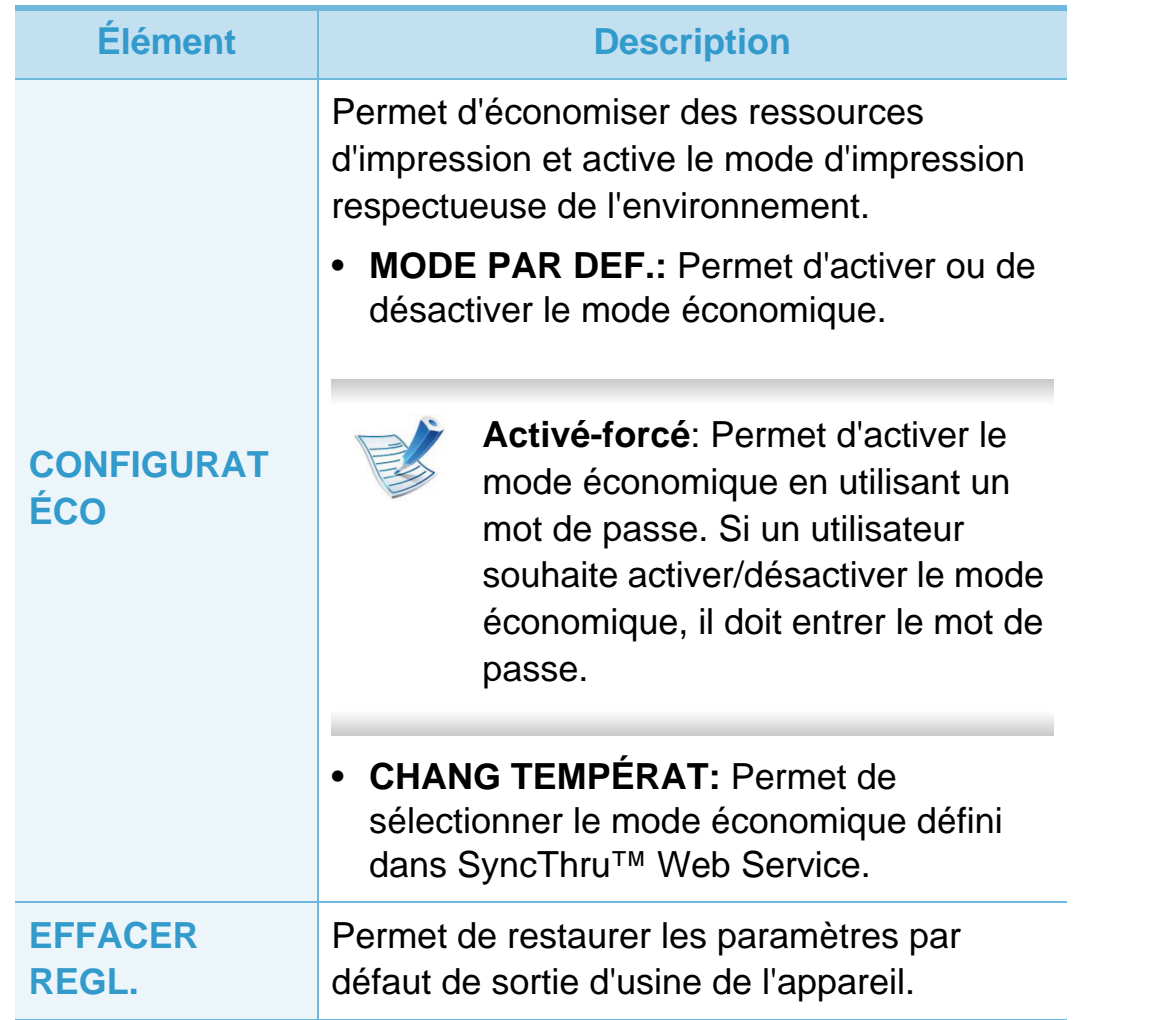

# <span id="page-143-0"></span>**Émulation 3. Menus de configuration utiles <sup>40</sup>**

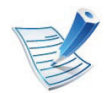

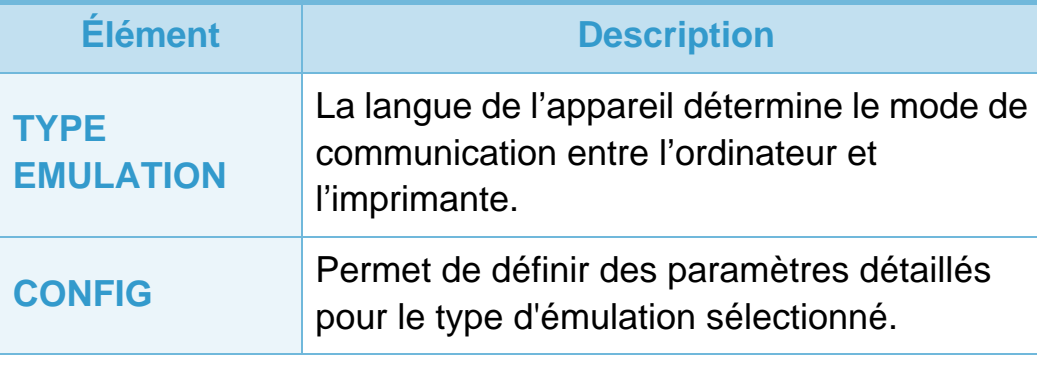
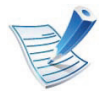

Selon les options ou le modèle de votre appareil, il est possible que certains menus ne s'affichent pas à l'écran. Dans ce cas, votre appareil ne les prend pas en charge.

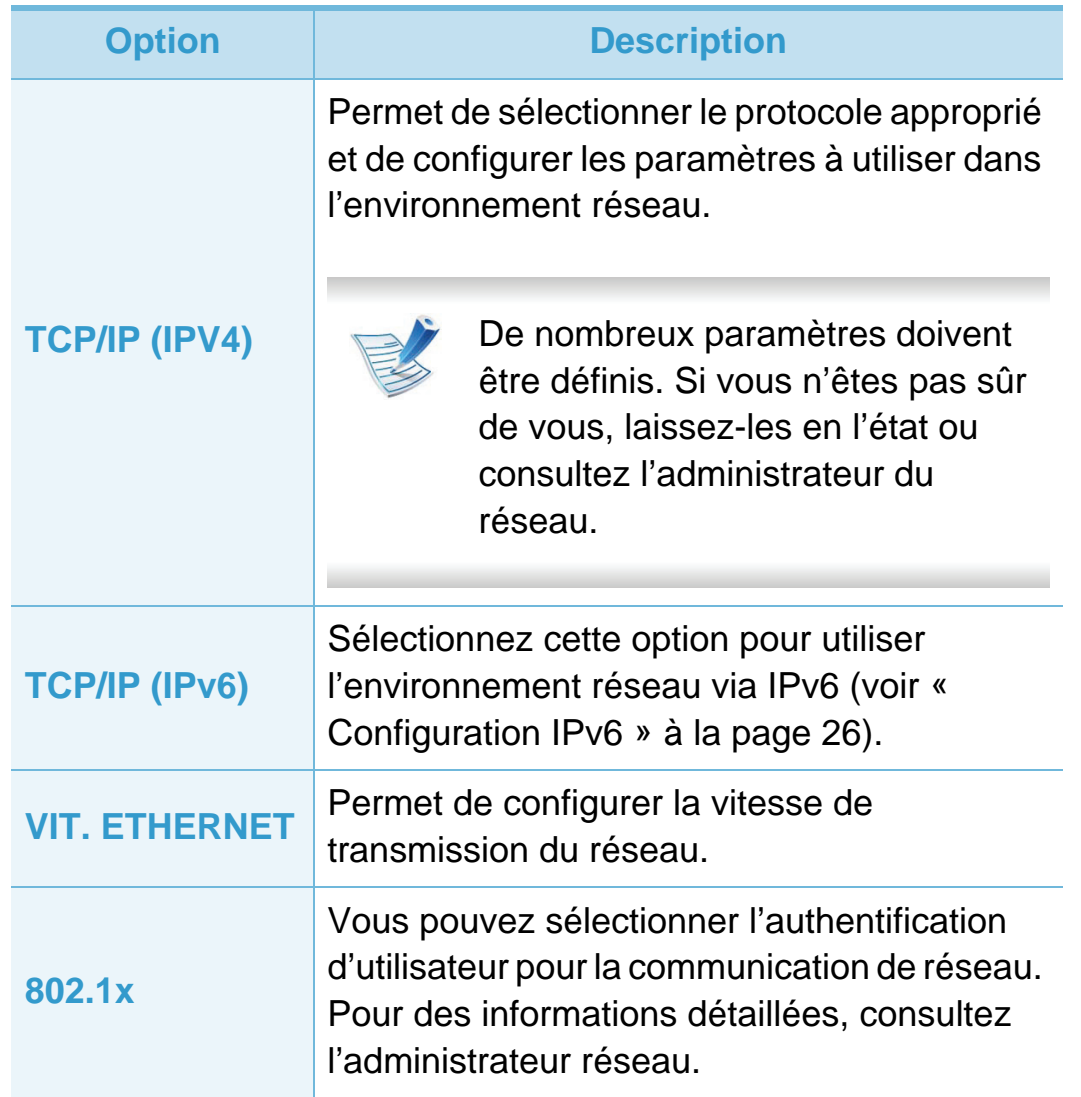

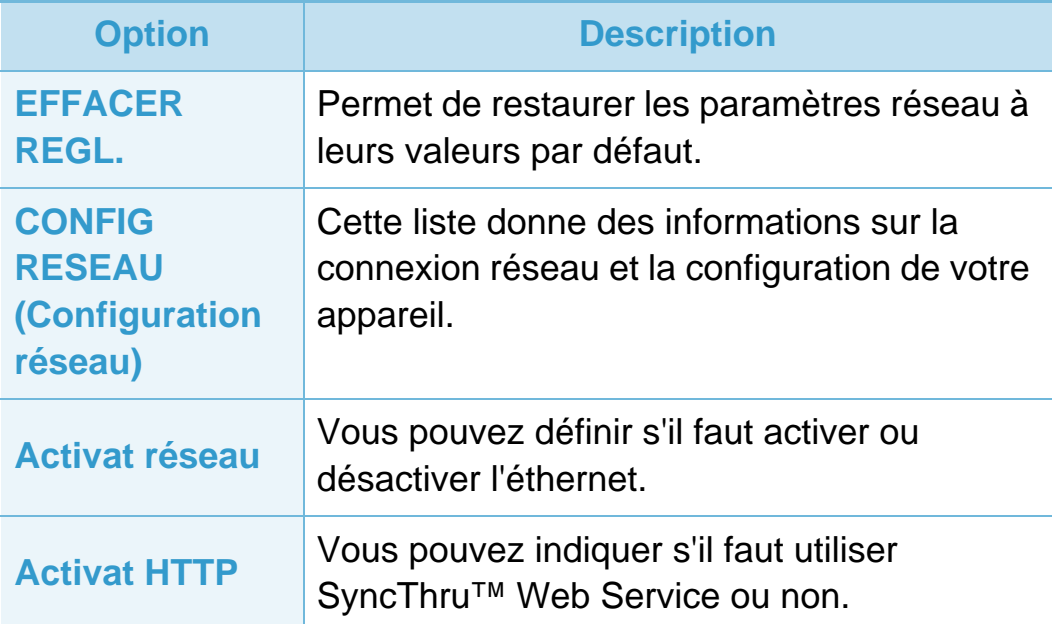

# **Configuration de l'administration** 3. Menus de configuration utiles 42

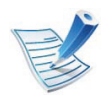

Selon les options ou le modèle de votre appareil, il est possible que certains menus ne s'affichent pas à l'écran. Dans ce cas, votre appareil ne les prend pas en charge.

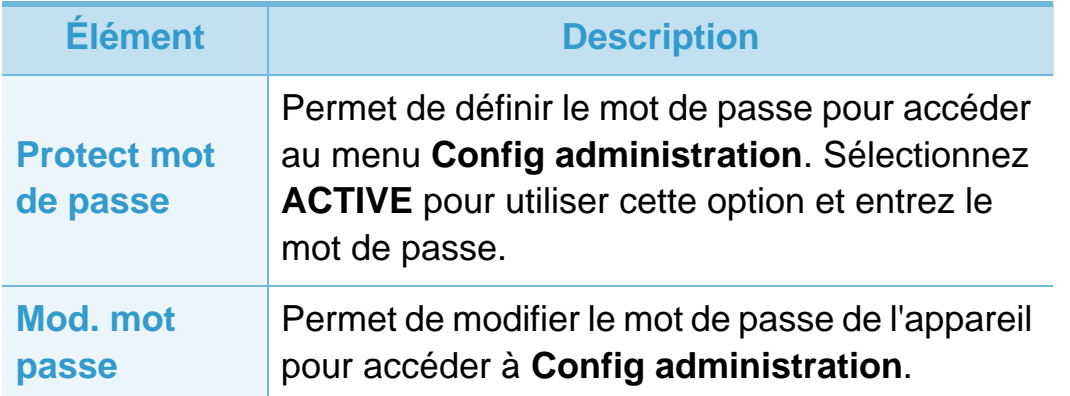

# **Élément Description**

**MAINTENAN**

**CE**

- **Nettoyage du four:** Permet de nettoyer le four en imprimant sur une feuille. Des particules de toner sont fixées sur la feuille imprimée.
- **Eff. mess toner vide:** Empêche l'affichage du message **Alerte toner faible**.
- **INFOS CONSO.:** Permet de vérifier le nombre de pages imprimées et la quantité de toner restant dans la cartouche.
- **Alerte toner faible:** Si la cartouche du toner est épuisée, un message apparaît informant l'utilisateur qu'il doit la changer. Vous pouvez choisir de faire apparaître ou non ce message.
- **Disque RAM:** Active/désactive la gestion des tâches par le disque RAM. Selon la taille de la mémoire optionnelle installée, vous pouvez définir la taille du disque RAM entre 32 et 64 Mo. Cette option n'apparaît pas si vous avez installé un disque dur (DD).

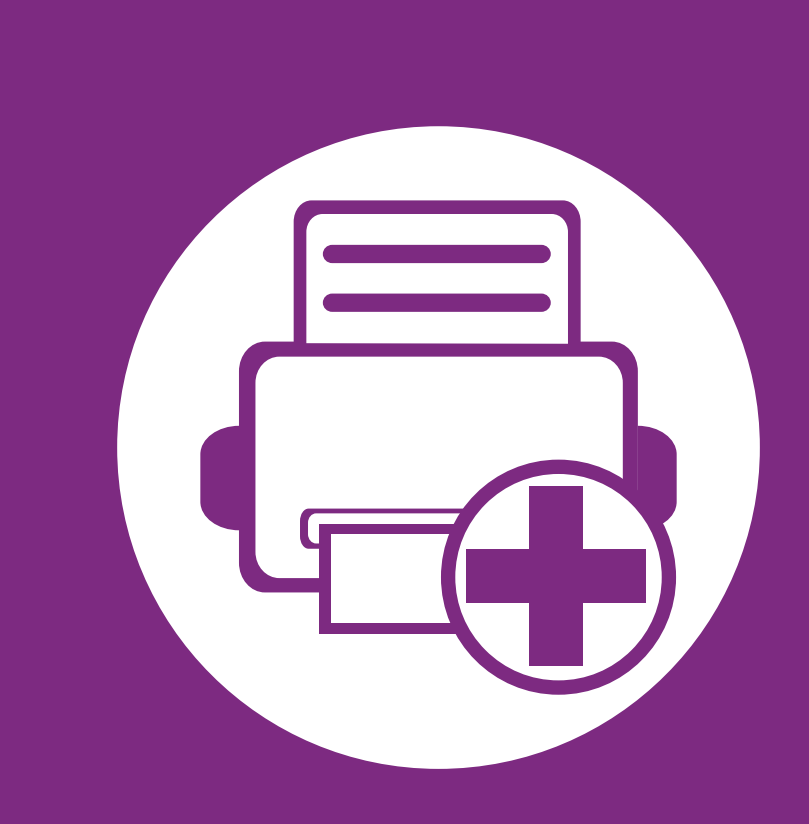

# **4. Fonctions spéciales**

Ce chapitre détaille les fonctions spéciales d'impression.

- **• [Réglage de l'altitude](#page-147-0) 44**
- **• [Modifier le réglage des polices](#page-148-0) 45**
- **• [Modification des réglages d'impression par défaut 46](#page-149-0)**
- **• [Paramétrer votre appareil comme appareil par défaut 47](#page-150-0)**
- **• [Utilisation des options d'impression avancées 48](#page-151-0)**
- **• [Impression Macintosh 56](#page-159-0)**
- **• [Impression Linux 59](#page-162-0)**
- **• [Impression Unix 62](#page-165-0)**

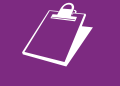

 Les procédures de ce chapitre sont principalement basées sur Windows 7.

# <span id="page-147-0"></span>**Réglage de l'altitude 4. Fonctions spéciales <sup>44</sup>**

La qualité d'impression est affectée par la pression atmosphérique, celle-ci étant déterminée par la position de l'appareil par rapport au niveau de la mer. Les informations suivantes vous indiqueront comment paramétrer votre appareil de façon à obtenir une qualité d'impression optimale.

Avant de définir les paramètres d'altitude, déterminez l'altitude à laquelle vous trouvez.

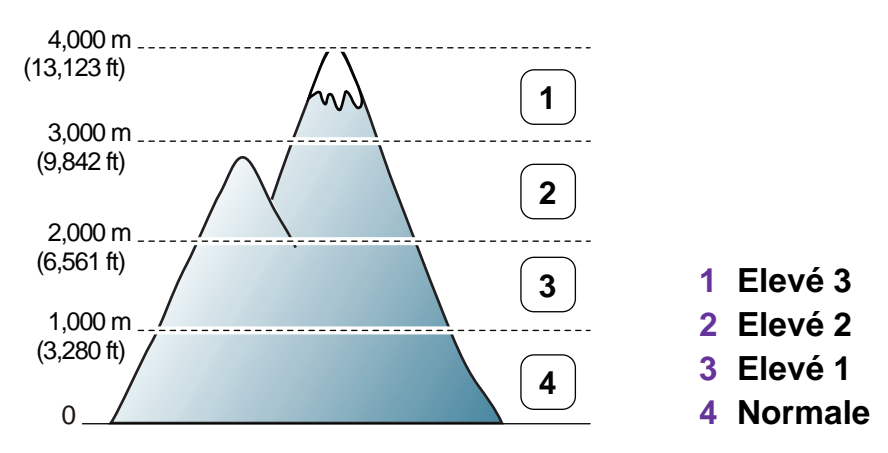

- Si vous utilisez Windows, voir « Paramètres du périphérique [» à la page 74](#page-177-0).
- Si vous utilisez un système d'exploitation Macintosh, Linux, ou Unix, voir [« Utilisation de Smart Panel \(Macintosh et Linux](#page-179-0)  [uniquement\) » à la page 76.](#page-179-0)

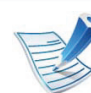

- Si votre appareil est connecté au réseau, vous pouvez définir l'altitude via SyncThru™ Web Service.
- Vous pouvez également définir l'altitude dans l'option **CONFIG SYSTEME** sur l'écran de l'appareil.

# <span id="page-148-0"></span>**Modifier le réglage des polices** 45

Votre appareil vous est fourni avec un réglage de police préétabli pour votre région ou votre pays.

Pour modifier la police ou la régler d'une manière particulière, pour l'environnement DOS, par exemple, vous pouvez le faire dans la section **Paramètres du périphérique** ou **Emulation**.

- Si vous utilisez Windows, voir [« Paramètres du périphérique](#page-177-0)  [» à la page 74](#page-177-0).
- Si vous utilisez un système d'exploitation Macintosh, Linux, ou Unix, voir [« Utilisation de Smart Panel \(Macintosh et Linux](#page-179-0)  [uniquement\) » à la page 76.](#page-179-0)
- 
- Si votre appareil est connecté au réseau, vous pouvez définir la police via SyncThru™ Web Service.
- Vous pouvez également modifier la police dans l'option **EMULATION** sur l'écran de l'appareil.
- Les informations suivantes concernent la liste correcte des polices pour les langues correspondantes.
	- **Russe:** CP866, ISO 8859/5 Latin Cyrillic
	- **Hébreu:** Hebrew 15Q, Hebrew-8, Hebrew-7 (Israël uniquement)
	- **Grec:** ISO 8859/7 Latin Greek, PC-8 Latin/Greek
	- **Arabe et farsi:** HP Arabic-8, Windows Arabic, Code Page 864, Farsi, ISO 8859/6 Latin Arabic
	- **OCR:** OCR-A, OCR-B

# <span id="page-149-0"></span>**Modification des réglages d'impression par défaut 4. Fonctions spéciales <sup>46</sup>**

#### **1** Cliquez sur le menu Windows **Démarrer**.

- **2** Sous Windows Server 2000, sélectionnez **Paramètres**<sup>&</sup>gt; **Imprimantes**.
	- Sous Windows XP/Server 2003, sélectionnez **Imprimantes et télécopieurs**.
	- Sous Windows Server 2008/Vista, sélectionnez **Panneau de configuration** > **Matériel et audio** > **Imprimantes**.
	- Sous Windows 7, sélectionnez **Panneau de configuration** > **Périphériques et imprimantes**.
	- Pour Windows Server 2008 R2, sélectionnez **Panneau de configuration** > **Matériel** > **Périphériques et imprimantes**.
- **3** Cliquez avec le bouton droit sur votre appareil.
	- **4** Sous Windows XP/Server 2003/Server 2008/Vista, sélectionnez **Options d'impression**.

Sous Windows 7 ou Windows Server 2008 R2, dans les menus contextuels, sélectionnez les **Options d'impression**.

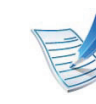

Si la marque ► accompagne l'élément **Options d'impression**, vous pouvez sélectionner les autres pilotes d'impression reliés à l'imprimante sélectionnée.

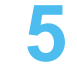

- **5** Dans chaque onglet, modifiez les paramètres.
- **6** Cliquez sur **OK**.

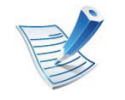

Si vous souhaitez modifier les réglages pour chaque tâche d'impression, changez les dans les **Options d'impression**.

# <span id="page-150-0"></span>**Paramétrer votre appareil comme appareil par défaut 4. Fonctions spéciales <sup>47</sup>**

#### **1** Cliquez sur le menu Windows **Démarrer**.

- **2** Sous Windows Server 2000, sélectionnez **Paramètres**<sup>&</sup>gt; **Imprimantes**.
	- Sous Windows XP/Server 2003, sélectionnez **Imprimantes et télécopieurs**.
	- Sous Windows Server 2008/Vista, sélectionnez **Panneau de configuration** > **Matériel et audio** > **Imprimantes**.
	- Sous Windows 7, sélectionnez **Panneau de configuration** > **Périphériques et imprimantes**.
	- Pour Windows Server 2008 R2, sélectionnez **Panneau de configuration** > **Matériel** > **Périphériques et imprimantes**.
- **3** Sélectionnez votre appareil.
- **4** Cliquez avec le bouton droit sur votre appareil et sélectionnez **Définir comme imprimante par défaut**.

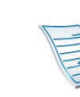

Pour Windows 7 ou Windows Server 2008 R2, si la marque ► accompagne l'élément **Définir comme imprimante par défaut**, vous pouvez choisir d'autres pilotes d'impression connectés à l'imprimante sélectionnée.

<span id="page-151-0"></span>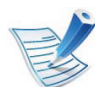

**Pilote d'impression XPS** : utilisé pour l'impression de fichiers au format XPS.

- Le pilote d'impression XPS n'est compatible qu'avec le système d'exploitation Windows Vista ou une version ultérieure.
- Pour installer le pilote d'impression XPS, insérez le CD de logiciels dans votre lecteur de CD-ROM.
- Installez une mémoire optionnelle lorsque les tâches XPS ne peuvent pas être imprimées du fait d'un manque de mémoire de l'imprimante.

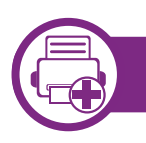

### **Impression dans un fichier (PRN)**

Vous devrez parfois sauvegarder les données d'impression en tant que fichier.

**1** Dans la fenêtre **Imprimer**, cochez la case **Imprimer dans un fichier**.

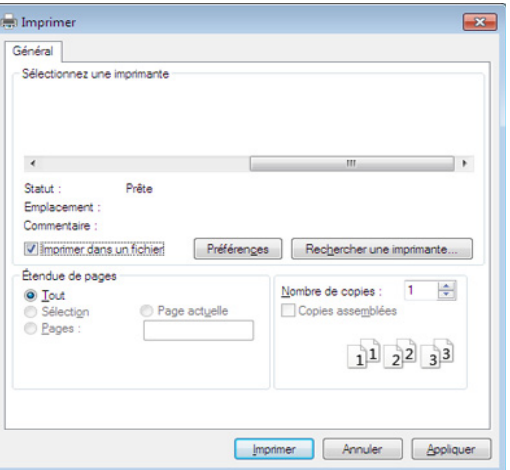

#### **2** Cliquez sur **Imprimer**.

**3** Saisissez le chemin d'accès et le nom du fichier de destination, et cliquez ensuite sur **OK**.

Par exemple, **c:\Temp\nom de fichier**.

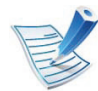

Si vous ne saisissez que le nom de fichier, le fichier est automatiquement enregistré dans **Mes documents**, **Documents et paramètres**, ou **Utilisateurs**. Le dossier enregistré peut varier suivant votre système d'exploitation ou l'application utilisée.

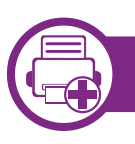

### **Présentation des fonctions spéciales d'impression**

Lorsque vous imprimez, vous pouvez utiliser des options d'impression avancées.

Pour exploiter pleinement les fonctions de votre pilote d'impression, cliquez sur **Propriétés** ou **Préférences** dans la fenêtre **Imprimer** de l'application pour changer les paramètres d'impression. Le nom d'appareil qui apparaît dans la fenêtre des propriétés de l'imprimante peut varier en fonction de l'appareil utilisé.

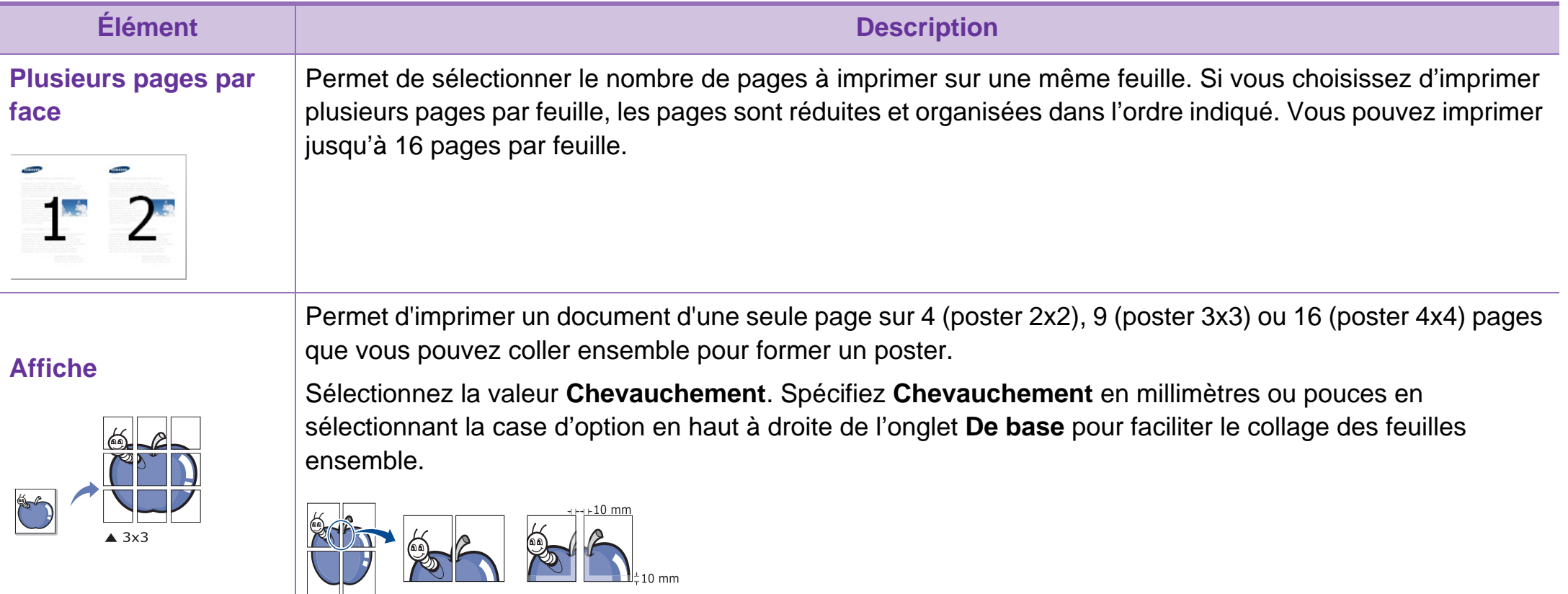

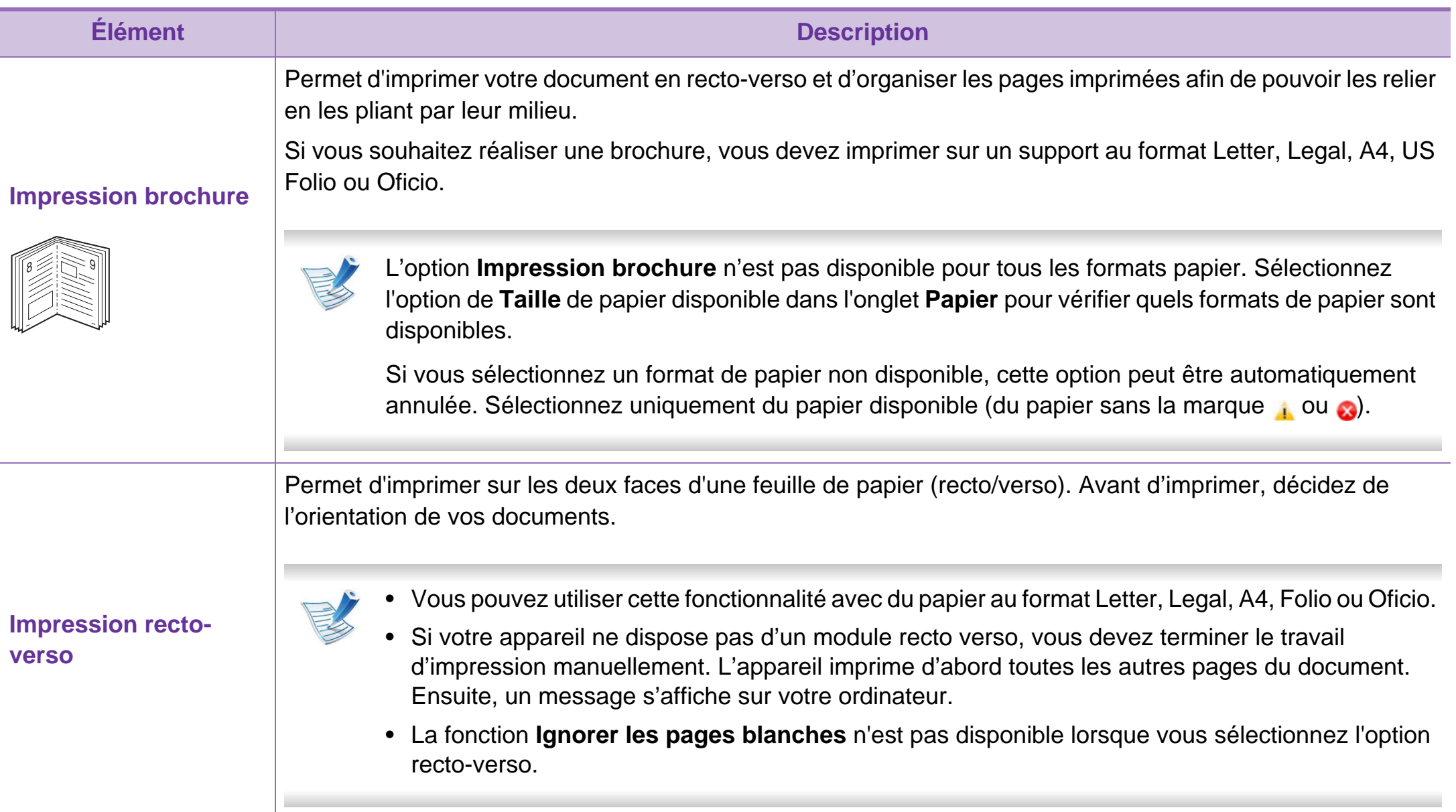

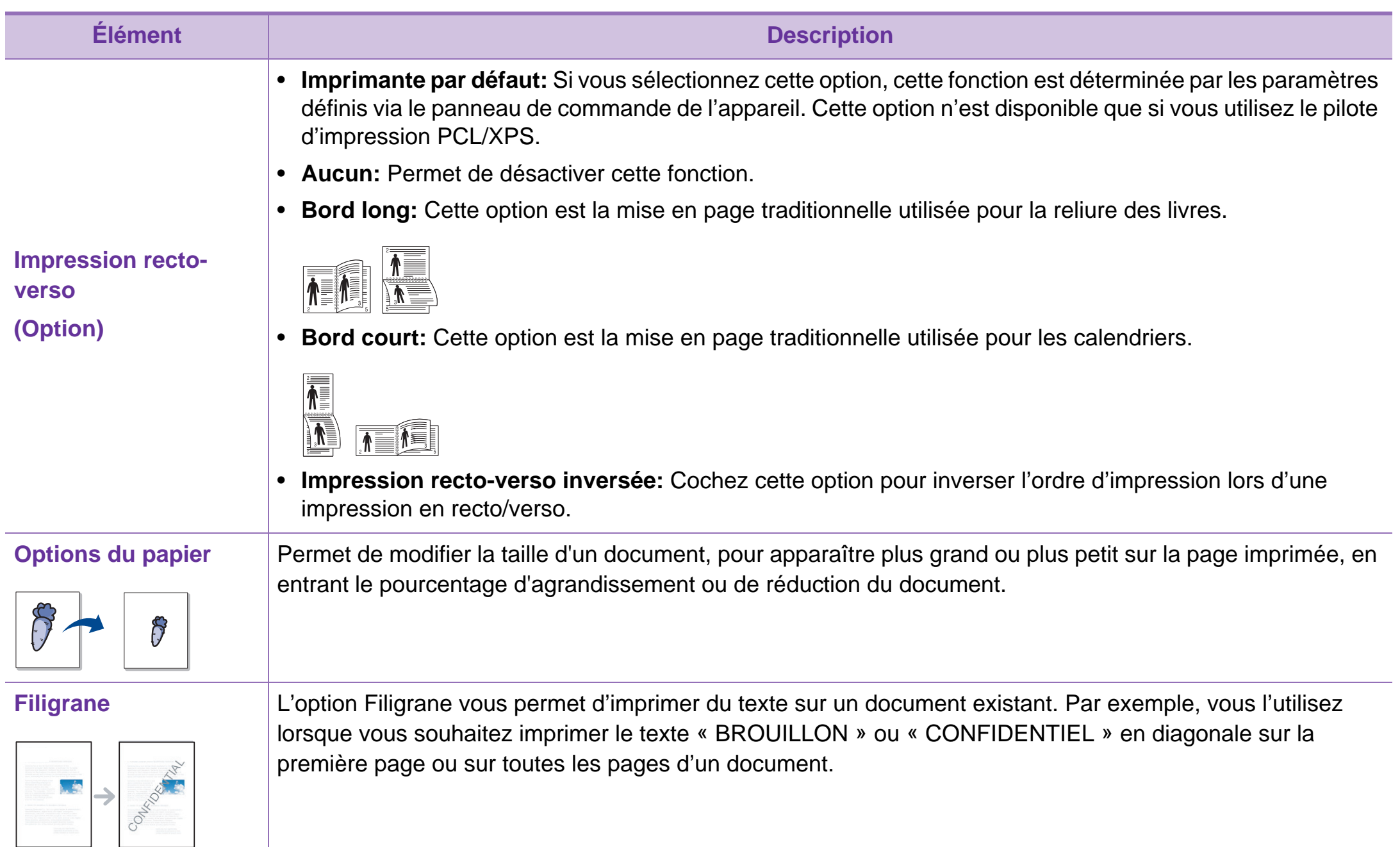

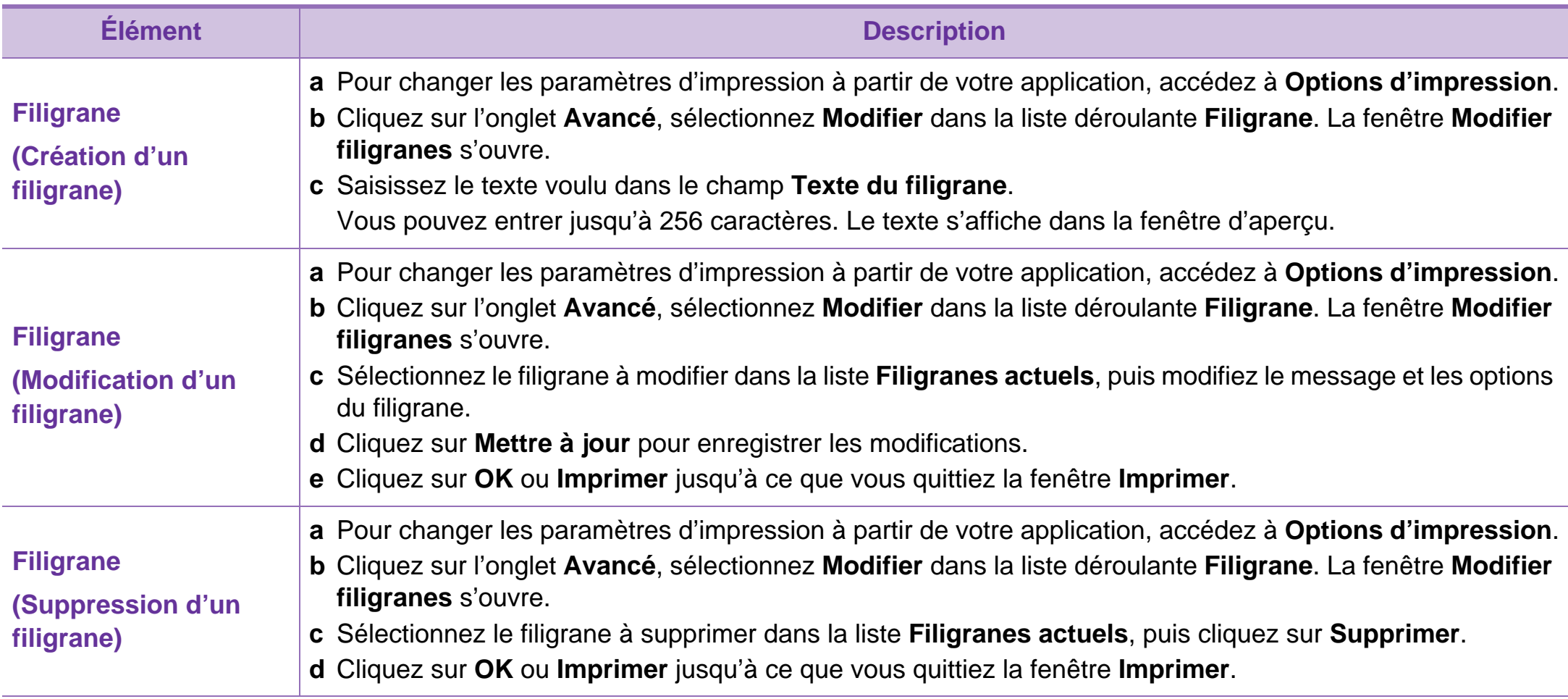

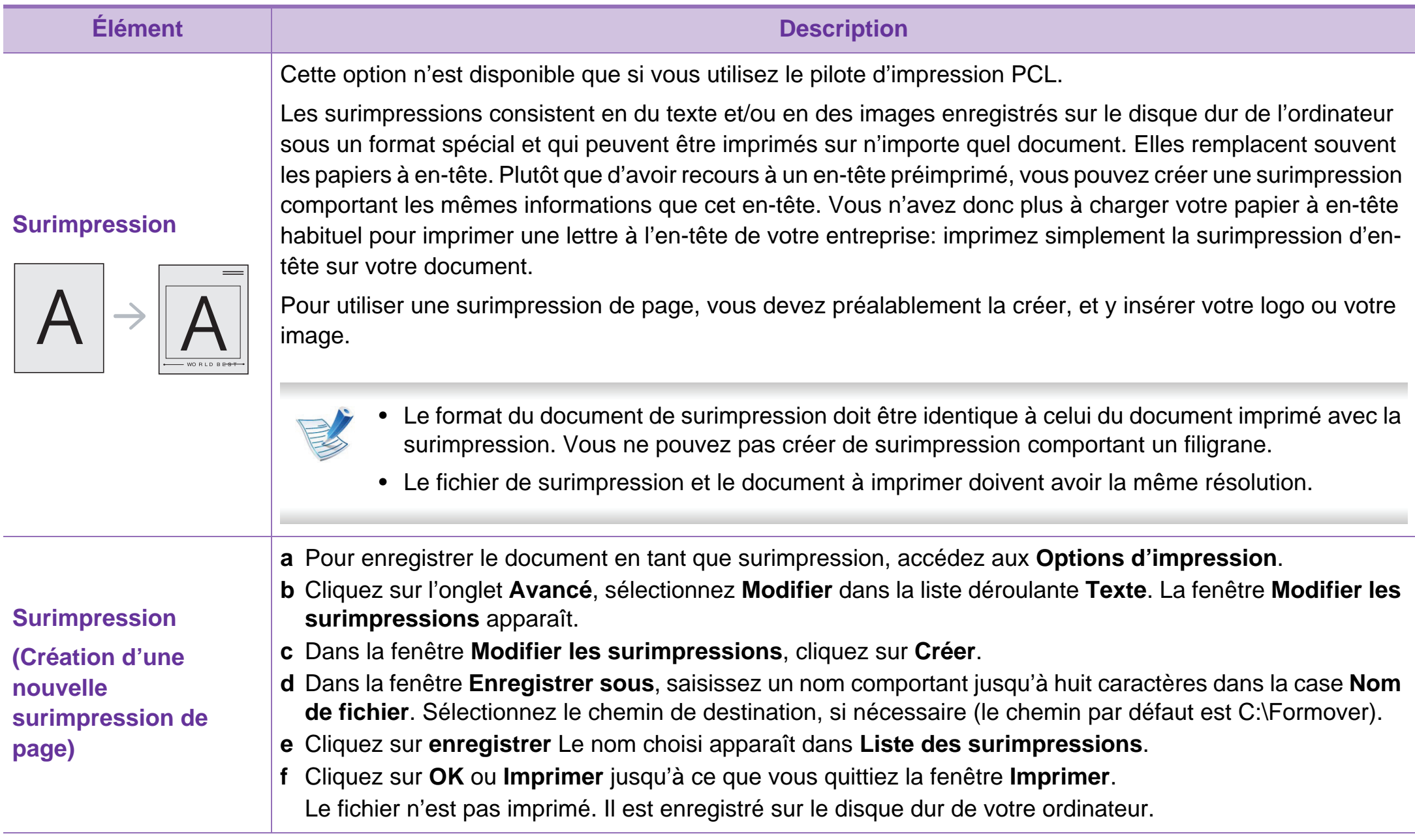

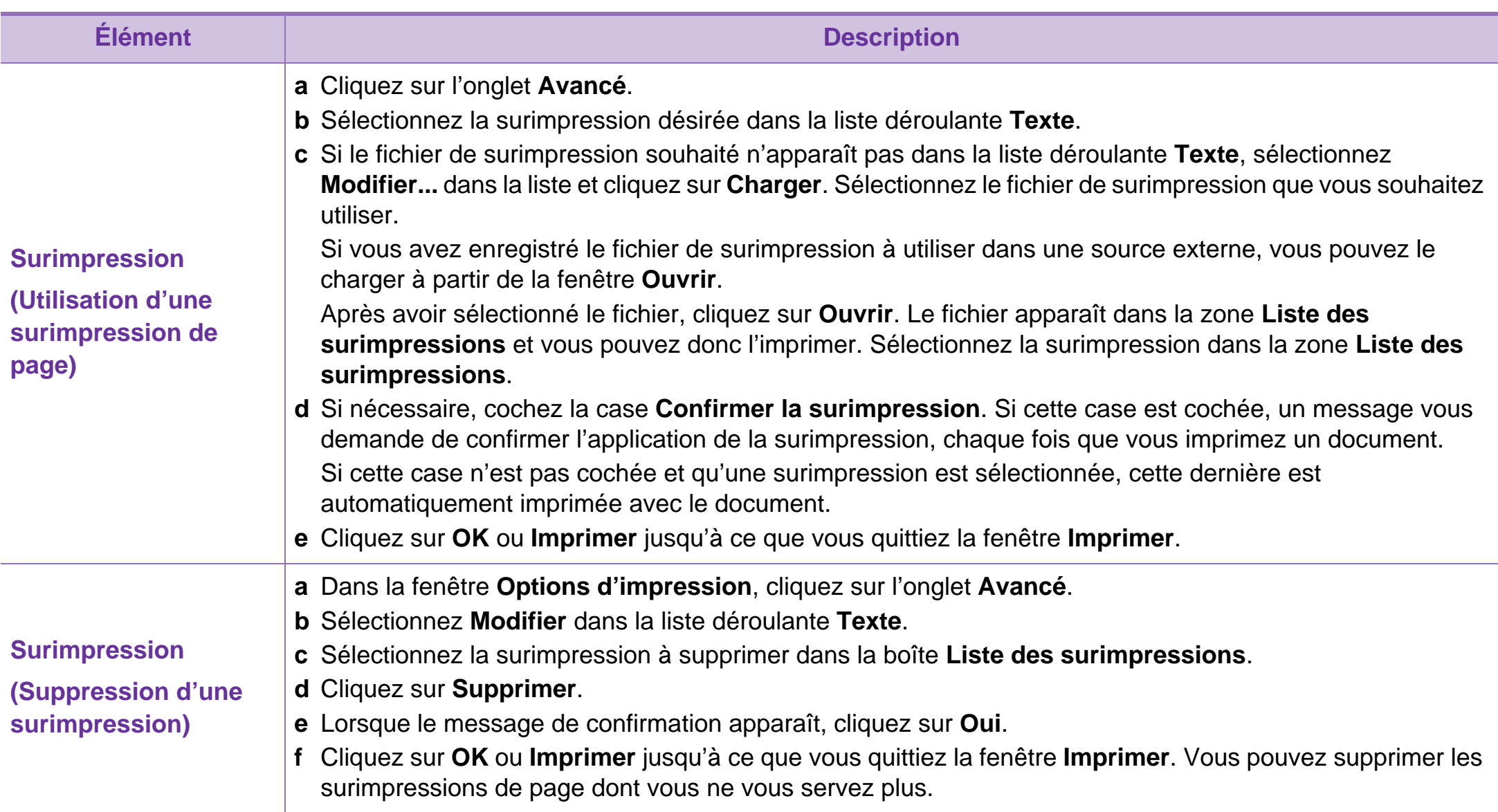

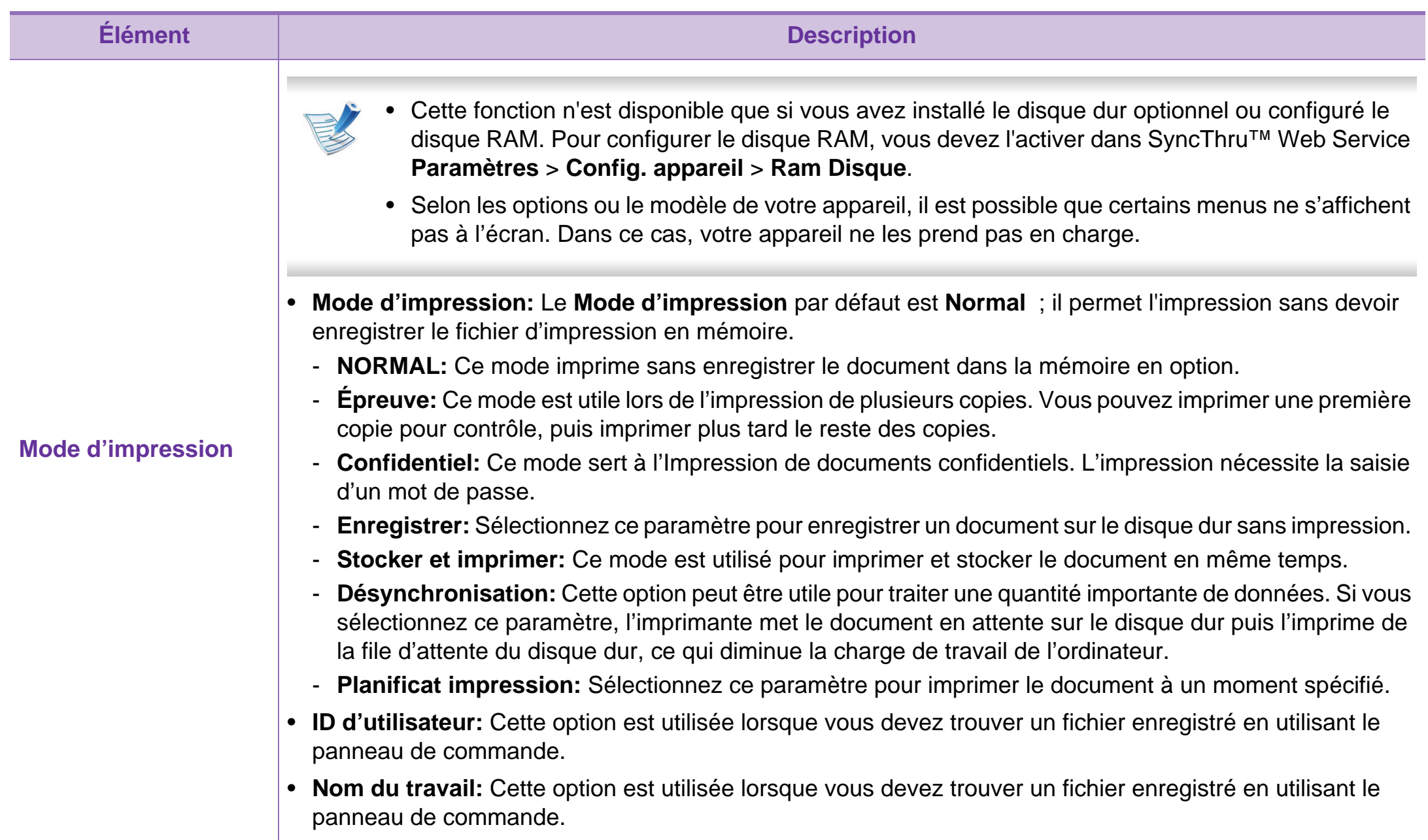

# <span id="page-159-0"></span>**4. Fonctions spéciales <sup>56</sup> Impression Macintosh**

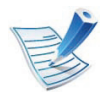

Certaines fonctions peuvent ne pas être disponibles selon le modèle ou les options. Ceci signifie que les fonctions ne sont pas prises en charge.

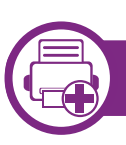

### **Impression d'un document**

Lorsque vous imprimez à partir d'un Macintosh, vous devez vérifier la configuration du pilote d'impression dans chaque application utilisée. Pour imprimer à partir d'un Macintosh, procédez comme suit :

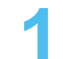

**1** Ouvrez le document à imprimer.

- **2** Ouvrez le menu **Fichier** et cliquez sur **Format d'impression** ou **Mise en page du document** dans certaines applications.
- **3** Choisissez votre format papier, l'orientation, la mise à l'échelle, les autres options, et assurez-vous que votre appareil est sélectionné. Cliquez sur **OK**.
	- **4** Ouvrez le menu **Fichier** et cliquez sur **Imprimer**.
- **5** Sélectionnez le nombre de copies et indiquez les numéros de pages à imprimer.
	- **6** Cliquez sur **Imprimer**.

<span id="page-159-1"></span>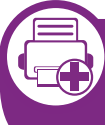

**Modification des paramètres de l'imprimante**

Lorsque vous imprimez, vous pouvez utiliser des options d'impression avancées.

Ouvrez une application et sélectionnez **Imprimer** dans le menu **Fichier**. Le nom d'appareil qui apparaît dans la fenêtre des propriétés de l'imprimante peut varier en fonction de l'appareil utilisé. Le reste des éléments de la fenêtre des propriétés de l'imprimante est toujours identique aux éléments suivants.

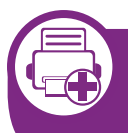

**Impression de plusieurs pages sur une seule feuille** 

Vous pouvez imprimer plusieurs pages sur une seule feuille de papier. Cette option vous permet d'imprimer les brouillons en mode économique.

# **Impression Macintosh 4. Fonctions spéciales <sup>57</sup>**

- **1** Ouvrez une application et sélectionnez **Imprimer** dans le menu **Fichier**.
- **2** Sélectionnez **Mise en page** dans la liste déroulante **Ausrichtung**. Dans la liste déroulante **Page(s) par feuille**, sélectionnez le nombre de pages que vous souhaitez imprimer sur une feuille de papier.
- **3** Sélectionnez les autres options à utiliser.
- **4** Cliquez sur **Imprimer**.

L'appareil imprime le nombre de pages sélectionné sur une seule feuille de papier.

#### **Impression recto verso**

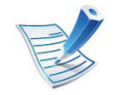

Certaines fonctions peuvent ne pas être disponibles selon le modèle ou les options. Ceci signifie que les fonctions ne sont pas prises en charge.

Avant d'imprimer en mode recto-verso, vous devez sélectionner le bord de reliure de votre document final. Les options de reliure sont les suivantes :

- **Reliure bord long:** cette option est la mise en page traditionnelle utilisée pour la reliure des livres.
- **Reliure bord court:** cette option est le type souvent utilisé pour les documents de type calendrier.
	- **1** Sélectionnez la commande **Imprimer** du menu **Fichier** dans l'application Macintosh.
	- **2** Sélectionnez **Mise en page** dans la liste déroulante **Ausrichtung**.
	- **3** Sélectionnez une orientation de reliure dans l'option **Recto verso**.
	- **4** Sélectionnez les autres options à utiliser.
	- **5** Cliquez sur **Imprimer** ; l'appareil imprime sur les deux faces du papier.

## **Impression Macintosh 4. Fonctions spéciales <sup>58</sup>**

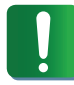

Si vous imprimez plus de deux copies, la première et la deuxième peuvent s'imprimer sur la même feuille de papier. Évitez d'imprimer sur les deux faces d'une feuille lorsque vous imprimez plus d'une copie.

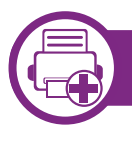

### **Utilisation de l'aide**

Cliquez sur le point d'interrogation en bas à gauche de la fenêtre, puis sur le sujet pour lequel vous souhaitez obtenir des informations. Une fenêtre contextuelle apparaît alors, comportant des informations à propos des fonctionnalités de cette option du pilote.

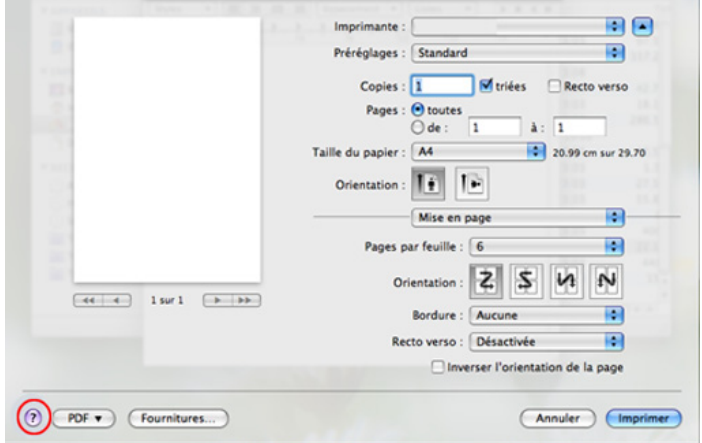

# <span id="page-162-0"></span>**4. Fonctions spéciales <sup>59</sup> Impression Linux**

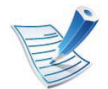

Certaines fonctions peuvent ne pas être disponibles selon le modèle ou les options. Ceci signifie que les fonctions ne sont pas prises en charge.

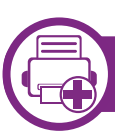

### **Impression à partir d'applications**

Vous pouvez réaliser des impressions à partir de nombreuses applications Linux, à l'aide du système CUPS (Common UNIX Printing System). Vous pouvez ainsi procéder à des impressions sur votre appareil à partir de n'importe quelle application de ce type.

- **1** Ouvrez une application et sélectionnez **Print** dans le menu **File**.
- **2** Sélectionnez **Print** directement à l'aide de la fonction lpr.
- **3** Dans la fenêtre LPR GUI, sélectionnez le nom de modèle de votre appareil dans la liste des imprimantes, puis cliquez sur **Properties**.
- **4** Modifiez les propriétés de la tâche d'impression en utilisant les quatre onglets suivants affichés en haut de la fenêtre.
	- **General:** Permet de modifier le format et le type de papier, ainsi que l'orientation des documents. Elle permet la fonctionnalité recto verso, ajoute des bannières de début et de fin, et change le nombre de pages par feuille.
	- La fonction Impression recto-verso automatique/ manuelle peut ne pas être disponible selon le modèle. Vous pouvez également utiliser le système d'impression lpr ou d'autres applications pour l'impression des pages paires/impaires.
	- **Text:** Permet de spécifier les marges de la page et de définir des options de texte, comme l'espacement ou des colonnes.
	- **Graphics:** Permet de déterminer les options d'image appliquées lors de l'impression de fichiers d'image, telles que les couleurs, la taille ou la position de l'image.
	- **Advanced:** Permet de définir la résolution d'impression, la source de papier et la destination.

# **Impression Linux 4. Fonctions spéciales <sup>60</sup>**

- **5** Cliquez sur **Apply** pour appliquer les modifications et fermer la fenêtre **Properties**.
- **6** Cliquez sur **OK** dans la fenêtre **LPR GUI** pour lancer l'impression.
- **7** La fenêtre d'impression s'ouvre : elle vous permet de surveiller l'état de la tâche d'impression.

Pour annuler la tâche actuelle, cliquez sur **Cancel**.

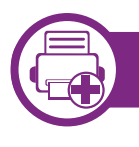

### **Impression de fichiers**

Vous pouvez imprimer de nombreux types de fichier différents sur l'appareil à l'aide de CUPS (de la manière habituelle, c'està-dire directement à partir de l'interface de ligne de commande). L'utilitaire CUPS lpr permet de le faire, toutefois le package du pilote remplace l'outil lpr classique par un programme LPR GUI beaucoup plus convivial

Pour imprimer un fichier :

**1** Entrez lpr <file\_name> dans la ligne de commande Linux et appuyez sur Entrée. La fenêtre **LPR GUI** s'ouvre.

Lorsque vous tapez uniquement lpr et que vous appuyez sur **Enter**, la fenêtre **Select file(s) to print** s'affiche d'abord. Sélectionnez les fichiers à imprimer, puis cliquez sur **Open**.

- **2** Dans la fenêtre **LPR GUI**, sélectionnez l'appareil dans la liste, puis modifiez les propriétés des tâches d'impression.
- **3** Cliquez sur **OK** pour démarrer l'impression.

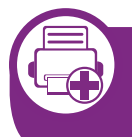

**Configuration des propriétés de l'imprimante**

La fenêtre **Printer Properties**, proposée par les **Printers configuration**, permet de modifier les propriétés de votre appareil dans son rôle d'imprimante.

**1** Ouvrez le **Unified Driver Configurator**.

Si nécessaire, passez en mode **Printers configuration**.

**2** Dans la liste des imprimantes disponibles, sélectionnez l'appareil voulu, puis cliquez sur **Properties**.

# **Impression Linux 4. Fonctions spéciales 61**

**3** La fenêtre **Printer Properties** apparaît.

Les cinq onglets suivants apparaissent en haut de la fenêtre:

- **General:** Permet de modifier l'emplacement et le nom de l'imprimante. Le nom entré dans cet onglet s'affiche dans la liste des imprimantes de la fenêtre **Printers configuration**.
- **Connection:** Permet d'afficher ou de sélectionner un autre port. Si vous changez le port de l'appareil (passage d'un port USB à un port parallèle et réciproquement) en cours d'utilisation, vous devez reconfigurer le port de l'appareil dans cet onglet.
- **Driver:** Permet d'afficher ou de sélectionner un autre pilote d'impression. Cliquez sur **Options** pour définir les options par défaut du périphérique.
- **Jobs:** Affiche la liste des tâches d'impression. Cliquez sur **Cancel job** pour annuler la tâche sélectionnée et cochez la case **Show completed jobs** pour afficher les tâches précédentes dans la liste des tâches.
- **Classes:** Permet d'afficher la catégorie dans laquelle figure votre appareil. Cliquez sur **Add to Class** pour ajouter l'appareil à une catégorie précise ou sur **Remove from Class** pour supprimer l'appareil de la catégorie sélectionnée.

**4** Cliquez sur **OK** pour appliquer les modifications et fermer la fenêtre **Printer Properties**.

### <span id="page-165-0"></span>**4. Fonctions spéciales <sup>62</sup> Impression Unix**

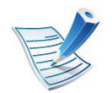

Certaines fonctions peuvent ne pas être disponibles selon le modèle ou les options. Ceci signifie que les fonctions ne sont pas prises en charge.

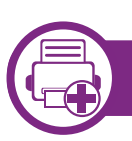

### **Exécuter le travail d'impression**

Après installation de l'imprimante, choisissez un des fichiers image/texte/PS/HPGL à imprimer.

**1** Exécutez la commande « **printui <file\_name\_to\_print>** ».

Par exemple, si vous imprimez « **document1** »

**printui** document1

Ceci permet d'ouvrir le **Print Job Manager** du pilote d'impression UNIX, où l'utilisateur peut sélectionner diverses options d'impression.

**2** Sélectionnez une imprimante qui a déjà été ajoutée.

**3** Sélectionnez les options d'impression dans la fenêtre, par exemple **Page Selection**.

- **4** Sélectionnez le nombre de copies nécessaires dans **Number of Copies**.
- 
- Pour tirer parti ses fonctionnalités d'imprimante offertes par votre pilote d'impression, appuyez sur **Properties** (voir [« Modification des paramètres de l'imprimante » à la](#page-159-1)  [page 56\)](#page-159-1).
- **5** Appuyez sur **OK** pour démarrer le travail d'impression.

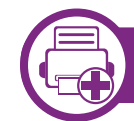

### **Modification des paramètres de l'appareil**

Les **Print Job Manager** (Gestionnaire de travail d'impression) du pilote d'impression UNIX, où l'utilisateur peut sélectionner diverses options d'impression dans les **Properties** d'imprimante.

Les touches de raccourcis suivantes peuvent également être utilisées : « H » pour **Help**, « O » pour **OK**, « A » pour **Apply** et « C » pour **Cancel**.

# **Impression Unix 4. Fonctions spéciales 63**

### **Onglet General**

- **Paper Size:** Définissez le format de papier en A4, Letter US ou d'autres formats de papier, selon vos besoins.
- **Paper Type:** Choisissez le type du papier. Les options disponibles dans la zone de liste sont **Printer Default**, **Plain**, et **Thick**.
- **Paper Source:** Sélectionnez le bac d'alimentation à utiliser. Par défaut, c'est **Auto Selection**.
- **Orientation:** Sélectionnez le sens d'impression.
- **Duplex:** Imprimez sur les deux faces de chaque feuille.

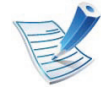

La fonction Impression recto-verso automatique/ manuelle peut ne pas être disponible selon le modèle. Vous pouvez également utiliser le système d'impression lpr ou d'autres applications pour l'impression des pages paires/impaires.

- **Multiple pages:** Imprimez plusieurs pages sur une face de la feuille.
- **Page Border:** Choisissez l'un des styles de bordure (par exemple, **Single-line hairline**, **Double-line hairline**)

### **Onglet Image**

Dans cet onglet, vous pouvez changer la luminosité, la résolution ou la position de l'image de votre document.

### **Onglet Text**

Définissez la marge des caractères, l'espacement des lignes ou les colonnes de l'impression réelle.

### **Onglet HPGL/2**

- **Use only black pen:** Pour imprimer tous les graphiques en noir.
- **Fit plot to page:** Faire tenir le graphique entier sur une seule page.
- **Pen Width:** Changez la valeur pour augmenter l'épaisseur des traits. Par défaut, c'est 1 000.

### **Impression Unix 4. Fonctions spéciales 64**

### **Onglet Margins**

- **Use Margins:** Définissez les marges pour le document. Par défaut, les marges ne sont pas activées. L'utilisateur peut changer les réglages de marges en changeant les valeurs dans les champs respectifs. Définies par défaut, ces valeurs dépendent du format de page sélectionné.
- **Unit:** Changez les unités en points, pouces ou centimètres.

### **Onglet Printer-Specific Settings**

Sélectionnez diverses options dans les cadres **JCL** et **General** pour personnaliser divers paramètres. Ces options sont spécifiques de l'imprimante et dépendent du fichier PPD.

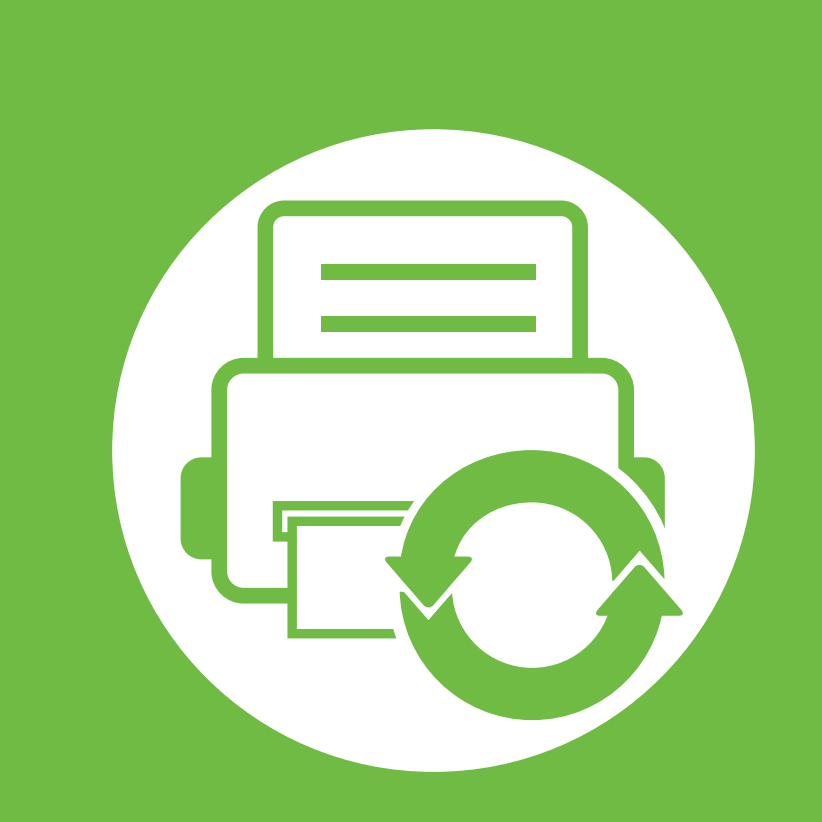

## **5. Maintenance**

Ce chapitre présente les outils de gestion fournis pour vous aider à tirer pleinement part de votre appareil. Il fournit également des informations concernant la maintenance de la cartouche de toner.

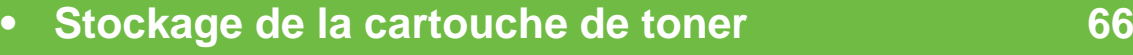

- **• [Conseils pour déplacer et stocker l'appareil 68](#page-171-0)**
- **• [Outils de gestion utiles](#page-172-0) 69**

# <span id="page-169-0"></span>**Stockage de la cartouche de toner 5. Maintenance <sup>66</sup>**

Les cartouches de toner contiennent des composants qui sont sensibles à la lumière, à la température et à l'humidité. Samsung suggère aux utilisateurs de suivre ces recommandations pour garantir le niveau de performance optimal, la qualité la plus élevée et la meilleure longévité des nouvelles cartouches de toner Samsung.

Rangez cette cartouche dans le même environnement que celui où sera utilisée l'imprimante. Il peut s'agir de conditions de température et d'humidité contrôlées. La cartouche de toner doit rester dans son emballage d'origine, non ouvert, jusqu'à son installation – si vous ne disposez pas de l'emballage d'origine, couvrez l'ouverture supérieure de la cartouche avec du papier et stockez-la dans un meuble.

L'ouverture anticipée de l'emballage de la cartouche réduit considérablement sa durée de conservation et d'utilisation. Ne rangez pas la cartouche à même le sol. Si vous retirez la cartouche de toner de l'imprimante, stockez-la toujours en respectant les instructions suivantes.

- Rangez la cartouche à l'intérieur du sachet de protection de l'emballage original.
- Stockez-la à plat (pas déposée sur une extrémité) selon la même orientation que si elle était installée dans l'appareil.
- Ne stockez pas les consommables dans les conditions suivantes:
- dans une plage d'humidité supérieure à 20 % et inférieure à 80 %;
- dans un environnement soumis à des variations importantes en termes d'humidité ou de température;
- exposés directement au rayonnement solaire ou à l'éclairage de la pièce;
- dans des endroits poussiéreux;
- dans une voiture sur une trop longue période;
- dans un environnement comportant des gaz corrosifs;
- dans un environnement iodé.

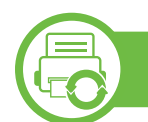

#### **Instructions de manipulation**

- Ne touchez pas la surface du tambour photoconducteur dans la cartouche.
- N'exposez pas la cartouche à des vibrations ou chocs inutiles.
- Ne faites jamais tourner le tambour à la main, particulièrement dans le sens inverse, sous peine d'endommager le mécanisme interne et de renverser du toner.

à une température supérieure à 40 °C;

# **Stockage de la cartouche de toner 5. Maintenance** 67

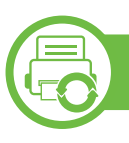

#### **Utilisation de la cartouche de toner**

Samsung Electronics ne recommande pas et n'approuve pas l'utilisation de cartouches de toner d'une autre marque que Samsung dans votre imprimante, y compris des cartouches de marque générique, de marque de magasin, rechargées ou reconditionnées.

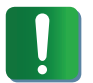

La garantie de l'imprimante Samsung ne couvre pas des dommages à l'imprimante provoqués par l'utilisation d'une cartouche de toner rechargée, reconditionnée ou d'une autre marque que Samsung.

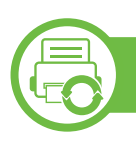

### **Durée de vie estimée d'une cartouche**

La durée de vie (l'autonomie) estimée d'une cartouche dépend de la quantité de toner utilisée pour chaque travail d'impression. La durée de vie réelle peut varier selon la densité des pages imprimées, l'environnement de travail, les intervalles entre les impressions, le type et/ou le format du support d'impression. Par exemple, si vous imprimez beaucoup de graphiques, la consommation de toner est plus élevée et vous pouvez être amené à changer plus souvent la cartouche.

# <span id="page-171-0"></span>**Conseils pour déplacer et stocker l'appareil 5. Maintenance <sup>68</sup>**

- Assurez-vous de ne pas incliner ni renverser l'appareil lorsque vous le déplacez. Dans le cas contraire, l'intérieur de l'appareil peut être contaminé par du toner, ce qui peut endommager l'appareil ou réduire la qualité d'impression.
- Lors du déplacement de l'appareil, assurez-vous qu'au moins deux personnes le tiennent fermement.

<span id="page-172-0"></span>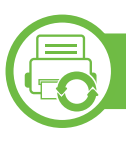

### **Samsung AnyWeb Print**

Cet utilitaire vous aide à effectuer une capture d'écran, à prévisualiser, à supprimer et à imprimer des pages de Windows Internet Explorer plus facilement que lorsque vous utilisez un programme habituel. Cliquez sur **Démarrer** > **Tous les programmes** > **Samsung Printers** > **Samsung AnyWeb Print Download the latest version** pour ouvrir le site Web où se trouve l'utilitaire en téléchargement.

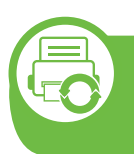

#### **Utilisation de l'alerte SyncThru™ Web Service**

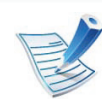

- Internet Explorer 6.0 ou version supérieure est l'exigence minimale pour SyncThru™ Web Service.
- Les illustrations de ce mode d'emploi concernant SyncThru™ Web Service peuvent être différentes de votre appareil en fonction de ses options ou du modèle.
- Modèle connecté au réseau uniquement.

### **Accès à SyncThru™ Web Service**

**1** Lancez un navigateur Web, comme Internet Explorer, depuis Windows.

Saisissez l'adresse IP de votre appareil (http:// xxx.xxx.xxx.xxx) dans le champ d'adresses et appuyez sur la touche Entrée ou cliquez sur **Atteindre**.

Le site Web intégré de votre appareil s'ouvre.

### **► Connexion à SyncThru™ Web Service**

Avant de configurer des options dans SyncThru™ Web Service, vous devez vous connecter comme administrateur. Vous pouvez quand même utiliser SyncThru™ Web Service sans vous connecter, mais vous n'aurez pas accès à l'onglet **Paramètres** et à l'onglet **Sécurité**.

- **1** Cliquez sur **Ouverture de session** en haut à droite du site Web SyncThru™ Web Service.
- **2** Saisissez l'**ID** et le **Mot de passe**, puis cliquez sur **Ouverture de session**.
	- **ID: admin**
	- **Mot de passe: sec00000**

### **Présentation de SyncThru™Web Service**

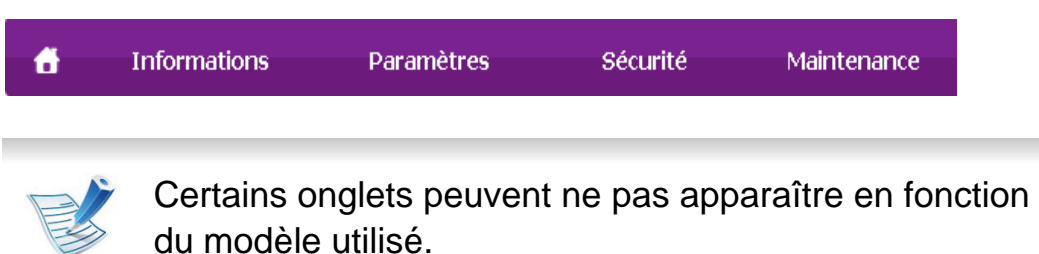

#### **► Onglet Informations**

Cet onglet vous donne des informations générales concernant votre appareil. Vous pouvez vérifier certains paramètres, telles que la quantité restante de toner. Vous pouvez également imprimer des rapports comme un rapport d'erreur.

- **Alertes actives:** Permet d'afficher les alertes s'étant déclenchées dans l'appareil et leur gravité.
- **Consommables:** Permet d'afficher le nombre de pages imprimées et la quantité de toner restant dans la cartouche.
- **Compteurs d'utilisation:** Permet d'afficher le nombre d'utilisations, par type d'impression : recto et recto/verso.
- **Paramètres actuels:** Permet d'afficher les informations sur l'appareil et le réseau.
- **Imprimer informations:** Permet d'imprimer des rapports, tels que des rapports concernant le système et les polices.

#### **► Onglet Paramètres**

Cet onglet vous permet de définir les configurations prévues dans votre appareil et votre réseau. Vous devez vous connecter comme administrateur pour afficher cet onglet.

- Onglet **Config. appareil:** Permet de définir les options proposées par votre appareil.
- Onglet **Config. réseau:** Permet d'afficher les options pour l'environnement réseau. Permet de définir les options telles que les protocoles TCP/IP et réseau.

#### **► Onglet Sécurité**

Cet onglet vous permet de définir des informations de sécurité du système et du réseau. Vous devez vous connecter comme administrateur pour afficher cet onglet.

- **Sécurité du système:** Permet de définir les informations d'administrateur système, ainsi qu'activer ou désactiver des fonctionnalités de l'appareil.
- **Sécurité réseau:** Permet de définir les paramètres pour HTTPS, IPsec, filtrage IPv4/IPv6 et 802.1x.

#### **► Onglet Maintenance**

Cet onglet vous permet de garder votre appareil à jour en mettant à niveau les microprogrammes et en paramétrant les informations de contact pour l'envoi de courriers électroniques. Vous pouvez également vous connecter au site Web Samsung ou télécharger des pilotes en sélectionnant le menu **Lien**.

# **Outils de gestion utiles 1988 1988 1988 1988 1988 1988 1988 1988 1988 1988 1988 1988 1988 1988 1988 1988 1988 1988 1988 1988 1988 1988 1988 1988 1988 1988 1988 1988**

- **Mise à niveau du microprogramme:** Permet de mettre à niveau le microprogramme de votre appareil.
- **Coordonnées:** Permet d'afficher le paramétrage des informations de contact.
- **Lien:** Permet d'afficher des liens vers des sites utiles, sur lesquels vous pouvez télécharger ou vérifier des informations.

### **Configuration des notifications par e-mail**

Vous pouvez recevoir des messages électroniques concernant l'état de l'appareil en paramétrant cette option. En définissant des informations comme l'adresse IP, le nom d'hôte, l'adresse électronique et les informations de serveur SMTP, l'état de l'appareil (fin de cartouche de toner ou erreur appareil) seront envoyées automatiquement à l'adresse électronique d'une certaine personne. Cette option peut être utilisée plus fréquemment par un administrateur de l'appareil.

**1** Lancez un navigateur Web, comme Internet Explorer, depuis Windows.

Entrez l'adresse IP de l'appareil (http://xxx.xxx.xxx.xxx) dans la zone d'adresse et appuyez sur la touche Entrée ou cliquez sur **Atteindre**.

**3** Dans l'onglet **Paramètres**, sélectionnez **Config. appareil** > **Notification par e-mail**.

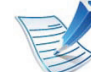

Si vous n'avez pas configuré d'environnement de serveur sortant, allez dans **Paramètres** > **Config. réseau** > **Serveur de messagerie pour courrier sortant(SMTP)** pour configurer l'environnement réseau avant de paramétrer la notification par courrier électronique.

- **4** Cochez la case **Activer** pour utiliser la **Notification par email**.
- **5** Cliquez sur le bouton **Ajouter** pour ajouter un utilisateur de notification par courrier électronique.

Définissez le nom du destinataire et la ou les adresse(s) de messagerie avec les éléments de notification pour lesquels vous souhaitez recevoir une alerte.

### **6** Cliquez sur **Appliquer**.

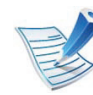

Un pare-feu activé peut empêcher l'envoi correct du courrier électronique. Dans ce cas, contactez l'administrateur réseau.

# **Outils de gestion utiles 5. Maintenance 72**

### **Définition des informations pour l'administrateur système**

Ce paramètre est nécessaire pour utiliser l'option de notification par courrier électronique.

**1** Lancez un navigateur Web, comme Internet Explorer, depuis Windows.

Entrez l'adresse IP de l'appareil (http://xxx.xxx.xxx.xxx) dans la zone d'adresse et appuyez sur la touche Entrée ou cliquez sur **Atteindre**.

- Le site Web intégré de votre appareil s'ouvre.
- **3** Dans l'onglet **Sécurité**, sélectionnez **Sécurité du système** > **Administrateur système**.
- **4** Saisissez le nom de l'administrateur, son numéro de téléphone, son emplacement et son adresse électronique.
- **5** Cliquez sur **Appliquer**.

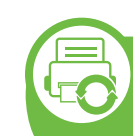

**Utilisation de Samsung Easy Printer Manager (Windows uniquement)**

Gestionnaire simple d'imprimantes Samsung est une application sous Windows permettant de combienr les paramètres de l'appareil Samsung dans un seul emplacement. L'application Gestionnaire simple d'imprimantes Samsung combine les paramètres du périphérique, ainsi que les environnements d'impression, les paramètres/actions et les lancements. Toutes ces fonctions proposent une passerelle vous permettant d'utiliser facilement votre appareil Samsung. Le programme Gestionnaire simple d'imprimantes Samsung propose à l'utilisateur un choix de deux interfaces utilisateur différentes : l'interface utilisateur basique et l'interface utilisateur avancée. Passer d'une interface à l'autre est facile : il suffit de cliquer sur un bouton.

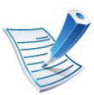

Internet Explorer 6.0 ou version supérieure est l'exigence minimale pour Gestionnaire simple d'imprimantes Samsung.

### **Présentation de Samsung Easy Printer Manager**

Pour ouvrir le programme :

Sélectionnez **Démarrer** > **Programmes** ou **Tous les programmes** > **Samsung Printers** > **Gestionnaire simple d'imprimantes Samsung** > **Gestionnaire simple d'imprimantes Samsung**.

L'interface Gestionnaire simple d'imprimantes Samsung est composée de différentes sections de base, comme décrites dans le tableau suivant :

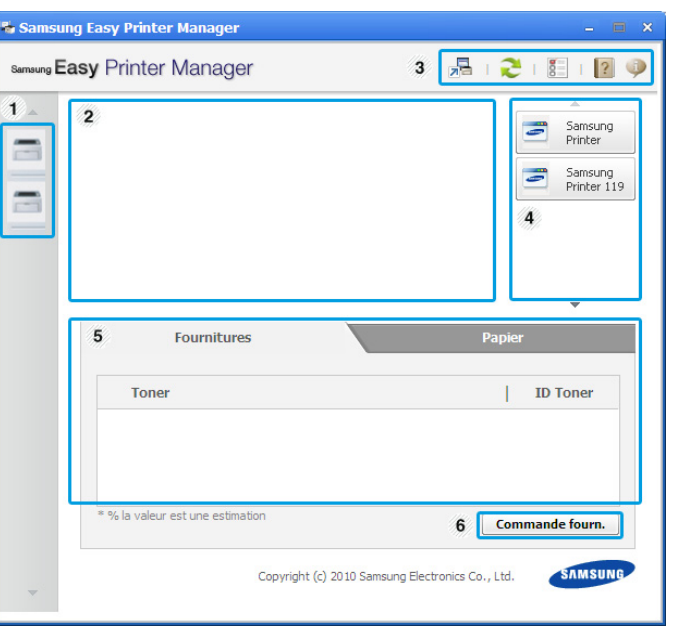

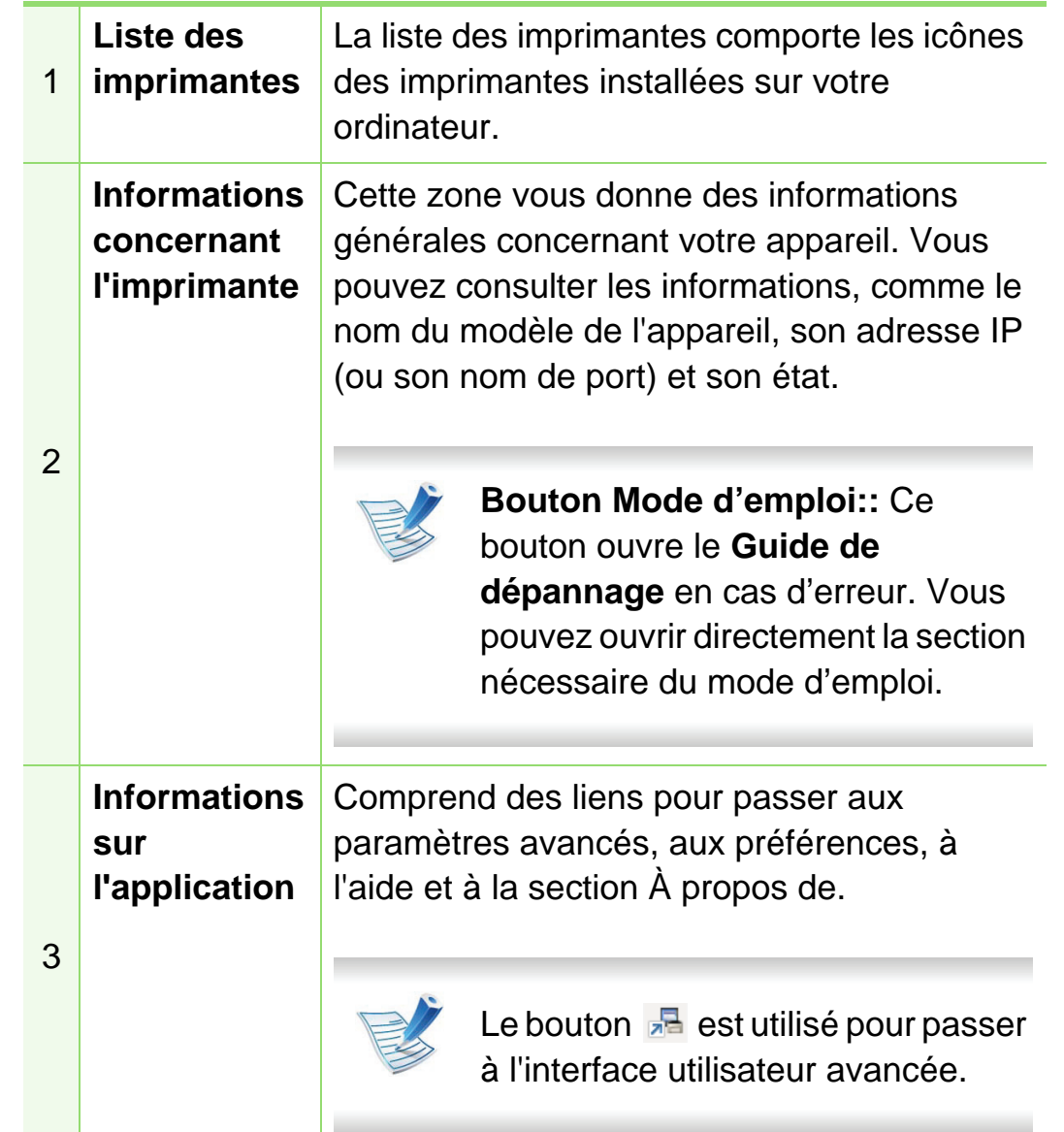

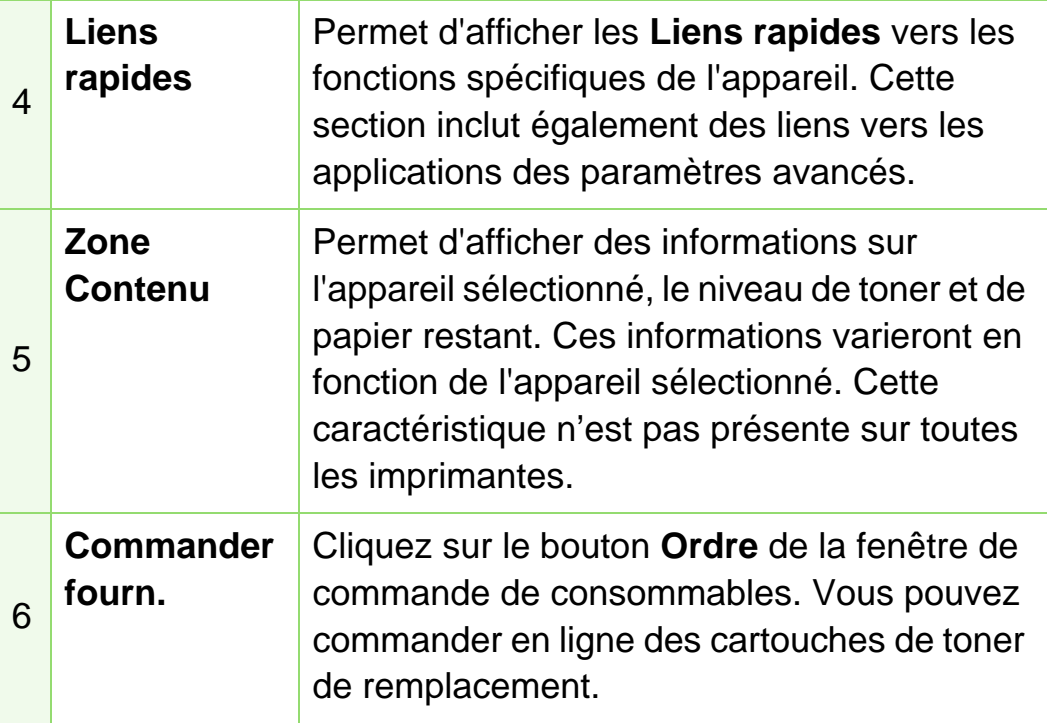

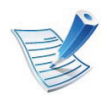

Cliquez sur le bouton **Aide** ( ) en bas à gauche de la fenêtre, puis sur l'option pour laquelle vous souhaitez obtenir des informations.

### **Présentation de l'interface utilisateur des paramètres avancés**

L'interface utilisateur avancée est destinée à être utilisée par la personne responsable de la gestion du réseau et des appareils.

#### <span id="page-177-0"></span>**► Paramètres du périphérique**

Vous pouvez configurer différents paramètres de l'appareil, comme la configuration de l'appareil, le papier, l'aspect, l'émulation, le réseau et les informations d'impression.

#### **► Paramètres des alertes**

Ce menu inclut les paramètres concernant les alertes relatives aux erreurs.

- **Alertes de l'imprimante:** Permet de configurer les paramètres concernant le moment où des alertes seront reçues.
- **Alerte e-mails:** Permet de configurer les options concernant la réception d'alertes par e-mail.
- **Historique des alertes:** Cette option propose un historique des alertes concernant le périphérique et le toner.

#### **► Gestion de tâches**

Cette option permet de rechercher des informations sur les quotas de l'utilisateur de gestion des tâches spécifié. Ces informations sur les quotas peuvent être créées et appliquées aux périphériques par logiciel de gestion des tâches, comme les logiciels d'administration SyncThru™ or CounThru™.

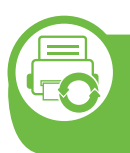

### **Utilisation de Etat de l'imprimante Samsung (Windows uniquement)**

Etat de l'imprimante Samsung est un programme qui surveille l'état de l'appareil et vous en informe.

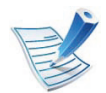

- La fenêtre Etat de l'imprimante Samsung et son contenu présentés dans ce guide de l'utilisateur du logiciel peuvent être différents selon l'appareil et le système d'exploitation que vous utilisez.
- Vérifiez le(s) système(s) d'exploitation compatible(s) avec votre appareil (voir le guide basique).

### **Présentation de Etat de l'imprimante Samsung**

Si une erreur survient au cours de l'impression, vous pouvez la contrôler dans Etat de l'imprimante Samsung. Etat de l'imprimante Samsung est installé automatiquement lors de l'installation du logiciel de l'appareil.

Vous pouvez également lancer manuellement Etat de l'imprimante Samsung. Accédez à **Options d'impression**, cliquez sur l'onglet **De base** > bouton **Etat de l'imprimante**.

Ces icônes apparaissent sur la barre des tâches de Windows :

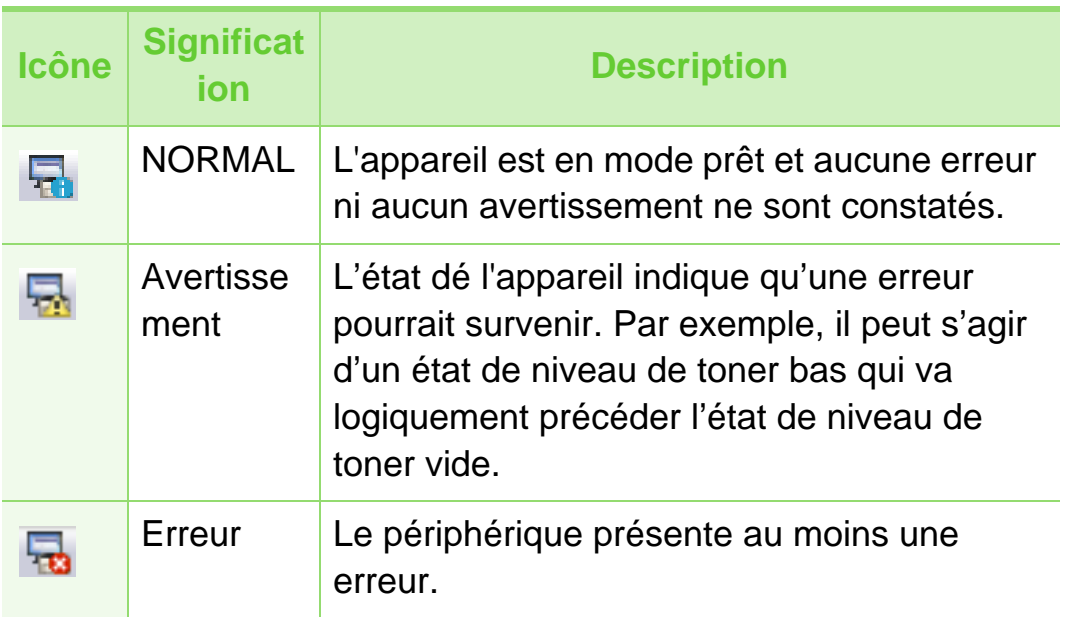

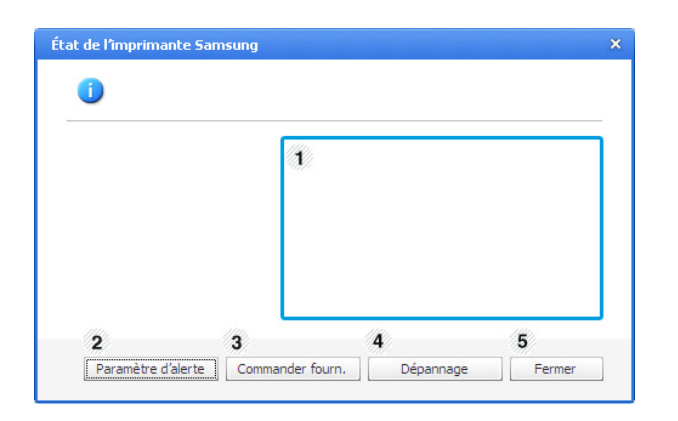

# **Outils de gestion utiles 5. Maintenance 76**

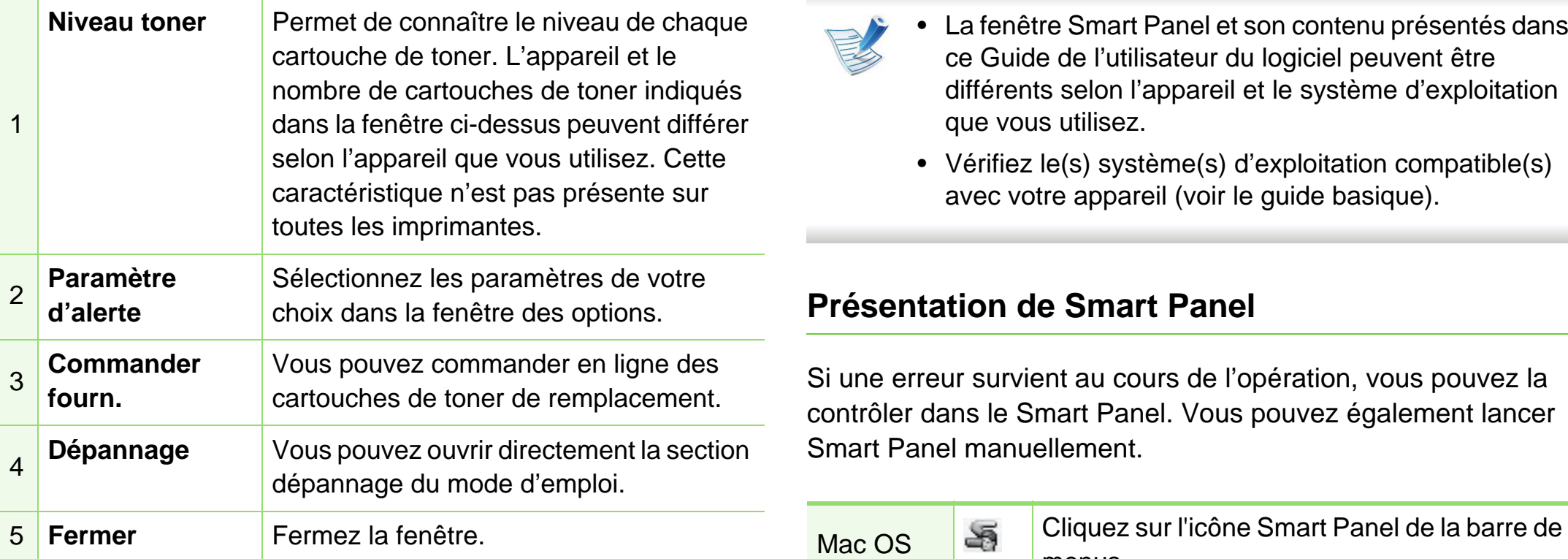

<span id="page-179-0"></span>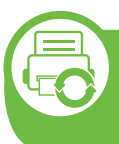

### **Utilisation de Smart Panel (Macintosh et Linux uniquement)**

Smart Panel est un programme qui surveille l'état de l'appareil et vous en informe, et vous permet de personnaliser ses paramètres. Sous Macintosh, Smart Panel est installé automatiquement lorsque vous installez le logiciel de l'appareil. Sous Linux, vous pouvez télécharger Smart Panel depuis le site Web Samsung (voir [« Installation de Smart Panel » à la page 8\)](#page-111-0).

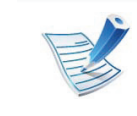

- La fenêtre Smart Panel et son contenu présentés dans ce Guide de l'utilisateur du logiciel peuvent être différents selon l'appareil et le système d'exploitation que vous utilisez.
- Vérifiez le(s) système(s) d'exploitation compatible(s) avec votre appareil (voir le guide basique).

### **Présentation de Smart Panel**

Si une erreur survient au cours de l'opération, vous pouvez la contrôler dans le Smart Panel. Vous pouvez également lancer Smart Panel manuellement.

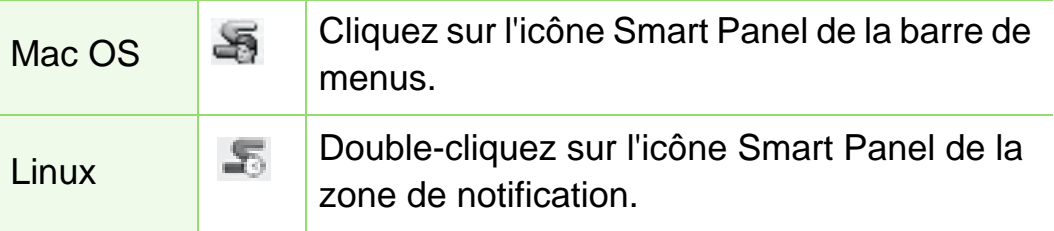

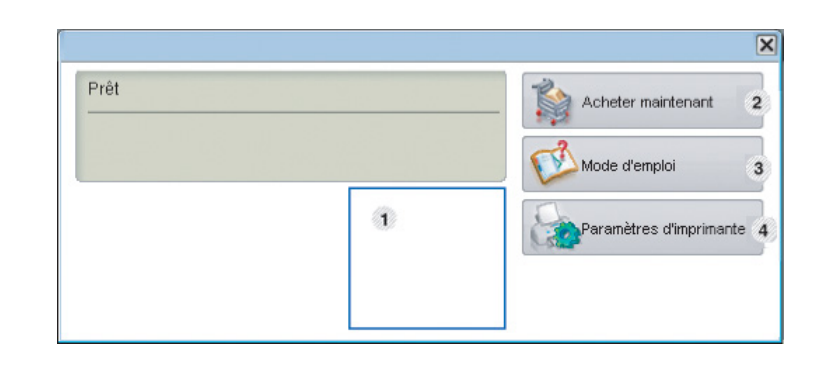
d'emploi.

1

3

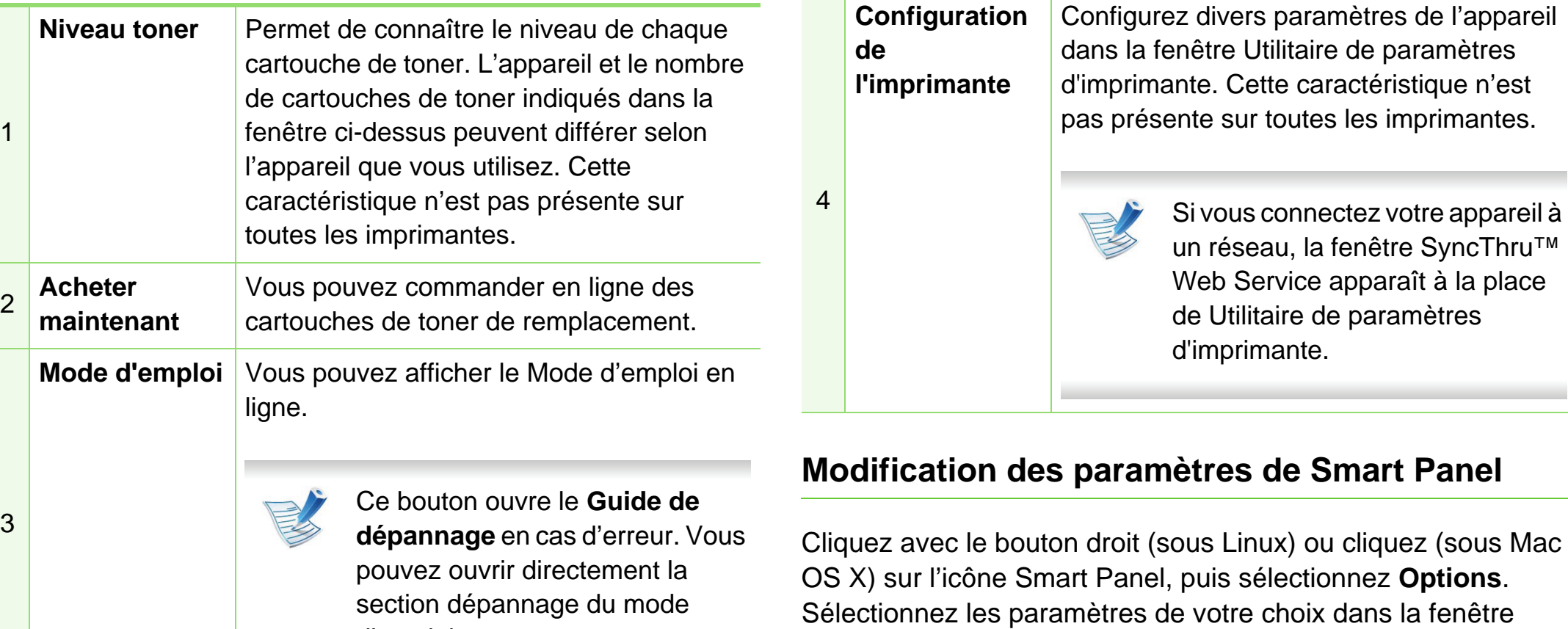

**Options**.

# **Outils de gestion utiles 5. Maintenance 78**

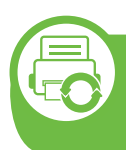

#### **Utilisation du programme Unified Driver Configurator de Linux**

Unified Driver Configurator est un outil principalement conçu pour configurer les périphériques de l'appareil. Vous devez installer Unified Linux Driver pour pouvoir utiliser Unified Driver Configurator (voir [« Installation sous Linux » à la page 8\)](#page-111-0).

Après installation du pilote sur votre système Linux, l'icône Unified Driver Configurator est automatiquement créée sur le bureau.

### **Ouverture de Unified Driver Configurator**

**1** Double-cliquez sur l'icône **Unified Driver Configurator** du bureau.

Vous pouvez également cliquer sur l'icône **Startup** et sélectionner **Samsung Unified Driver** > **Unified Driver Configurator**.

**2** Cliquez sur chaque bouton situé à gauche pour ouvrir la fenêtre de configuration correspondante.

| ۰ | <b>Unified Driver Configurator</b>                         |                |
|---|------------------------------------------------------------|----------------|
|   | Printers configuration-<br><b>Printers</b><br>Classes<br>٠ |                |
|   |                                                            | Refresh        |
|   |                                                            | Add Printer    |
| 2 |                                                            | Remove Printer |
|   |                                                            | Set as Detault |
|   |                                                            | Stop           |
|   |                                                            | Test.          |
|   |                                                            | Properties     |
|   |                                                            | About          |
|   |                                                            | Help           |
|   |                                                            |                |
|   | Selected printer:-                                         |                |
|   | Local printer(idle)<br>Model:<br>URI:                      |                |
|   |                                                            | Exit           |

**1 Printer Configuration 2 Port Configuration**

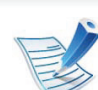

Pour utiliser l'aide à l'écran, cliquez sur **Help**.

**3** Une fois les configurations modifiées, cliquez sur **Exit** pour fermer **Unified Driver Configurator**.

### **Printers configuration**

**Printers configuration** possède les deux onglets: **Printers** et **Classes**.

#### **► Onglet Printers**

Affichez la configuration de l'imprimante du système actuel en cliquant sur l'icône représentant l'imprimante, à gauche de la fenêtre **Unified Driver Configurator**.

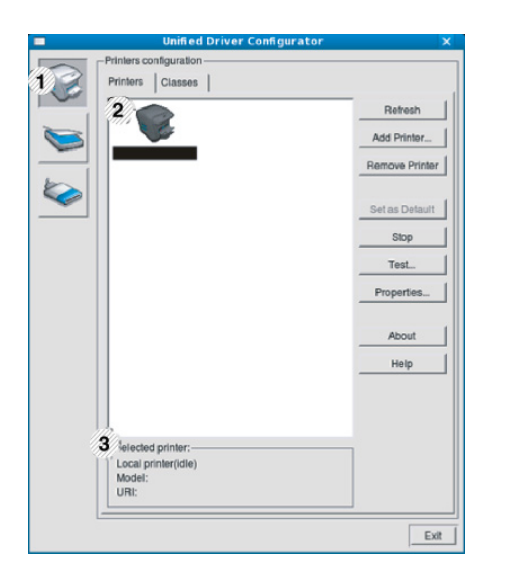

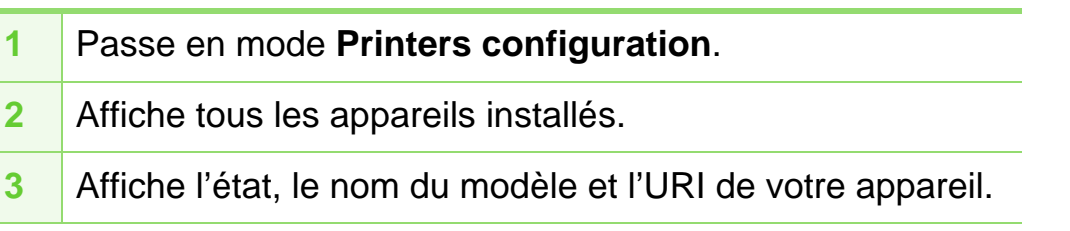

Les boutons de commande d'imprimante sont comme suit:

- **Refresh:** Actualise la liste des appareils disponibles.
- **Add Printer:** Permet d'ajouter un nouvel appareil.
- **Remove Printer:** Supprime l'appareil sélectionné.
- **Set as Default:** Définit l'appareil sélectionné comme appareil par défaut.
- **Stop/Start:** Arrête/démarre l'appareil.
- **Test:** Permet d'imprimer une page de test afin de s'assurer du bon fonctionnement de l'appareil.
- **Properties:** Permet d'afficher et de modifier les propriétés de l'imprimante.

# **Outils de gestion utiles 5. Maintenance <sup>80</sup>**

### **► Onglet Classes**

L'onglet Classes affiche la liste des catégories d'appareils disponibles.

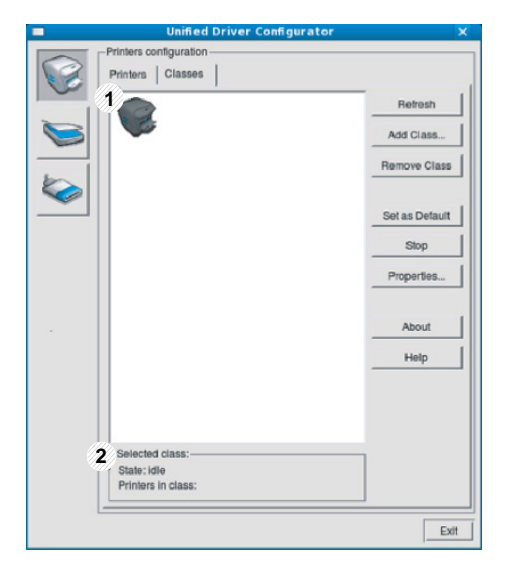

**1** Affiche toutes les options classes d'appareil.

**2** Affiche l'état de la catégorie et le nombre d'appareils dans cette catégorie.

- **Refresh:** actualise la liste des catégories.
- **Add Class:** permet d'ajouter un nouvel appareil.
- **Remove Class:** supprime la classe d'appareil sélectionnée.

## **Ports configuration**

Cette fenêtre permet d'afficher la liste des ports disponibles, de vérifier l'état de chaque port et de libérer un port qui reste occupé lorsque le processus propriétaire a été interrompu pour une raison quelconque.

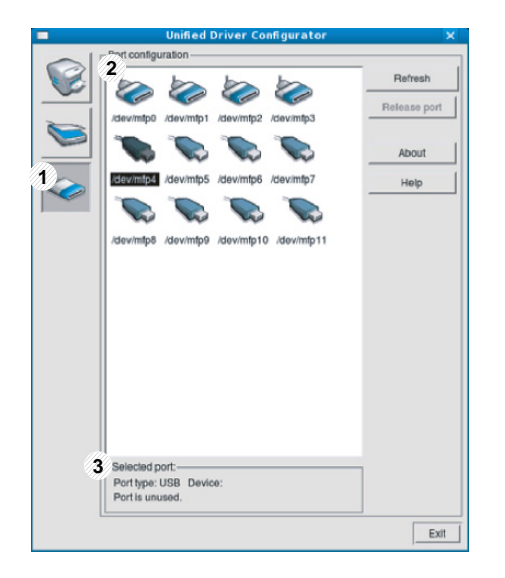

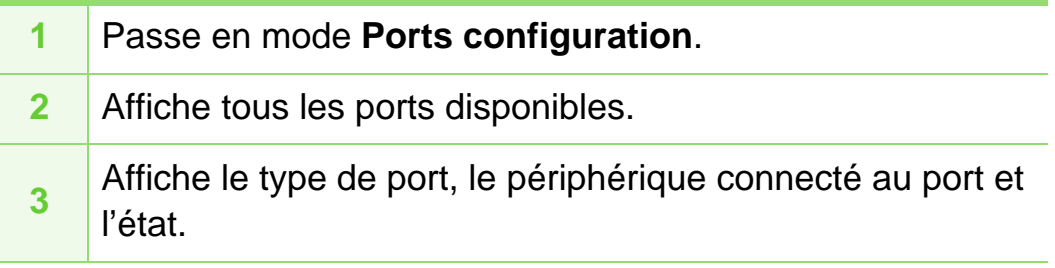

- **Refresh:** Actualise la liste des ports disponibles.
- **Release port:** Libère le port sélectionné.

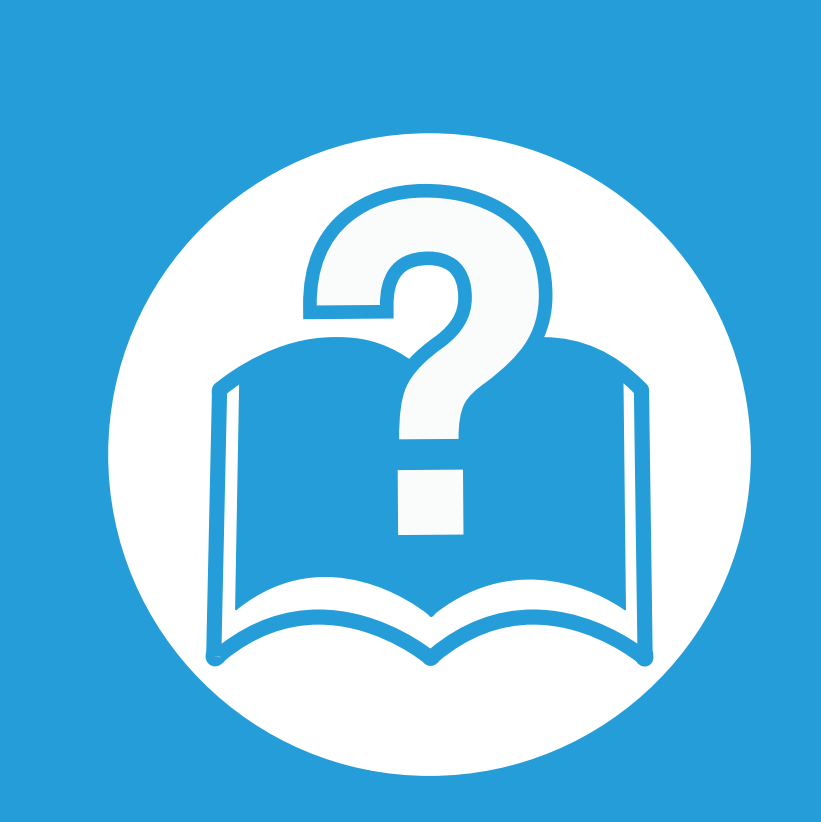

# **6. Dépannage**

Ce chapitre fournit des informations utiles en cas de dysfonctionnement.

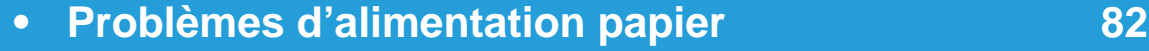

- **• [Problèmes d'alimentation et de connexion des câbles 84](#page-187-0)**
- **• [Problèmes d'impression](#page-188-0) 85**
- **• [Problèmes de qualité d'impression](#page-193-0) 90**
- **• [Problèmes concernant le système d'exploitation 98](#page-201-0)**

# <span id="page-185-0"></span>**Problèmes d'alimentation papier 6. Dépannage <sup>82</sup>**

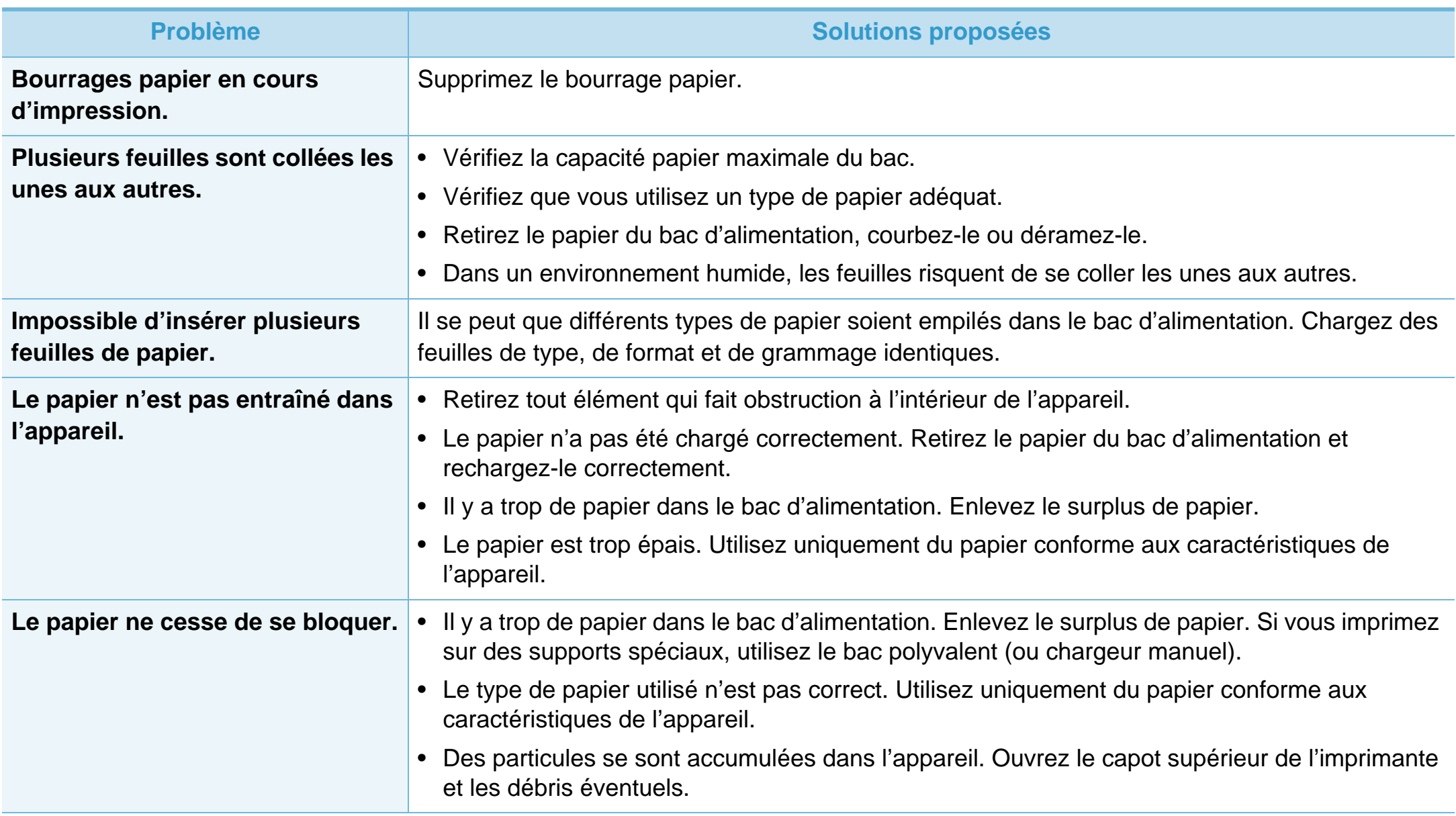

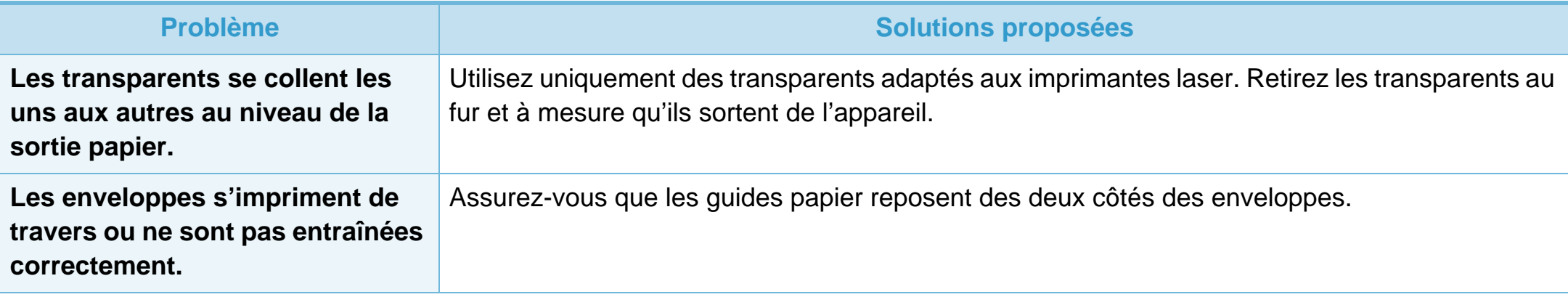

# <span id="page-187-0"></span>**Problèmes d'alimentation et de connexion des câbles 6. Dépannage <sup>84</sup>**

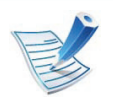

[Cliquez sur ce lien pour ouvrir une animation sur la résolution des problèmes d'alimentation.](../common/swf/jam_tray1.htm)

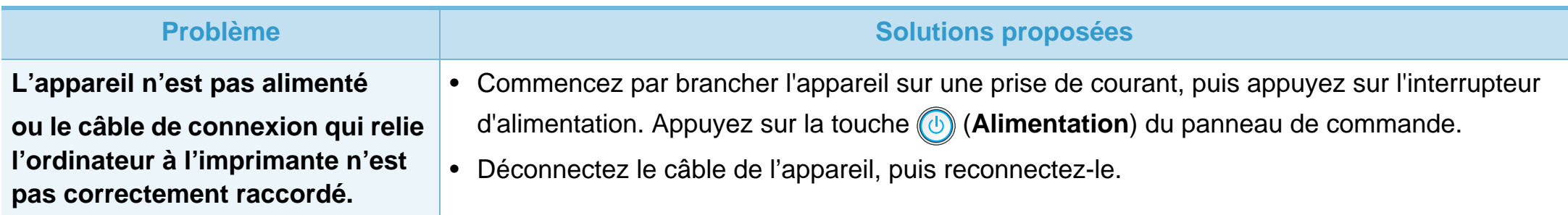

**pas.**

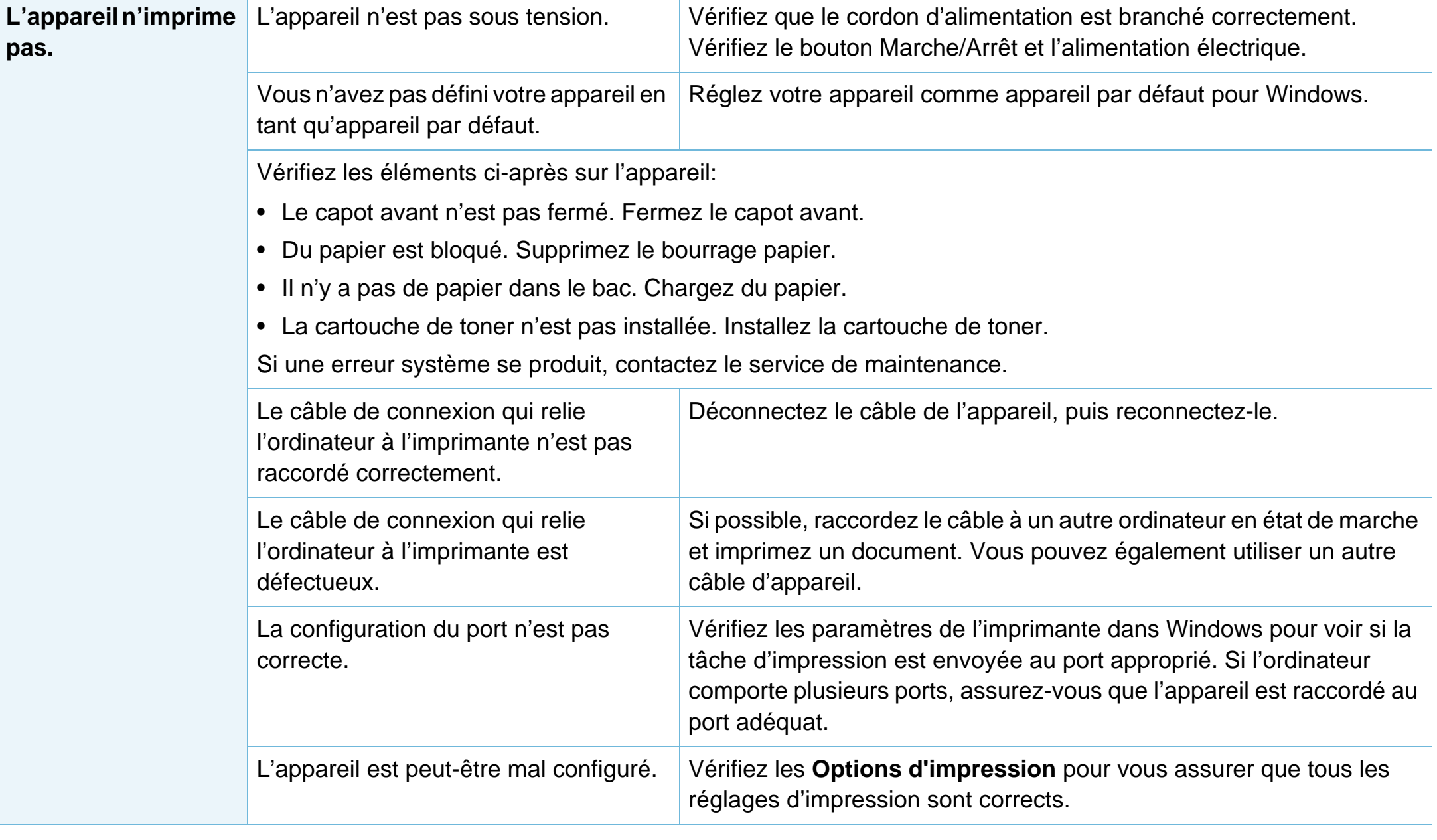

<span id="page-188-0"></span>**Problème Cause possible Solutions proposées** 

# **Problèmes d'impression 6. Dépannage <sup>86</sup>**

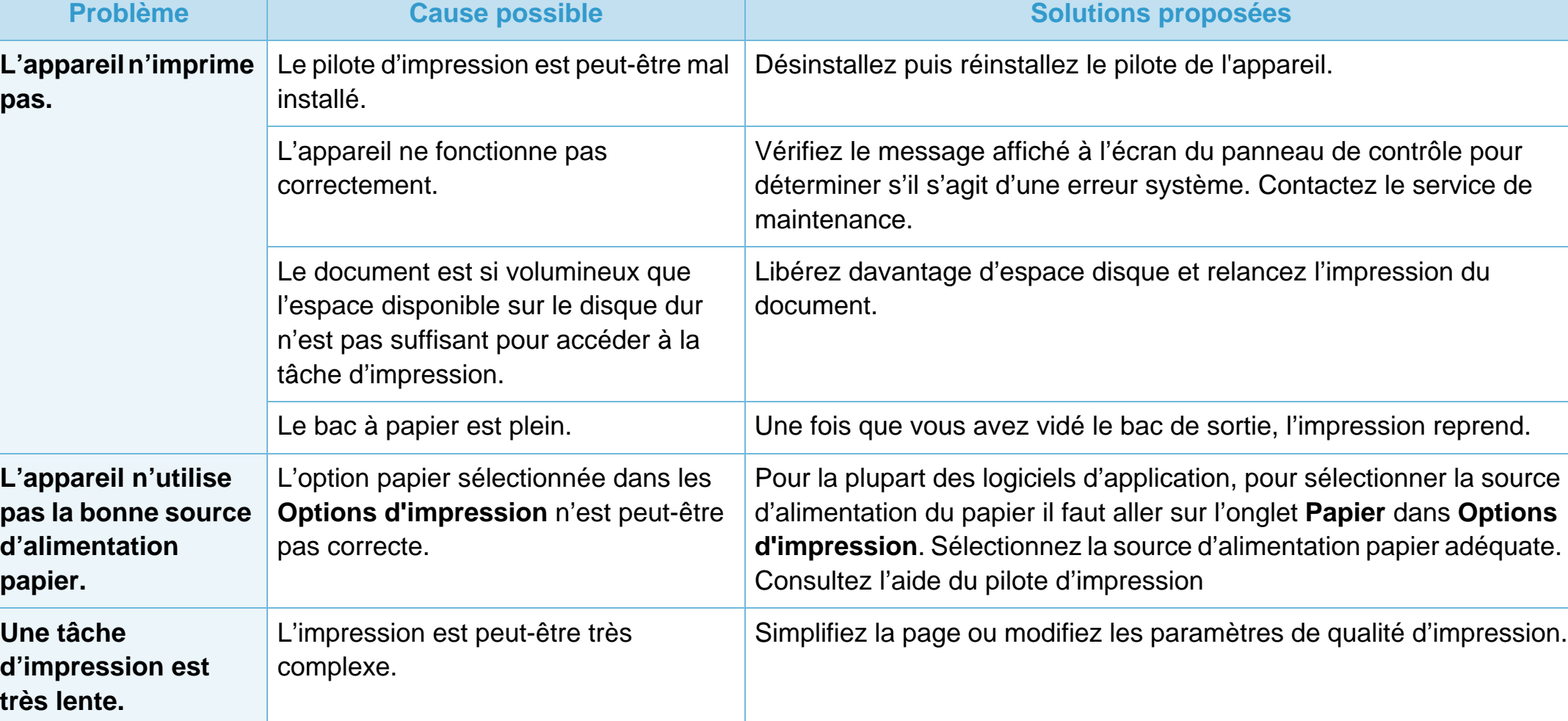

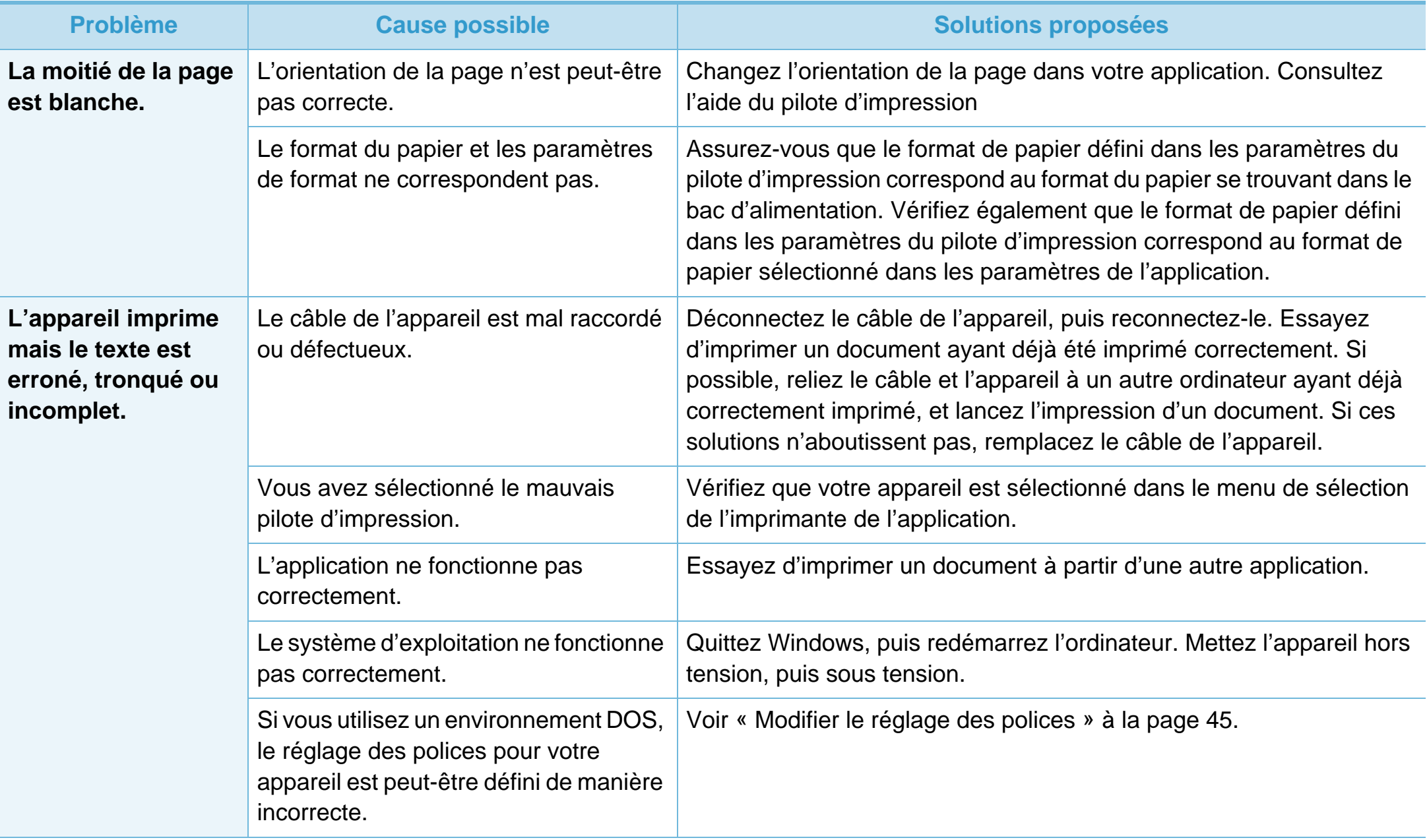

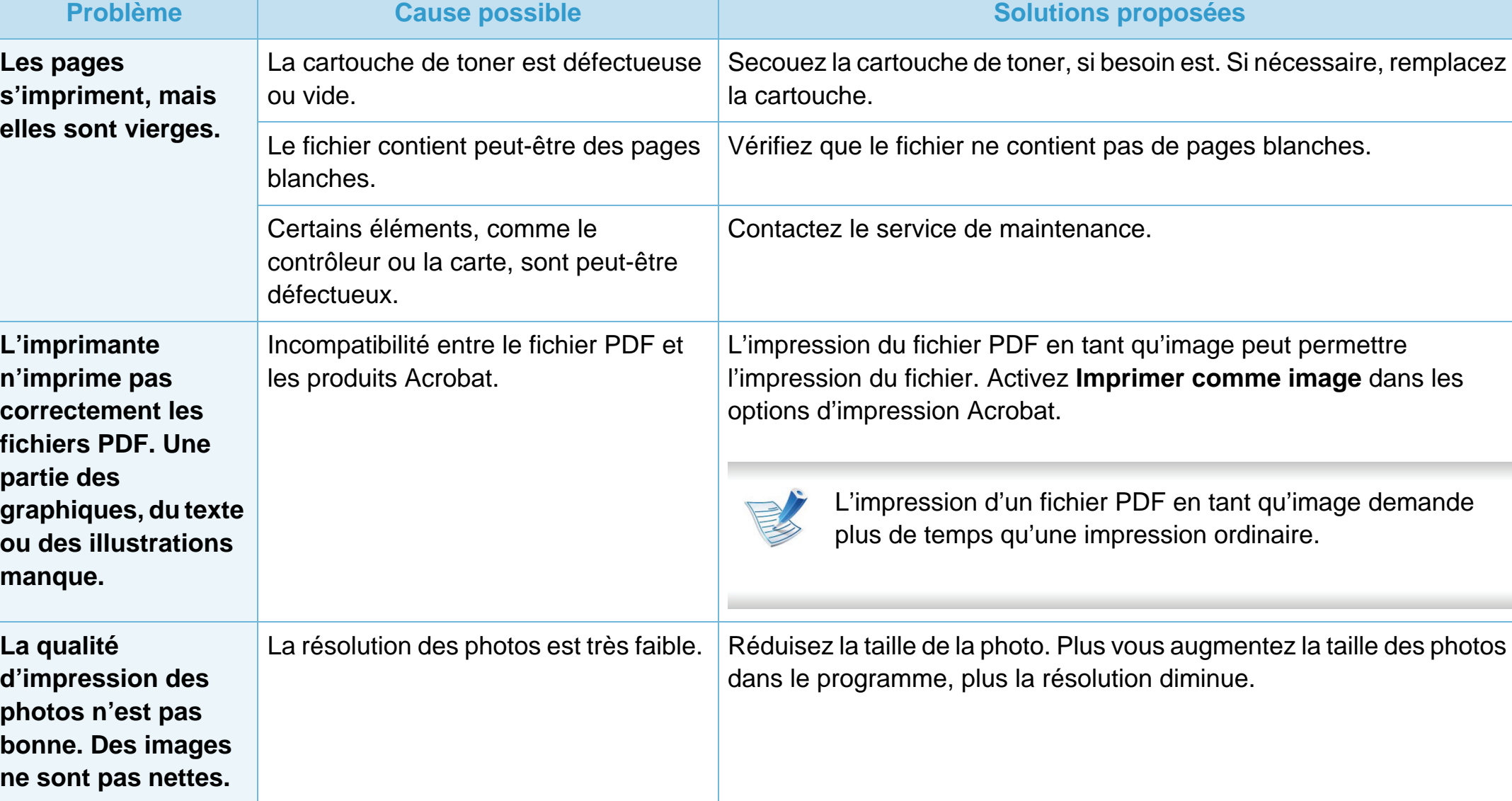

# **Problèmes d'impression 6. Dépannage <sup>89</sup>**

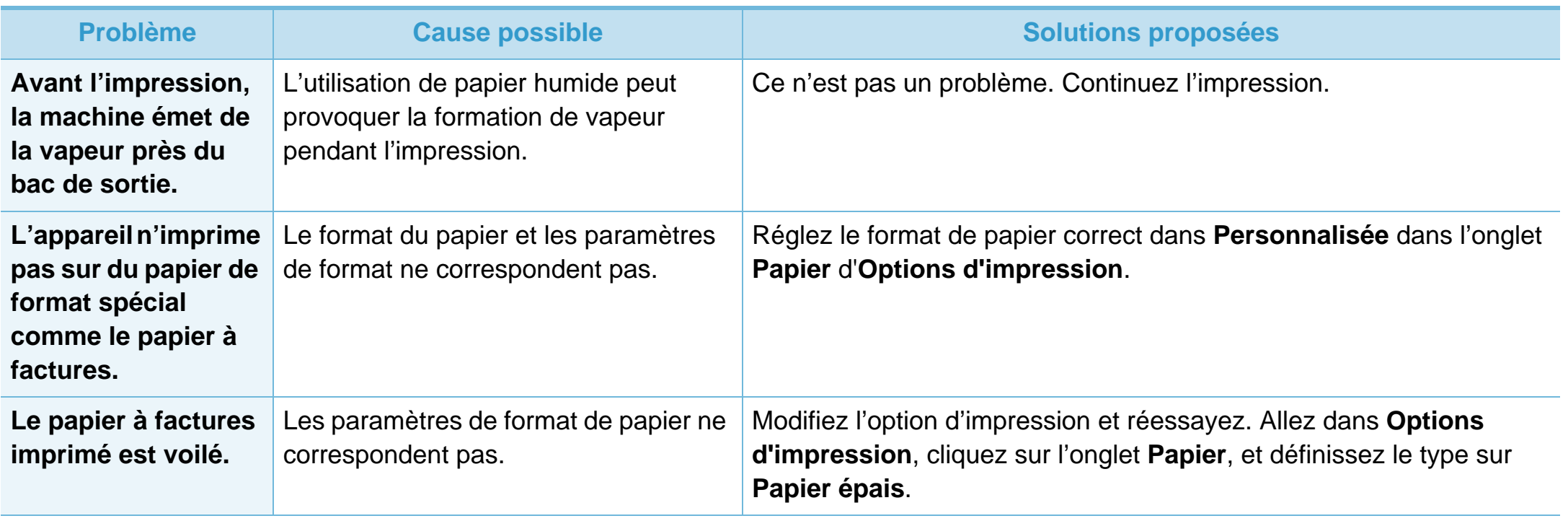

<span id="page-193-0"></span>Si l'intérieur de l'appareil est encrassé ou si le papier a été mal chargé, il peut y avoir une baisse de la qualité d'impression. Reportezvous au tableau ci-dessous pour résoudre le problème.

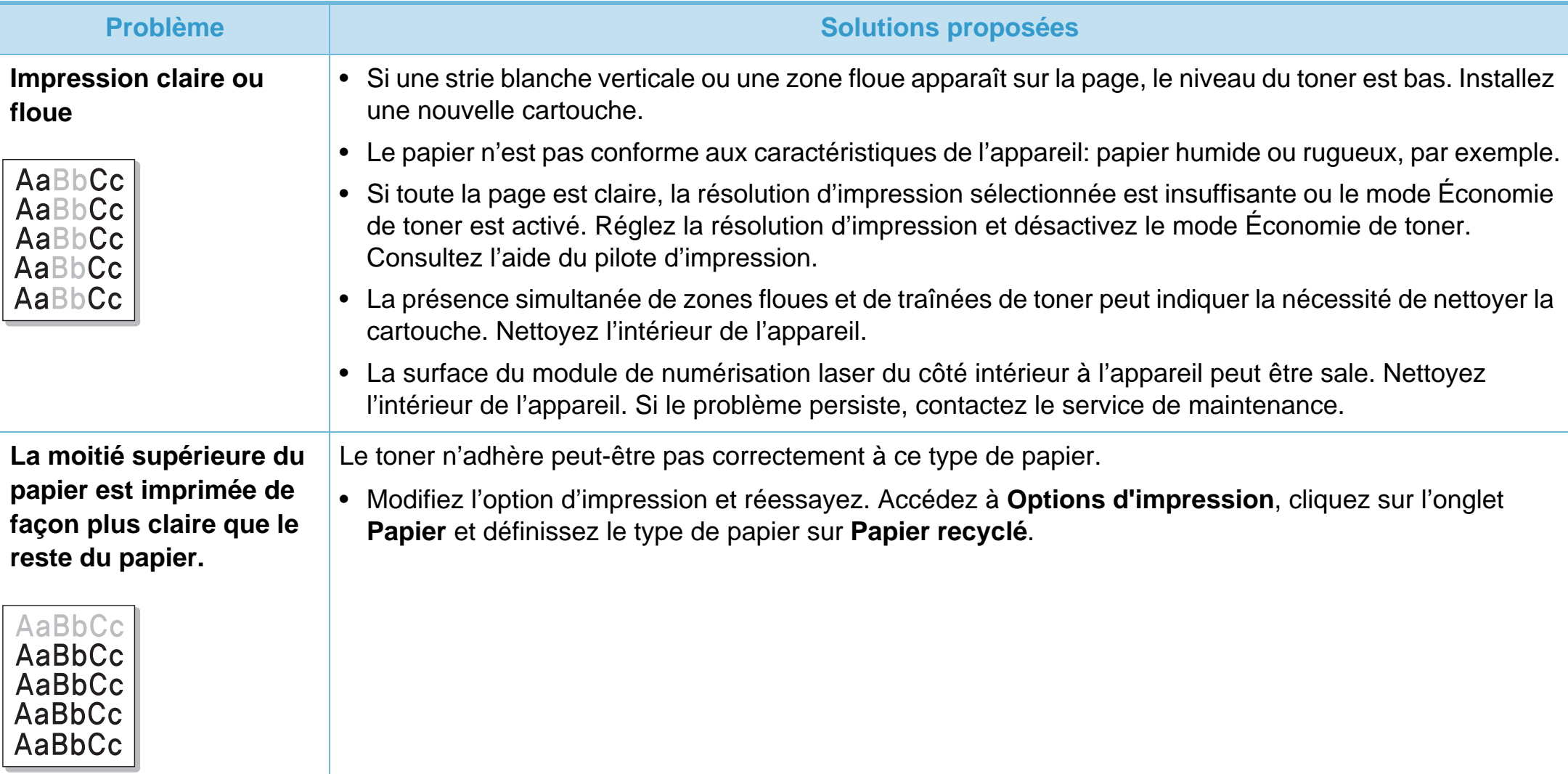

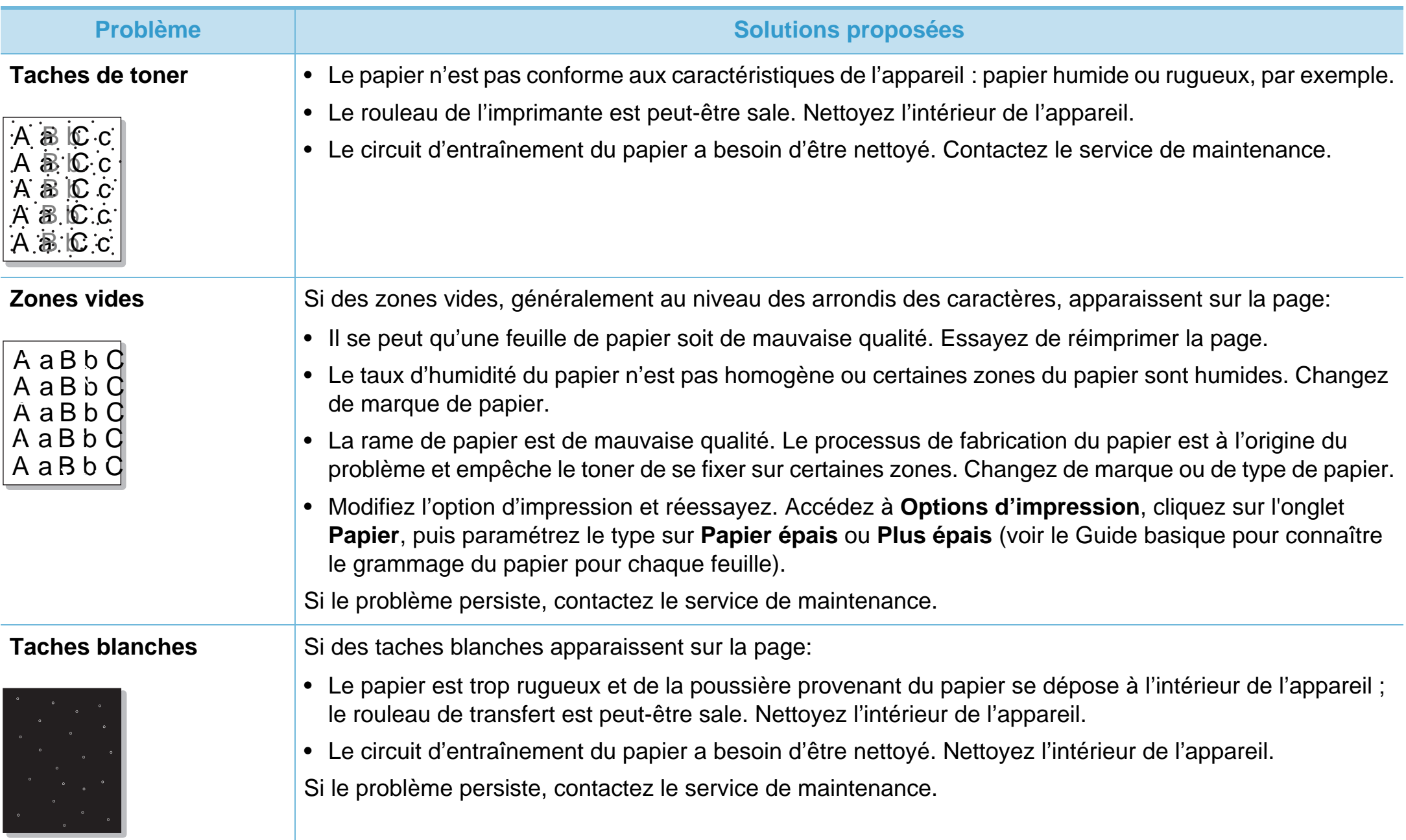

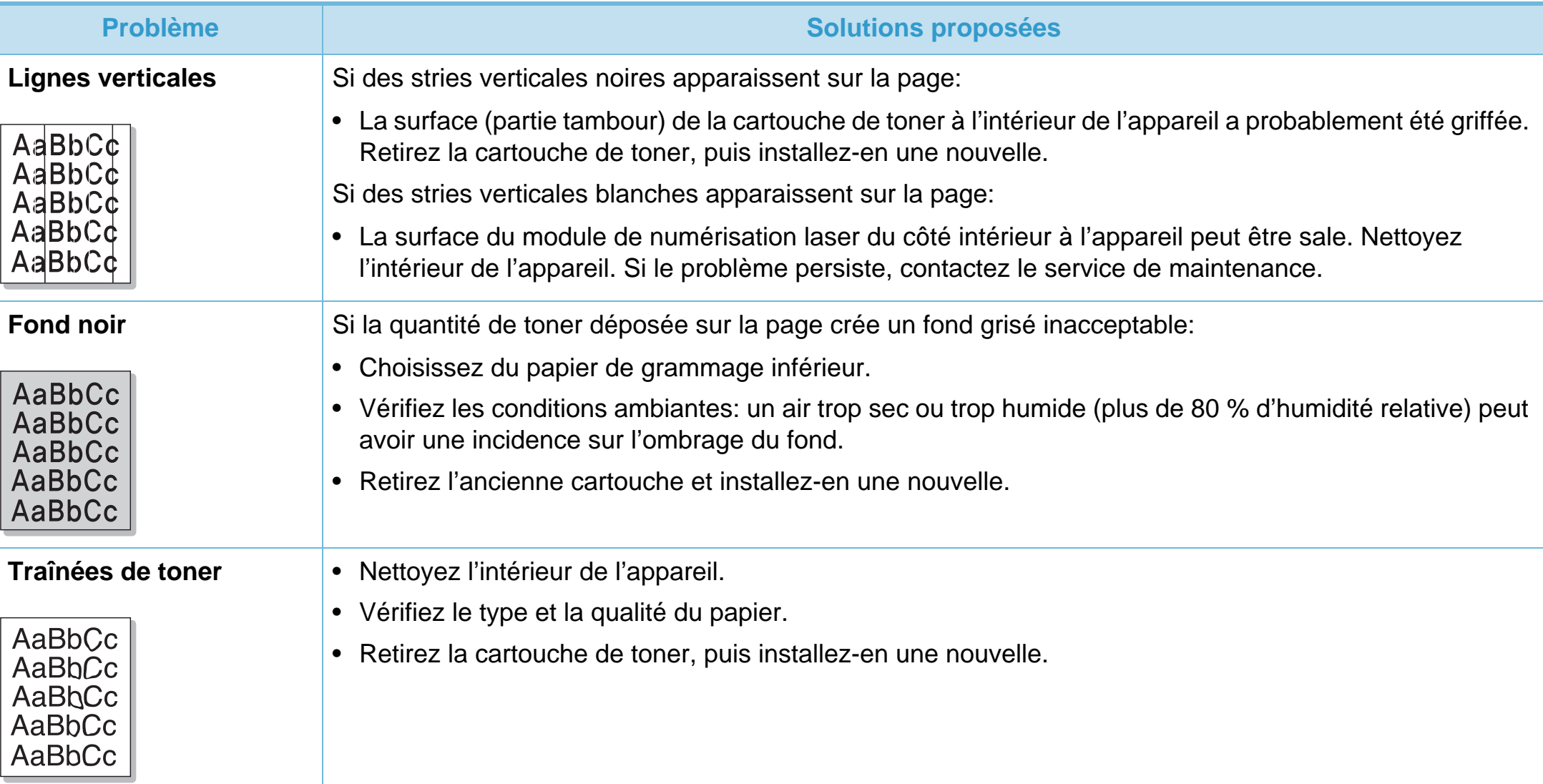

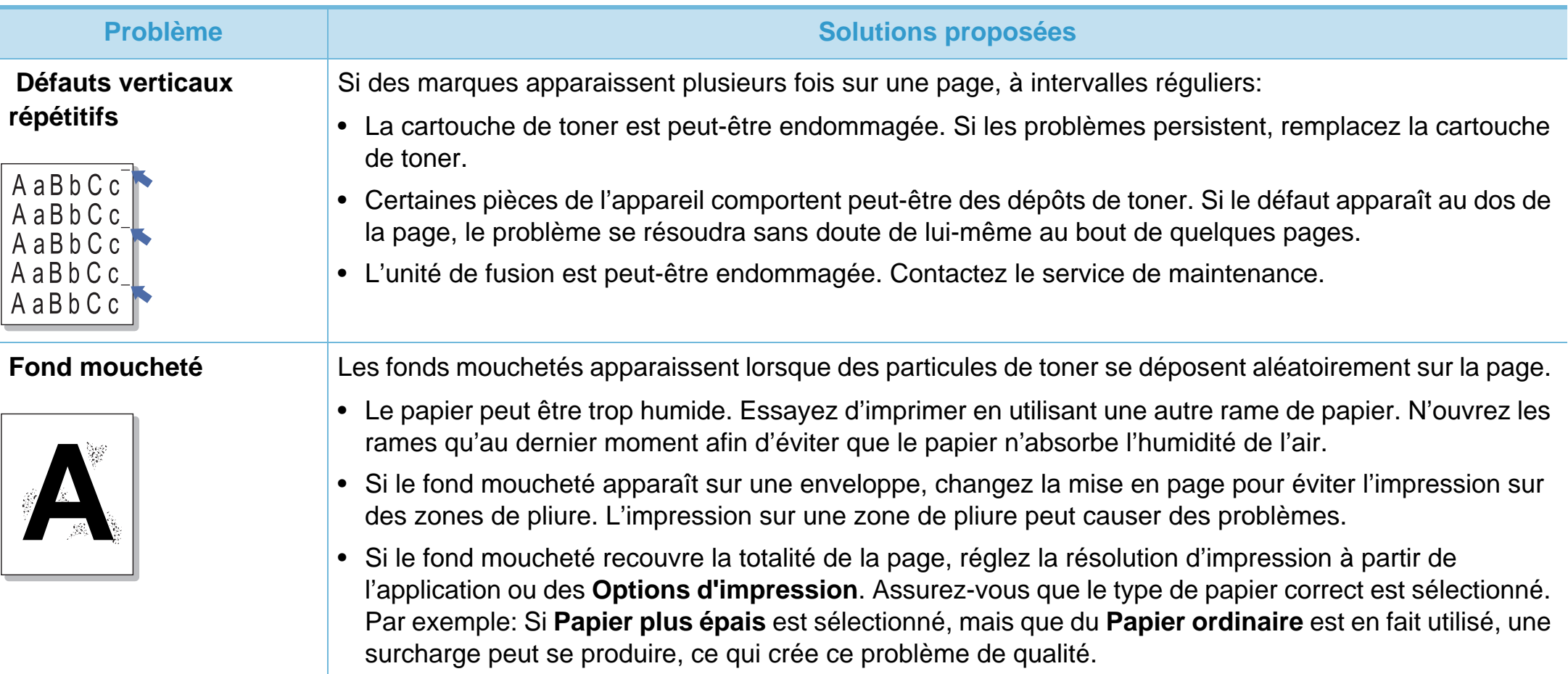

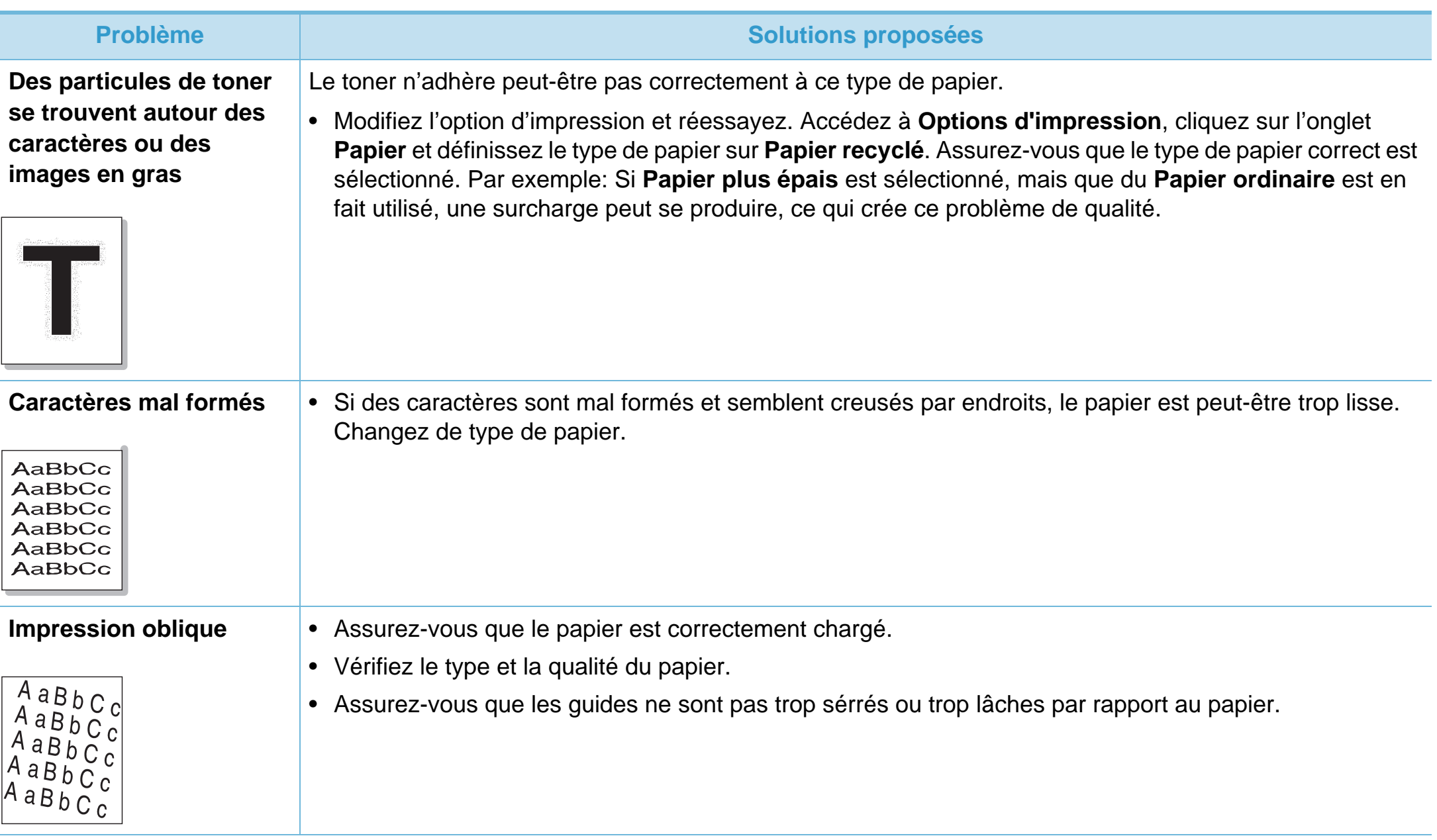

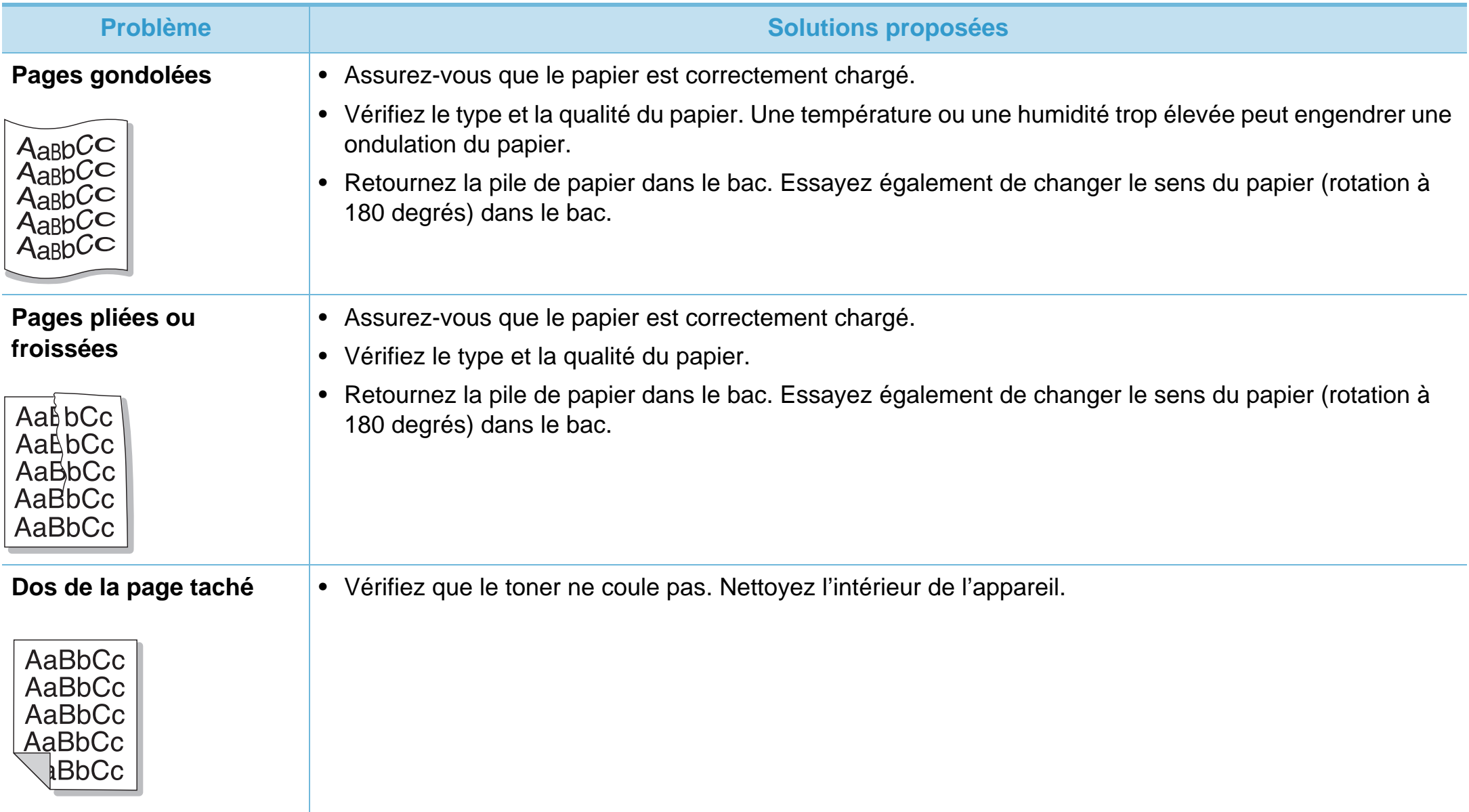

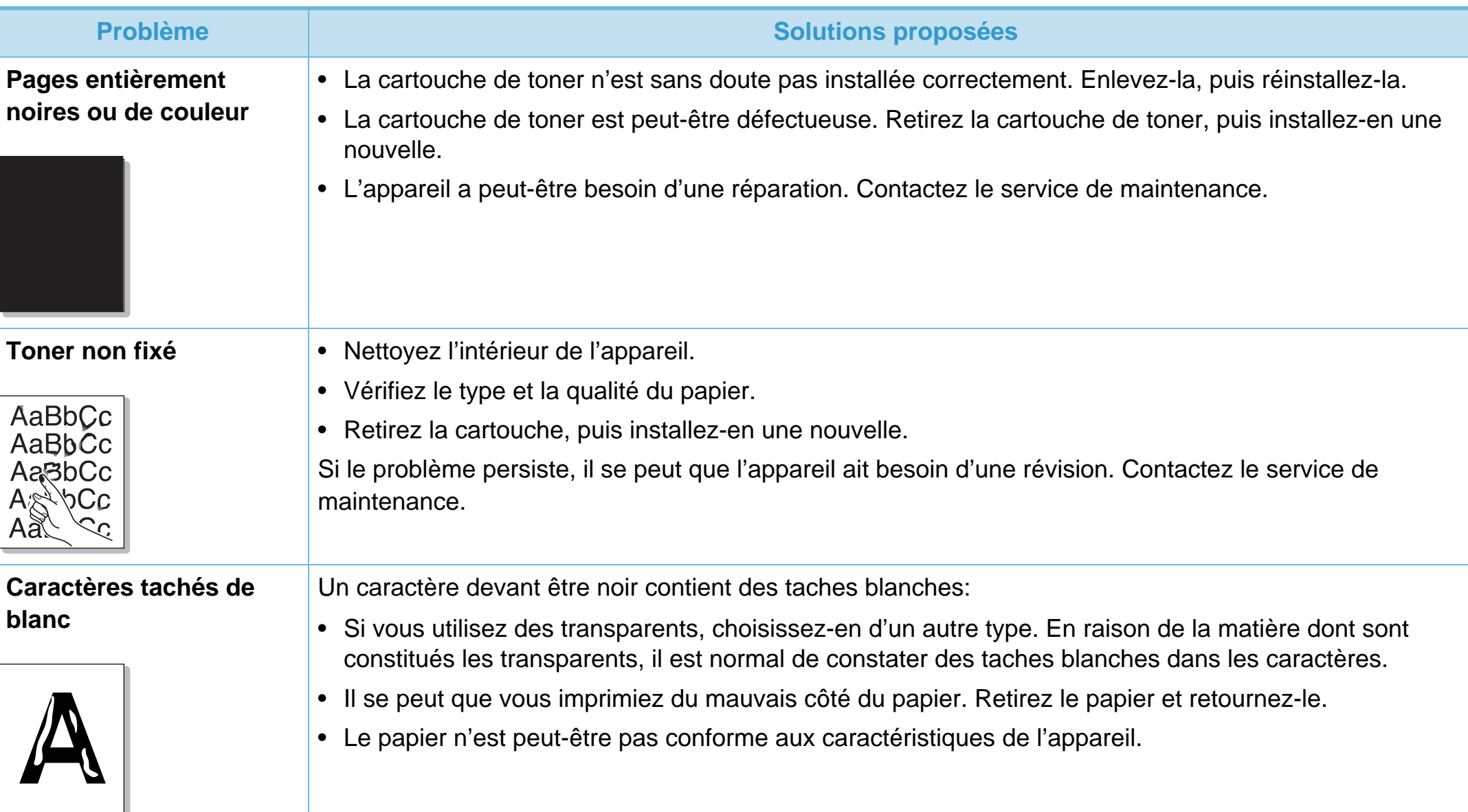

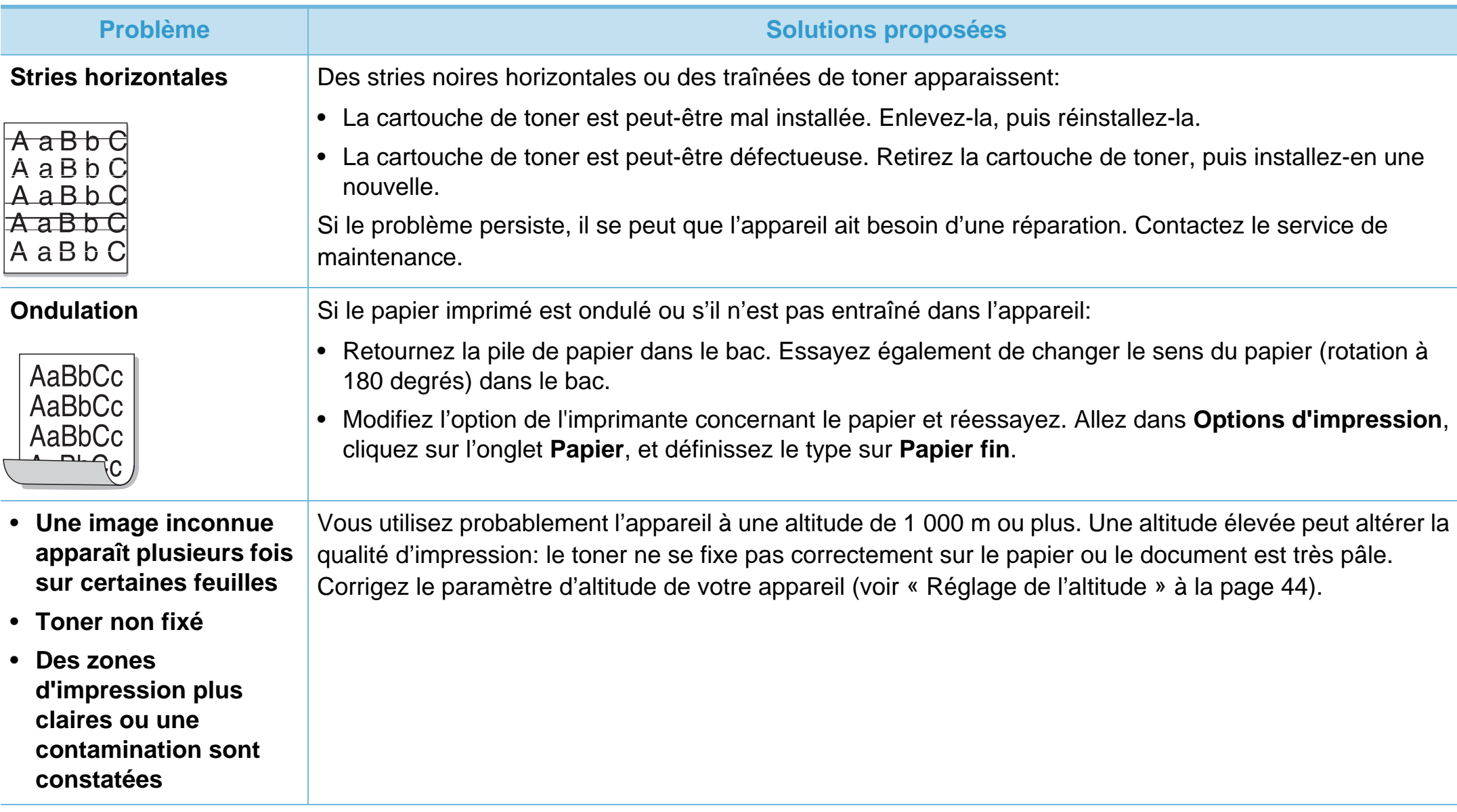

<span id="page-201-0"></span>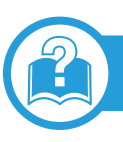

#### **Problèmes Windows courants**

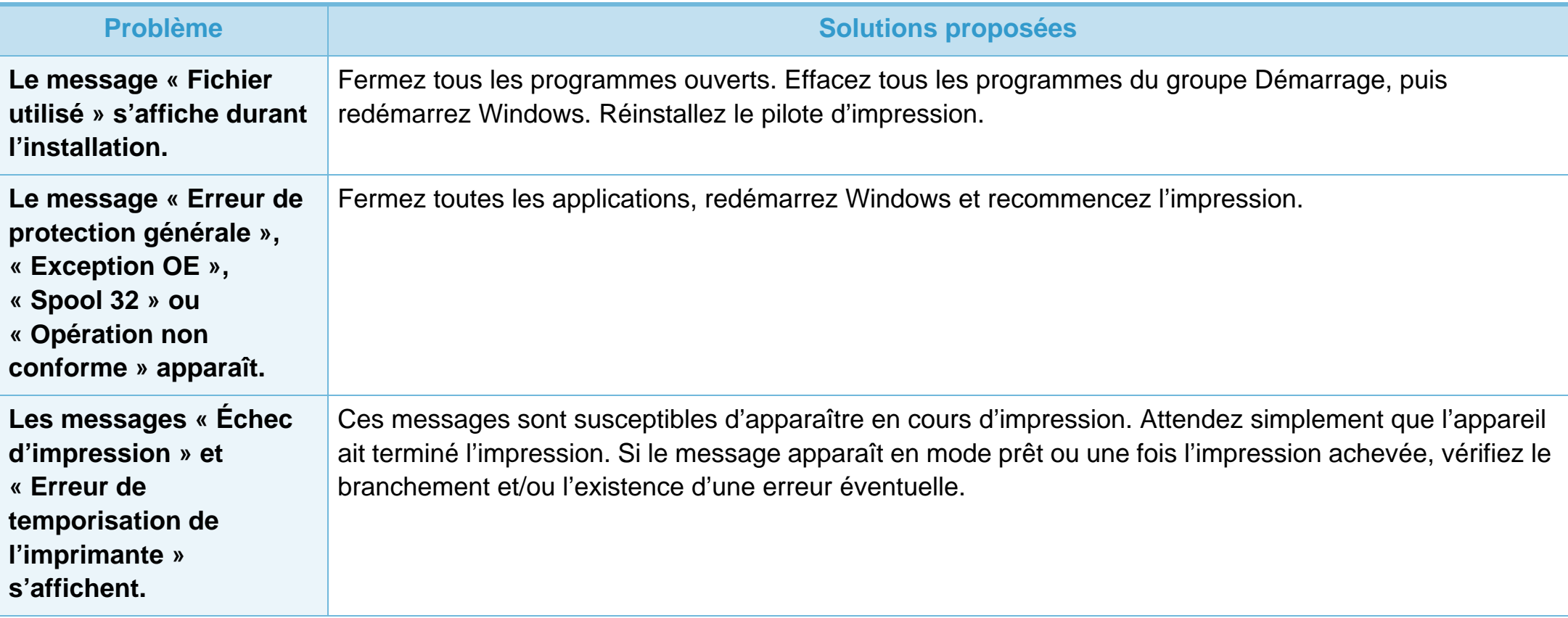

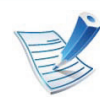

Pour plus d'informations sur les messages d'erreur Windows, reportez-vous au mode d'emploi de Microsoft Windows 2000/XP/ 2003/Vista fourni avec votre ordinateur.

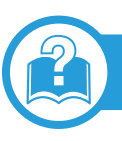

### **Problèmes Macintosh courants**

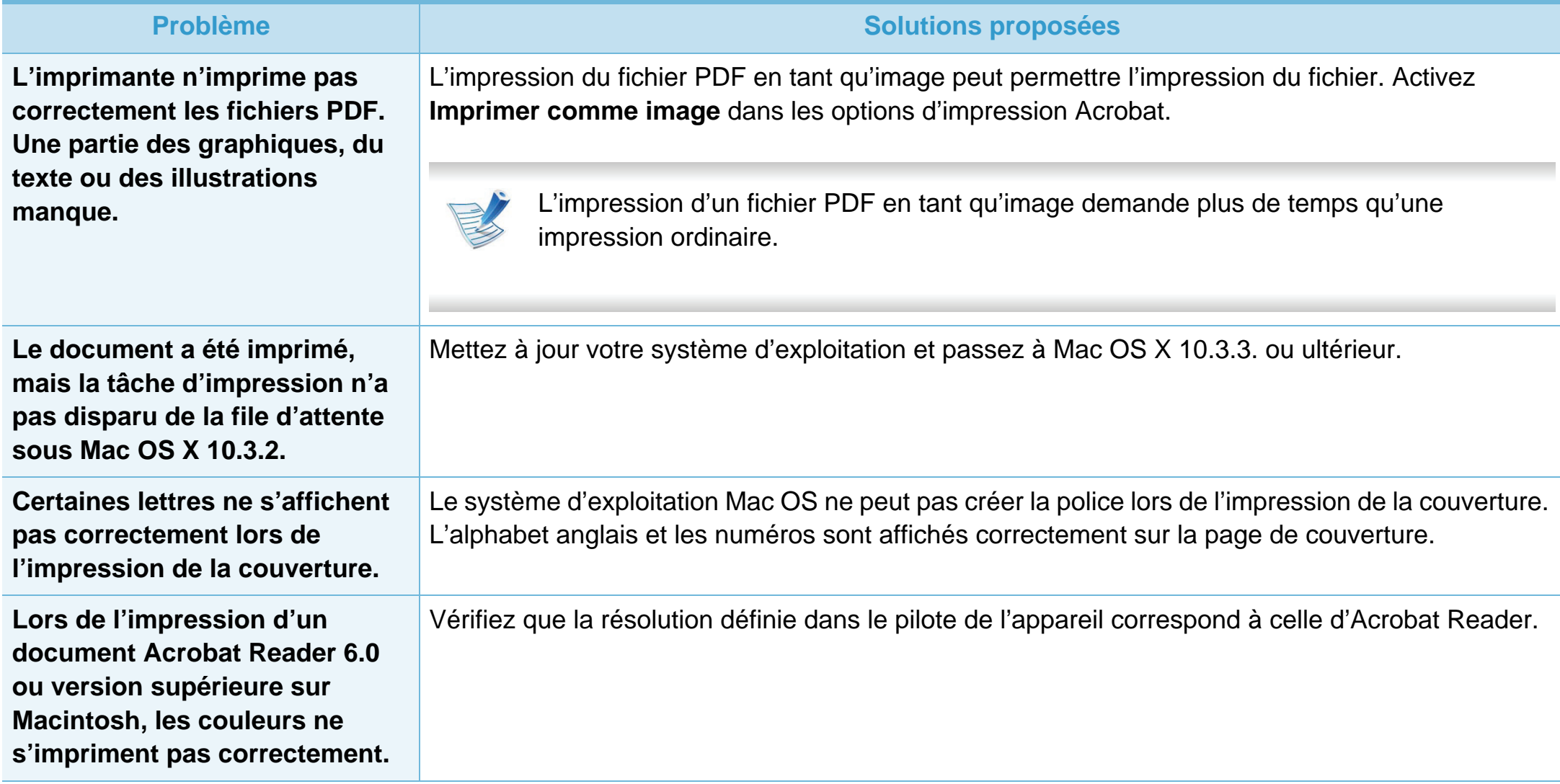

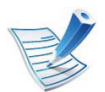

Reportez-vous au mode d'emploi Macintosh fourni avec votre ordinateur pour plus de renseignements sur les messages d'erreur Macintosh.

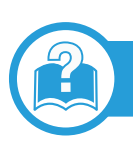

## **Problèmes Linux courants**

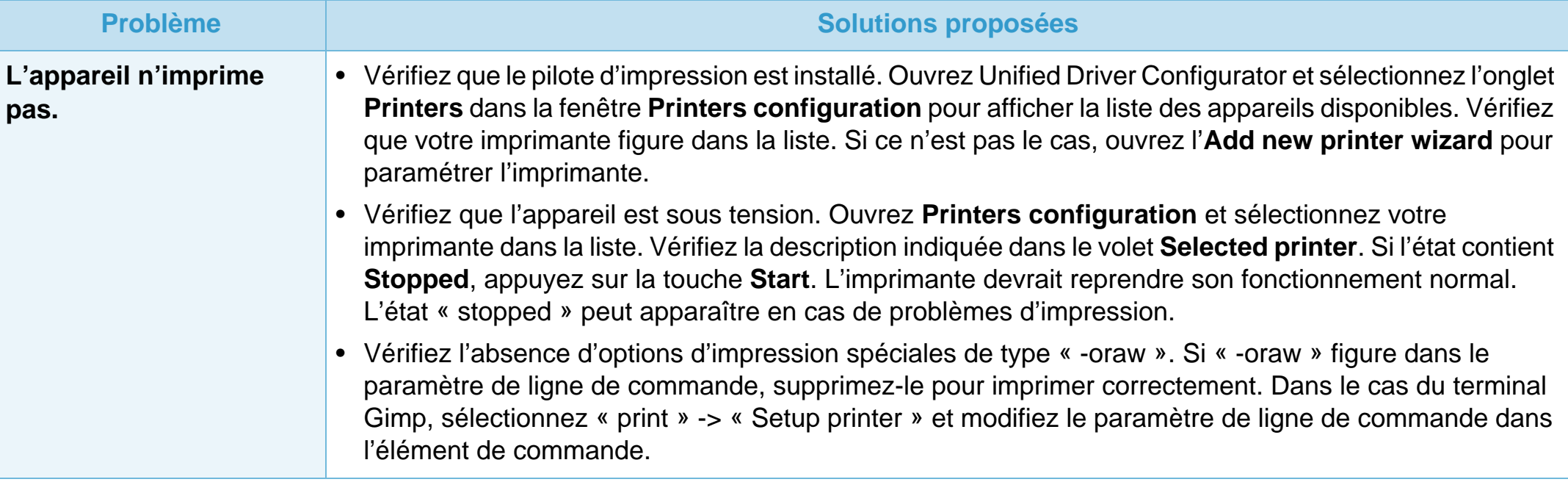

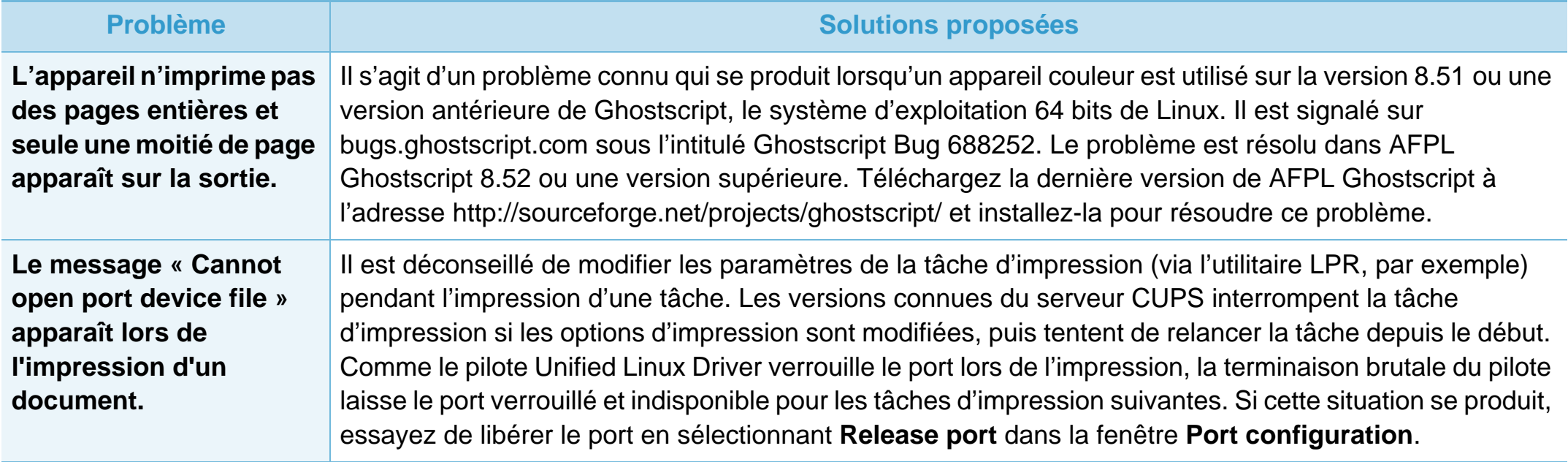

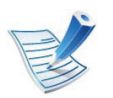

Reportez-vous au guide de l'utilisateur Linux fourni avec votre ordinateur pour plus de renseignements sur les messages d'erreur Linux.

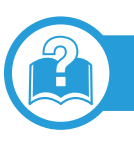

### **Problèmes PostScript courants**

Les problèmes présentés ci-dessous sont propres au langage PostScript et peuvent survenir lors de l'utilisation simultanée de plusieurs langages d'impression.

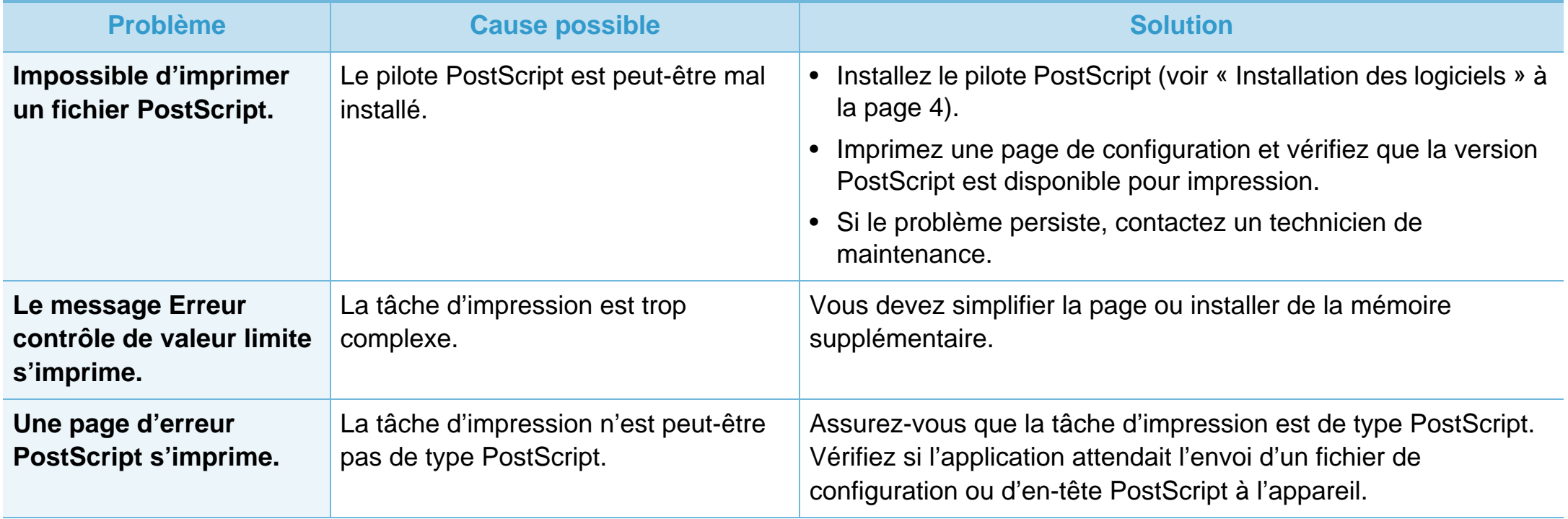

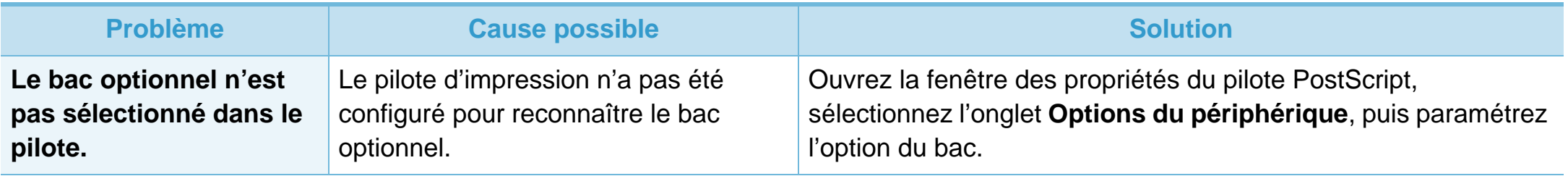

If you have any comments or questions regarding Samsung products, contact the Samsung customer care center.

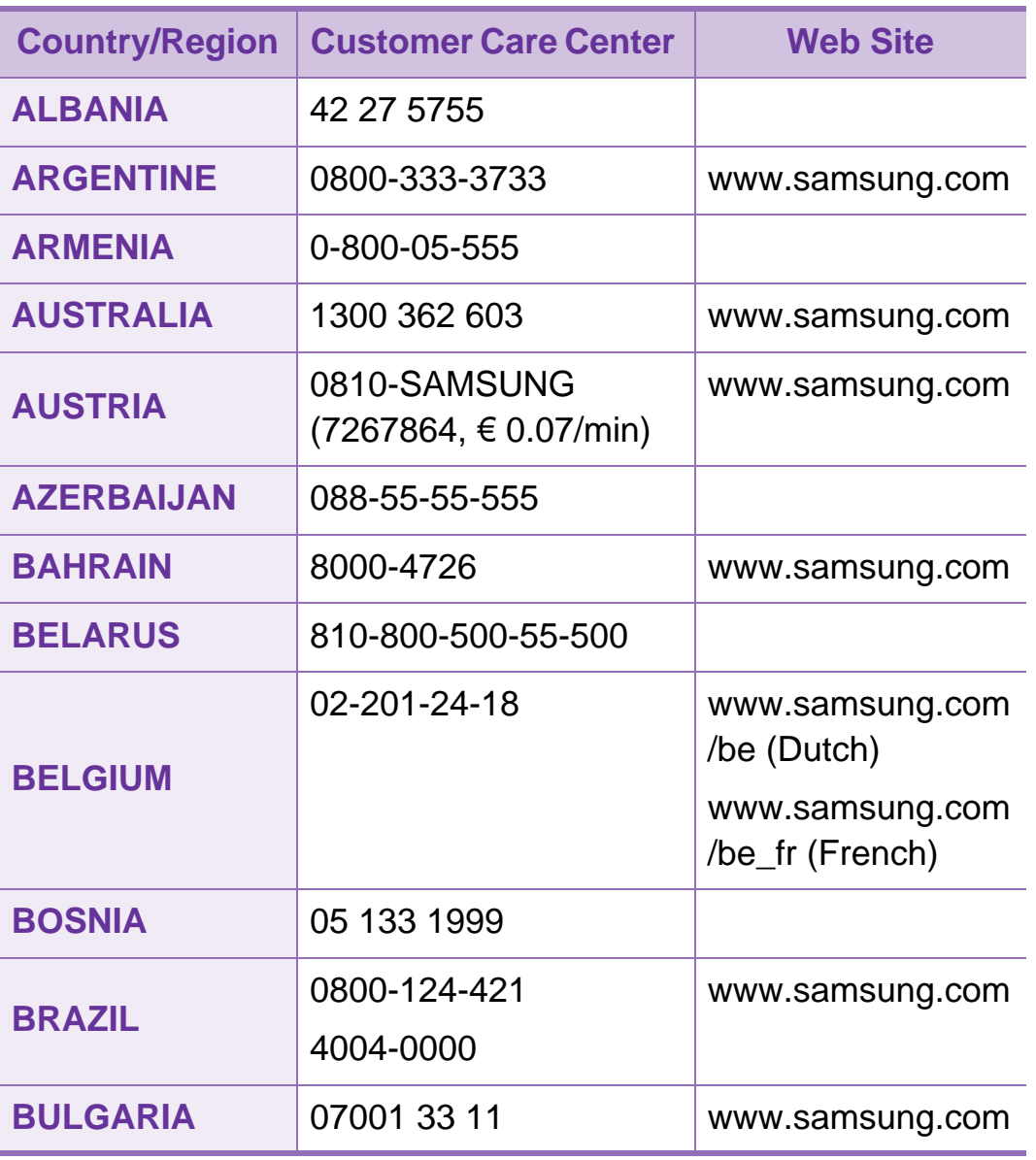

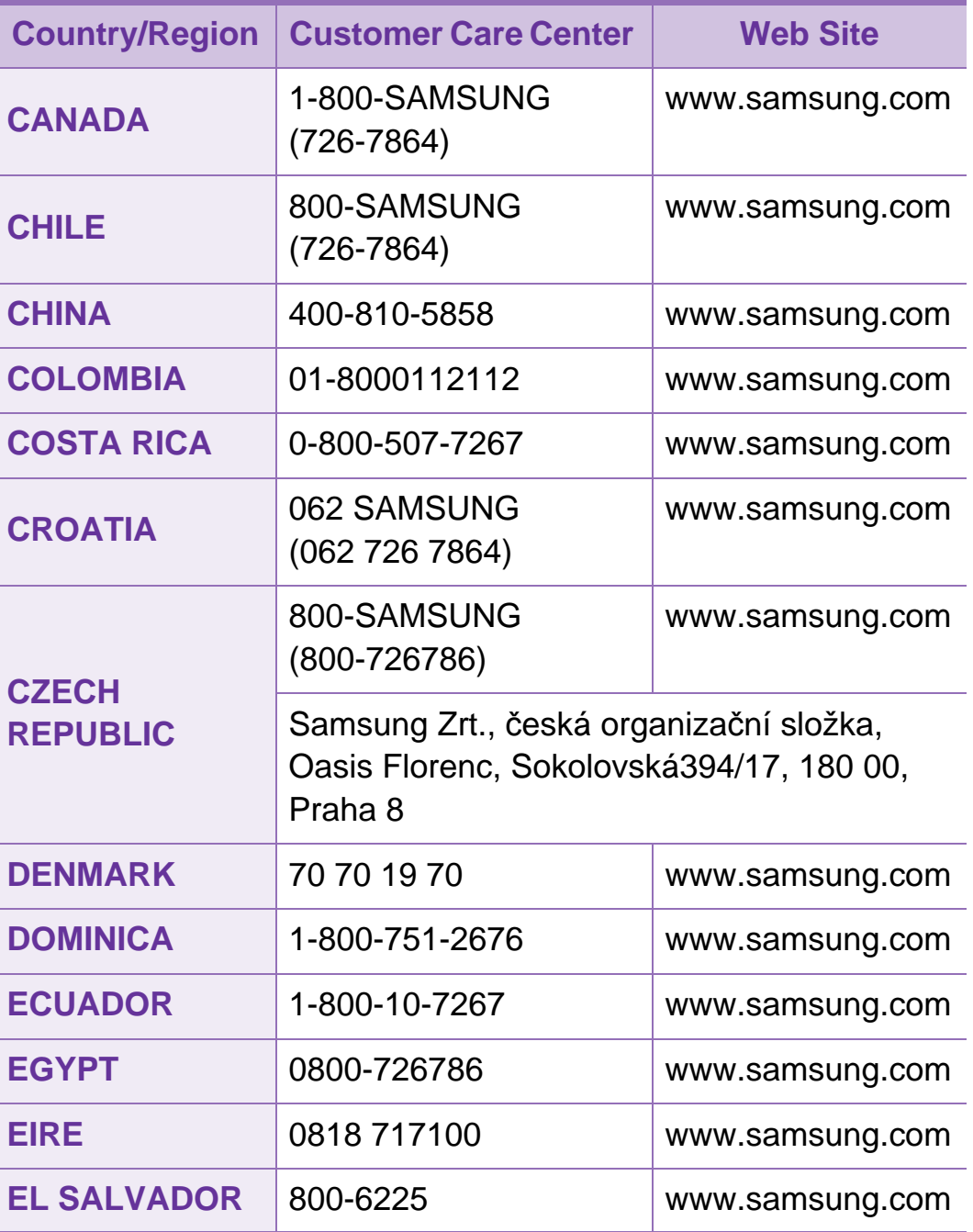

# **Contact SAMSUNG worldwide <sup>105</sup>**

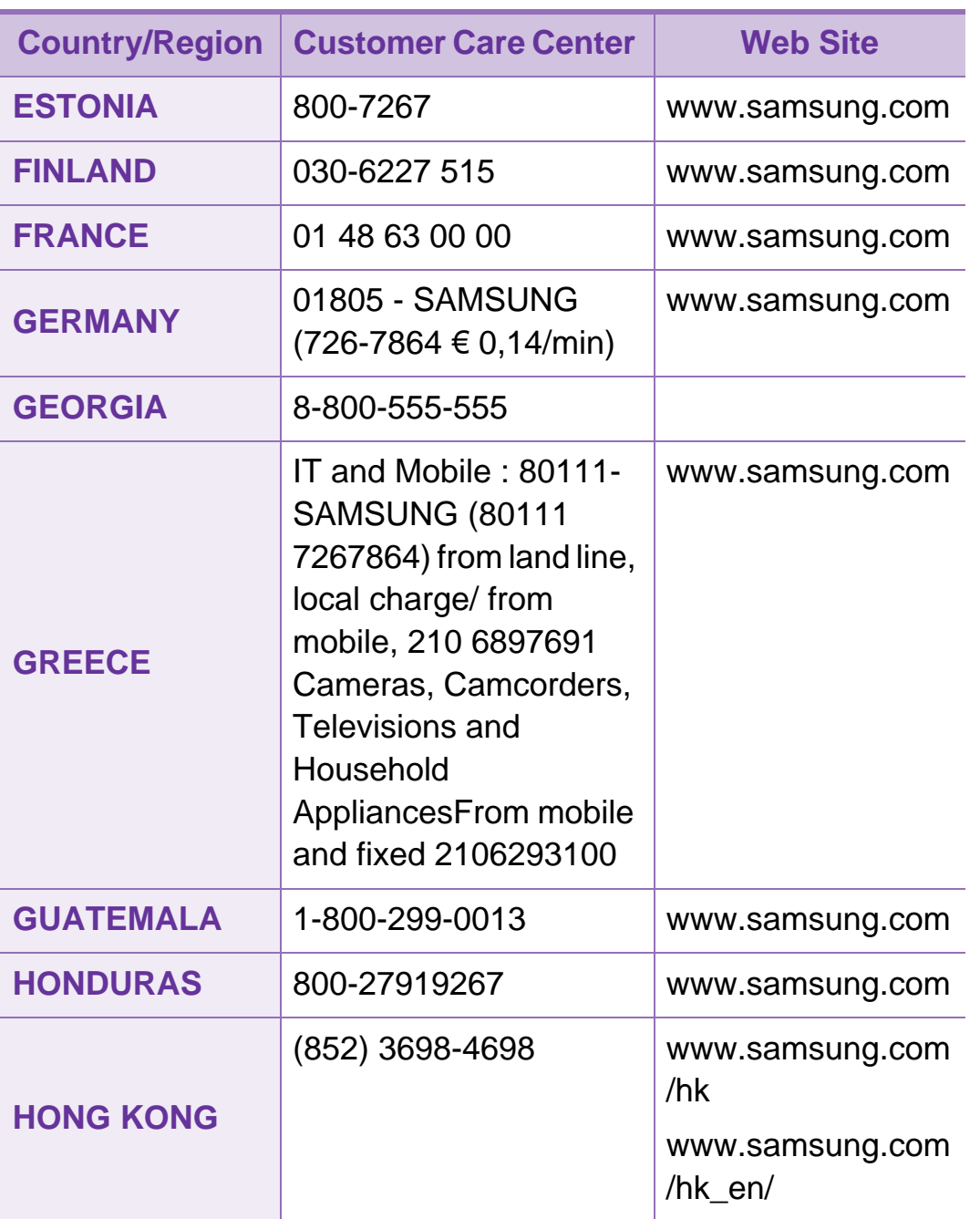

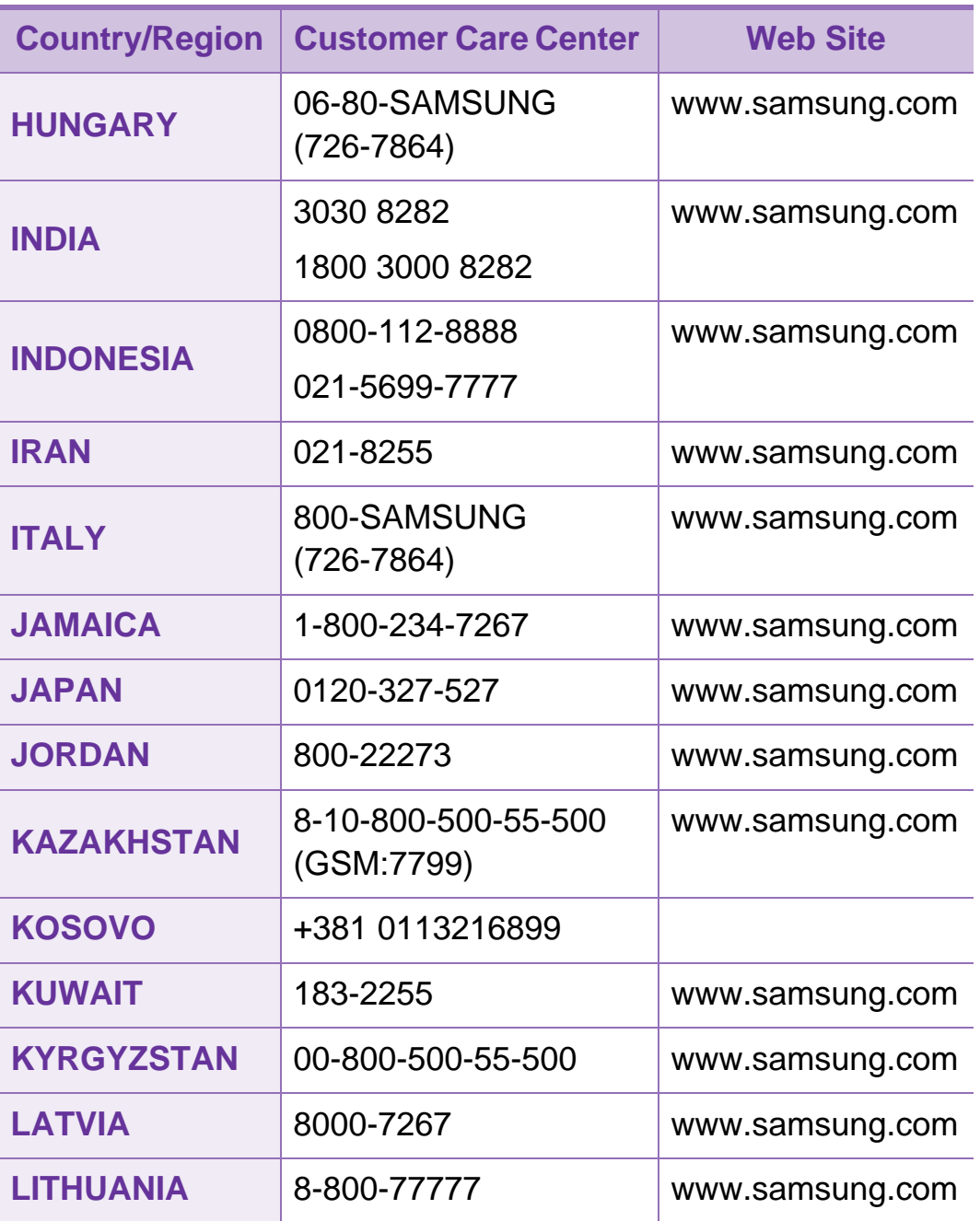

# **Contact SAMSUNG worldwide <sup>106</sup>**

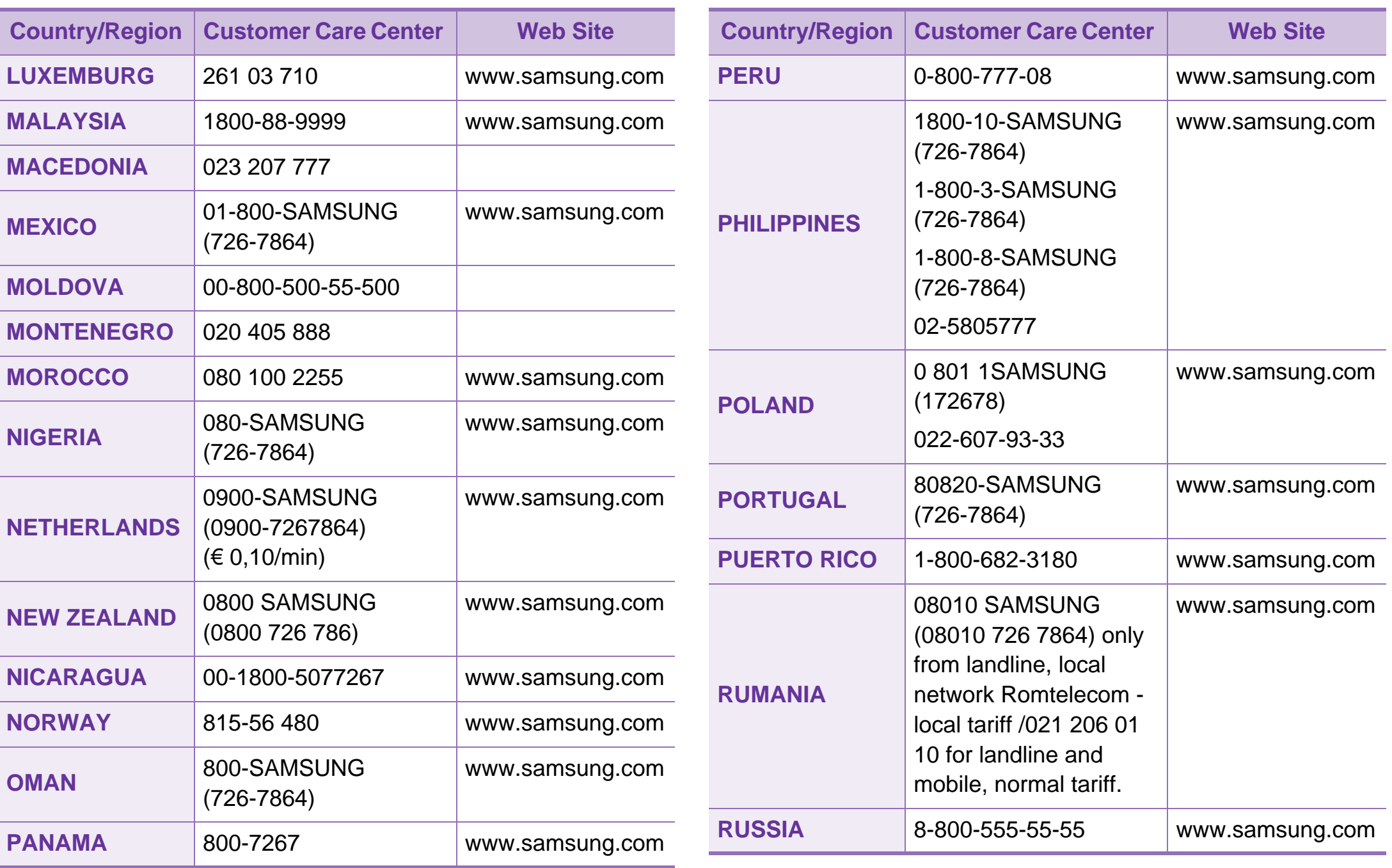

# Contact SAMSUNG worldwide **107**

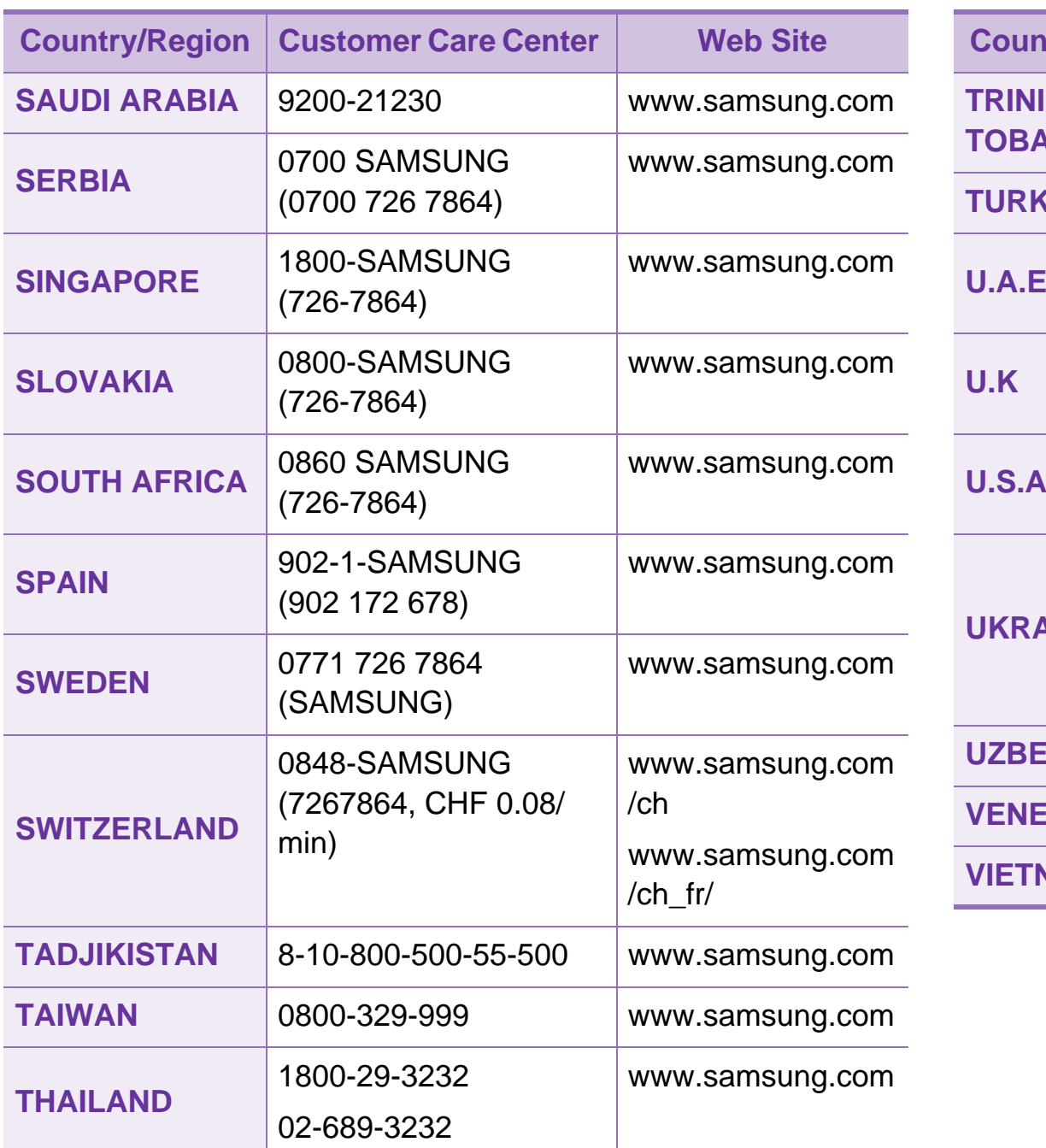

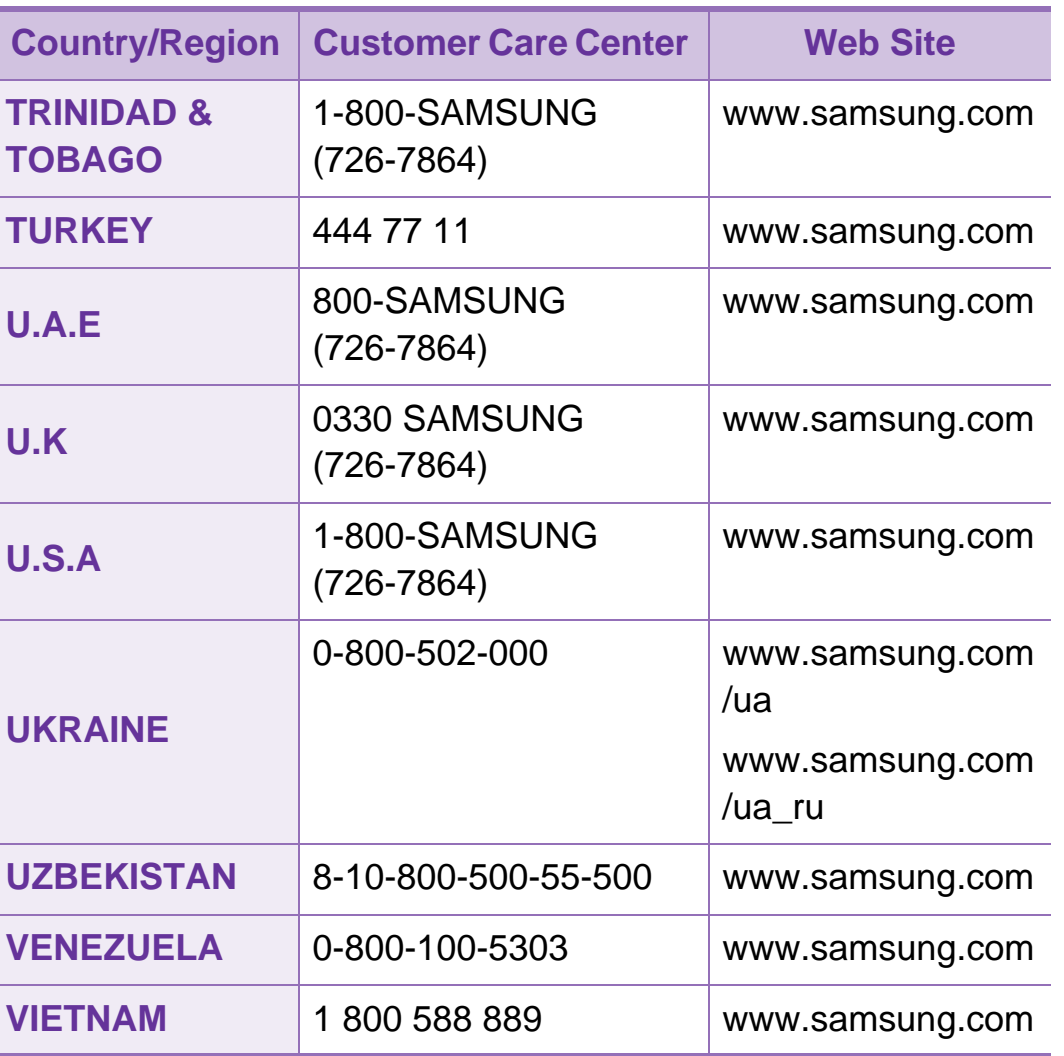

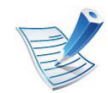

Le glossaire suivant vous permet de vous familiariser avec le produit grâce à une définition des termes courants de l'impression ainsi que des termes mentionnés dans le présent guide de l'utilisateur.

# **802.11**

802.11 est un ensemble de normes pour les communications par réseau local sans fil (WLAN), développé par le comité de normes IEEE LAN/MAN (IEEE 802).

## **802.11b/g/n**

802.11b/g/n peut partager le même matériel et utiliser la bande 2,4 GHz. 802.11b prend en charge une bande passante jusqu'à 11 Mbit/s, 802.11n prend en charge une bande passante jusqu'à 150 Mbits/s. Les périphériques 802.11b/g/n peuvent parfois souffrir d'interférences provenant de fours à micro-ondes, des téléphones sans-fil et des périphériques Bluetooth.

# **Point d'accès**

Un point d'accès ou point d'accès sans fil (AP ou WAP) est un périphérique qui relie les périphériques de communication sans fil ensemble sur des réseaux locaux sans fil (WLAN), et fait office d'émetteur et récepteur central des signaux radio du WLAN.

### **ADF**

Un chargeur automatique de documents (ADF) est un module de numérisation pouvant charger automatiquement un document original afin de numériser une pile de documents en une seule tâche.

### **AppleTalk**

Suite de protocoles réseau propriétaires développée par Apple, Inc. Cette suite de protocoles, intégrée aux premiers produits Macintosh (1984), est désormais tombée en désuétude au profit de la pile de protocoles réseau TCP/IP.

### **Profondeur de bit**

Terme d'infographie désignant le nombre de bits représentant la couleur d'un pixel dans une image matricielle. Une profondeur de bit (ou de couleur) plus élevée permet d'obtenir une gamme de couleurs plus large. Plus le nombre de bits est élevé, plus le nombre de couleurs possibles est grand. Une couleur codée sur 1 bit est communément qualifiée de monochrome ou noir et blanc.

#### **BMP**

Format d'images matricielles utilisé par le sous-système graphique de Microsoft Windows (GDI) et, communément, comme format de fichiers image sur cette plate-forme.

#### **BOOTP**

Protocole d'amorçage. Protocole réseau permettant d'attribuer automatiquement une adresse IP à un client du réseau. Ceci s'effectue généralement dans le processus bootstrap d'ordinateurs ou de systèmes d'exploitation les exécutant. Les serveurs BOOTP attribuent l'adresse IP à chaque client à partir d'un ensemble d'adresses. Le protocole BOOTP permet aux postes de travail qui ne disposent pas de disque dur d'obtenir une adresse IP avant d'amorcer un système d'exploitation.

### **CCD**

Le capteur à transfert de charge (CCD) est un élément matériel permettant de numériser un document. Un dispositif de verrouillage des capteurs CCD est également utilisé pour maintenir le module CCD afin d'empêcher tout dommage pendant le transport.

#### **Assemblage**

Méthode d'impression de documents comportant plusieurs exemplaires en différents jeux de tirages. Lorsque le tri est sélectionné, le périphérique imprime un jeu dans son intégralité avant d'imprimer d'autres exemplaires.

#### **Panneau de commande**

Le panneau de commande est une zone plane, généralement verticale, sur laquelle s'affichent les outils de commande et de surveillance. Il se trouve généralement à l'avant de l'appareil.

### **Couverture**

Terme d'impression correspondant à une mesure de l'utilisation du toner. Par exemple, une couverture de 5 % signifie qu'une feuille de papier au format A4 comporte environ 5 % d'image ou de texte. Si le papier ou l'original comporte des images complexes ou une grande quantité de texte, la couverture sera supérieure à 5 % et l'utilisation du toner sera équivalente à cette couverture.

### **CSV**

Valeurs séparées par des virgules (CSV). Format de fichier utilisé pour échanger des données entre des applications différentes. Ce format de fichier, utilisable sous Microsoft Excel, est devenu une norme de facto, même sous les environnements autres que Microsoft.

### **DADF**

Un chargeur automatique de documents recto-verso (DADF) est un module de numérisation pouvant charger automatiquement un document original puis le retourner, afin de numériser des documents recto-verso.

### **Par défaut**

Valeur ou paramètre appliqué en sortie d'usine ou lorsque l'appareil a été réinitialisé.

### **DHCP**

Un protocole de configuration dynamique de l'hôte (DHCP) est un protocole réseau client-serveur. Un serveur DHCP fournit des paramètres de configuration spécifiques à l'hôte client DHCP demandant, généralement, des informations requises par l'hôte client pour participer à un réseau IP. Le protocole DHCP permet également l'attribution d'adresses IP aux hôtes client.

#### **DIMM**

Le module mémoire double en ligne (DIMM) est une carte électronique qui contient de la mémoire. Une carte DIMM stocke toutes les données de l'appareil, par exemple les données d'impression ou les données de télécopie reçues.

### **DLNA**

Le Digital Living Network Alliance (DLNA) est une norme qui permet aux appareils d'un réseau domestique de partager des informations entre eux à travers tout le réseau.

## **DNS**

Le serveur de nom de domaine (DNS) est un système qui stocke des informations associées au nom de domaine dans une base de données répartie sur des réseaux, comme Internet.

#### **Imprimante matricielle**

Type d'imprimante dont la tête d'impression balaie la page de part et d'autre, puis transfère l'encre en frappant un ruban encreur ; ce principe de fonctionnement est analogue à celui d'une machine à écrire.

### **DPI**

Unité de mesure de la résolution de numérisation et d'impression. De manière générale, une forte valeur de PPP se traduit par une plus grande résolution, des détails d'image plus fins et un volume de fichier plus élevé.

### **DRPD**

Détection sélective de tonalité d'appel. Le service téléphonique de sonnerie distincte permet à un utilisateur de se servir d'une seule ligne téléphonique pour répondre à différents numéros de téléphone.

### **Recto/Verso**

Fonctionnalité permettant un retournement automatique d'une feuille de papier afin d'imprimer (ou de numériser) sur les deux faces du papier. Une imprimante équipée d'un module Recto/ Verso peut imprimer sur les deux côtés du papier en un seul cycle d'impression.

#### **Capacité de traitement**

Quantité de pages n'affectant pas les performances de l'imprimante sur un mois. Généralement, l'imprimante a une durée de vie limitée par exemple au nombre de pages par an. Cette durée de vie correspond à la capacité moyenne d'impression, qui couvre généralement la période de garantie. Par exemple, si la capacité de traitement est 48 000 pages par mois en supposant 20 jours de travail, une imprimante est limitée à 2 400 pages par jour.

#### **ECM**

Le mode de correction d'erreur (ECM) est un mode de transmission facultatif intégré aux télécopieurs de classe 1 ou aux modems de télécopie. Ce mode détecte et corrige automatiquement toute erreur de transmission de télécopie provoquée par du bruit sur la ligne téléphonique.

# **Émulation**

Procédé permettant de reproduire le fonctionnement d'un appareil sur un autre.

Un émulateur réplique les fonctions d'un système sur un système différent de telle façon que le second fonctionne exactement comme le premier. L'émulation consiste à reproduire rigoureusement le comportement externe, ce qui la différencie de la simulation, qui renvoie à la simulation du modèle abstrait d'un système en prenant en considération le fonctionnement interne.

### **Ethernet**

Technologie de réseau informatique reposant sur des trames, pour des réseaux locaux (LAN). Il définit le câblage et la transmission de signaux de la couche physique, et les formats de trame et les protocoles pour la couche de contrôle d'accès au support (MAC)/couche liaison de données du modèle OSI. Ethernet est principalement standardisé en IEEE 802.3. C'est devenu la technologie de réseau local la plus répandue depuis les années 1990 jusqu'aujourd'hui.

## **EtherTalk**

Suite de protocoles réseau développée par Apple Computer. Cette suite de protocoles, intégrée aux premiers produits Macintosh (1984), est désormais tombée en désuétude au profit de la pile de protocoles réseau TCP/IP.

### **FDI**

L'interface pour périphérique étranger (FDI) est une carte installée à l'intérieur de l'appareil afin de permettre l'installation d'un périphérique tiers comme un monnayeur ou un lecteur de cartes. Vous pourrez ainsi activer un service d'impression payant sur votre appareil.

#### **FTP**

Un protocole de transfert de fichiers (FTP) est un protocole très répandu d'échange de fichiers sur tout réseau prenant en charge les protocoles TCP/IP (Internet ou Intranet).
# **Unité de chauffe**

Pièce de l'imprimante laser qui fixe le toner sur le support d'impression. Cette unité est constituée d'un rouleau thermique et d'un rouleau presseur. Une fois le toner transféré sur le papier, l'unité de chauffe applique la chaleur et la pression requises pour que le toner adhère de manière permanente sur le papier; c'est la raison pour laquelle le papier est chaud en sortant de l'imprimante laser.

### **Passerelle**

Connexion entre des réseaux informatiques ou entre un réseau informatique et une ligne téléphonique. Celle-ci est très répandue, puisqu'il s'agit d'un ordinateur ou d'un réseau qui autorise l'accès à un autre ordinateur ou réseau.

### **Niveaux de gris**

Nuances de gris représentant les parties claires et foncées d'une image lorsque les images couleur sont converties en niveau de gris; les couleurs sont représentées par différents niveaux de gris.

## **Demi-teinte**

Type d'image simulant des niveaux de gris en variant le nombre de points. Les zones très riches en couleur se composent d'un grand nombre de points, tandis que les zones plus claires se composent d'un moins grand nombre de points.

### **HDD**

Périphérique de stockage non volatil qui enregistre des données codées numériquement sur des plateaux en rotation recouverts d'une surface magnétique.

### **IEEE**

L'IEEE (IEEE) est une organisation professionnelle internationale à but non lucratif dédiée à l'avancée des technologies liées à l'électricité.

#### **IEEE 1284**

Norme relative au port parallèle1284 mise au point par l'IEEE (Institute of Electrical and Electronics Engineers). Le terme « 1284-B » renvoie à un type de fiche spécifique pour câbles parallèles se connectant au périphérique (par exemple, une imprimante).

### **Intranet**

Réseau privé qui utilise des protocoles Internet, une connectivité réseau et éventuellement le système public de télécommunications pour partager de manière sécurisée une partie des informations ou opérations d'une organisation avec ses employés. Parfois, le terme désigne seulement le service le plus visible, le site Web interne.

### **Adresse IP**

Une adresse de protocole Internet (adresse IP) est un nombre unique permettant d'identifier les périphériques d'un réseau IP afin qu'ils échangent des données.

### **IPM**

Unité de mesure de la vitesse d'une imprimante. Le nombre d'images par minute indique le nombre de feuilles recto que l'imprimante peut terminer en une minute.

### **IPP**

Le protocole d'impression Internet (IPP) est un protocole normalisé permettant l'impression ainsi que la gestion notamment des tâches d'impression, des formats de supports ou encore de la résolution. Le protocole IPP peut être utilisé en local ou via Internet pour des centaines d'imprimantes et prend en charge le contrôle d'accès et l'authentification, ce qui en fait une technologie d'impression plus fiable et plus sécurisée que ses prédécesseurs.

### **IPX/SPX**

IPX/SPX est l'acronyme de Internet protocole d'échange de paquets entre réseaux/protocole d'échange de paquets séquentiels. Ce sont des protocoles réseaux utilisés par les systèmes d'exploitation Novell NetWare. Les protocoles IPX et SPX offrent des services de connexion similaires à TCP/IP. Le protocole IPX est comparable au protocole IP; et SPX, au protocole TCP. IPX/SPX ont été conçus initialement pour les réseaux locaux (LAN). À ce titre, ils sont des protocoles très performants pour cet usage (généralement, les performances dépassent celles des protocoles TCP/IP sur un réseau local).

# **ISO**

L'organisme international de normalisation (ISO) est composé de représentants d'institutions de normalisation nationales. Il définit des normes commerciales et industrielles à l'échelle mondiale.

# **ITU-T**

L'union internationale des télécommunications est un organisme international de normalisation et de régulation des télécommunications et des transmissions hertziennes internationales. Ses missions principales incluent la normalisation et l'attribution de bandes de fréquences hertziennes, et la gestion de l'interconnexion entre les différents pays afin de permettre les appels internationaux. Le -t de ITU-T renvoie à télécommunication.

### **Mire ITU-T N° 1**

Mire de test normalisée, publiée par l'ITU-T, pour les transmissions de télécopies.

# **JBIG**

Norme de compression d'image sans pertes de précision ou de qualité, développée pour la compression des images binaires, notamment des télécopies, mais aussi pour d'autres images.

# **JPEG**

Le groupe mixte d'experts en photographie (JPEG) est un format de compression avec pertes utilisée pour les photographies. Ce format est utilisé pour le stockage et la transmission de photographies sur Internet.

# **LDAP**

Le protocole d'accès à l'annuaire léger (LDAP) est un protocole réseau d'interrogation et de modification des services d'annuaire sur TCP/IP.

### **Voyant**

Semi-conducteur qui indique l'état de l'appareil.

## **Adresse MAC**

Le contrôle d'accès au support (MAC) est un identifiant unique associé à une carte réseau. Une adresse MAC est un identifiant unique codé sur 48 bits, généralement représenté par 12 caractères hexadécimaux groupés par paires (par exemple, 00- 00-0c-34-11-4e). Cette adresse est généralement programmée dans la mémoire morte de la carte réseau par le constructeur et facilite la détection des machines locales par les routeurs sur des réseaux de grandes dimensions.

### **MFP**

Le périphérique multifonction (MFP) est un équipement bureautique doté des fonctionnalités suivantes : impression, télécopie, scanner, etc.

### **MH**

MH (Modified Huffman) est une méthode de compression pour diminuer la quantité de données à transmettre entre les télécopieurs pour transférer l'image recommandée par l'ITU-T T.4. MH est un schéma de codage de longueur d'exécution basé sur un livre de codes, optimisé pour compresser efficacement l'espace blanc. Dans la mesure où la plupart des télécopies sont constituées d'espaces blancs, ce procédé réduit les temps de transmission de la plupart des télécopies.

### **MMR**

Le Modified Modified READ est un algorithme de compression recommandé par l'ITU-T T.6.

### **Modem**

Appareil permettant de moduler le signal d'une porteuse afin d'encoder des données numériques et de démoduler un tel signal afin de décoder des données transmises.

#### **MR**

Le MR (Modified Read) est un algorithme de compression recommandé par l'ITU-T T.4. MR code la première ligne numérisée à l'aide de MH. La ligne suivante est comparée à la première ; ensuite, les différences sont établies puis encodées et transmises.

#### **NetWare**

Système d'exploitation réseau développé par Novell, Inc. À l'origine, il utilisait le multitâche coopératif pour exécuter plusieurs services sur un micro-ordinateur et les protocoles réseau reposaient sur la pile XNS de Xerox. Aujourd'hui, NetWare prend en charge aussi bien TCP/IP que IPX/SPX.

# **OPC**

Dispositif créant une image virtuelle pour l'impression à l'aide d'un faisceau laser émis par l'imprimante laser; il est généralement de couleur verte ou rouille et de forme cylindrique.

Avec le temps, une unité d'imagerie comprenant un tambour use la surface de ce dernier lorsqu'elle est utilisée dans l'imprimante et elle doit être remplacée de manière appropriée puisqu'elle est usée suite au contact avec la brosse de développement de la cartouche, le dispositif de nettoyage et le papier.

# **Originaux**

Premier exemplaire d'un document comme une photographie ou du texte, qui est copié, reproduit ou traduit afin de produire d'autres exemplaires, mais qui n'est pas issu d'un autre document.

# **OSI**

L'interconnexion de systèmes ouverts (OSI) est un modèle de transmission des données développé par l'Organisation internationale de normalisation (ISO). Le modèle OSI définit une méthode standard et modulaire de conception des réseaux qui divise l'ensemble des fonctions complexes nécessaires en des couches fonctionnelles, autonomes et administrables. Les couches sont, de haut en bas, les suivantes : application, présentation, session, transport, réseau, liaison de données et physique.

### **Autocommutateur**

Équipement de commutation téléphonique automatique destiné aux entreprises privées.

### **PCL**

Le langage de commande d'imprimante (PCL) est un langage de description de page (LDP), devenu une norme de l'industrie, développé par HP comme protocole d'impression. Développé à l'origine pour les imprimantes à jet d'encre, PCL a été appliqué aux imprimantes thermiques, matricielles et aux imprimantes laser.

# **PDF**

Le format PDF (PDF) est un format de fichier propriétaire développé par Adobe Systems pour représenter les documents bidimensionnels dans un format indépendant du périphérique ou de la résolution.

### **PostScript**

PS (PostScript) est un langage de description de page et de programmation utilisé principalement dans les domaines de la publication électronique et assistée par ordinateur. Il est exécuté dans un interpréteur pour générer une image.

### **Pilote d'impression**

Programme utilisé pour transmettre des commandes et des données de l'ordinateur vers l'imprimante.

### **Support d'impression**

Support tel qu'une feuille, une enveloppe, une étiquette et un transparent pouvant être utilisé dans une imprimante, un scanner, un télécopieur ou un copieur.

# **PPM**

Unité de mesure permettant de déterminer la cadence d'une imprimante, c'est-à-dire le nombre de pages pouvant être produites par l'imprimante en une minute.

# **Fichier PRN**

Interface du pilote d'un périphérique permettant au logiciel d'interagir avec le pilote du périphérique en utilisant des appels de système d'entrée/sortie standard, simplifiant ainsi de nombreuses tâches.

### **Protocole**

Convention ou norme qui contrôle ou permet la connexion, la communication, et le transfert de données entre deux points terminaux de calcul.

### **PS**

Voir PostScript.

# **PSTN**

Réseau des réseaux téléphoniques à commutation de circuits internationaux généralement acheminé, sur les sites industriels, via le standard téléphonique.

# **RADIUS**

RADIUS (Remote Authentication Dial In User Service) est un protocole d'authentification et de comptabilité pour un utilisateur distant. RADIUS permet une gestion centralisée des données d'authentification comme les noms d'utilisateur et les mots de passe à l'aide d'un concept AAA (authentification, autorisation, et comptabilité) pour gérer l'accès au réseau.

# **Résolution**

Précision d'une image, mesurée en points par pouce. Plus le nombre de ppp est élevé, plus la résolution est élevée.

# **SMB**

Le bloc de message serveur (SMB) est un protocole réseau dédié principalement au partage de fichiers, aux imprimantes, aux ports série et à divers échanges entre les nœuds d'un réseau. Ce protocole permet également un système de communication interprocessus authentifié.

# **SMTP**

Le protocole simple de transfert de courrier (SMTP) est une norme de transmission de messages sur Internet. Le protocole SMTP, reposant sur du texte, est relativement simple. Un ou plusieurs destinataires du message sont définis, puis le texte du message est transféré. Il s'agit d'un protocole client-serveur permettant à un client de transmettre des messages électroniques au serveur.

## **SSID**

L'identifiant d'ensemble de services (SSID) est un nom d'un réseau local sans fil (WLAN). Tous les périphériques sans fil d'un WLAN utilisent le même SSID pour communiquer les uns avec les autres. Les SSID respectent la casse et ont une longueur maximale de 32 caractères.

### **Masque de sous-réseau**

Code utilisé conjointement à l'adresse réseau permettant de déterminer la partie de l'adresse correspondant à l'adresse réseau et la partie de l'adresse correspondant à l'adresse de l'hôte.

# **TCP/IP**

Le protocole de contrôle de transmission (TCP) et le protocole Internet (IP) sont un ensemble de protocoles de communication implémentant la pile de protocoles sur laquelle fonctionnent Internet et la plupart des réseaux commerciaux.

# **TCR**

Le rapport de confirmation de transmission (TCR) est un journal fournissant des informations sur chaque transmission, telles que l'état de la tâche, le résultat de la transmission et le nombre de pages envoyées. L'impression de ce journal peut être paramétrée pour être effectuée après chaque tâche ou bien après chaque échec de transmission.

# **TIFF**

Format d'image matricielle à résolution variable. De manière générale, le format TIFF correspond aux données image provenant d'un scanner. Les images TIFF utilisent des balises et des mots-clés définissant les caractéristiques de l'image incluse au fichier. Ce format flexible et multi-plateforme peut être utilisé pour des images créées sous différentes applications de traitement d'images.

### **Cartouche de toner**

Sorte de bouteille ou de récipient se trouvant dans un appareil comme une imprimante et contenant du toner. Le toner est une poudre utilisée dans les imprimantes laser et les photocopieurs qui forme le texte et les images sur le papier imprimé. Le toner est fondu en utilisant la combinaison chaleur/pression de l'unité de chauffe et se fixe dans les fibres du papier.

### **TWAIN**

Norme de l'industrie relative aux scanners et aux logiciels. En utilisant un scanner compatible TWAIN avec un programme compatible TWAIN, une tâche de numérisation peut être lancée depuis ce programme. C'est une capture d'image API pour systèmes d'exploitation Microsoft Windows et Apple Macintosh.

### **Chemin UNC**

La convention de nommage uniforme (UNC) est une méthode standard permettant d'accéder à des ressources partagées sous Windows NT ainsi que sous d'autres produits Microsoft. Le format d'un chemin UNC est: \\<nomduserveur>\<nomdepartage>\<répertoire supplémentaire>

# **URL**

Le localisateur uniforme de ressource (URL) est l'adresse globale des documents et des ressources sur Internet. La première partie de l'adresse indique le protocole utilisé, la seconde partie spécifie l'adresse IP ou le nom de domaine correspondant à l'emplacement de la ressource.

### **USB**

Le bus série universel (USB) est une norme développée par USB Implementers Forum, Inc. pour connecter les ordinateurs et les périphériques. Contrairement au port parallèle, le port USB est conçu pour permettre de connecter un seul ordinateur à plusieurs périphériques.

### **Filigrane**

Image reconnaissable ou motif plus clair sur le papier, visible par transparence. Les filigranes ont été initialement introduits à Bologne, en Italie, en 1282. Ils ont été utilisés par les fabricants de papier afin d'identifier leurs produits, sur les timbres, les billets de banque et autres documents officiels afin d'empêcher la contrefaçon.

### **WEP**

WEP (Wired Equivalent Privacy) est un protocole de sécurité spécifié dans l'IEEE 802.11 pour fournir le même niveau de sécurité que celui d'un réseau local câblé. WEP procure la sécurité en chiffrant les données hertziennes afin de les protéger lorsqu'elles sont transmises d'un point final à un autre.

### **WIA**

Architecture graphique lancée initialement sous Windows Me et Windows XP. Une tâche de numérisation peut être lancée à partir de ces systèmes d'exploitation à l'aide d'un scanner compatible WIA.

### **WPA**

L'accès protégé Wi-Fi (WPA) est une classe de systèmes pour sécuriser les réseaux d'ordinateurs sans fil (Wi-Fi), qui a été créée pour améliorer les fonctionnalités de sécurité de WEP.

# **WPA-PSK**

L'accès protégé Wi-Fi avec clé pré-partagée (WPA Pre-Shared Key) est un mode spécial de WPA pour les petites entreprises ou les utilisateurs personnels. Une clé partagée, ou un mot de passe, est configuré dans le point d'accès sans fil (WAP) et n'importe quels portables ou périphériques de bureau sans fil. WPA-PSK génère une clé unique pour chaque session entre un client sans fil et le WAP associé pour une sécurité plus évoluée.

### **WPS**

Le paramétrage protégé Wi-Fi (WPS) est un standard permettant de créer un réseau local sans fil. Si votre point d'accès sans fil prend en charge le WPS, vous pouvez configurer la connexion du réseau sans fil facilement sans avoir à utiliser un ordinateur.

### **XPS**

La spécification papier XML (XPS) est une spécification de langage de description de page (PDL) et un nouveau format de document, développé par Microsoft, qui présente les avantages du document portable et du document électronique. Il s'agit d'un format de document vectoriel indépendant du périphérique, basé sur XML et sur un nouveau chemin d'impression.

# **<sup>123</sup> Index**

# **C**

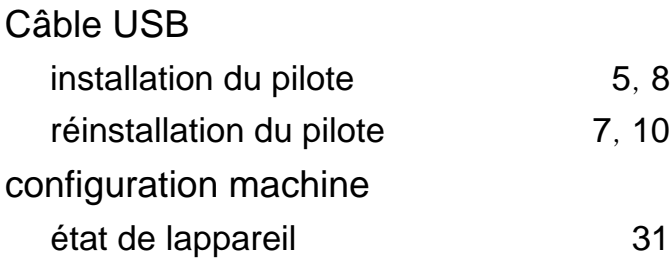

### **D**

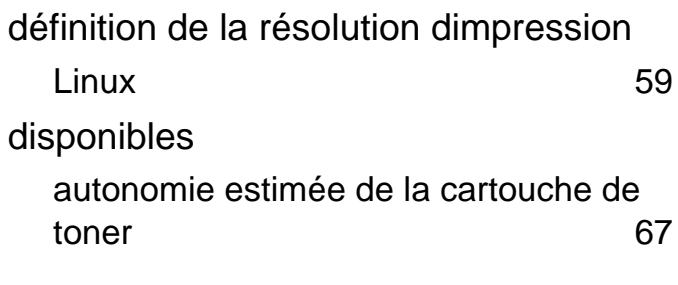

# **E**

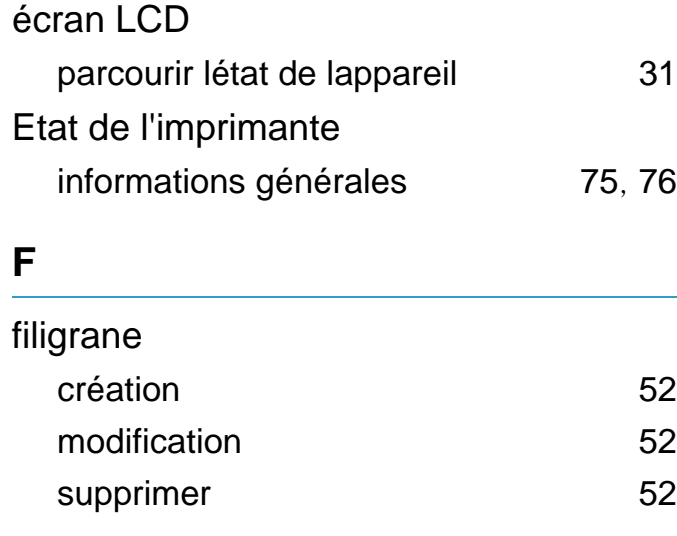

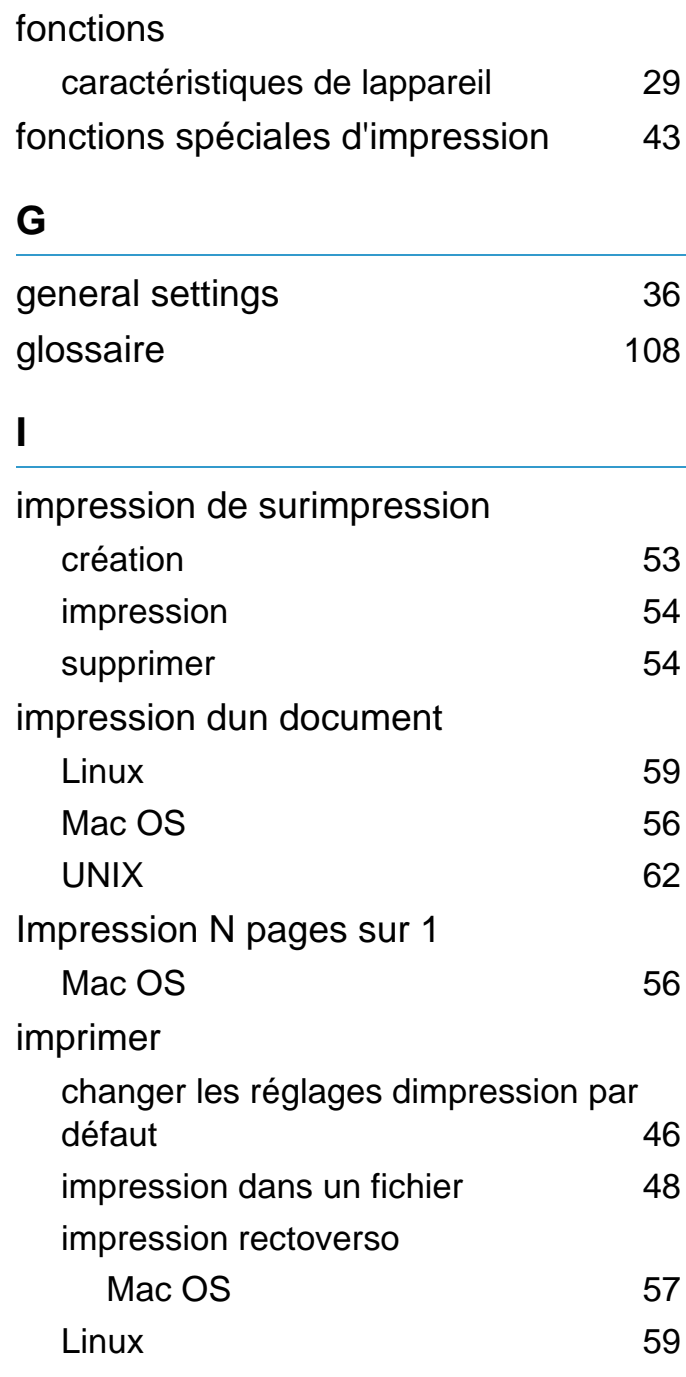

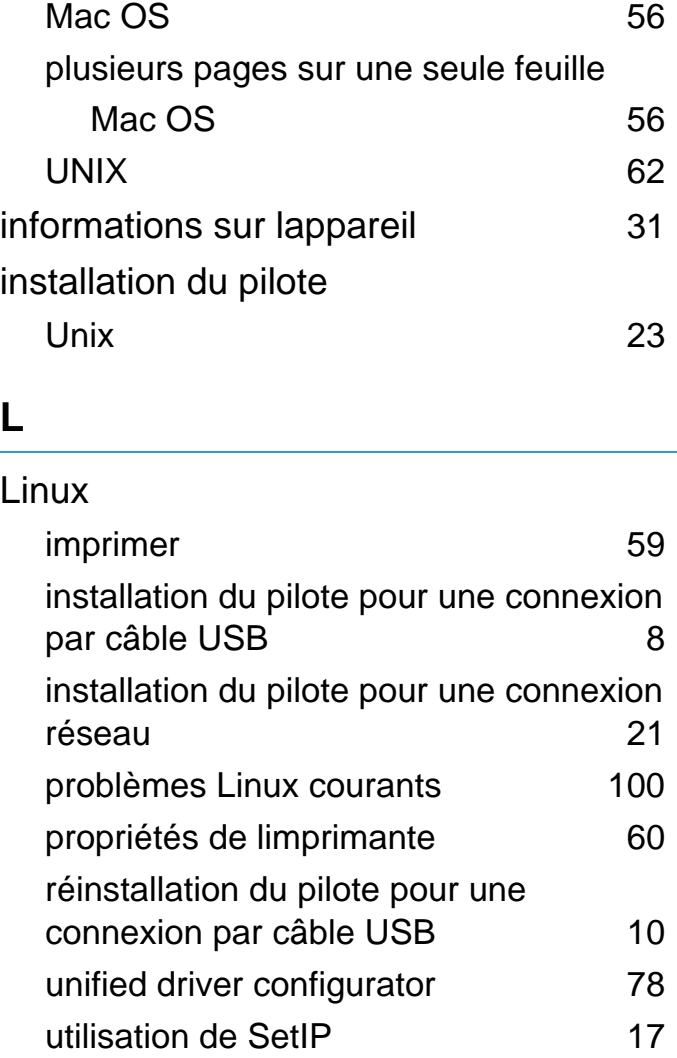

### **M**

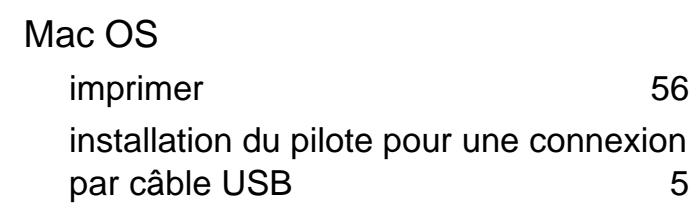

# **Index** 124

installation du pilote pour une connexion réseau [19](#page-122-0) problèmes Macintosh courants [99](#page-202-0) réinstallation du pilote pour une connexion par câble USB [7](#page-110-0) utilisation de SetIP [16](#page-119-0) mise en place dun appareil réglage de laltitude [44](#page-147-0) Modifier [45](#page-148-0)

### **N**

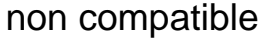

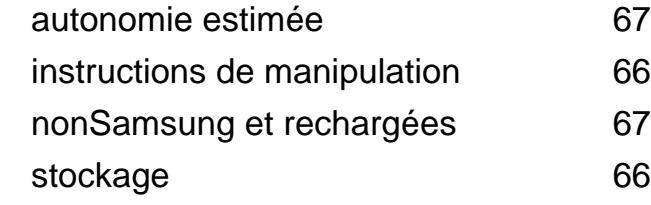

#### **P**

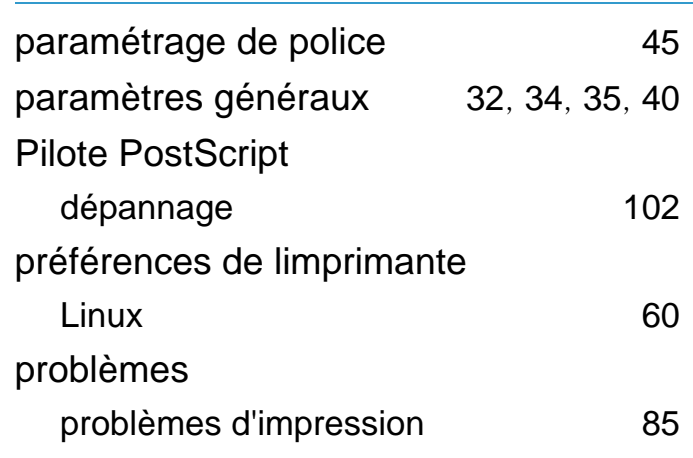

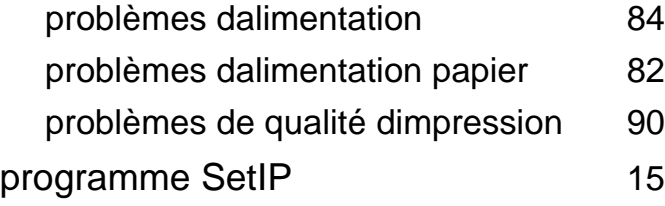

#### **R**

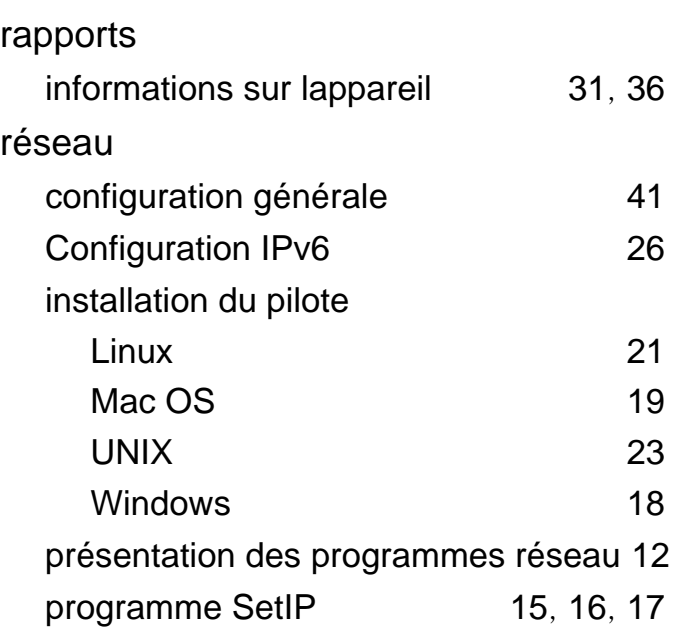

### **S**

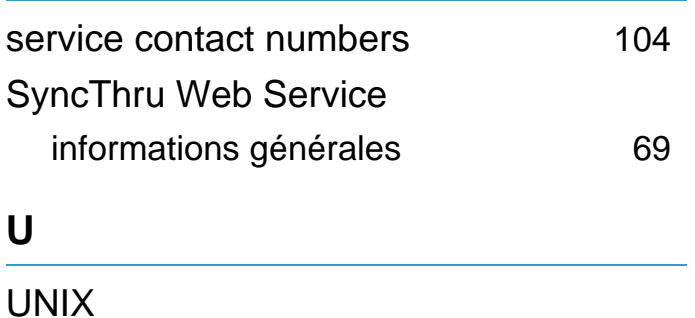

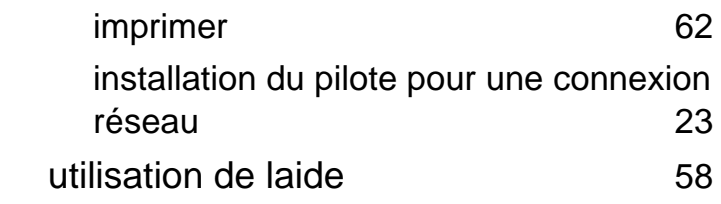

### **W**

#### Windows

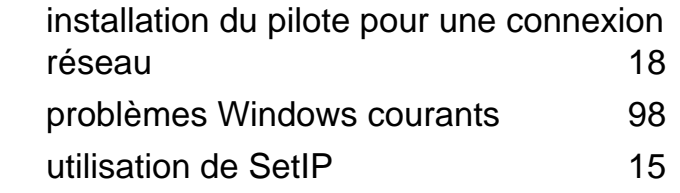